# **Modul Pelatihan SISTEM INFORMASI GEOGRAFIS(SIG) Tingkat Dasar Bidang Kesehatan**

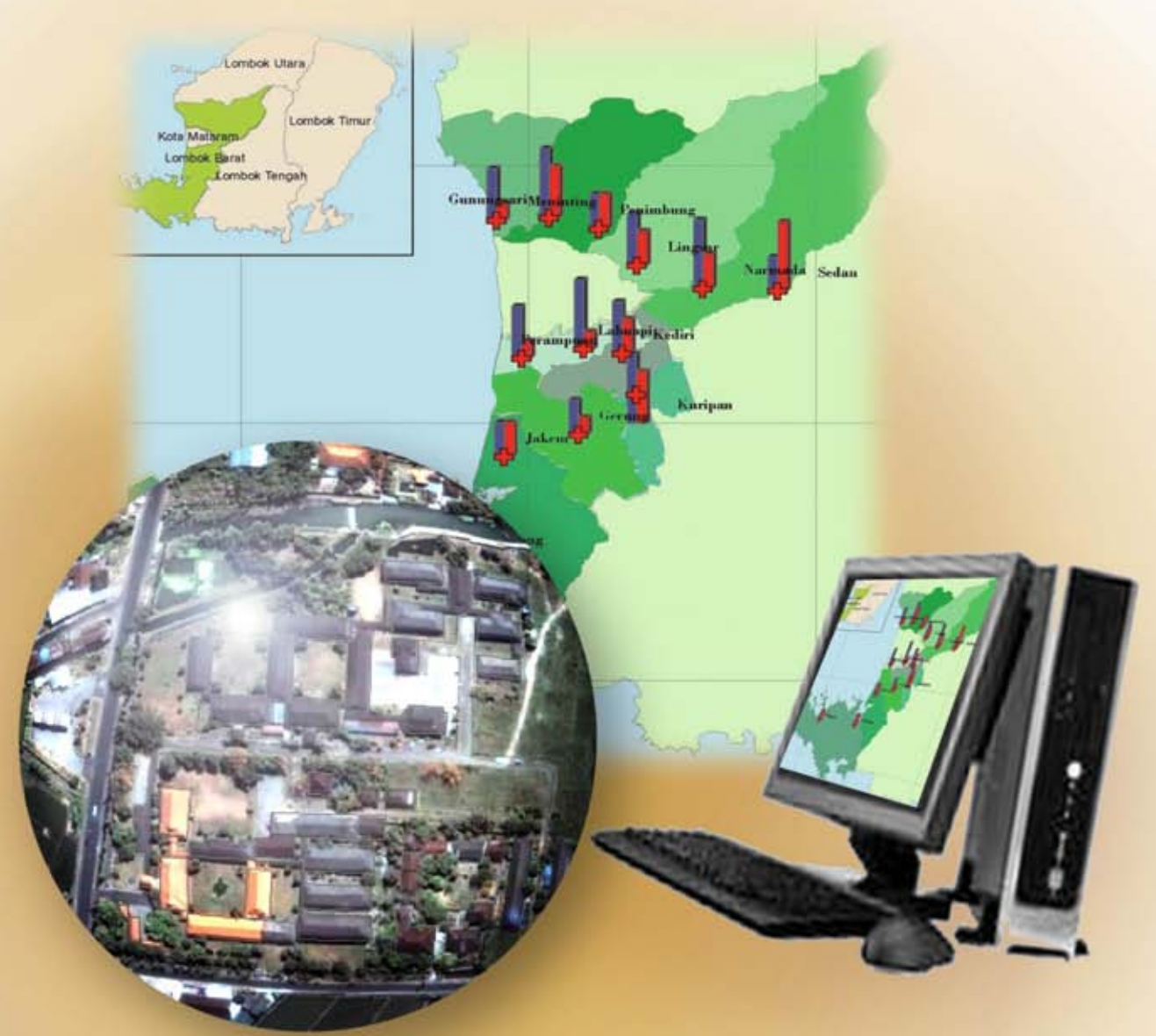

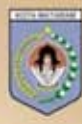

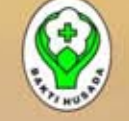

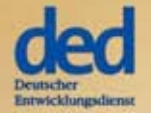

gtz

Modul Pelatihan Sistem Informasi Geografis (SIG) Tingkat Dasar Bidang Kesehatan

**Kerjasama:** 

Pemerintah Kota Mataram

Dinas Kesehatan Provinsi NTB

DED (Deutscher Entwicklungsdienst)

GTZ (Deutsche Gesellschaft für Technische Zusammenarbeit (GTZ) GmbH) \Modul Pelatihan GIS Tingkat Dasar Bidang Kesehatan

## **TIM PENYUSUN**

#### Bapeda Kota Mataram:

M. Nazarudin Fikri Lalu Danny Amir Wisuda Lalu Bramantio

#### Dinas Kesehatan Kota Mataram:

Gede Budiharta

#### Dinas Kesehatan Lombok Barat:

Anni Wahyu Ningsih Seneng

## **TECHNICAL ADVISOR**

Deutscher Entwicklungsdienst (ded)

Deutsche Gesellschaft für Technische Zusammenarbeit (GTZ) GmbH

## **LAY-OUT AND DESIGN**

Ahmad Fadlan I Gede Ngurah Swardhana

## **SAMBUTAN KEPALA DINAS KESEHATAN PROVINSI NTB**

Assalamualaikum Warahmatullahi Wabarakatuh

Puji syukur kita panjatkan kepada Tuhan Yang Maha Esa yang telah memberikan rahmat dan hidayahNya kepada kita semua sehingga Modul Sistem Informasi Geografis (SIG) dapat tersusun. Modul ini disusun dari hasil pengalaman pelatihan SIG pada tingkat provinsi dengan melibatkan staf Dinas Kesehatan Provinsi, Lombok Barat, Lombok Tengah, dan Kota Mataram.

Modul ini mengandung empat (4) materi utama yaitu Konsep Dasar SIG; Cara Pengoperasian ArcGis; Digitasi dan Pembuatan Peta Dasar; dan Layout Peta. Modul ini dikembangkan oleh tim SIKDA Dinas Kesehatan Lombok Barat dan Kota Mataram serta mendapat dukungan penuh dari Tim SIKDA Provinsi NTB dan Pusat SIG Bappeda Kota Mataram.

Pemanfaatan SIG dalam bidang kesehatan merupakan bagian dari pengembangan Sistem Informasi Kesehatan Daerah (SIKDA) dan salah satu alat untuk visualisasi data menjadi informasi dalam bentuk peta atau data spasial. Modul ini diharapkan dapat menjadi pegangan bagi petugas kesehatan tingkat provinsi, kabupaten/kota, dan puskesmas untuk dapat menampilkan data kesehatan menjadi informasi kesehatan yang mudah dimengerti oleh pengambil keputusan.

Terimakasih kepada semua pihak yang telah berperan dalam pembuatan modul ini, terutama tim penyusun, Proyek DED dan GTZ yang telah membantu memfasilitasi sehingga Dinas Kesehatan di NTB mempunyai tenaga pelatih serta panduan dalam SIG yang nantinya dapat memperkuat SIKDA NTB

Semoga Allah SWT senantiasa selalu melimpahkan rahmatNya bagi kita semua, Amin Wassalamualaikum Warahmatullahi Wabarakatuh

Kepala Dinas Kesehatan Propinsi Nusa Tenggara Barat **MAS KESEHATAN** GGARADY. H. Moch. Ismail Pembina Tk. I / IV b NIP: 195706181987101001

#### **KATA PENGANTAR**

Puji syukur kami panjatkan ke hadirat Tuhan Yang Maha Esa karena atas rahmat dan hidayah-Nya penyusunan Modul Pelatihan GIS Tingkat Dasar untuk Bidang Kesehatan dapat diselesaikan. Modul ini disusun berdasarkan pengalaman pelatihan GIS Tingkat Dasar bagi tenaga bidang kesehatan.

Pemanfaatan Geographic Information System (GIS) dalam bidang Kesehatan merupakan bagian dari Sistem Informasi Kesehatan yang dapat mempermudah visualisasi data dalam bentuk peta atau data spasial. Visualisasi dalam bentuk peta berpotensi secara signifikan memperbaiki perencanaan dan memudahkan dalam pengambilan keputusan.

Buku Modul Pelatihan GIS Tingkat Dasar untuk Bidang Kesehatan ini memuat pengetahuan dasar GIS khususnya hal-hal yang dibutuhkan dalam pemanfaatan GIS pada Bidang Kesehatan. Dengan adanya modul ini diharapkan dapat membantu tenaga bidang kesehatan dalam mempelajari pengetahuan dasar GIS dan mampu menyajikan data-data bidang kesehatan dalam bentuk data spasial.

Kepada semua pihak yang telah mendukung penyusunan Modul Pelatihan GIS Tingkat Dasar untuk Bidang Kesehatan ini kami ucapkan terima kasih. Semoga modul ini dapat bermanfaat dalam peningkatan kapasitas tenaga kesehatan dalam upaya peningkatan pembangunan bidang kesehatan. Namun kami menyadari bahwa modul ini jauh dari sempurna, untuk itu kami mengharapkan kritik dan saran sebagai masukan sehingga kedepan modul ini menjadi lebih baik dan mudah digunakan oleh siapa saja.

Mataram, September 2009

Tim Penyusun

## **Daftar isi**

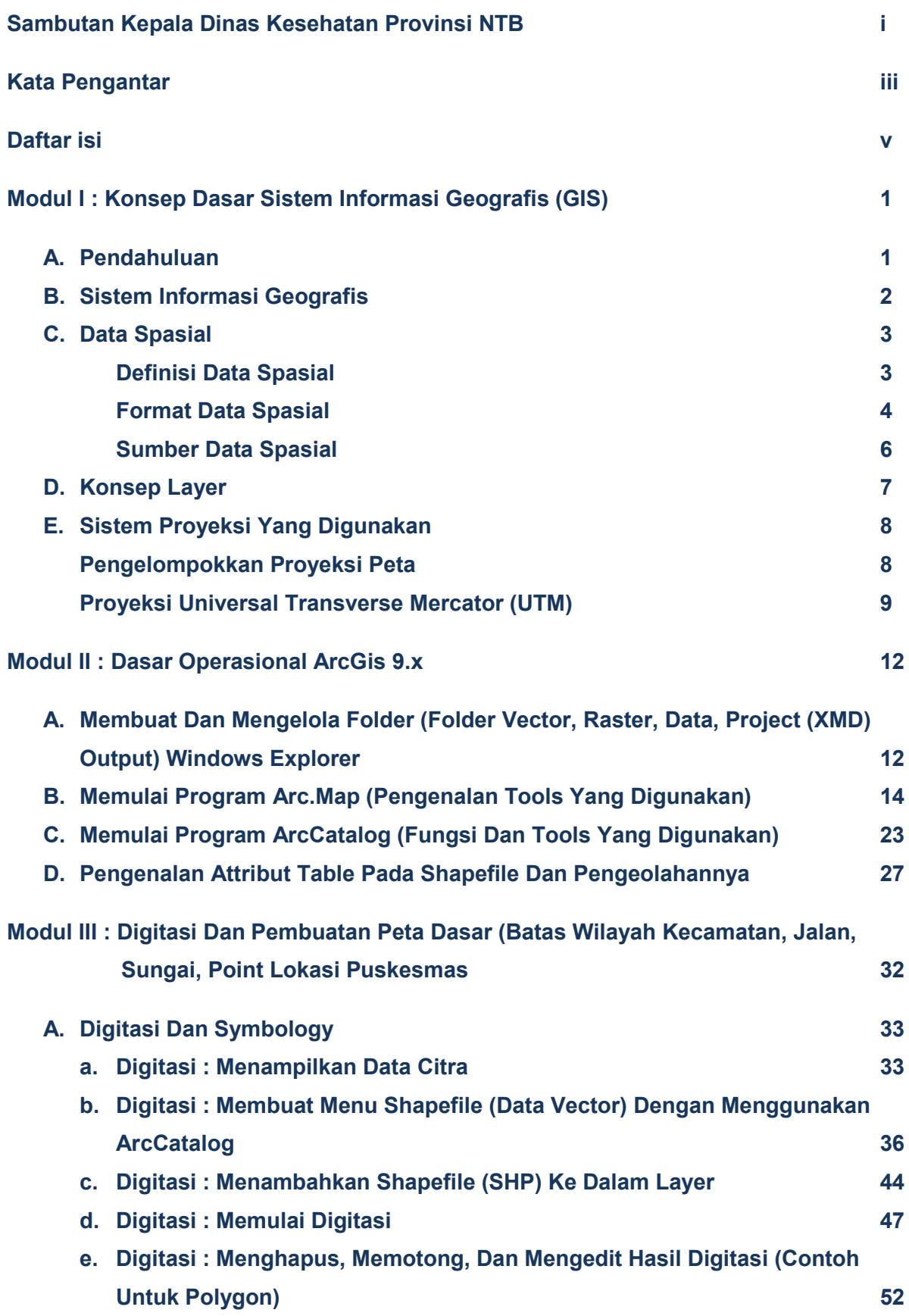

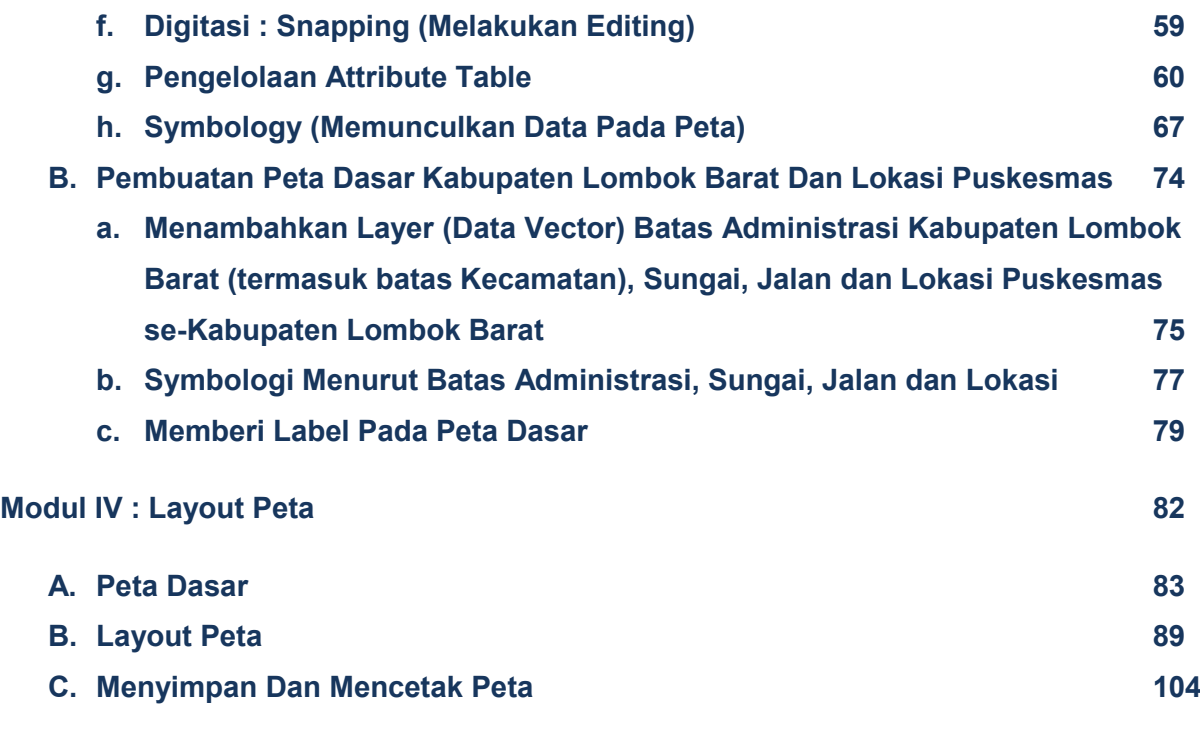

## **Lampiran**

**Presentasi Hasil Pelatihan** 

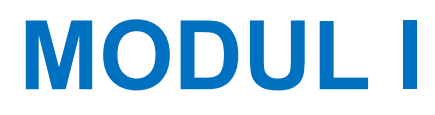

# **KONSEP DASAR SISTEM INFORMASI GEOGRAFIS (SIG)**

*Modul I Konsep Dasar Sistem Informasi Geografis* 2

## **MODUL I**

## **KONSEP DASAR SISTEM INFORMASI GEOGRAFIS (SIG)**

#### **Layout Modul I:**

- a. Pendahuluan
- b. Sistem Informasi Geografis (SIG): Definisi.
- c. Data Spasial: Definisi, Format Data Spasial, Sumber Data Spasial.
- d. Konsep Layer
- e. Sistem Proyeksi Yang Digunakan: Pengelompokkan Proyeksi Peta, Proyeksi Tranverse Mercator (UTM).

**Tujuan: Memahami Konsep Dasar SIG**

#### **A. Pendahuluan**

Kebutuhan data dan informasi yang akurat dan relevan dalam bidang perencanaan pembangunan merupakan suatu keharusan. Ketersediaan data dan informasi tersebut menjadi bagian yang sangat penting dalam mendukung manajemen keputusan perencanaan pembangunan. Dengan demikian kegiatan perencanaan, pelaksanaan dan evaluasi menjadi terarah sesuai dengan kebutuhan yang riil. Dengan tersedianya data dan informasi yang akurat juga dapat dilakukan prioritas dan pemilihan alternatif solusi sesuai dengan sumber daya yang tersedia.

Perencanaan yang baik dan pengambilan keputusan yang tepat seharusnya berdasarkan pada realita data yang menyeluruh dan data terkini. Dengan didukung oleh *Sistem Informasi Geografis* (SIG/GIS), Sistem Informasi Kesehatan akan lebih mudah digunakan pengambilan keputusan.

Dalam pemanfaatan GIS sebagai bagian dari Sistem Informasi Kesehatan, data yang disajikan dalam bentuk spasial membantu dalam menampilkan dan membandingkan distribusi hubungan dari letak objek. Dalam hal ini memudahkan dalam memberikan gambaran letak atau lokasi kesehatan, penyebaran penyakit, kondisi dan ketersediaan alat kesehatan, tenaga kesehatan, jumlah pasien dan lain-lain. Visualisasi dalam bentuk data spasial berpotensi secara signifikan untuk memperbaiki perencanaan dan pengambilan keputusan.

#### **B. Sistem Informasi Geografis (SIG)**

Era komputerisasi dan informasi telah membuka wawasan dan paradigma baru dalam proses pengambilan keputusan dan penyebaran informasi. Data yang merepresentasikan 'dunia nyata' dapat disimpan dan diproses sedemikian rupa sehingga dapat disajikan dalam bentuk-bentuk yang lebih sederhana dan sesuai kebutuhan.

Sampai saat ini belum ada kesepakatan mengenai definisi SIG yang baku. Sebagian besar definisi yang diberikan berbagai pustaka masih bersifat umum dan elastik, hingga agak sulit untuk membedakan dengan system-sistem informasi yang masih serumpun. Secara umum *Geographic Information System* (GIS), yang di-Indonesia-kan menjadi *Sistem Informasi Geografis* (SIG), merupakan sistem informasi berbasis komputer yang digunakan untuk mengolah dan menyimpan data atau informasi geografis (Aronoff, 1989). GIS dapat juga didefinisikan sebagai suatu sistem terkomputerisasi yang memfasilitasi beberapa fase dari entry data, analisis data, dan presentasi data.

#### Secara umum pengertian GIS sebagai berikut:

"*Suatu komponen yang terdiri dari perangkat keras, perangkat lunak, data geografis dan sumberdaya manusia yang bekerja bersama secara efektif untuk memasukan, menyimpan, memperbaiki, memperbaharui, mengelola, memanipulasi, mengintegrasikan, menganalisa dan menampilkan data dalam suatu informasi berbasis geografis* ".

#### Menurut Environmental System Research Institute (ESRI), GIS adalah:

*"Kumpulan yang terorganisir dari perangkat keras komputer (hardware), perangkat lunak (software), data geografi, dan personil/manusia yang dirancang secara efisien untuk memperoleh, menyimpan, mengupdate, memanipulasi, menganalisis dan menampilkan semua bentuk informasi yang bereferensi geografis".* 

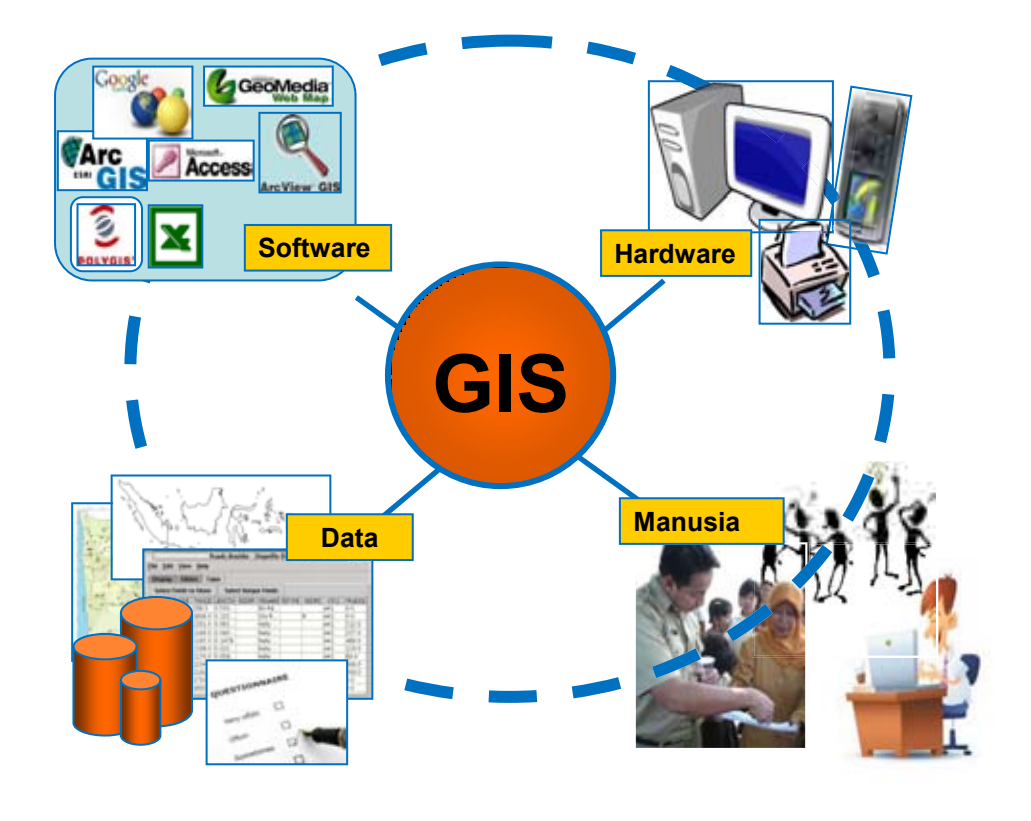

#### KOMPONEN DASAR GIS

GIS dapat merepresentasikan dunia nyata pada monitor komputer sebagaimana lembaran peta dapat merepresentasikan dunia nyata di atas kertas. Namun GIS memiliki kelebihan dan f lexibilitas daripada lembaran kertas karena dapat menyimpan semua informasi deskriptif unsur-unsur peta sebagai atribut-atribut di dalam suatu basis data.

#### **C. Data Spasial**

#### **1. Definisi Data Spasial**

Sebagian be sar data yang a kan di tangani da lam GIS merupakan data spasial yaitu seb uah d ata yang berorientasi ge ografis, memiliki si stem k oordinat tertentu seb agai da sar r eferensinya dan mempunyai dua bagian p enting yang membuatnya be rbeda dari data l ain, yaitu i nformasi lokasi (*spatial*) d an informasi deskriptif (*attribute*) yang dijelaskan berikut ini :

1. Informasi lokasi ( *spatial*), be rkaitan de ngan su atu koordinat ba ik koordinat geografi (lintang dan bujur) dan koordinat XYZ, termasuk diantaranya informasi datum dan proyeksi.

2. Informasi deskriptif (*attribute*) atau informasi non spasial, suatu lokasi yang memiliki beberapa keterangan yang berkaitan dengannya, contohnya : jenis vegetasi, populasi, luasan, kode pos, dan sebagainya.

#### **2. Format Data Spasial**

Secara sederhana format*,* dalam bahasa komputer, berarti bentuk dan kode penyimpanan data yang berbeda antara file satu dengan lainnya. Dalam GIS, data spasial dapat direpresentasikan dalam dua format, yaitu:

1. Data Vektor

Data vektor merupakan bentuk bumi yang direpresentasikan ke dalam kumpulan garis *(line)*, area atau *polygon* (daerah yang dibatasi oleh garis yang berawal dan berakhir pada titik yang sama), titik *(point)* dan *nodes*  (merupakan titik perpotongan antara dua buah garis). Data vektor didefinisikan oleh sistem koordinat kartesian dua dimensi (x,y)

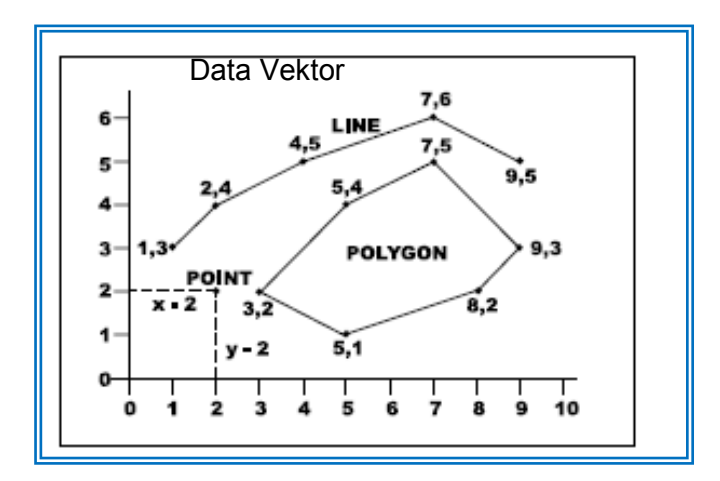

Keuntungan utama dari format data vektor adalah ketepatan dalam merepresentasikan fitur titik, batasan dan garis lurus. Hal ini sangat berguna untuk analisa yang membutuhkan ketepatan posisi, misalnya pada basis data batas-batas kadaster. Contoh penggunaan lainnya adalah untuk mendefinisikan hubungan spasial dari beberapa *fitur*. Kelemahan data vektor yang utama adalah ketidakmampuannya dalam mengakomodasi perubahan gradual.

2. Data Raster

Data raster (atau disebut juga dengan sel grid) adalah data yang dihasilkan dari sistem penginderaan jarak jauh seperti citra satelit atau foto udara. Pada data raster, obyek geografis direpresentasikan sebagai struktur sel grid yang disebut dengan pixel *(picture element)*.

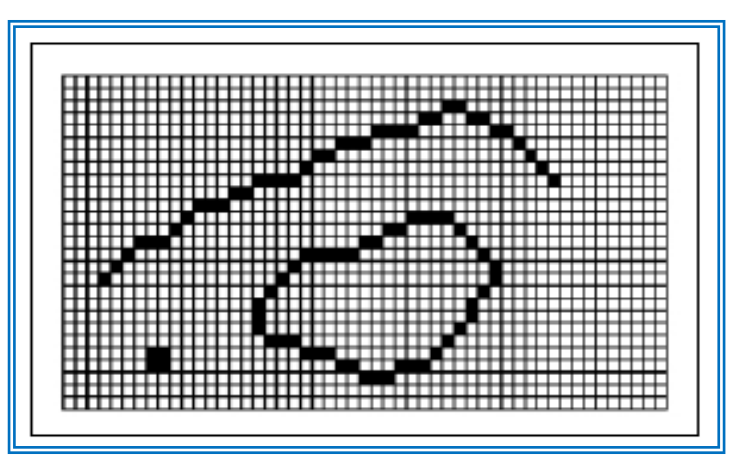

Data Raster

Pada data raster, resolusi (definisi visual) tergantung pada ukuran pixel-nya. Dengan kata lain, resolusi pixel menggambarkan ukuran sebenarnya di permukaan bumi yang diwakili oleh setiap pixel pada citra. Semakin kecil ukuran permukaan bumi yang direpresentasikan oleh satu sel, semakin tinggi resolusinya. Data raster sangat baik untuk merepresentasikan batas-batas yang berubah secara gradual, seperti jenis tanah, kelembaban tanah, vegetasi, suhu tanah dan sebagainya.

Keterbatasan utama dari data raster adalah besarnya ukuran file; semakin tinggi resolusi grid-nya semakin besar pula ukuran filenya dan sangat tergantung pada kapasistas perangkat keras yang tersedia.

Masing-masing format data mempunyai kelebihan dan kekurangan. Pemilihan format data yang digunakan sangat tergantung pada tujuan penggunaan, data yang tersedia, volume data yang dihasilkan, ketelitian yang diinginkan, serta kemudahan dalam analisa.

Data vektor relatif lebih ekonomis dalam hal ukuran file dan presisi dalam lokasi, tetapi sangat sulit untuk digunakan dalam komputasi matematik. Sedangkan data raster biasanya membutuhkan ruang penyimpanan file yang lebih besar dan presisi lokasinya lebih rendah, tetapi lebih mudah digunakan secara matematis.

Sebagai ilustrasi, perbedaan antara data vektor dan data raster adalah sebagai berikut :

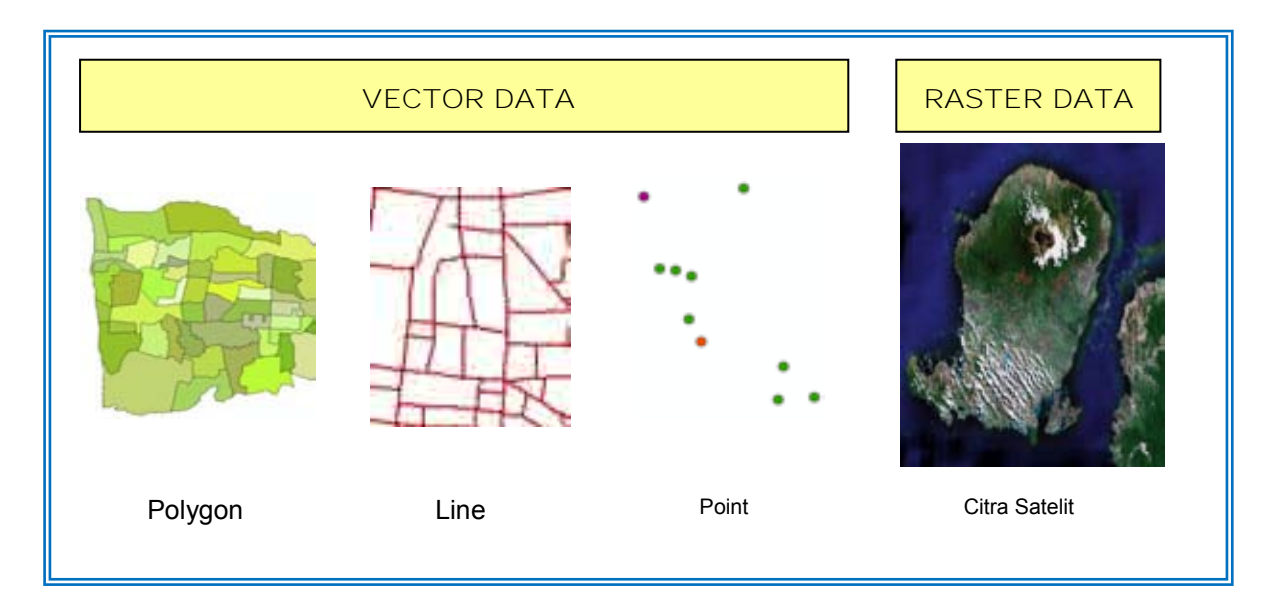

#### **3. Sumber Data Spasial**

Data spasial dapat diperoleh dari beberapa sumber antara lain :

1. Peta Analog

Peta analog (antara lain peta topografi, peta tanah dan sebagainya) yaitu peta dalam bentuk cetak. Pada umumnya peta analog dibuat dengan teknik kartografi, kemungkinan besar memiliki referensi spasial seperti koordinat, skala, arah mata angin dan sebagainya. Dalam tahapan SIG sebagai keperluan sumber data, peta analog dikonversi menjadi peta digital dengan cara format raster diubah menjadi format vektor melalui proses digitasi sehingga dapat menunjukan koordinat sebenarnya di permukaan bumi.

2. Data Sistem Penginderaan Jauh

Data Penginderaan Jauh (antara lain citra satelit, foto-udara dan sebagainya), merupakan sumber data yang terpenting bagi SIG karena ketersediaanya secara berkala dan mencakup area tertentu. Dengan adanya bermacam-macam satelit di ruang angkasa dengan spesifikasinya masingmasing, kita bisa memperoleh berbagai jenis citra satelit untuk beragam tujuan pemakaian. Data ini biasanya direpresentasikan dalam format raster.

3. Data Hasil Pengukuran Lapangan

Data pengukuran lapangan yang dihasilkan berdasarkan teknik perhitungan tersendiri, pada umumnya data ini merupakan sumber data atribut contohnya: batas administrasi, batas kepemilikan lahan, batas persil, batas hak pengusahaan hutan dan lain-lain.

#### *4.* Data GPS *(Global Positioning System)*

Teknologi GPS m emberikan terobosan penting da lam menyediakan data bagi S IG. K eakuratan pe ngukuran GPS sema kin tinggi de ngan berkembangnya teknologi. D ata ini bi asanya direpresentasikan da lam format vektor.

#### **D. Konsep Layer**

Data pada pe ta di organisasikan da lam bentuk *layers* (lembaran)*.* Layer merupakan l apisan atau lembaran y ang di gunakan un tuk menampilkan peta. Layer dapat berupa lapisan vektor atau raster. Misalnya, layer berupa batas administrasi, garis jalan, garis sungai, l okasi pe rkantoran d an lain seb againya. Layer-layer tersebut j ika digabungkan ( overlay) ak an membentuk seb uah pe ta tertentu. Ilustrasi be rikut dapat menggambarkan hal tersebut.

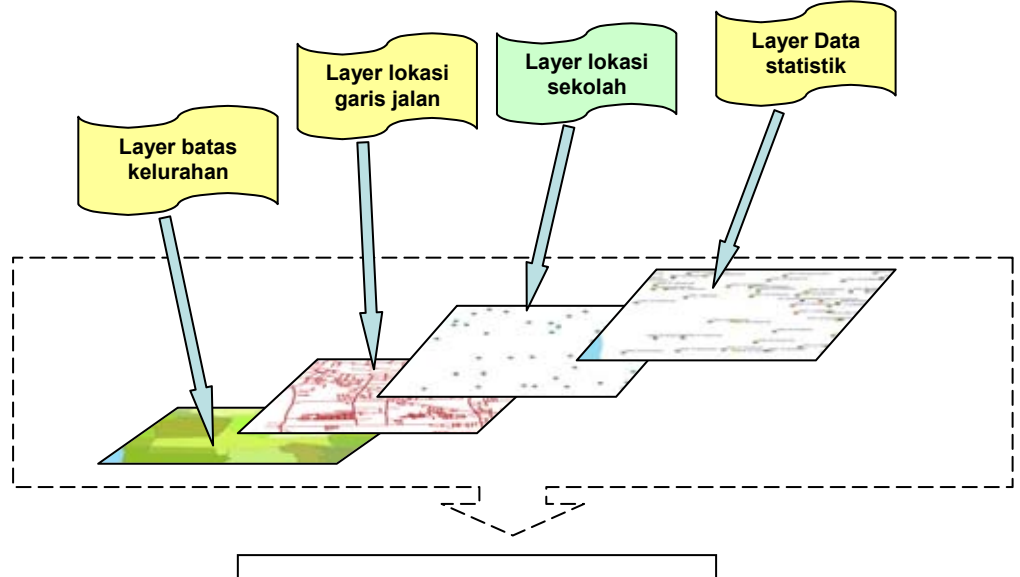

Peta Hasil Penggabungan Beberapa Layer

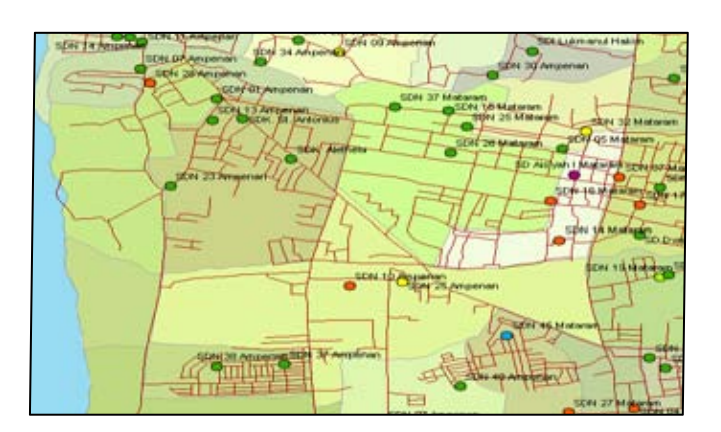

#### **E. Sistem Proyeksi Yang Digunakan**

Pada dasarnya bentuk bumi tidak datar tapi mendekati bulat maka untuk menggambarkan sebagian muka bumi untuk kepentingan pembuatan peta, perlu dilakukan langkah-langkah agar bentuk yang mendekati bulat tersebut dapat didatarkan dan distorsinya dapat terkontrol, untuk itu dilakukan proyeksi ke bidang datar.

#### **1. Pengelompokan Proyeksi Peta**

Untuk memproyeksi suatu peta dapat dilakukan dengan dasar sebagai berikut:

- 1. Berdasar Mempertahankan Sifat Aslinya
	- a. Luas permukaan yang tetap (ekuivalen)
	- b. Bentuk yang tetap (konform)
	- c. Jarak yang tetap (ekuidistan)

Perbandingan dari daerah yang sama untuk proyeksi yang berbeda:

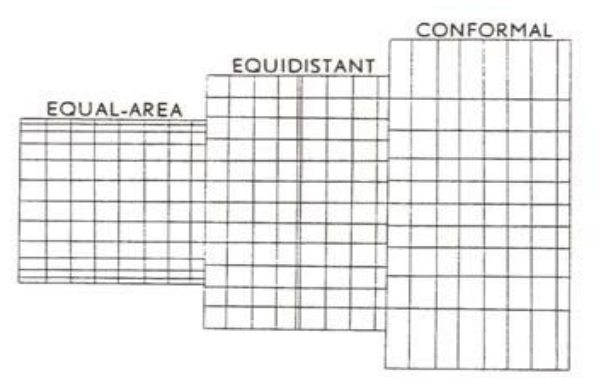

- 2. Berdasar Bidang Proyeksi yang Digunakan
	- a. Bidang datar
	- b. Bidang kerucut
	- c. Bidang silinder

#### **Proyeksi Bidang Datar**

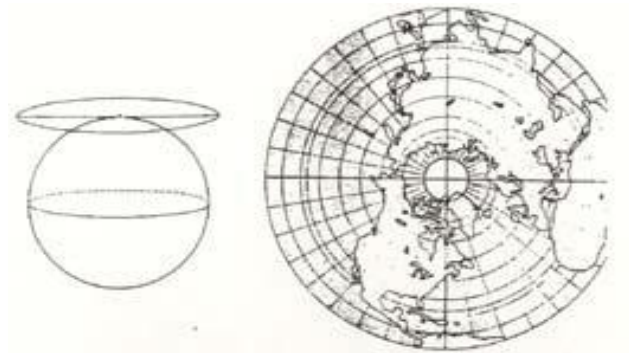

#### **Proyeksi Kerucut**

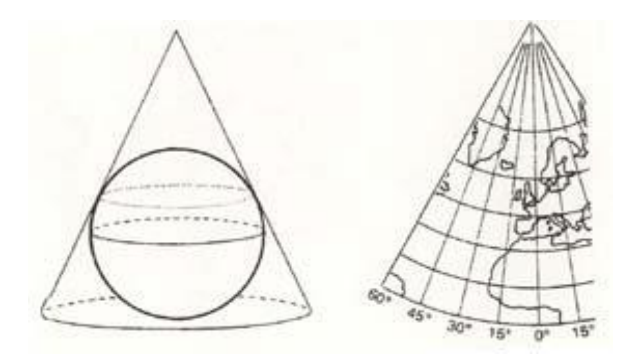

#### **Proyeksi Silinder**

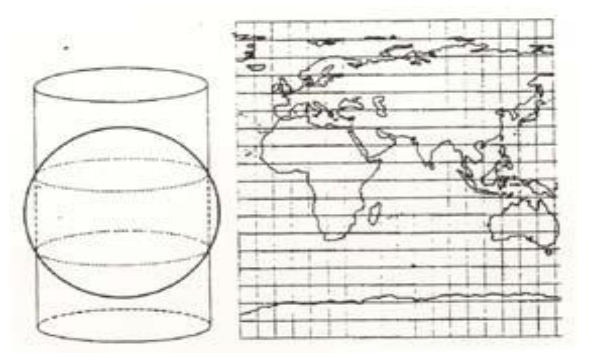

#### **2. Proyeksi Universal Transverse Mercator (UTM)**

Posisi suatu unsur geografik di permukaan bumi dinyatakan oleh nilai lintang (lattitude) dan bujur (longitude). Unsur tersebut menggunakan unit satuan derajat. Longitude (garis bujur pada bola dunia) dan latitude (garis lintang pada bola dunia) adalah sudut yang diukur dari titik tengah bumi terhadap titik pada permukaan bumi

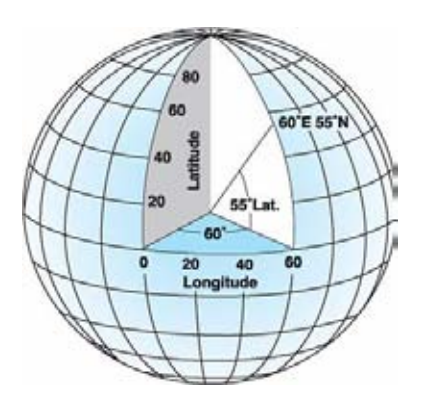

Selain itu dapat juga dinyatakan dalam sistem proyeksi peta misalnya mercatore, polyeder dan lainnya. Indonesia menganut sistem proyeksi Tranverse Mercatore dengan sistem koordinat UTM (Universal Tranverse Mercatore).

Proyeksi UTM merupakan proyeksi silinder yang dibuat oleh US Army sekitar tahun 1940-an. Sejak saat itu proyeksi ini menjadi standar untuk pemetaan topografi di Indonesia.

Sifat-sifat Proyeksi UTM

- Proyeksi ini adalah proyeksi Transverse Mercator yang memotong bola bumi pada dua buah meridian, yang disebut dengan meridian standar. Meridian pada pusat zone disebut sebagai meridian tengah.
- Daerah diantara dua meridian ini disebut zone. Lebar zone adalah 6 sehingga bola bumi dibagi menjadi 60 zone.
- Perbesaran pada meridian tengah adalah 0,9996.
- Perbesaran pada meridian standar adalah 1.
- Perbesaran pada meridian tepi adalah 1,001.
- Satuan ukuran yang digunakan adalah meter.

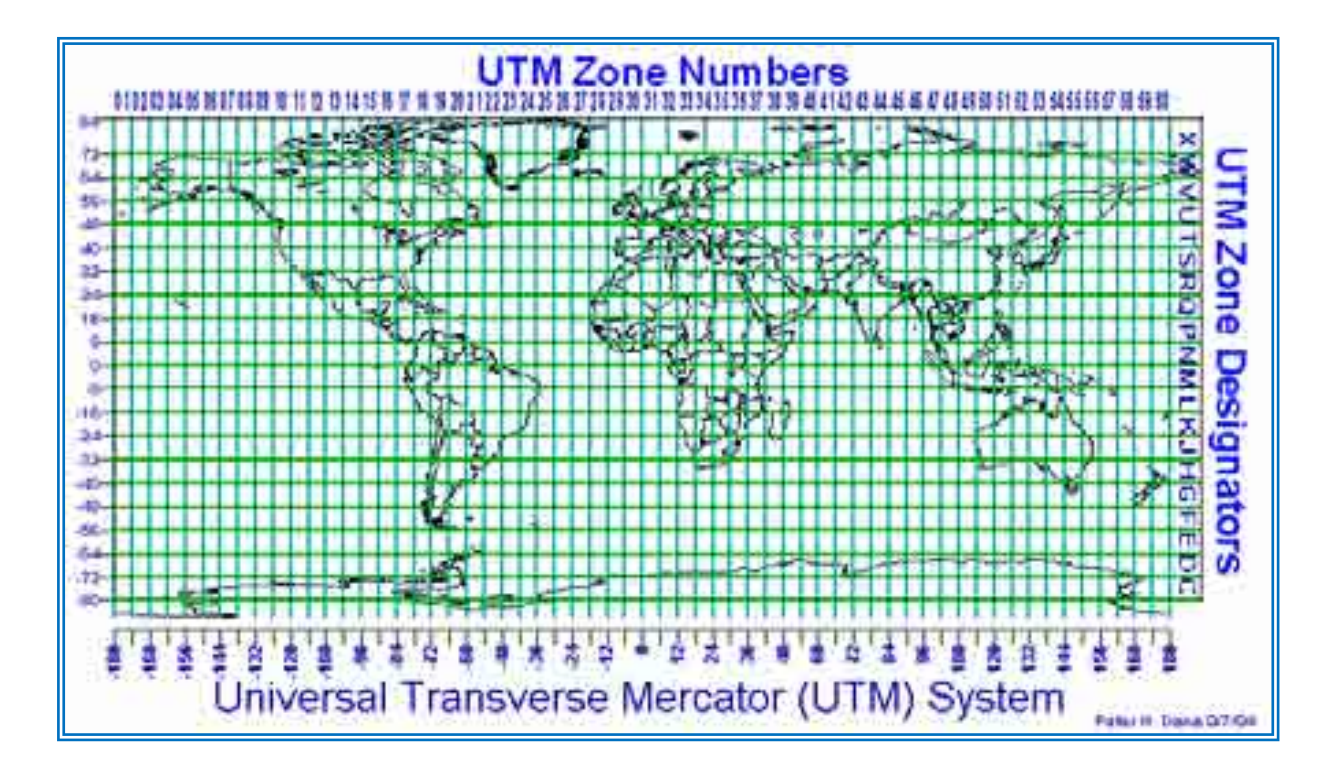

Wilayah Indonesia (90° – 144° BT dan 11° LS – 6° LU) terbagi dalam 9 zone UTM, dengan demikian wilayah Indonesia dimulai dari zona 46 sampai zona 54 (meridian sentral 93° – 141° BT).

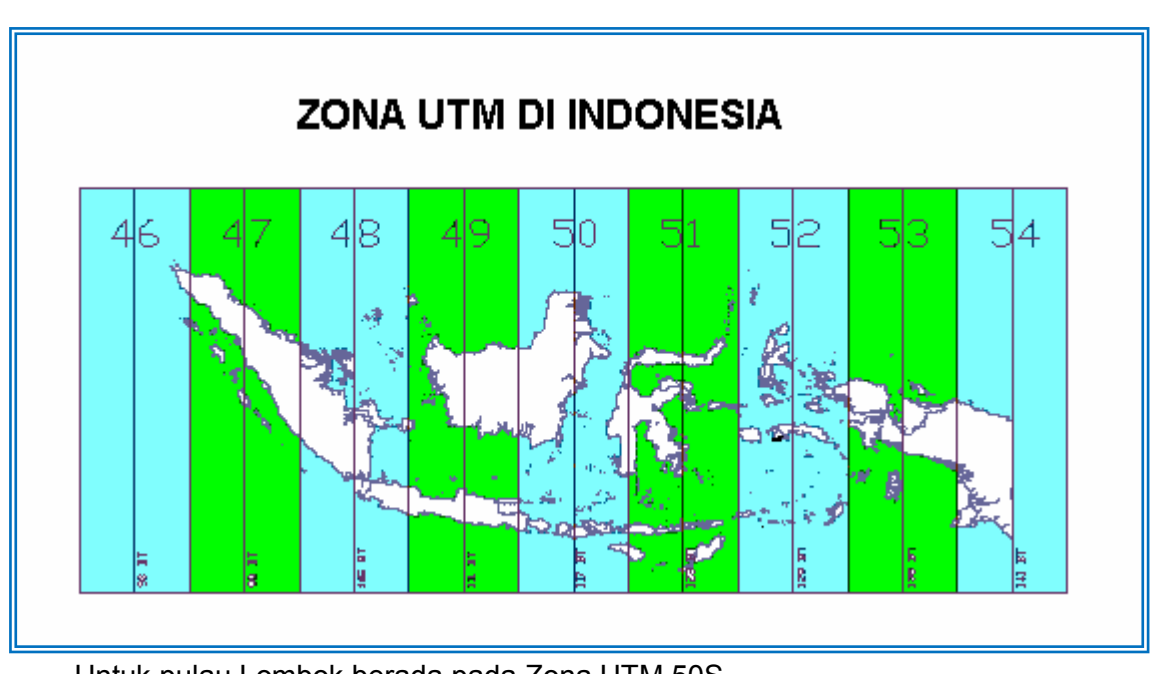

Untuk pulau Lombok berada pada Zona UTM 50S.

*Modul I Konsep Dasar Sistem Informasi Geografis* 14

## **MODUL II**

# **DASAR OPERASIONAL ArcGis 9.x**

## **MODUL II**

## **DASAR OPERASIONAL ArcGis 9.x**

#### **Layout Modul II:**

- a. Membuat dan Mengelola Folder
- b. Memulai Program Arc.Map (Pengenalan Tools Yang Digunakan)
- c. Memulai Program ArcCatalog (Fungsi dan Tools yang digunakan)
- d. Pengenalan Atribut Table pada Shapefile dan Pengolahannya.

#### **Tujuan:**

Pada akhir latihan anda diharapkan dapat:

- 1. Membuat dan mengelola folder
- 2. Memulai dan menggunakan Program ArcMap dan ArcCatalog
- 3. Memahami konsep Atribut Table.

#### **Data**

Data citra (raster) pada latihan ini diambil dari Folder: *RASTER/Bapelkes\_20090908.img.* Sedangkan data vector yang berisi data shape file atau vector diambil pada Folder: *VECTOR*.

Kedua folder tersebut berada dibawah Folder Induk: *DATA KESEHATAN*.

## **A. Membuat dan Mengelola Folder (Folder Vector, Raster, Data, Project (MXD), Output) windows explorer**

Adapun cara atau langkah-langkah anda dalam penempatan struktur data yang baik, agar memudahkan kita ketika akan menampilkannya kembali dalam project, sbb :

1. Membuka program eksplore melalui start menu, yaitu dengan meng-*klik start menu* dari window  $\Box$ , seperti gambar di bawah ini

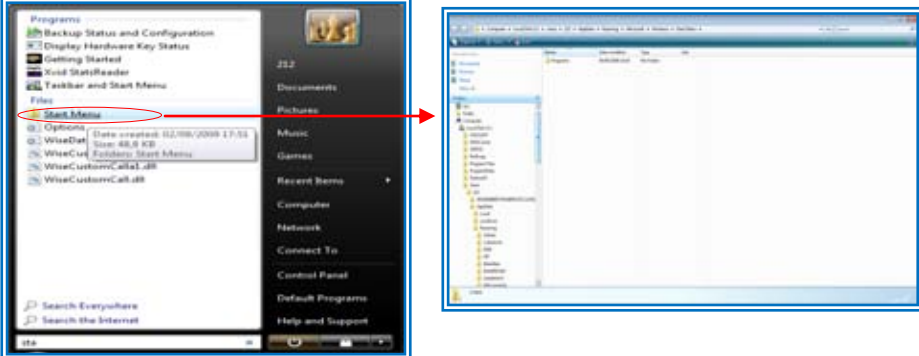

2. Memilih drive di hardisk komputer anda yang akan anda jadikan sebagai tempat penyimpanan data dan project anda kemudian mulai membuat folder baru yaitu, *meng-klik kanan* di area drive yang anda pilih untuk penyimpanan, kemudian arahkan kursor anda pilih new dan pilih folder  $\overline{\phantom{a}}$  seperti dibawah ini:

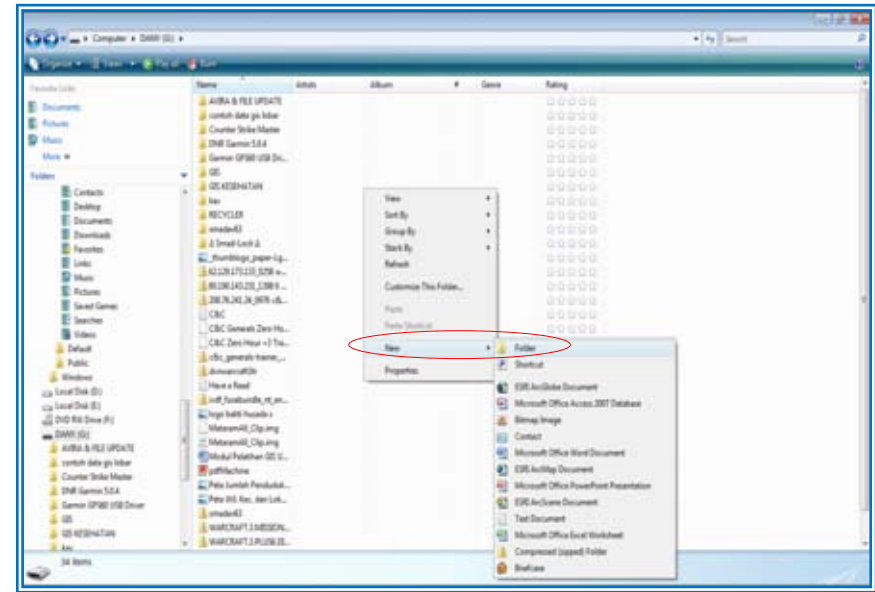

3. Kemudian akan muncul dilayar anda "new folder" seperti di bawah ini, dan mulailah menulis nama folder baru yang anda buat (GIS KESEHATAN), lalu tekan Enter  $\downarrow$ 

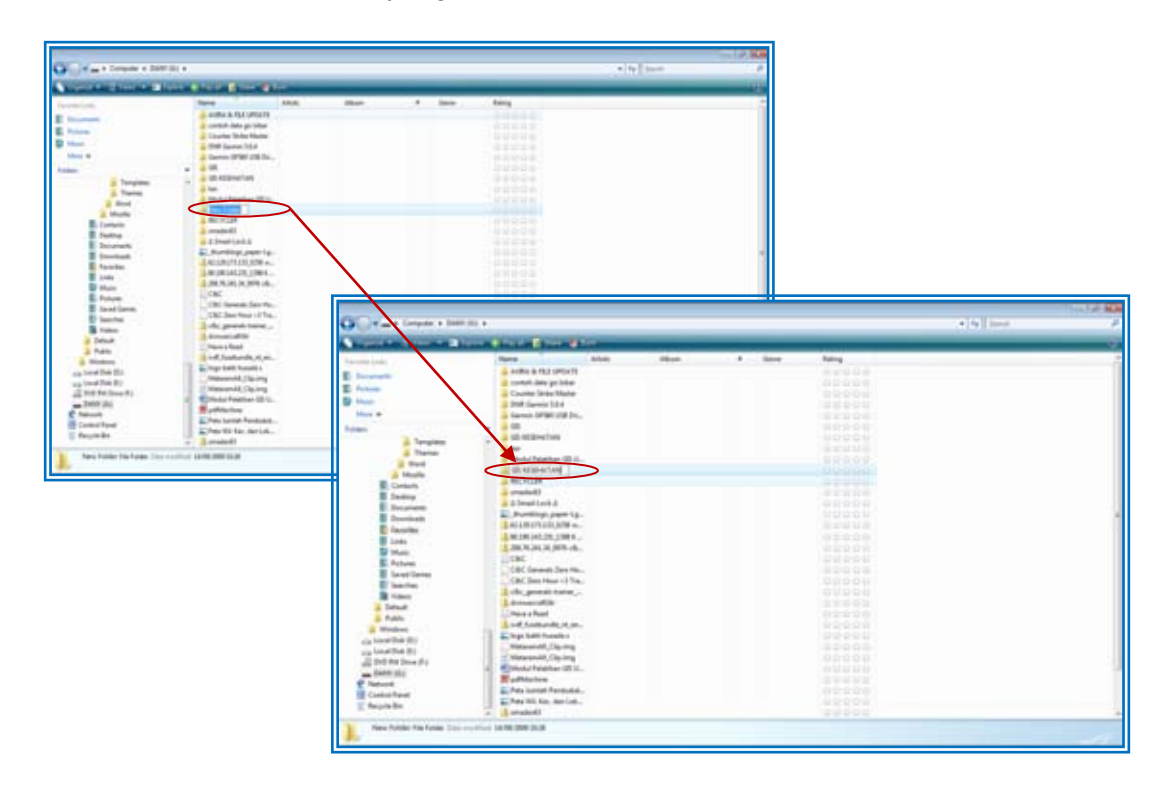

4. Setelah itu klik dua kali pada folder yang telah anda rename atau sudah di beri nama, kemudian lakukan seperti di atas pembuatan folder baru yang terdiri dari empat folder yaitu: *RASTER*, *VEKTOR*, *DATA*, *MXD*, *HASIL*, sbb :

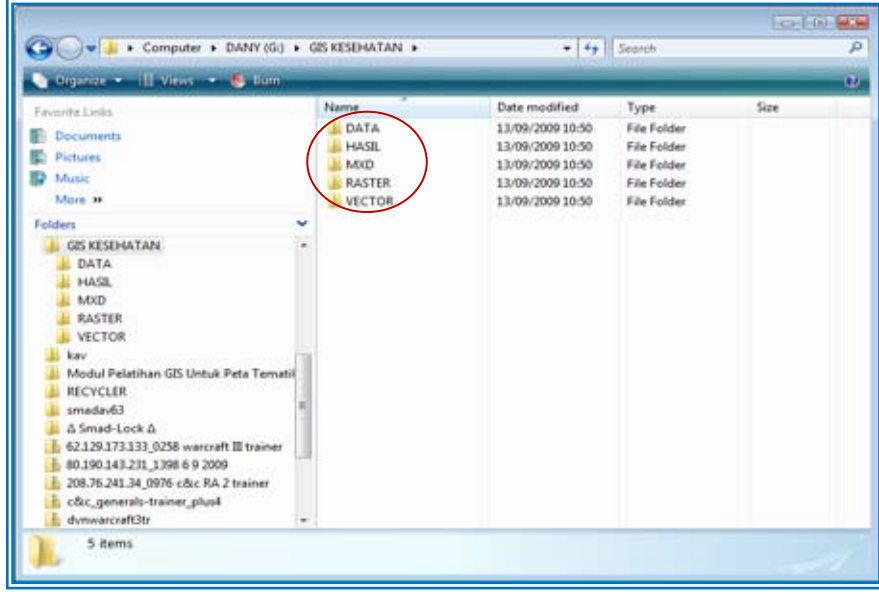

#### **B. Memulai Program Arc.Map (Pengenalan Tools Yang Digunakan)**

1. Menjalankan program Arcmap, yang telah ter-install yaitu dengan meng-klik All program pada start menu dan mengarahkan kursor anda dan memilih folder ArcGIS kemudian pilih ArcMap dan klik atau Tekan Enter

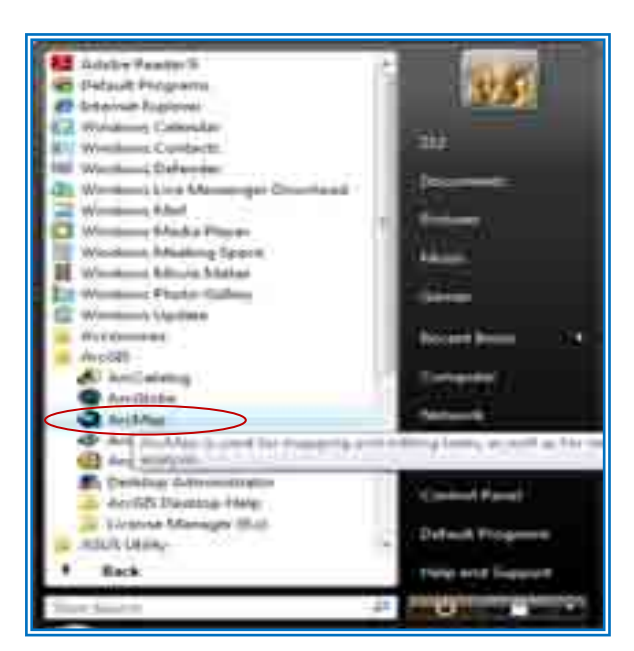

2. Setelah itu muncul di layar komputer anda seperti di bawah ini :

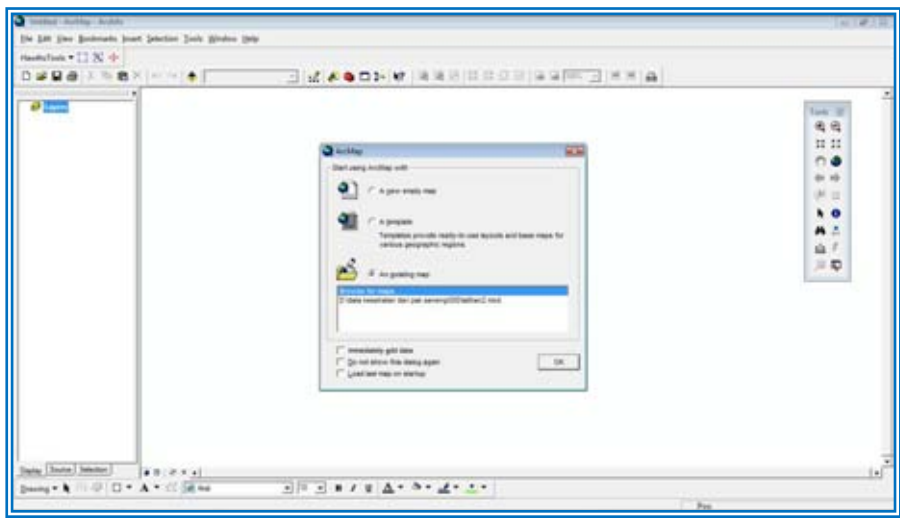

3. Adapun maksud atau fungsi dari toolbar yang tampil di tengah seperti yang tampill diatas, memiliki fungsi sebagai penampil project secara otomatis apabila sudah di pastikan bahwa project yang anda kerjakan tersimpan baik di komputer anda, dan sebaliknya apabila anda baru akan memulai suatu project maka pilihlah dengan kursor anda "A new empty map", kemudian tekan ok  $\perp$ , seperti gambar di bawah ini

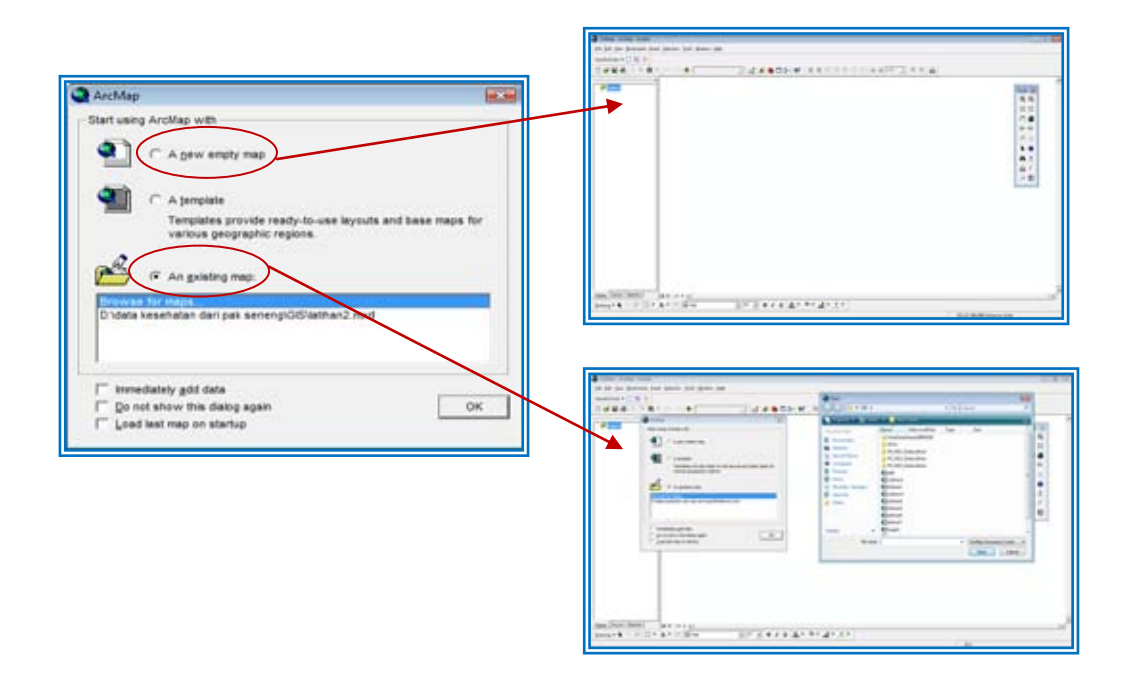

- 4. Adapun beberapa toolbar yang biasanya di gunakan pengoperasian ArcMap yaitu antara lain :
	- a) Untuk membantu dalam pencarian lokasi titik koordinat yaitu dalam hal ini berdasarkan hasil survei yaitu catatan koordinat tabel survei dan memasukkan koordinat x dan y satu persatu

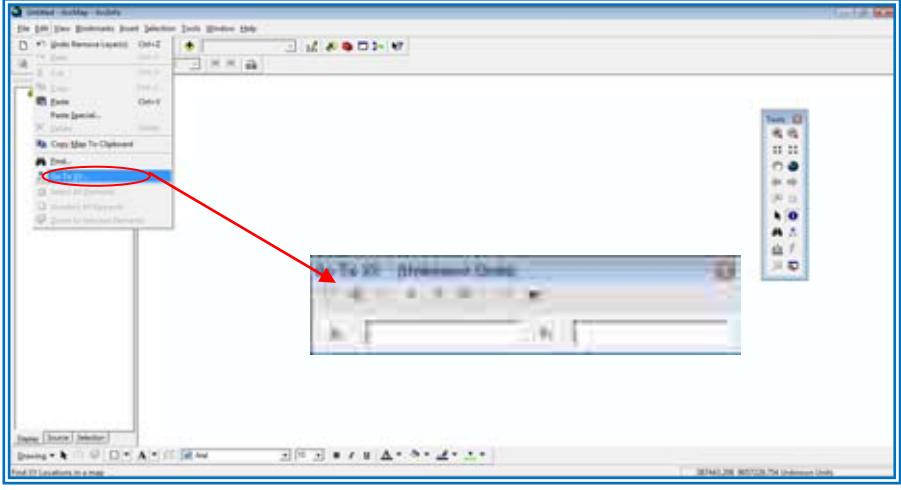

Maka dengan otomatis muncul ke layar anda posisi atau lokasi titik tersebut, dengan meng-klik *"flash"* di toolbar

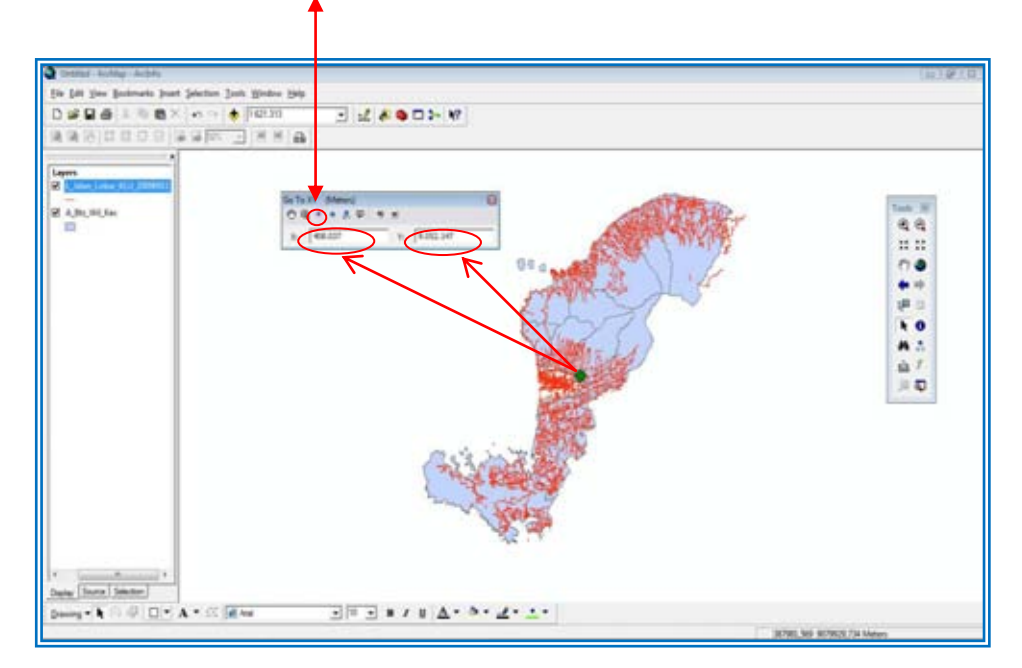

b) Cara menampilkan data atau menambahkan data shapefile (shp) pada ArcMap yaitu dengan meng-klik *add data* pada toolbar yang terletak pada pojok kiri atas dan setelah memilih shapefile yang akan di tambahkan seperti di bawah ini;

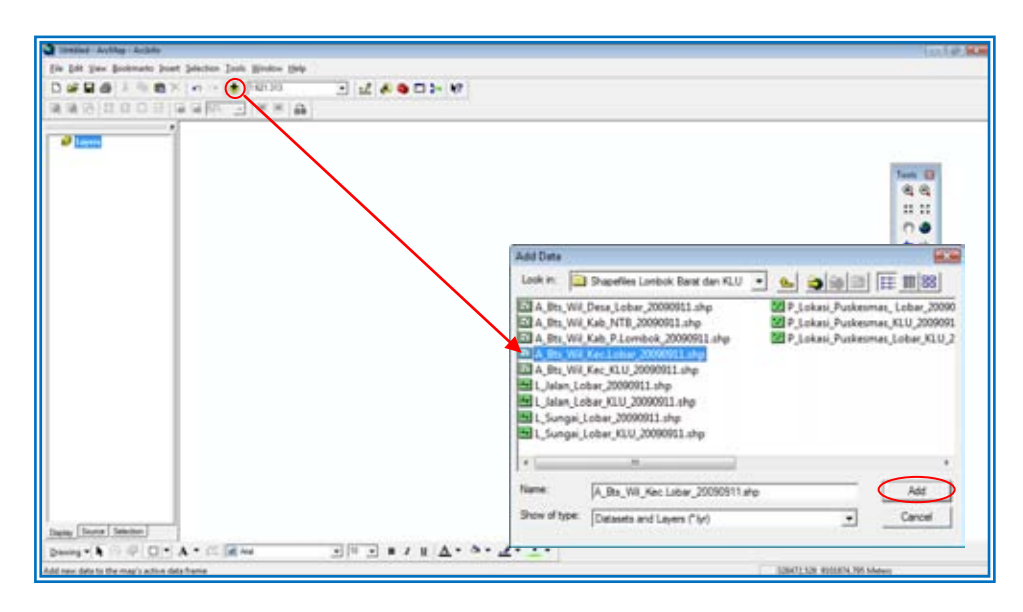

Kemudian akan muncul di layar, shapefile yang anda tambahkan tadi, seperti di bawah ini :

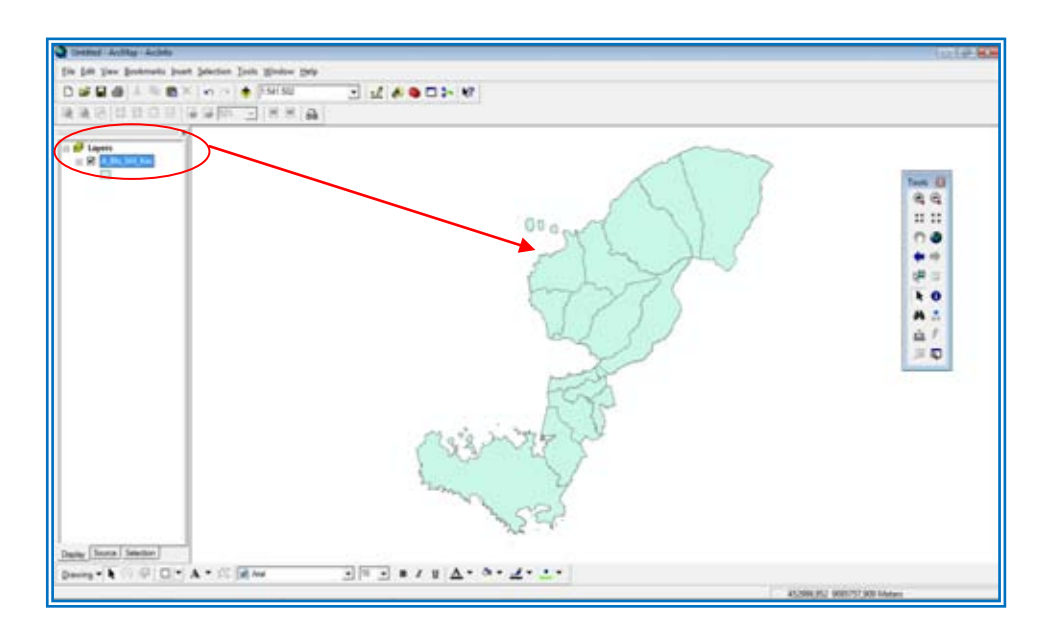

c) Menampilkan layout pada layar ArcMap adalah,

Meng-klik toolbar *"view"* dan klik *"drop down"* pilih layout, seperti di bawah ini:

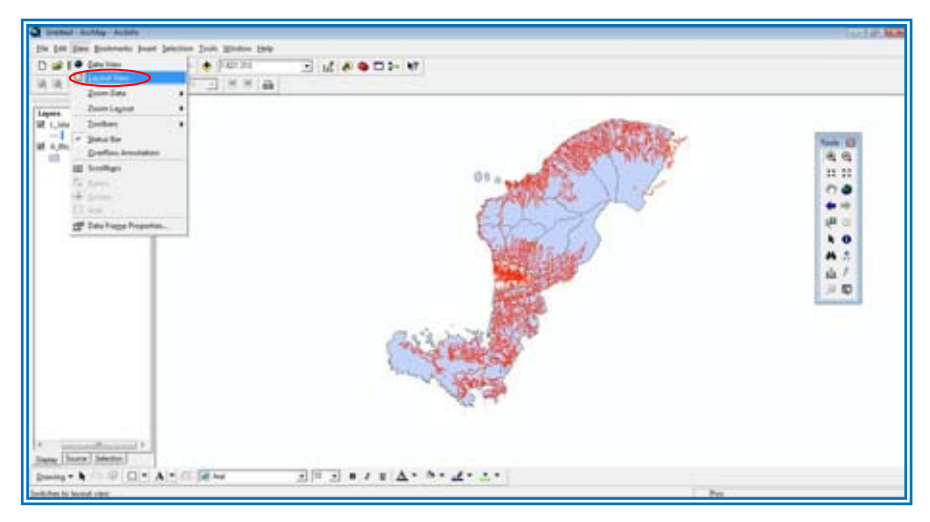

Maka akan tampil di layar anda seperti di bawah ini :

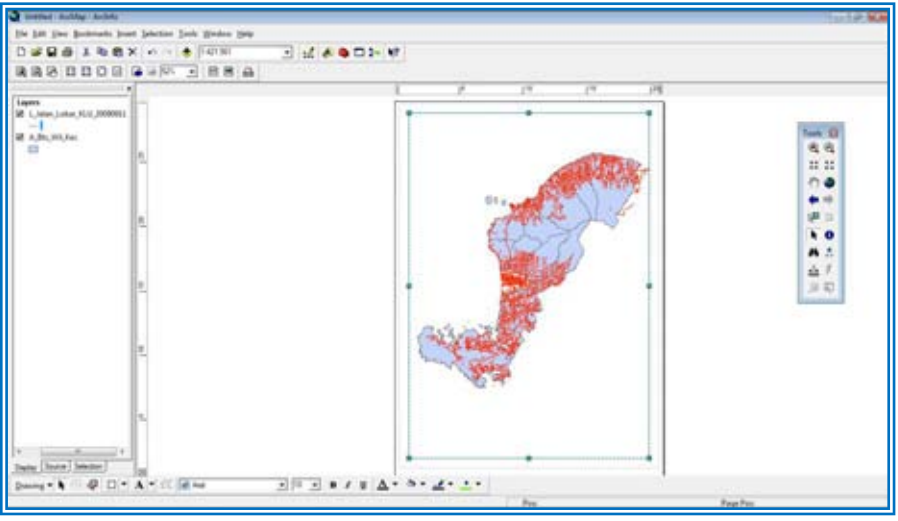

d) Untuk melakukan proses digitasi munculkan ke layar anda terlebih dahulu *toolbar editor*, dengan mengklik *"tools"* seperti di bawah ini :

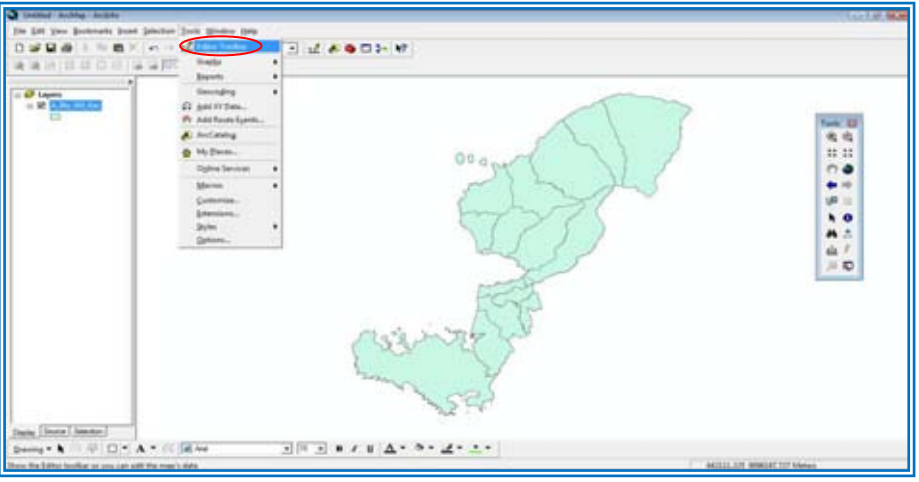

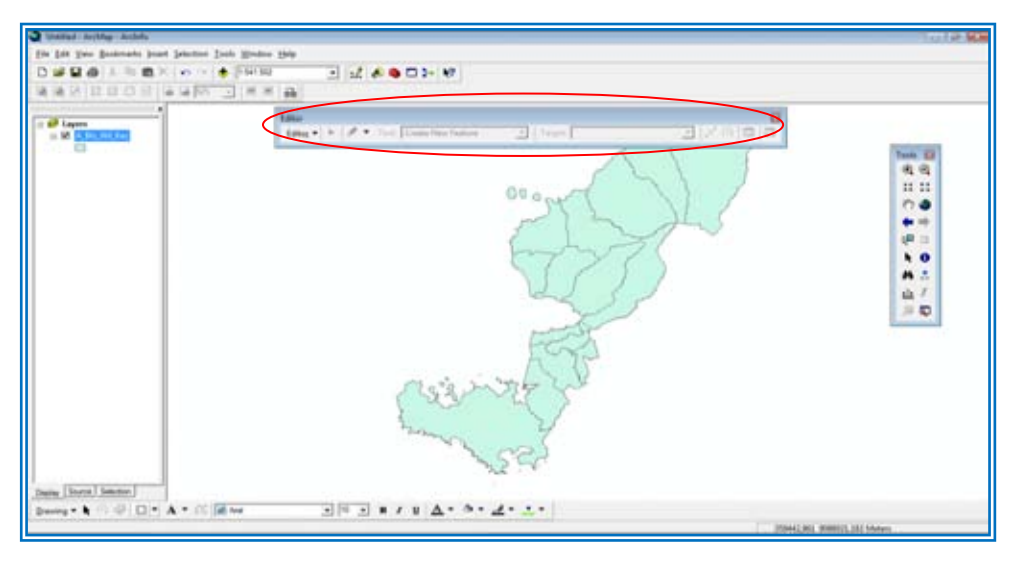

Kemudian klik editor toolbar dan muncul seperti di bawah ini:

Untuk memulai edit, ataupun mulai mendigitasi jangan lupa anda terlebih dahulu memperhatikan toolbar dalam keaadaan unlocked atau masih locked, dan pastikan target yang akan anda edit seperti contoh di bawah ini:

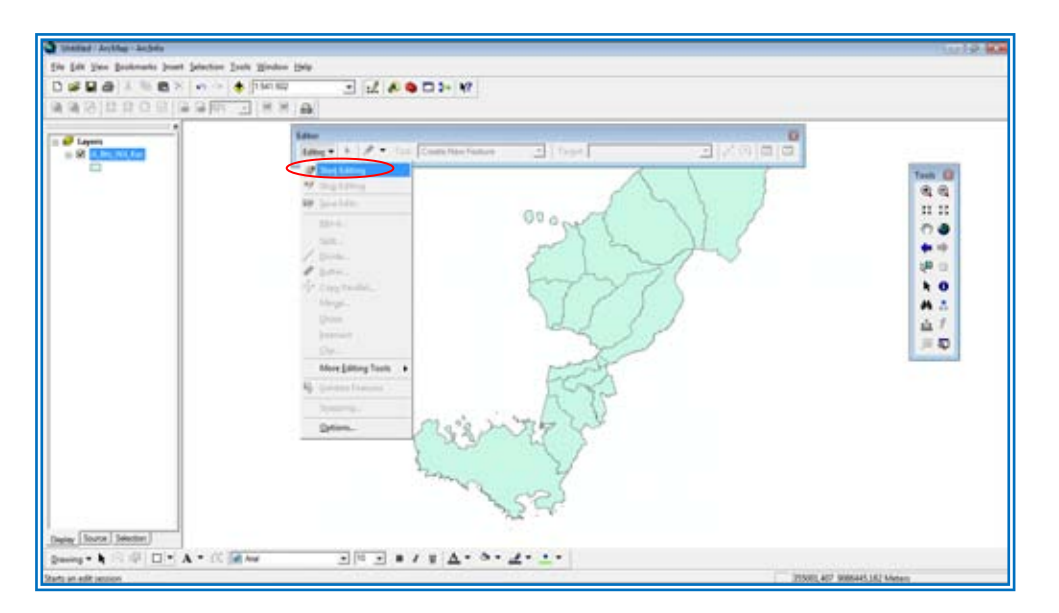

Jika anda sudah menyiapkan data shapefile yang akan anda edit dan siapkan data raster juga sebagai tumpuan digitasi anda, pastikan klik start editing dan pastikan target, seperti gambar di bawah ini :

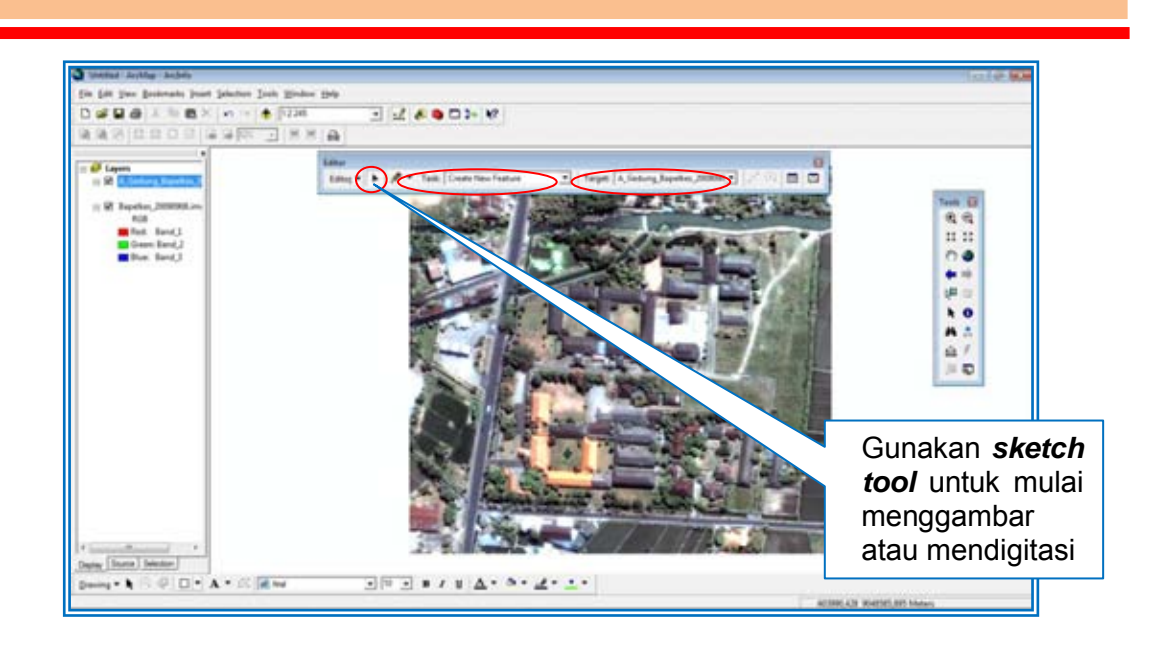

Setelah mulai digitasi akan menghasilkan seperti di bawah ini, dalam hal ini shapefile yang di gunakan dalam bentuk atau type feature *"polygon"*

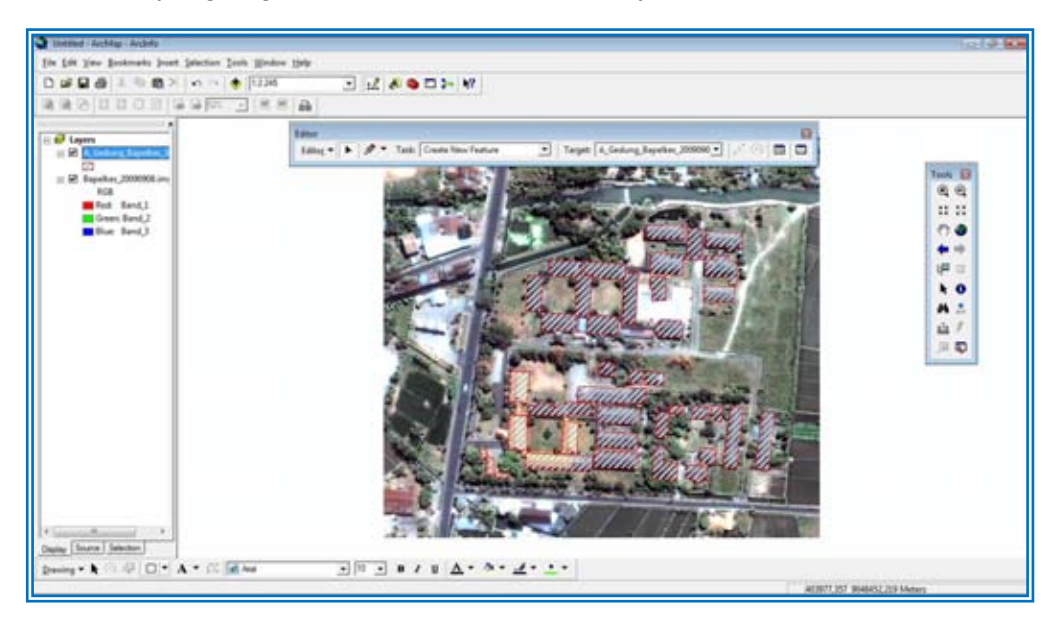

Jika sudah selesai maka cara untuk stop dan save data, klik stop editing dan klik save edit, tapi perlu di ketahui apabila sudah melakukan stop and save maka data yang slah tidak dapat di undo maka perlu ketelitian dalam hal ini.

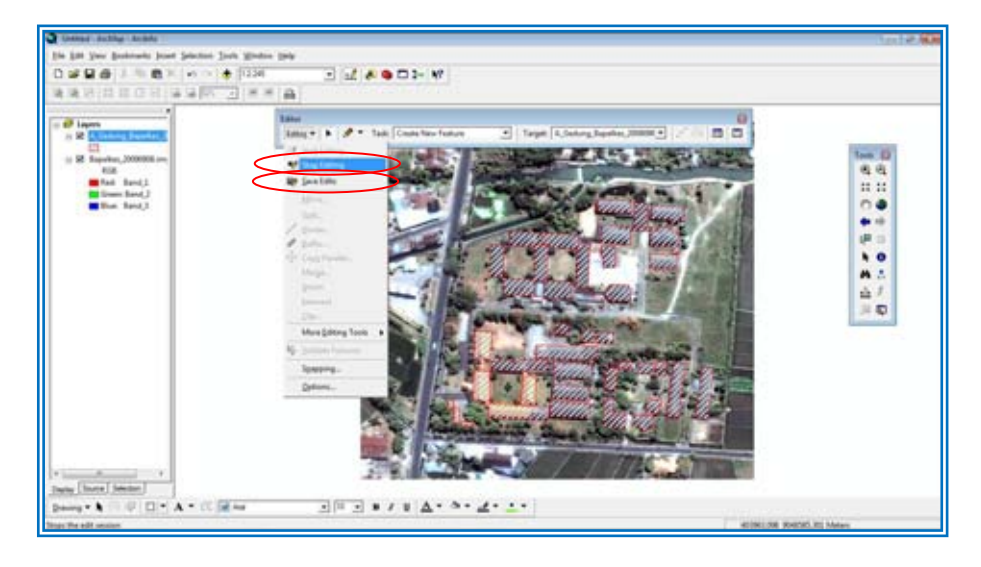

Sama halnya dengan pengisian atribut table atau pengeditan atribute harus melakukan proses yang sama harus tidak lupa mengklik *start editing* atau *men unlocked atribute table* dari shapefile yang akan kita edit atau digitasi

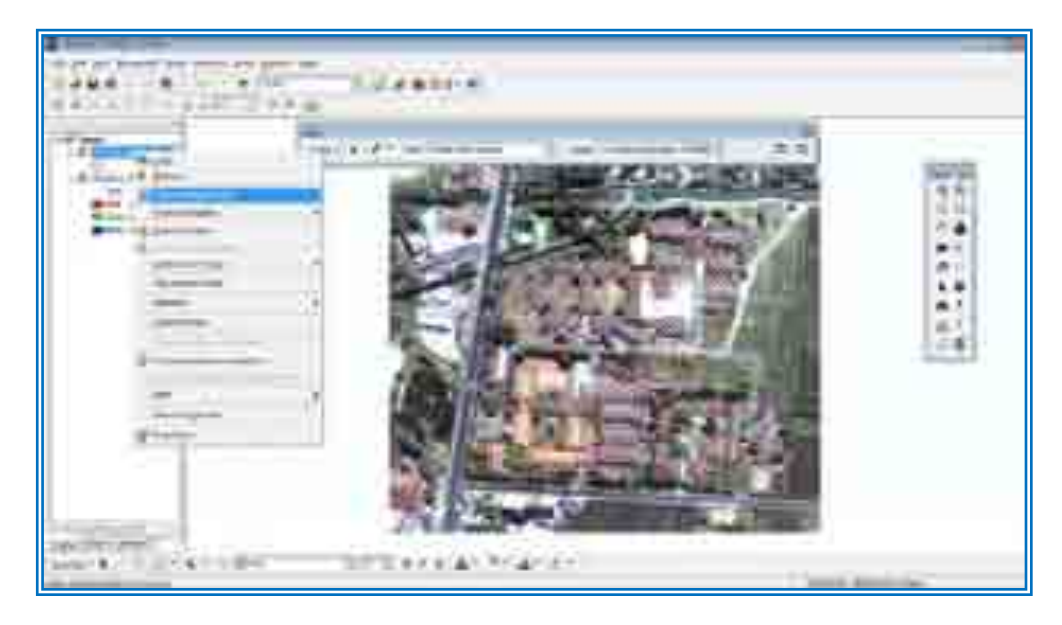

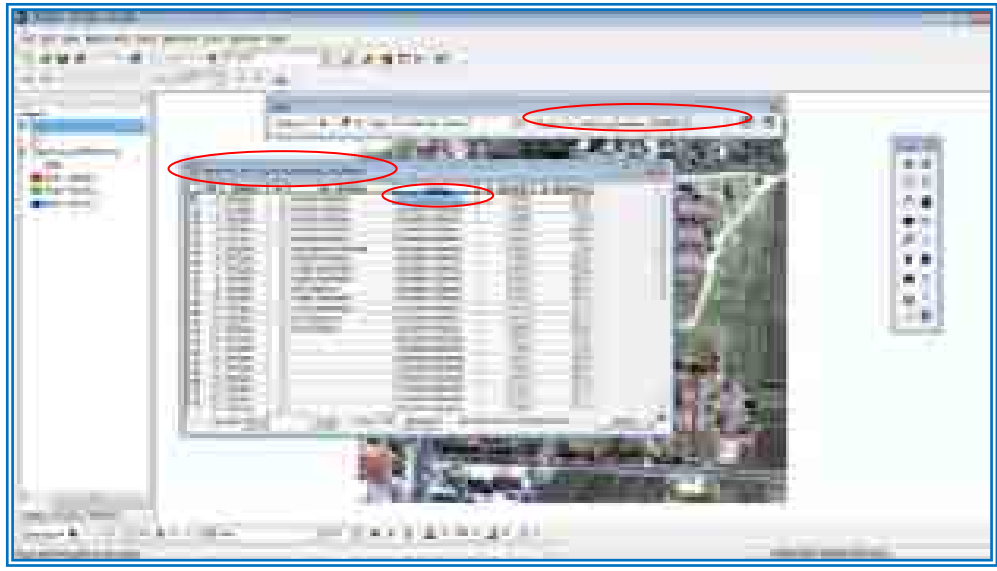

e) Adapun yang mendasar harus di ketahui yaitu kegunaan toolbar pada ArcMap seperti di bawah ini

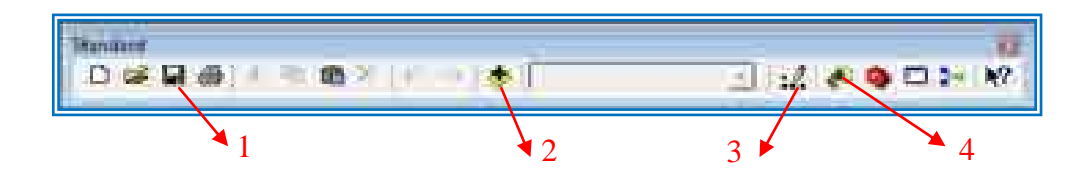

- 1. Untuk melakukan save project, atau file save akan berupa mxd file
- 2. Untuk menambahkan data kedalam layer ArcMap, yaitu shapefile(shp),table (dbf), dan raster(img)
- 3. Editor toolbar
- 4. ArcCatalog yaitu tempat pembuatan shapefile baru maupun managemen data lainnya
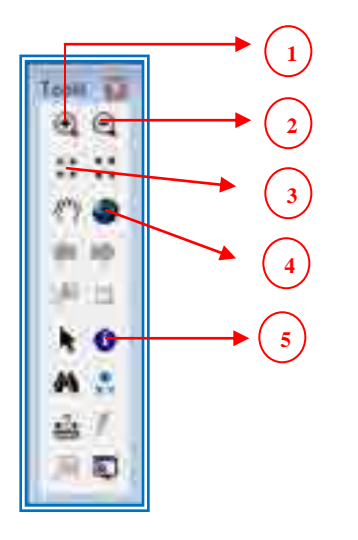

- 1. Untuk menampilkan kembali gambar pada layer apabila layar anda tiba – tiba tergeser oleh kursor atau lainnya maka klik full extent maka gambar anda akan kembali muncul
- 2. Identify, yaitu untuk memberikan anda informasi = line, polygon, atau point yang anda select dengan tool ini maka akan keluar informasi yang ada di atribut table
- 3. Zoom in menetukan area yang akan anda perbesar kenampakannya yaitu dengan klik zoom in dan block area yang akan anda perbesar
- 4. Zoom out sebaliknya anda mengembalikan overview atau keseluruhan
- 5. Fixed zoom in, hampir sama dengan zoom in hanya saja tool ini anda gunakan apabila sudah dalam layout dan zoom center target

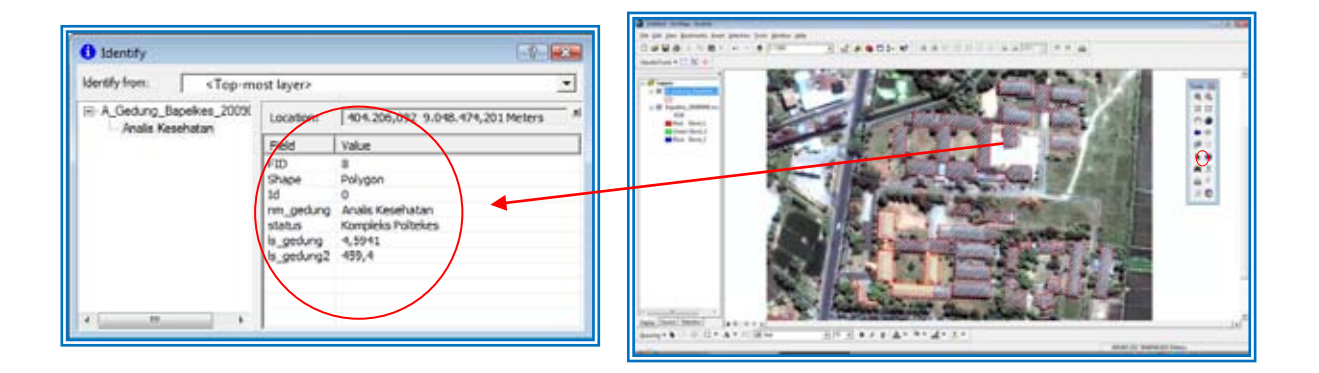

#### **C. Memulai Program ArcCatalog (Fungsi dan Tools yang digunakan)**

Menjalankan program ArcCatalog yang adalah bagian dari ArcGIS yaitu dengan mengklik *start menu* pada window dan mengklik *all program* lalu pilh dengan kursor anda folder *ArcGIS* dan lakukan seperti di bawah ini

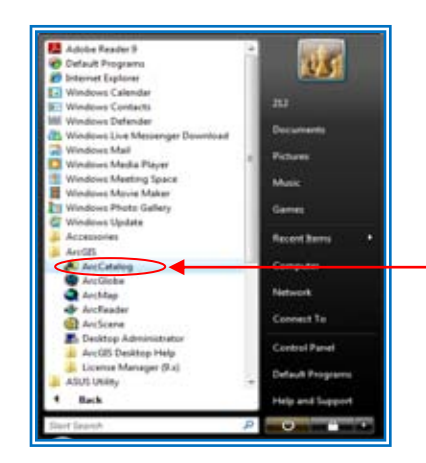

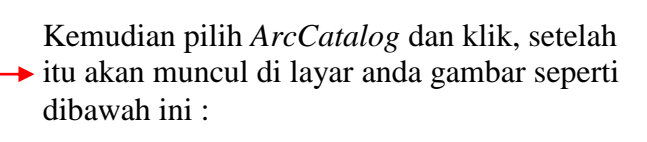

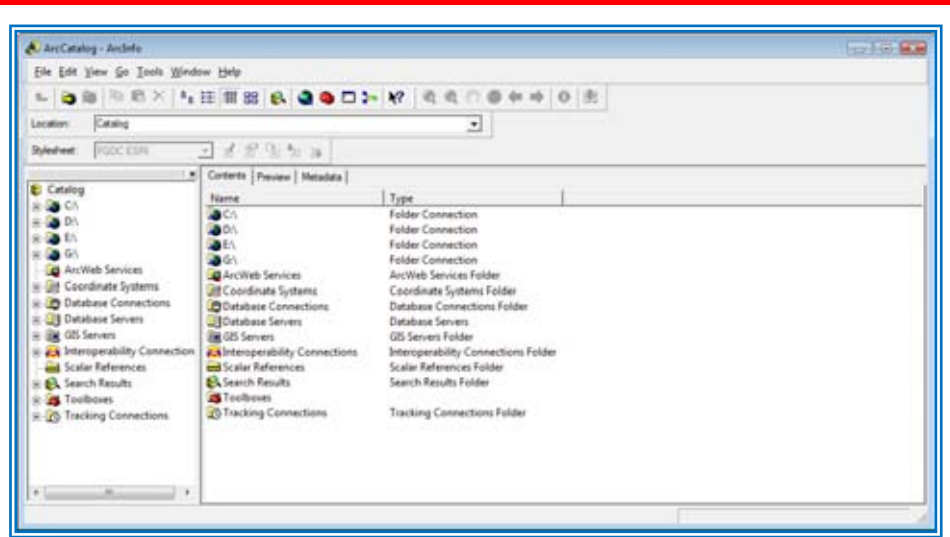

Adapun kegunaan tools yang ada pada *ArcCatalog* adalah sbb :

1. Pembuatan shapefile baru, yaitu dengan mengklik menu file dan pilih new kemudian arahkan ke shapefile dan klik

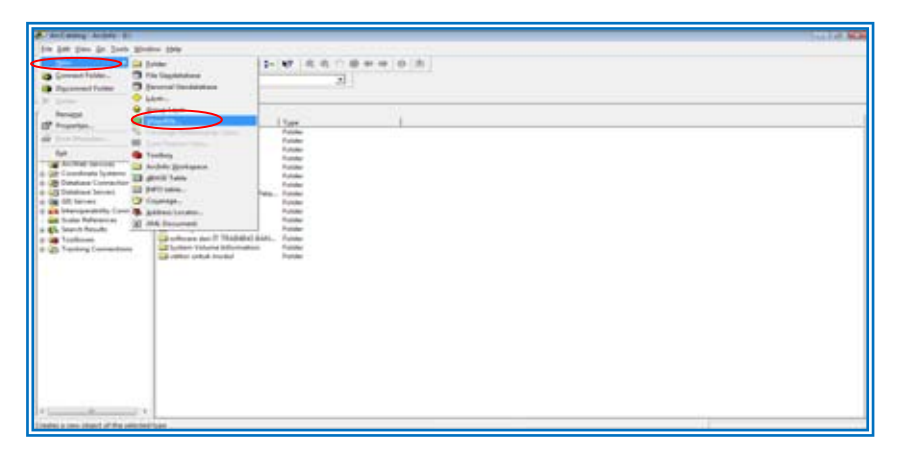

Dan akan muncul dilayar anda seperti di bawah ini :

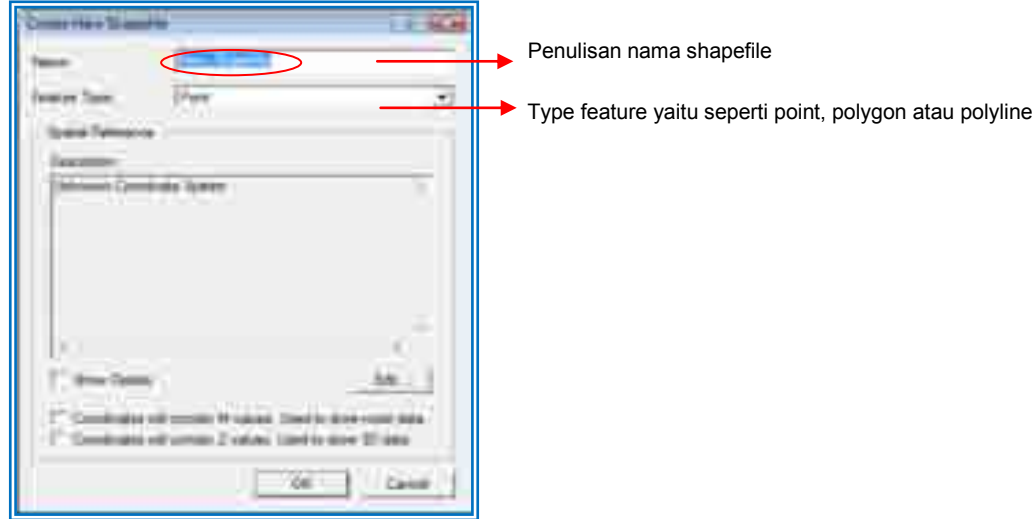

**This South** Type feature yaitu seperti point, polygon atau polyline*Arry Tucks* Part Pongeri<br>Hukima Hate ÷ **Those Tables LE** E strates all correct frozen. Under strategies Contributes will remove 2 years. Madden most 20 April. Cook EK. 46.40 Pers, Pointle Part Ture Guile va nanger<br>Hukhim **SIMAGE** Untuk menentukan sistem koordinat yang akan kita gunakan, klik *edit* dan muncul pilihan **They Takey** ⋐ seperti di bawah ini, klik *select* dan pilih *projected coordinate Systems* Doctribine Alt corner R citizen. Und to dealer main basis Contributes will consec Z wings. Madrid street 20 April.  $C_{\text{ROSE}}$  $\overline{\phantom{a}}$ **Spatial Reference Propertie** XY Coordinate System | **Unknown** Name **Contain** t. **Allen Countliners Science** u - 4 3 回回 田 画图 Look # | Litt Construer Sydney Eliecgaphic Costdente Systems **I** Projected Cacedinals Systems Select Select a predefined coordinate system Import a coordinate system and X/Y, Z and M<br>domains from an existing geodataset (e.g.,<br>feature dataset, feature class, raster).  $\overline{1}$ jnport. Now - Create a new coordruite system. Edit the properties of the currently selected<br>coordinate system. thinks. Sets the coordinate system to Unknown Dea ANY ı Since As ... Save the coordinate system to a file. Pice of farm: Coordinate Support 킈 Caroni OK Cancel

Kemudian pilih dengan *Klik dua kali* atau *klik Add* Folder *UTM*

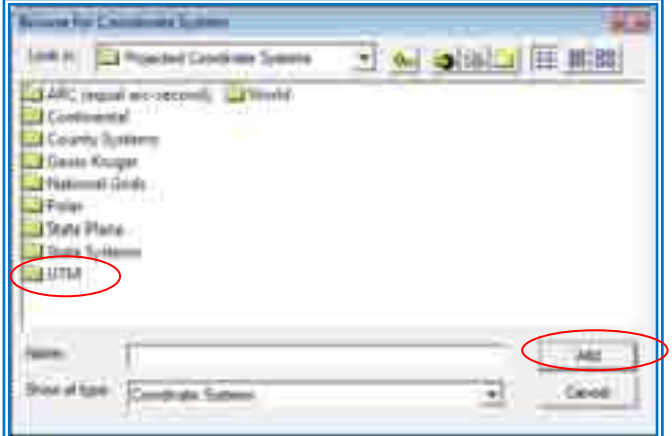

Muncul seperti di bawah ini, kemudian *klik dua kali* atau *klik Add* lagi folder *WGS 1984*

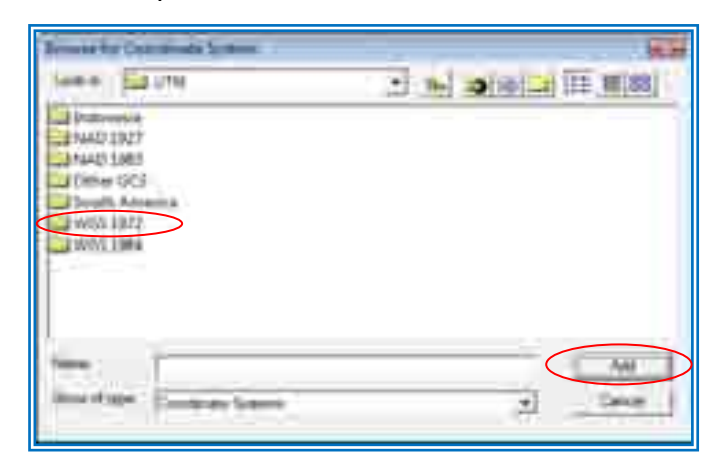

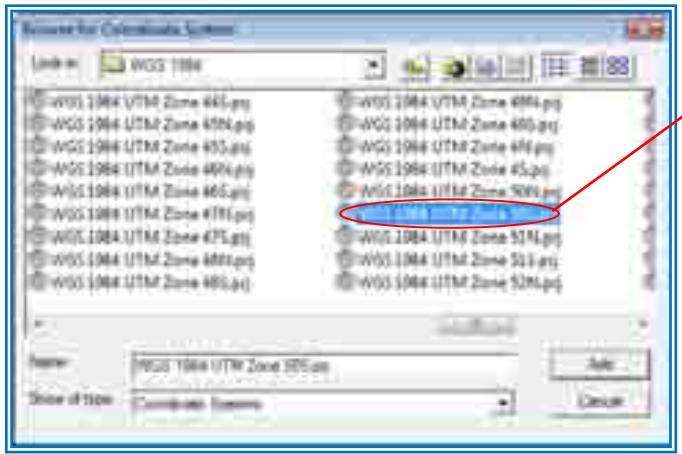

Setelah muncul layar seperti di samping pilihlah koordinat system WGS 1984 Zone 50S.prj, dan klik add atau klik dua kali

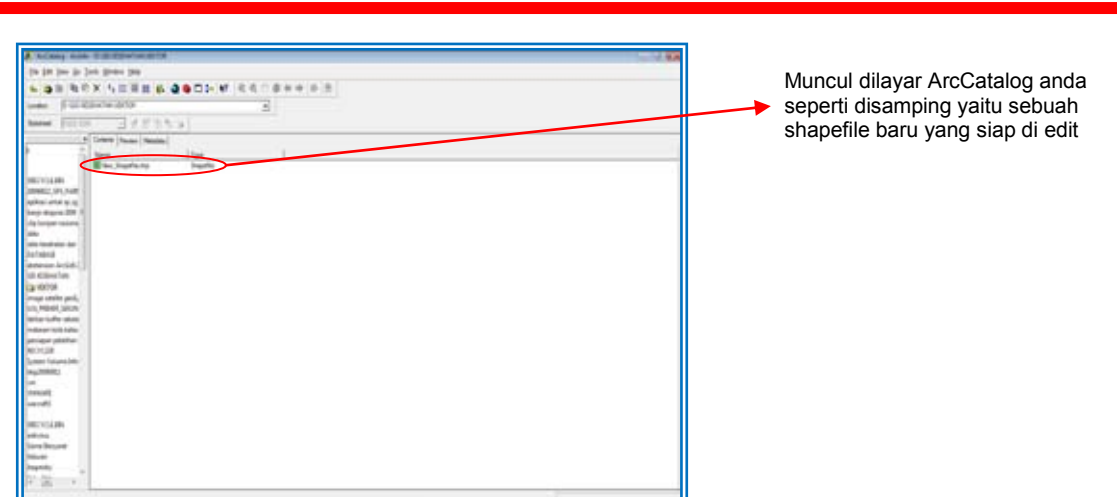

### **D. Pengenalan Attribut Table Pada Shapefile Dan Pengolahannya**

Pertama select atau klik salah satu layer pada project anda kemudian klik kanan, maka akan muncul di layar project anda seperti gambar di bawah ini :

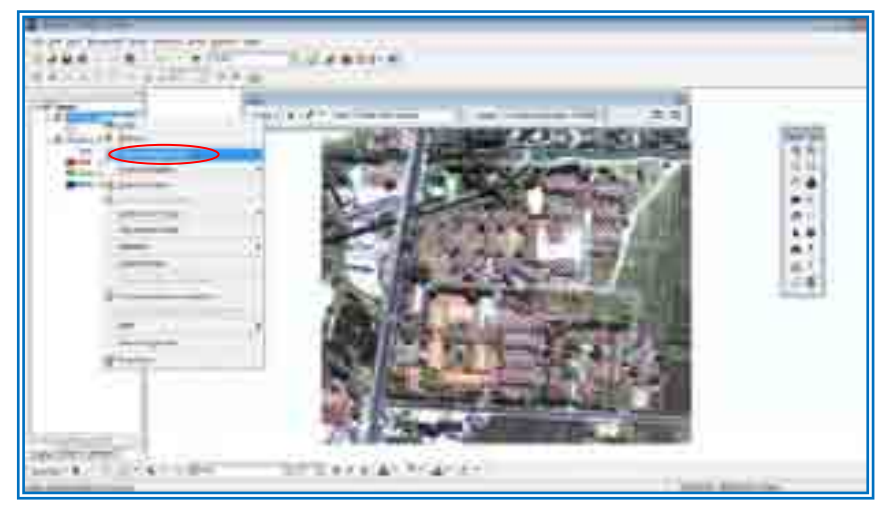

Kemudian klik kiri *"Open Attribute Table"*, dan akan muncul seperti gambar di bawah ini keterangan atau attribute dari salah satu shapefile yang anda buat.

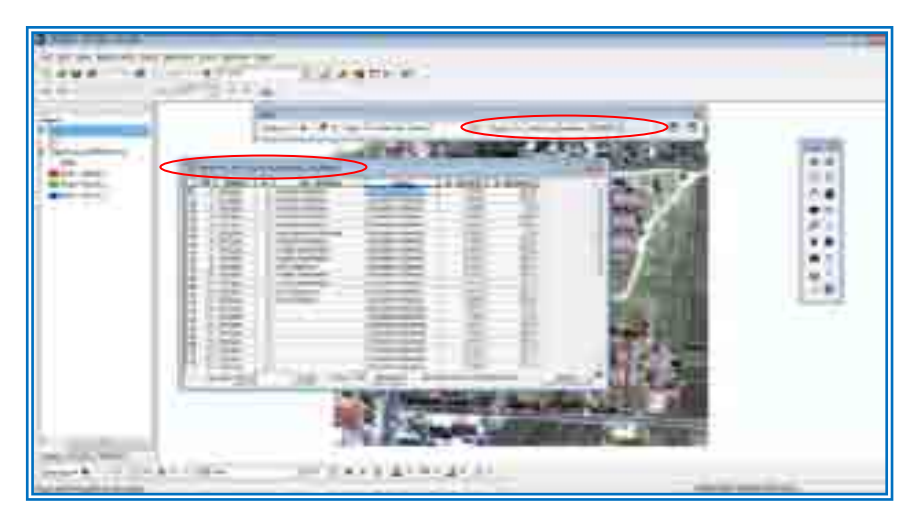

Adapun yang perlu diketahui menampilkan dilayar project anda seperti yang di atas anda harus mengaktifkan terlebih dahulu start editing sehingga akan muncul create new future dan target yang akan anda tambah atau edit.

Apabila anda akan melakukan penambahan kolom atau field baru pada tabel atribut, maka anda harus melakukan sebaliknya yaitu harus menonaktifkan terlebih dahulu toolbar editing, karna sifatnya yang berbeda yaitu bukan bersifat text ataupun numeric. Seperti yang tergambar di bawah ini, anda baru bisa menambahkan field apabila:

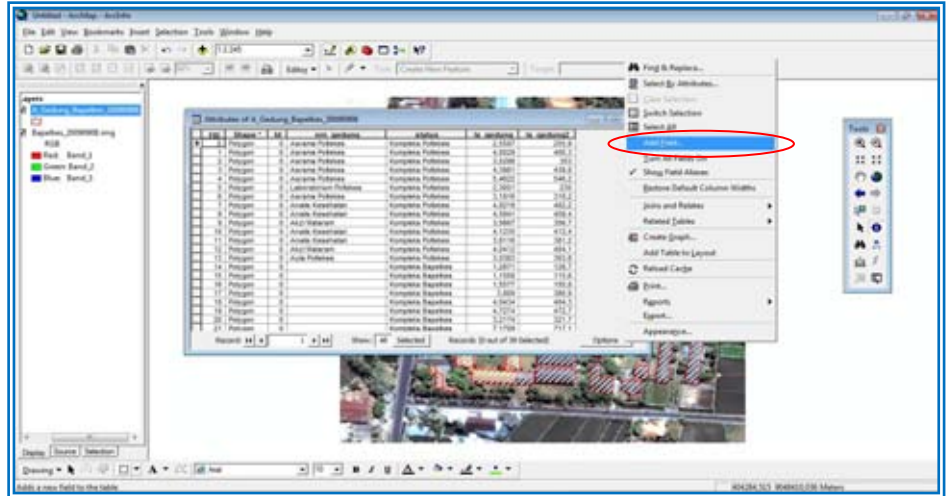

Setelah anda pastikan bahwa toolbar editor anda sudah tidak aktif maka akan tampil setelah anda mengklik menu option pada pojok kanan bawah atribut tabel menu *add field* sudah aktif dan siap untuk di operasikan. Setelah itu anda klik dan muncul seperti gambar di bawah ini:

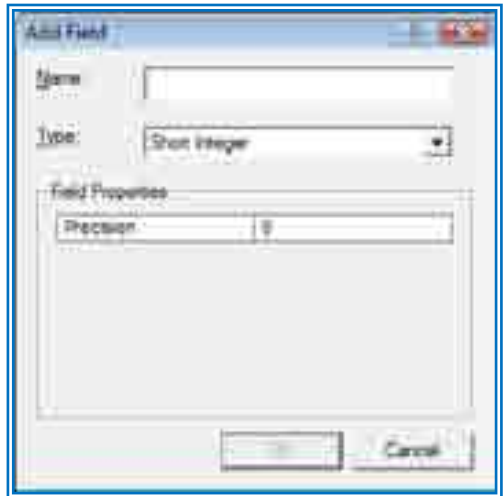

Adapun yang perlu diketahui pada hal ini untuk menentukan penulisan singkatan ataupun pengkonversian pada pengaturan sebuah field, ada beberapa hal yang harus di ketahui yaitu standar-standar seperti yang disampaikan pada gambar yang dibawah ini Dan tentunya setelah anda mengklik terlebih dahulu *"drop down"* di menu type seperti gambar di bawah ini berikut keterangannya.

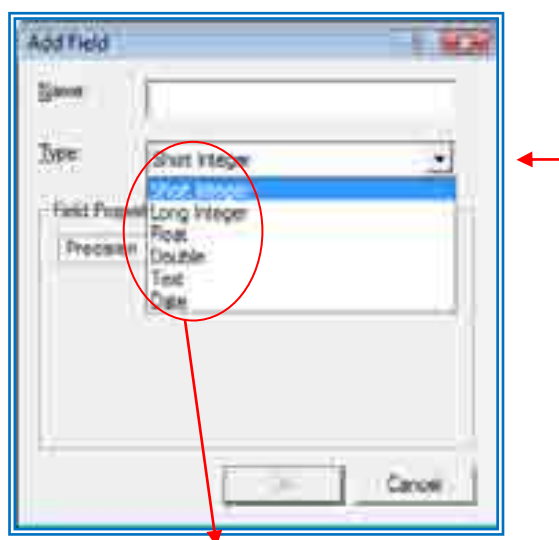

Setelah anda pastikan jenis data yang akan ditambahkan pada atribut tabel, dan mengisi name dan type sesuai dengan ketentuan yang di sampaikan pada tabel di atas, klik ok.

Contoh cara penamaan pada field dan jenis atau type yang digunakan, misalnya dalam hal ini penambahan *"luas gedung"*, karna luas bersifat numeric dan memiliki desimal maka dapat dipilh *type:"float atau double"*,untuk memilih type klik *drop down* kemudian akan muncul beberapa pilihan type seperti gambar di bawah ini. Dalam hal ini kita menggunakan type "*float"*, kemudian setelah itu klik *ok*.

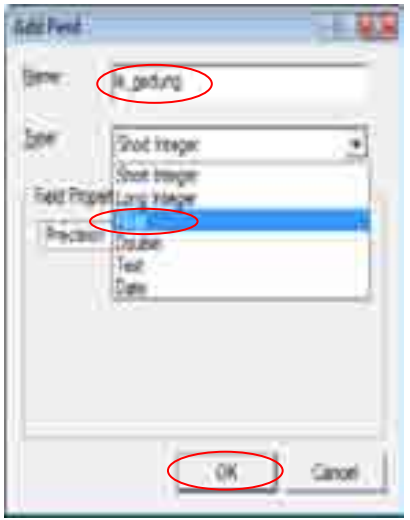

Setelah itu secara otomatis di layar atribut tabel anda akan muncul tambahan kolom seperti contoh di bawah ini;

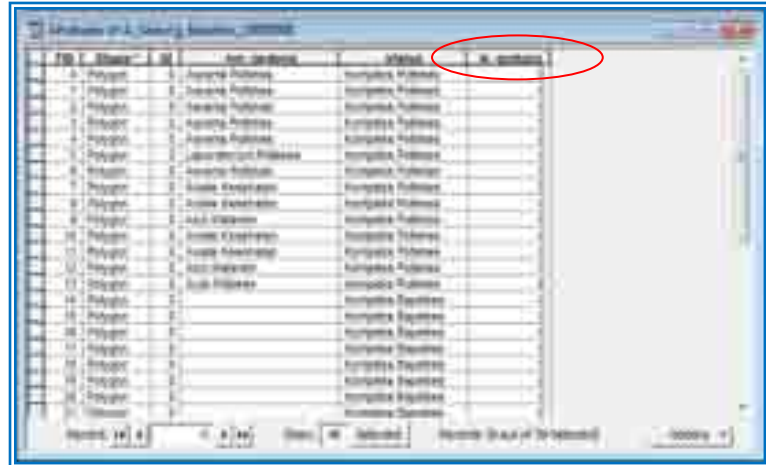

Untuk menetukan luas gedung secara otomatis dalam hal ini kita gunakan tool *"calculate geometry"* yaitu klik kanan tepat kursor anda pada nama field kemudian pilih calculate geometry dan klik

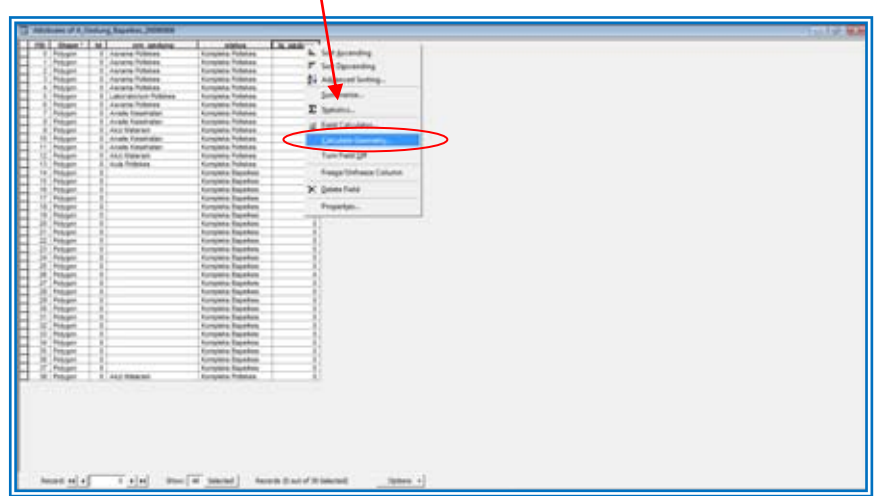

Setelah itu akan muncul di layar anda seperti di bawah ini lalu tekan yes, dan perlu diperhatikan jika anda sudah menekan yes maka data tidak dapat di undo.

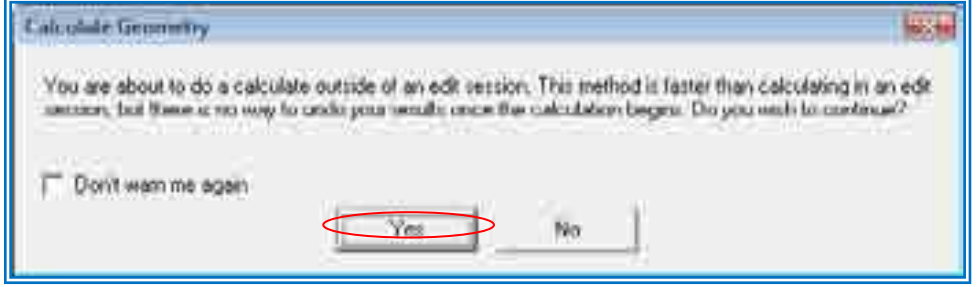

Setelah itu akan muncul beberapa pilihan di layar anda seperti di bawah ini, dan pilihlah *Area* karna ini berbentuk feature polygon, memiliki unit atau satuan m2 atau *square meters (sq m)*. Kemudian tekan OK.

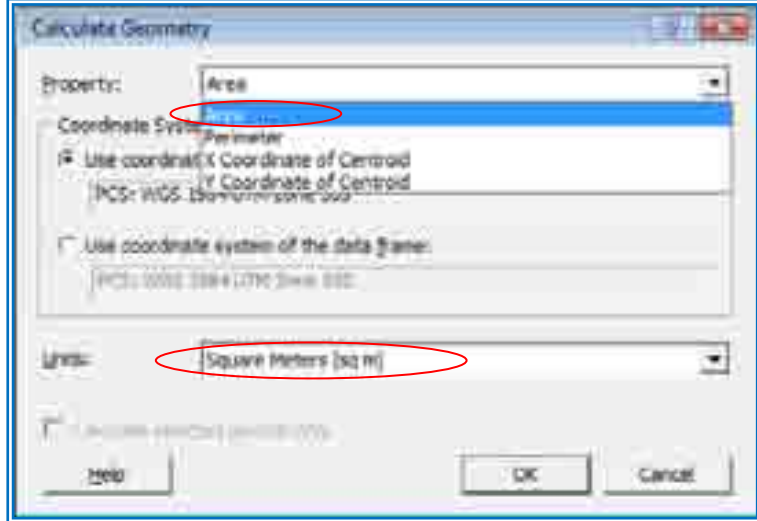

Maka akan muncul secara otomatis *luas area* atau dalam hal ini nama field yaitu "*ls\_gedung"* atau luas gedung yang anda inginkan sesuai dengan *accuracy* dari hasil digitasi anda yang bertype polygon.

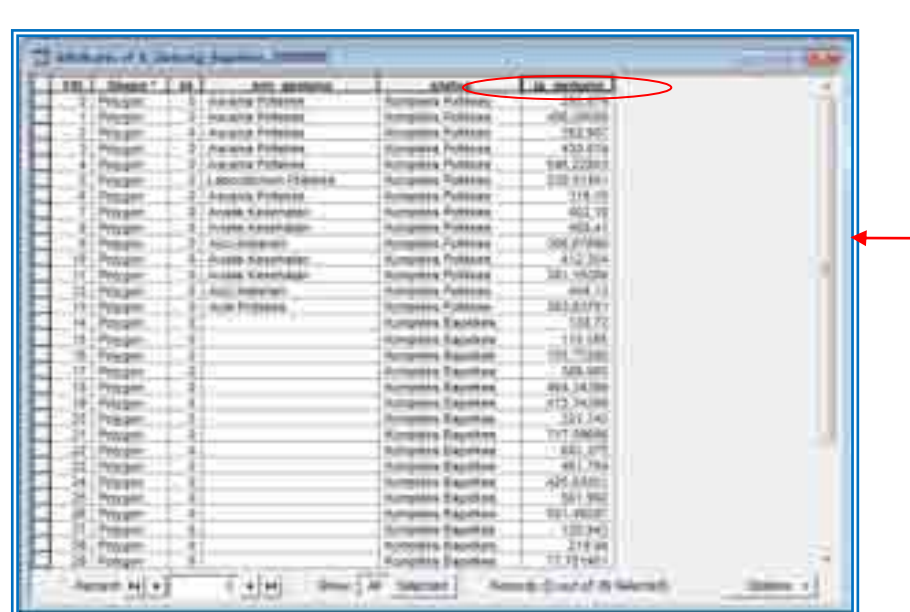

# **MODUL III**

## **DIGITASI DAN PEMBUATAN PETA DASAR**

## **(Batas Wilayah Kecamatan, Jalan, Sungai, Point Lokasi Puskesmas)**

## **MODUL III**

### **DIGITASI DAN PEMBUATAN PETA DASAR**

## **(Batas Wilayah Kecamatan, Jalan, Sungai, Point Lokasi Puskesmas)**

#### **Layout dari Modul III**

#### **A. Digitasi dan Symbology**

- a. Digitasi: Menampilkan Data Citra (Menambahkan Data Raster (Citra Bapelkes) ke dalam layer)
- b. Digitasi: Membuat New Shapefile (Data Vector) dengan menggunakan ArcCatalog (Menyiapkan New Shapefile Vector Garis (Line), Area (Polygon) dan Titik (Point))
- c. Digitasi: Menambahkan Shapefile (SHP) ke dalam layer (Berikut Penentuan Sistem Koordinat UTM)
- d. Digitasi: Memulai Digitasi (Menambahkan Shapefile (SHP) ke dalam layer)
- e. Digitasi: Menghapus, memotong dan mengedit hasil Digitasi (contoh untuk polygon)
- f. Digitasi: Snapping (melakukan editing)
- g. Pengelolaan Attribute Tabel
- h. Symbology (Memunculkan Data Pada Peta)
- **B. Pembuatan Peta Dasar Kabupaten Lombok Barat dan Lokasi Puskesmas** 
	- a. Menambahkan Layer Batas Administrasi Kabupaten Lombok Barat (termasuk batas Kecamatan), Sungai, Jalan dan Lokasi Puskesmas se-Kabupaten Lombok Barat.
	- b. Symbology menurut batas administrasi, sungai, jalan dan lokasi
	- c. Memberi Label pada peta dasar

#### **Tujuan**

Pada akhir latihan anda diharapkan dapat:

- 1. Mengelola citra (raster) dan shape file layer (vector) di dalam ArcMap
- 2. Mendigitasi berdasarkan data citra ke dalam bentuk line, point dan polygon serta mengeditnya pada layar computer
- 3. Mampu menggunakan fasilitas symbology dan labels untuk membuat peta dasar
- 4. Menyiapkan peta dasar untuk diolah pada faslitas Layout View.

#### **Data**

Data citra (raster) pada latihan ini diambil dari Folder: *RASTER/Bapelkes\_20090908.img.* Sedangkan data vector yang berisi data shapefile atau vector diambil pada Folder: *VECTOR*.

Kedua folder tersebut berada dibawah Folder Induk: *DATA KESEHATAN*.

## *A. Digitasi* **dan** *Symbology*

#### **1. Digitasi : Menampilkan Data Citra**

- 1. Sebelum melakukan digitasi, pengguna terlebih dahulu membuka program *ArcMap* (Lihat Modul II)
- 2. Tambahkan data citra ke dalam layer dan tampilkan dengan cara: *klik* pada *icon Add Data*  $($  <sup>+</sup> ).

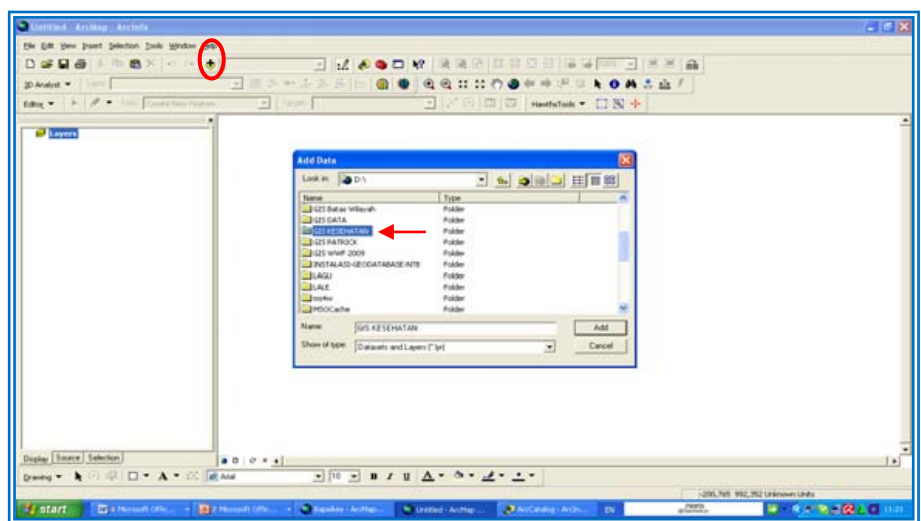

dan navigasi kursor ke *Folder: D:GIS KESEHATAN/RASTER/Bapelkes\_20090908.img* kemudian *klik* pada kotak *Add* seperti pada ilustrasi dibawah ini:

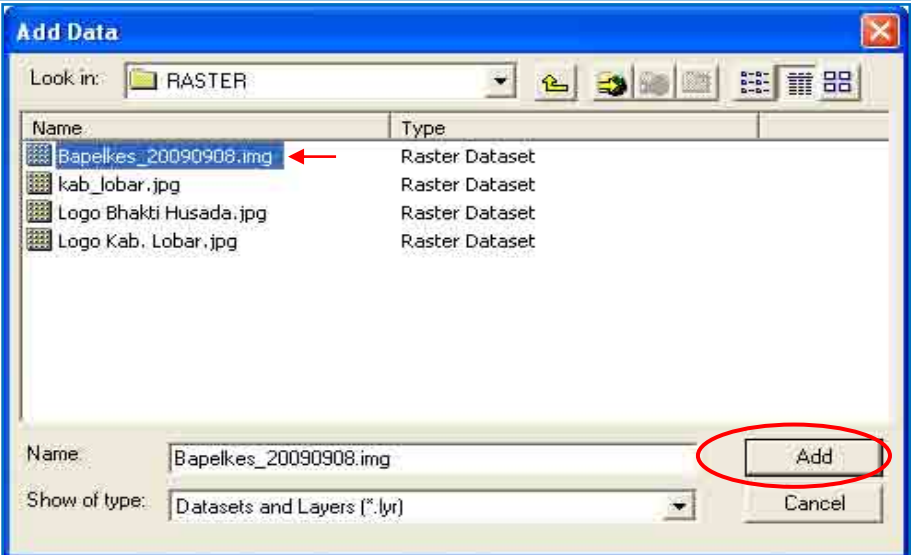

maka akan tampak citra Lokasi Bapelkes pada layer seperti pada penjelasan sbb :

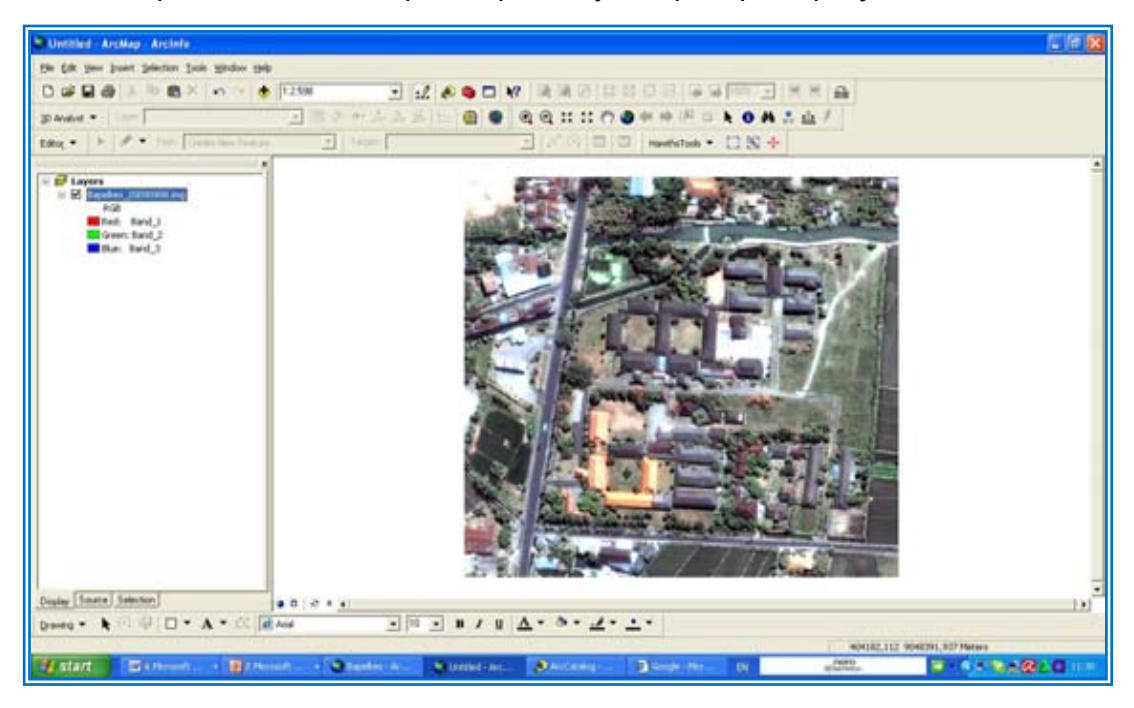

Cara kedua ialah melalui ArcCatalog dengan membuka program: *Start Menu All Programs ArcGIS ArcCatalog (klik pada program ArcCatalog).* Ilustrasinya sbb :

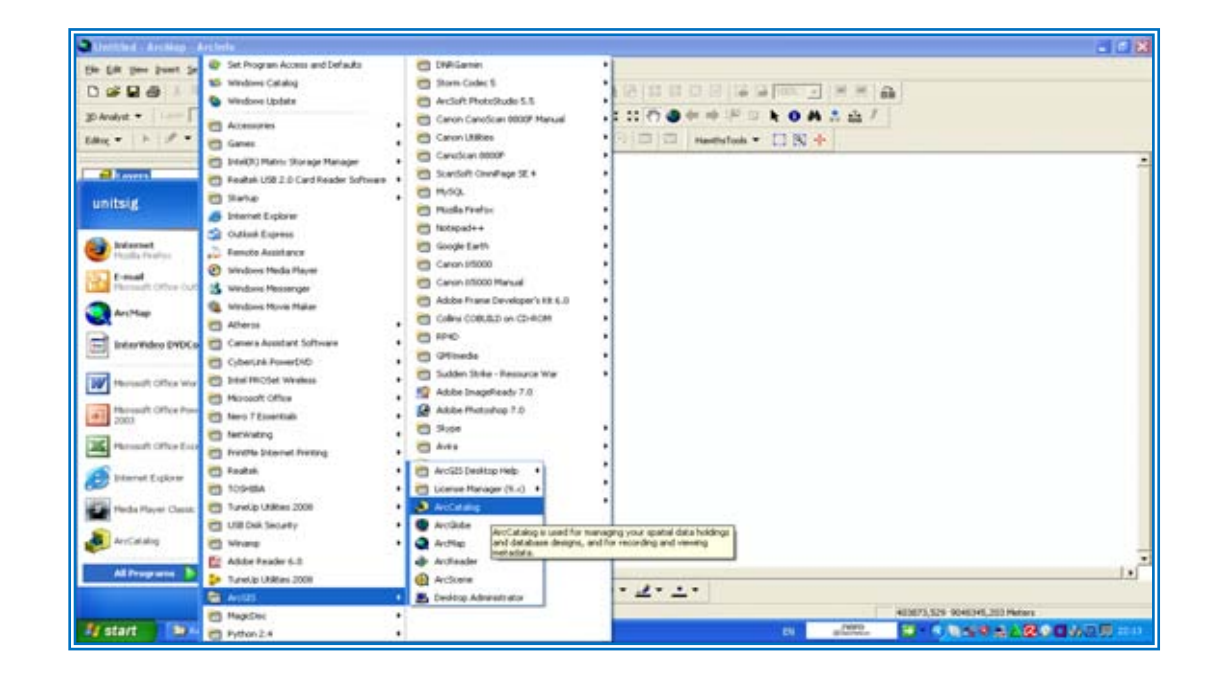

Cara lain untuk membuka ArcCatalog ialah dengan meng-klik pada symbol ArcCatalog (<sup>\*</sup>) pada jendela ArcMap sbb :

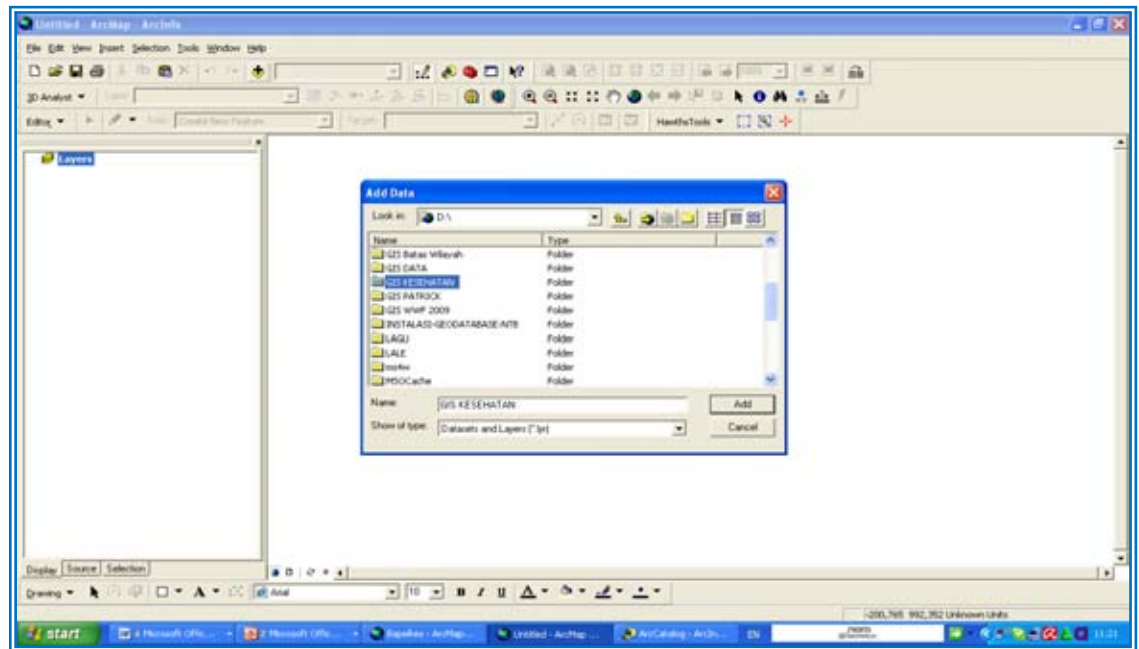

Setelah itu akan muncul jendela ArcCatalog sebagaimana gambar di bawah ini :

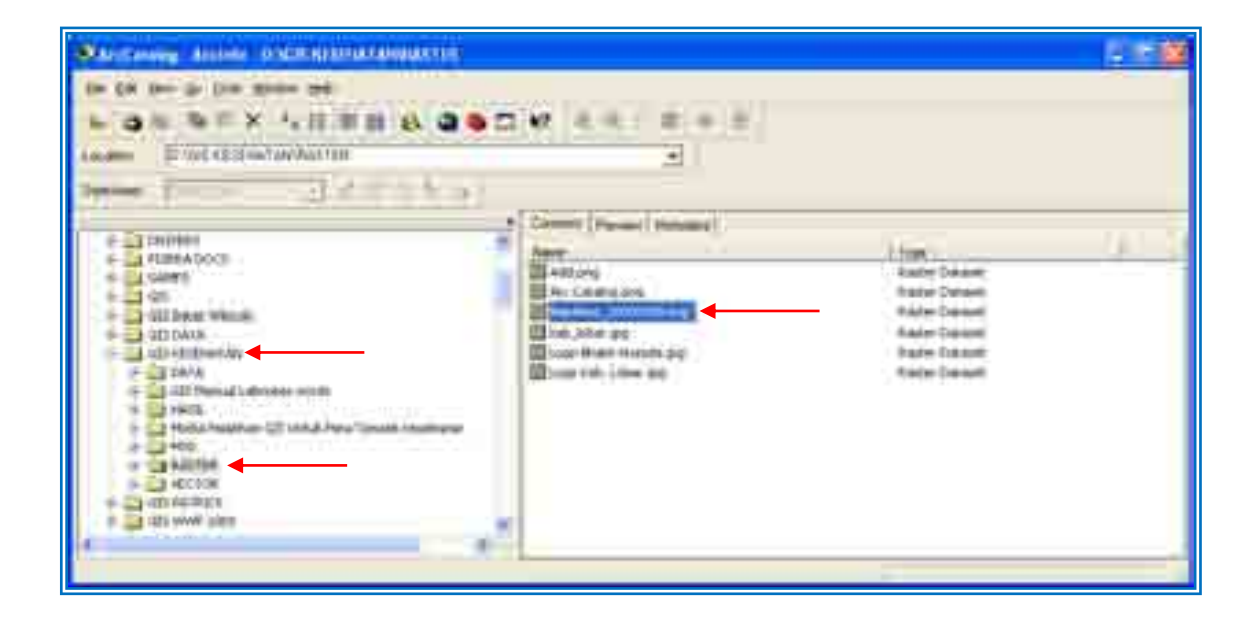

navigasi kursor pada *Folder: D:GIS KESEHATAN/RASTER/Bapelkes\_20090908.img* seperti tampak pada gambar diatas. Kemudian *drag file*: *Bapelkes\_20090908.img* ke bawah kolom *Layers* seperti tampak pada gambar dibawah ini :

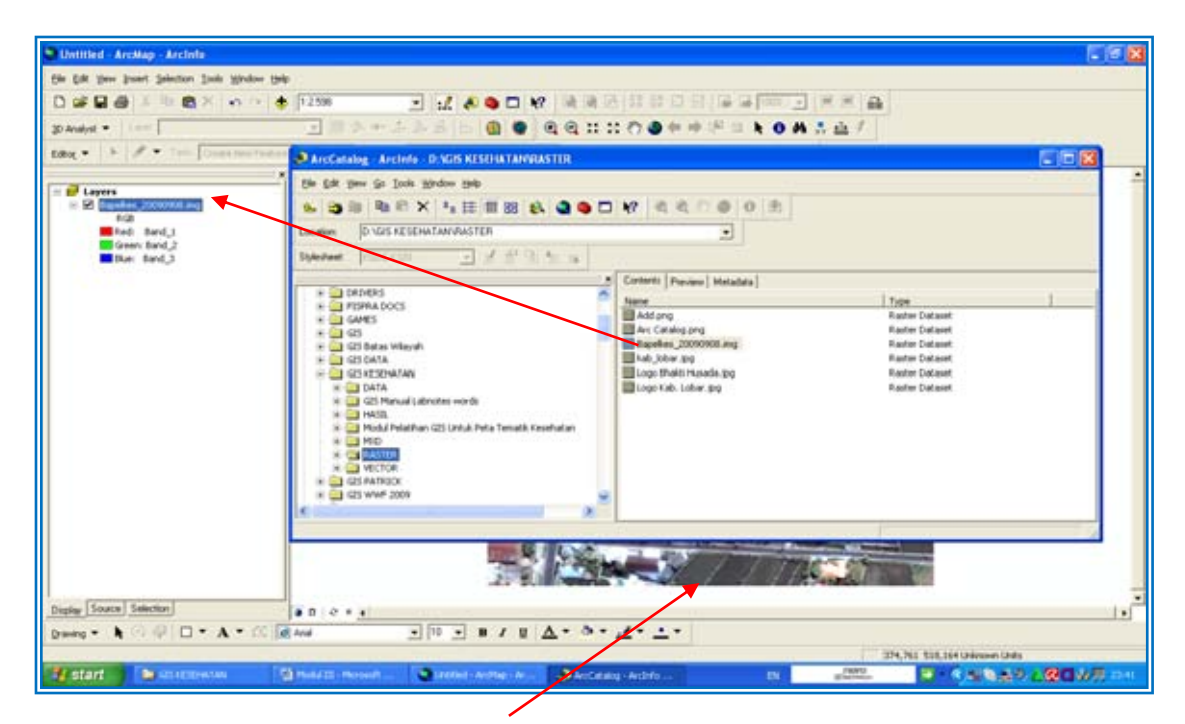

Setelah proses drag selesai maka Citra Bapelkes akan muncul seperti gambar diatas.

#### **2. Digitasi : Membuat New Shapefile (Data Vector) Dengan Menggunakan ArcCatalog**

1. Cara I: Untuk membuat shapefile (data vector) maka buka terlebih dahulu Program ArcCatalog dengan cara klik pada icon *ArcCatalog* (  $\bullet$  )

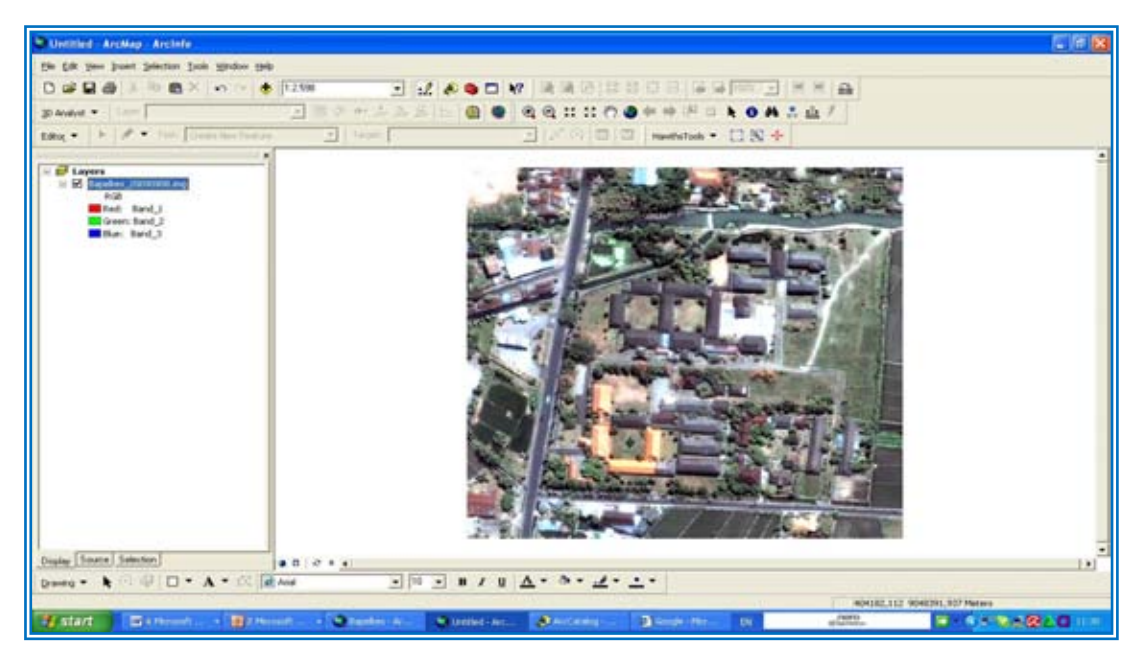

Atau dengan menggunakan Cara II: *Start Menu All Programs ArcGIS ArcCatalog.* Sebagaimana ilustrasi sbb :

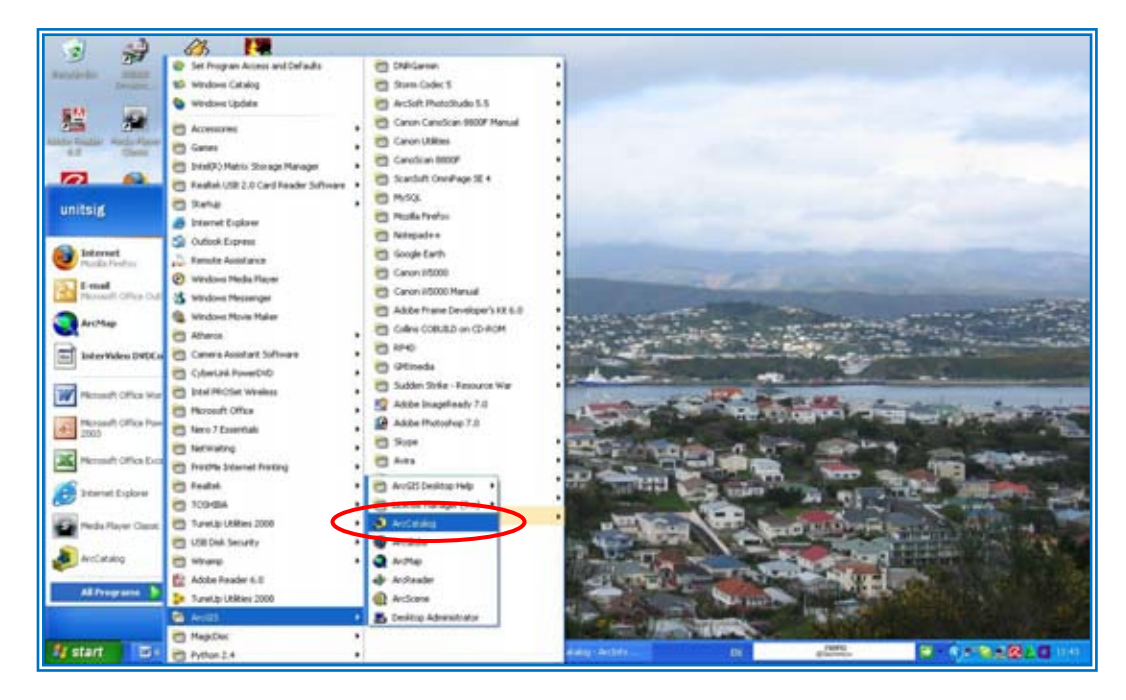

Maka muncul layar ArcCatalog, sbb :

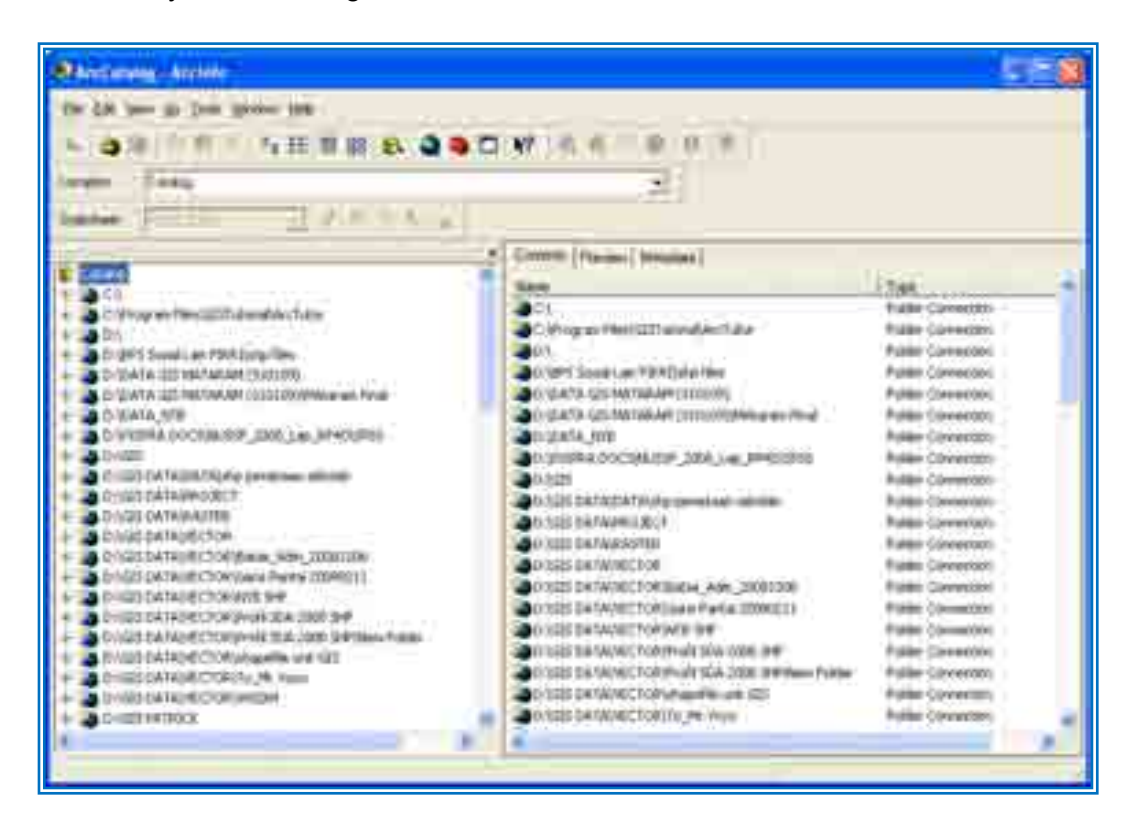

Setelah itu klik pada *Drive D* atau arahkan langsung pada *Folder: GIS KESEHATAN/VECTOR* yang telah disiapkan sebelumnya (cara penyiapan folder Lihat Modul II). Tambahkan Folder baru dan beri nama: *Shapefiles Bapelkes Latihan*.

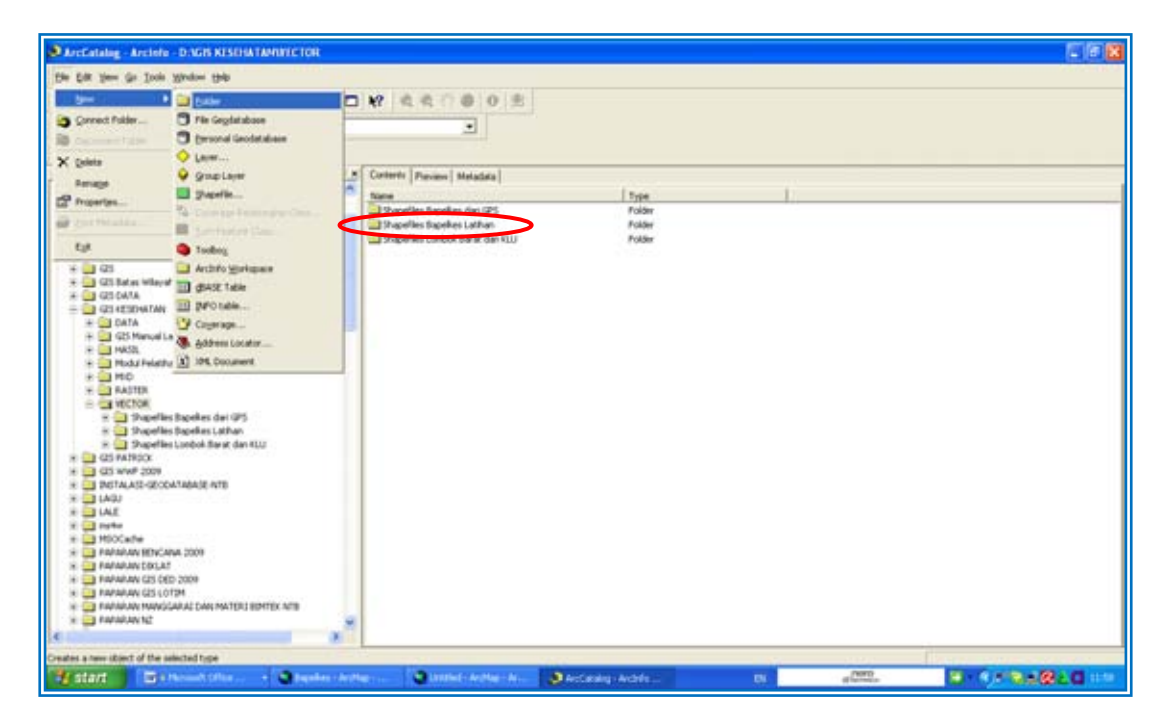

Cara membuat New Shapefile (data vector baru) baik berbentuk polygon, line atau point ialah dengan cara klik pada *File New Shapefile* dan klik pada *Shapefile…*:

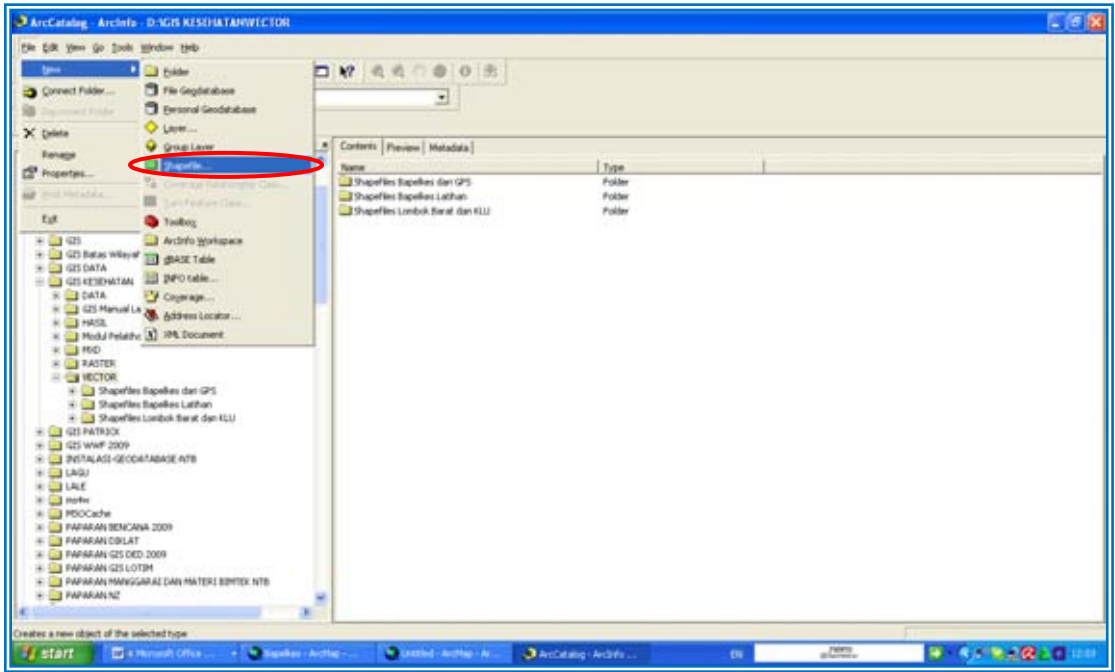

Maka kemudian akan muncul layar *Create New Shapefiles* sbb :

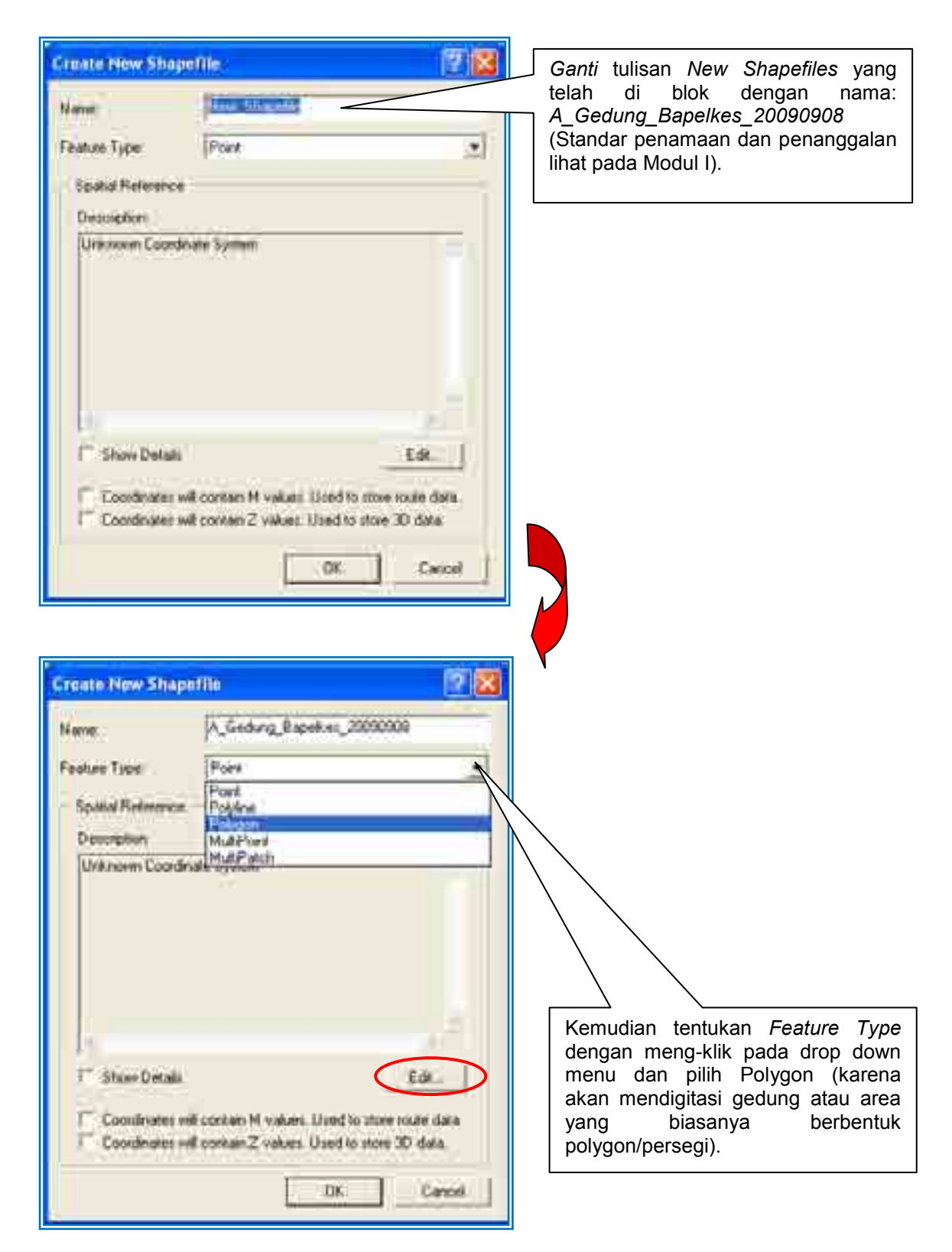

Setelah itu tentukan Coordinat dan Projection System dengan cara klik *Edit* sehingga muncul layar *Spatial Reference Properties* sbb :

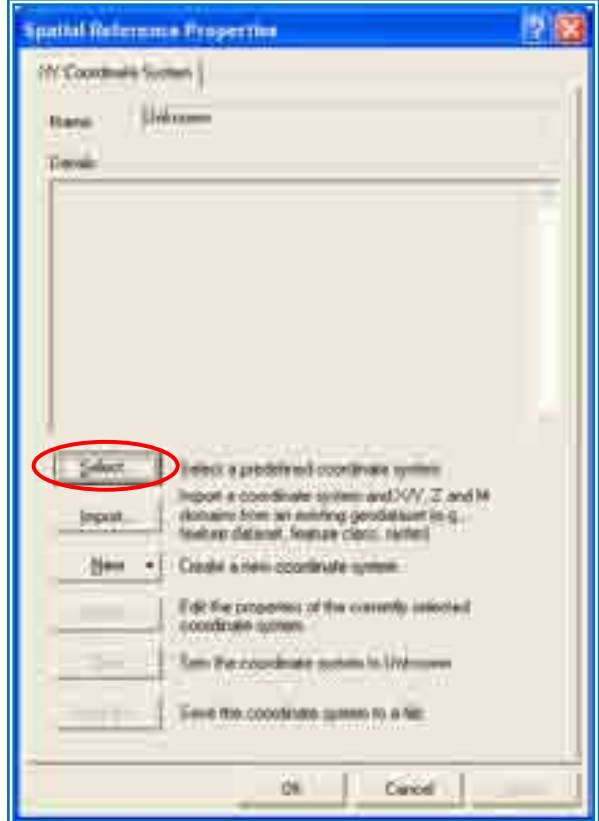

Klik *Select* dan setelah itu akan muncul jendela *Browse for Coordinate System* dan klik *Projected Coordinate Systems* :

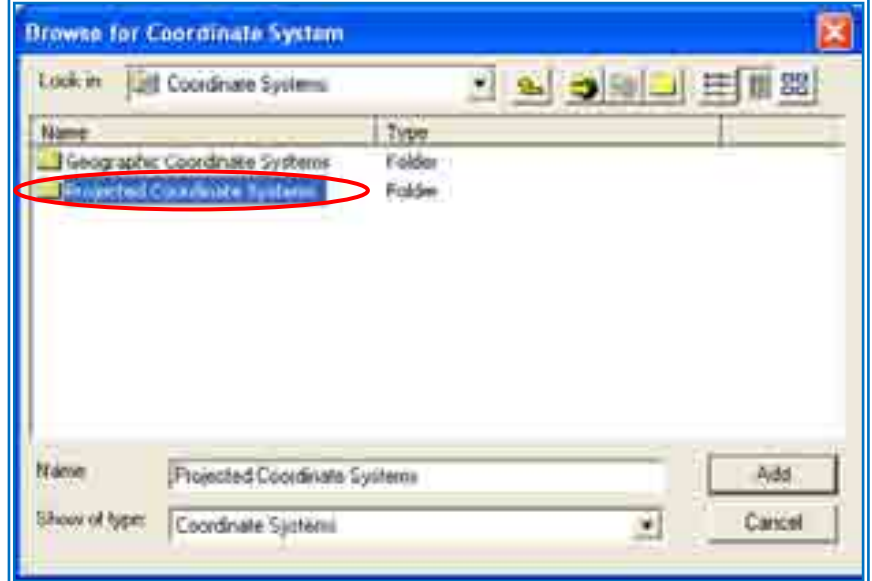

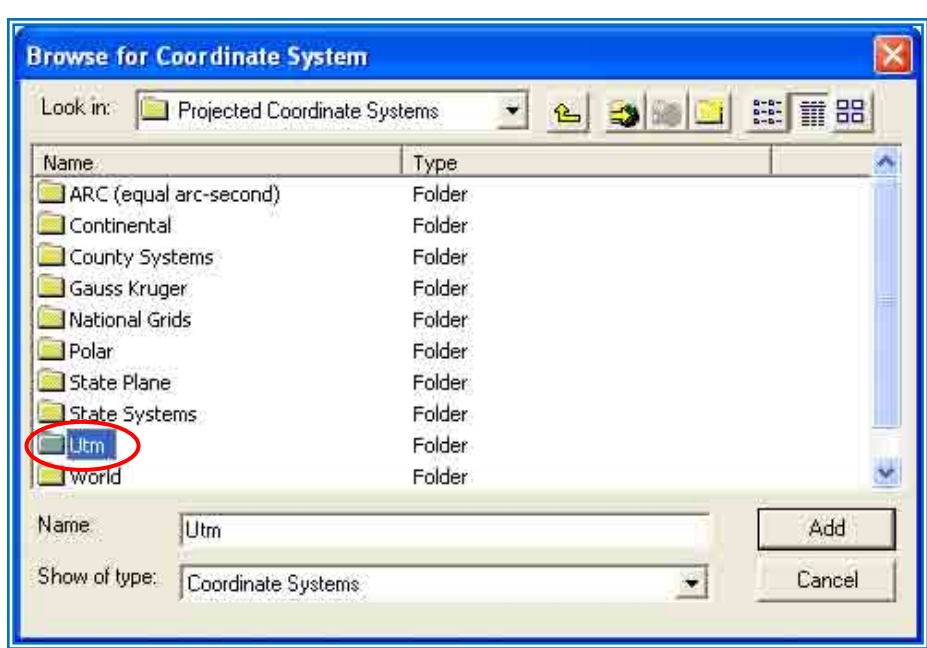

Setelah itu klik *Utm* dan klik *Wgs 1984*

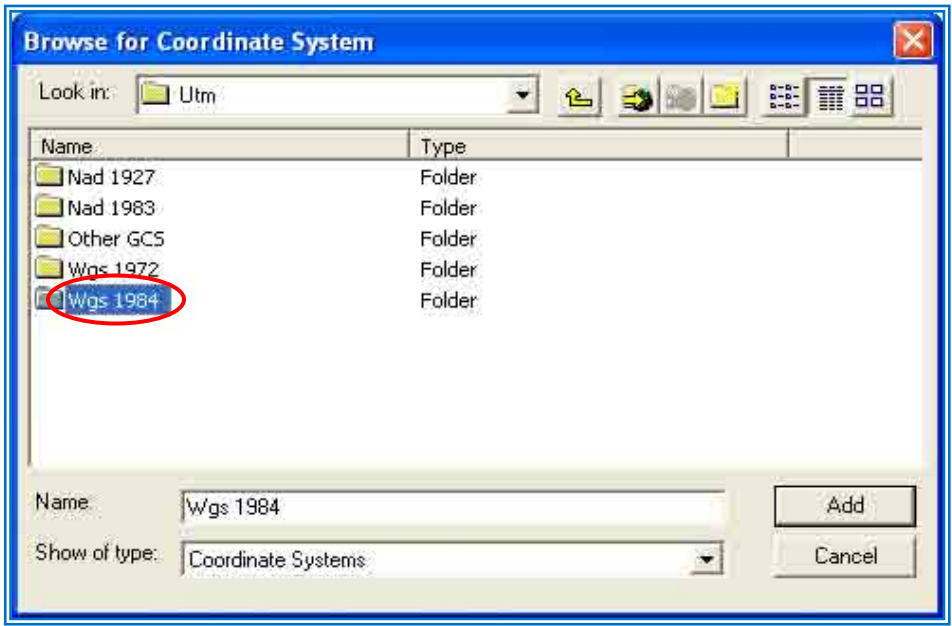

Navigasi kursor ke *Wgs 1984 UTM Zone 50S.prj* (karena letak Pulau Lombok disebelah selatan garis equator/khatulistiwa dan terletak pada zone 50) dan klik *Add.*

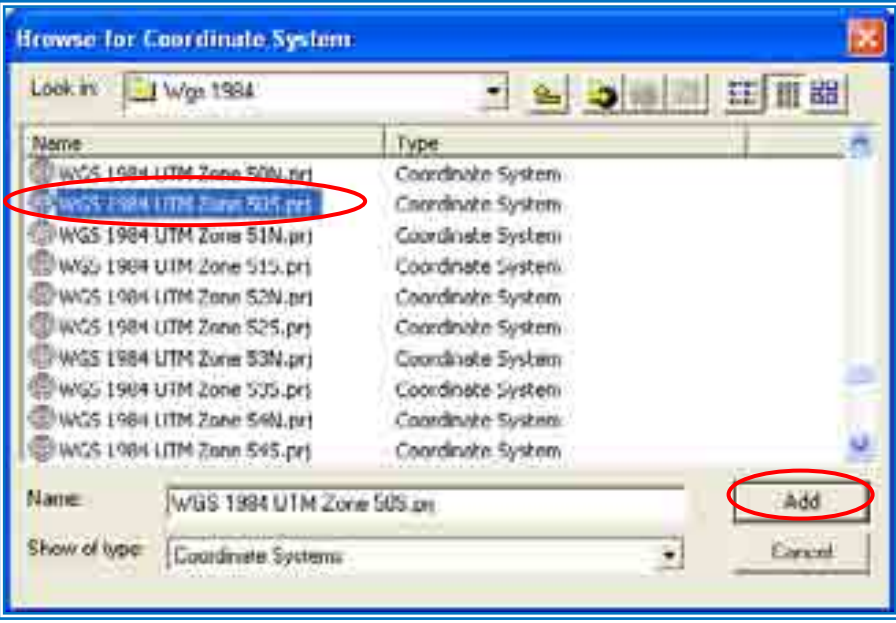

Sehingga muncul layar dengan keterangan sbb : (Setelah itu klik *Apply* dan kemudian *OK)*

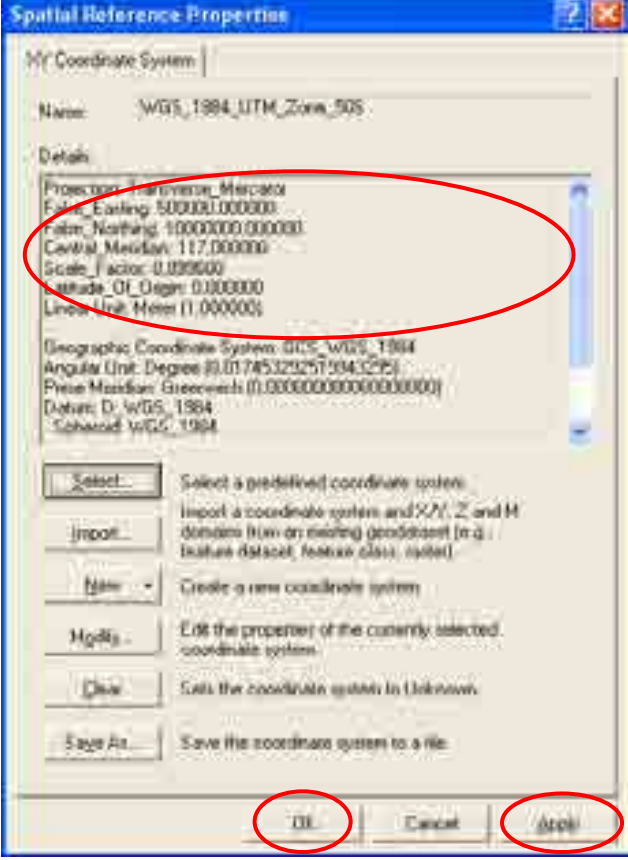

Jendela *Spatial Reference Properties* akan hilang dan setelah itu akan muncul layar *Create New Shapefile* yang pada *Description* : akan muncul resume sistem proyeksi.

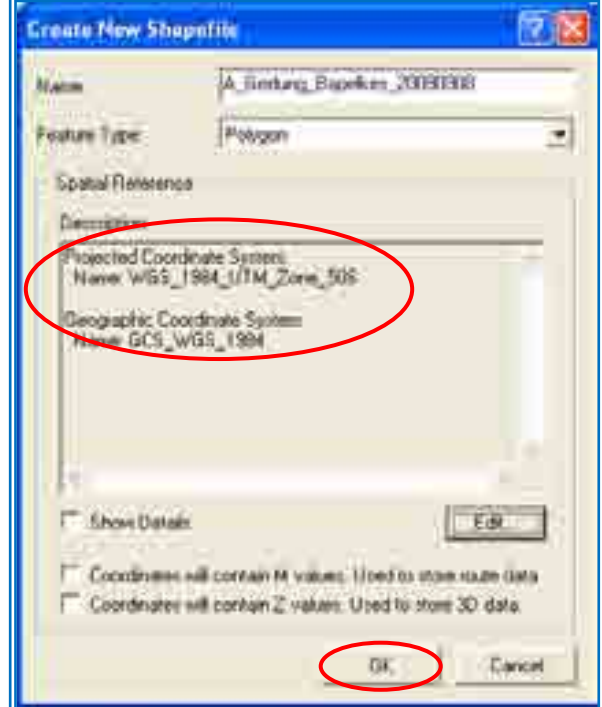

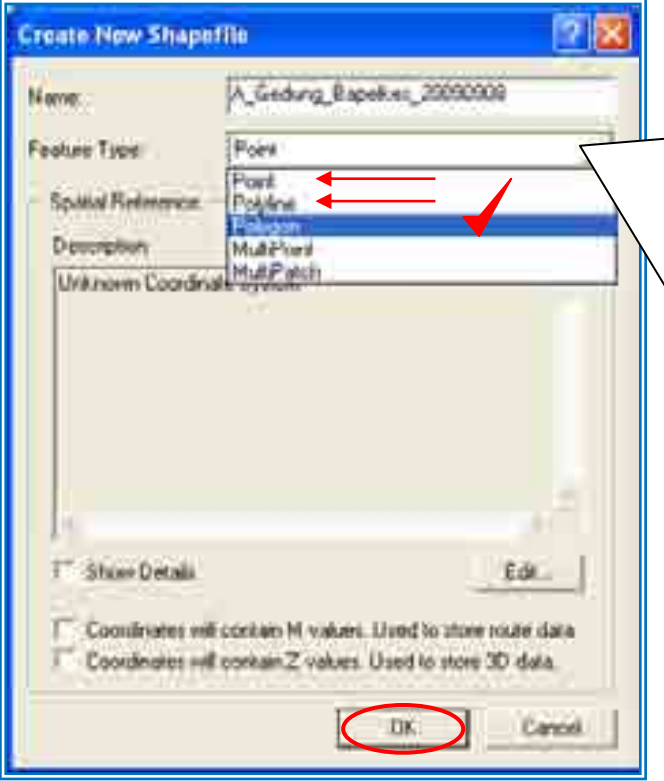

#### **Perhatian :**

Pastikan *Feature Type* sinkron dengan kode awal nama shapefile.

Jika nama shapefile diawali dengan *A\_* maka Feature Typenya seharusnya *Polygon* (Persegi).

Jika nama shapefile diawali dengan *P\_* maka Feature Typenya seharusnya *Point* (Titik).

Jika nama shapefile diawali dengan *L\_* maka Feature Typenya seharusnya *Polyline* (Garis).

Hal ini diperlukan guna mempermudah pencarian file dan identifikasi tipe file vektor yang akan diakses dengan hanya melihat sekilas judul file saja. Lebih jauh, penamaan seperti akan otomatis

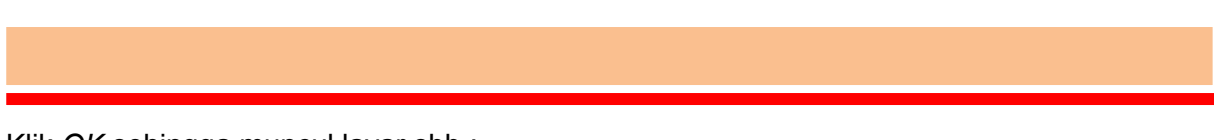

Klik *OK* sehingga muncul layar sbb :

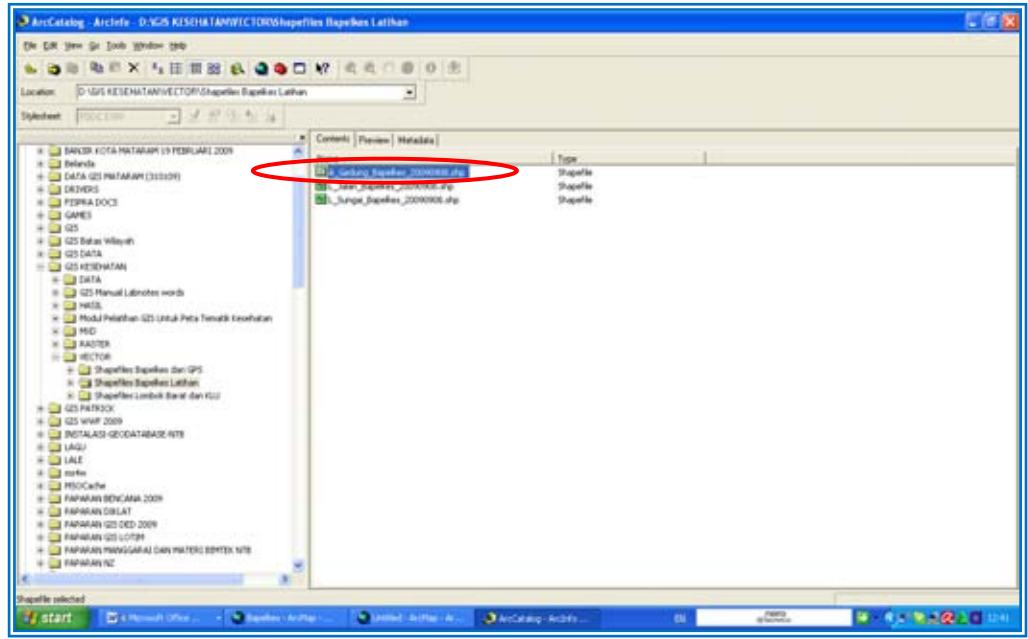

Kini shapefile anda untuk gedung Bapelkes telah siap ditambahkan pada Layers ArcMap.

Buat Shapefile yang lain untuk Jalan dan Sungai dengan cara seperti diatas. Perlu diperhatikan New Shapefiles untuk Jalan dan Sungai yang berbentuk garis (line) maka pilihlah Feature Type: Polyline, sedangkan Feature Type: Point dipilih jika shapefile berbentuk titik yang menandakan lokasi atau koordinat.

#### **3. Digitasi: Menambahkan Shapefile (SHP) Ke Dalam Layer**

Caranya sama dengan cara menambahkan data citra atau raster (Lihat poin a diatas) atau jika menggunakan Program ArcCatalog adalah dengan membuka terlebih dahulu Program ArcCatalog dengan cara klik pada *icon ArcCatalog ( ),* setelah terbuka arahkan kursor pada *Folder: VECTOR/A\_Gedung\_Bapelkes\_20090908.shp* dan *drag* ke layar ArcMap.

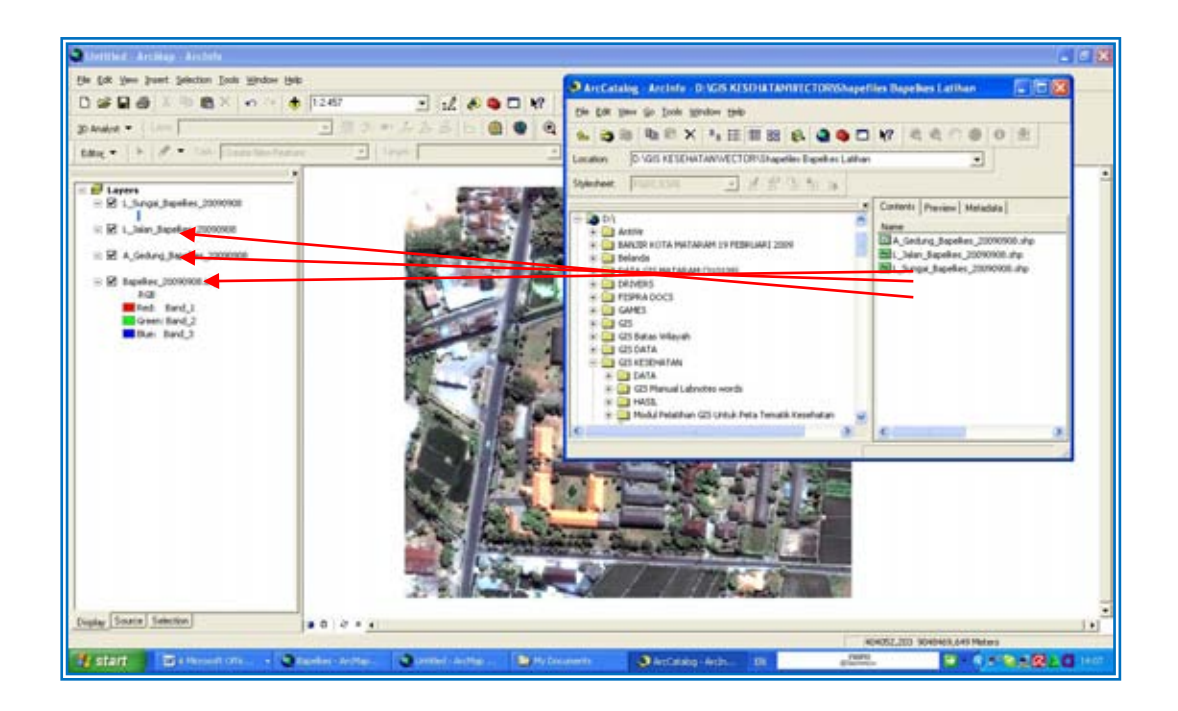

Demikian juga dengan layer/vector jalan dan sungai, maka tampakkan layer yang akan didigitasi adalah sbb :

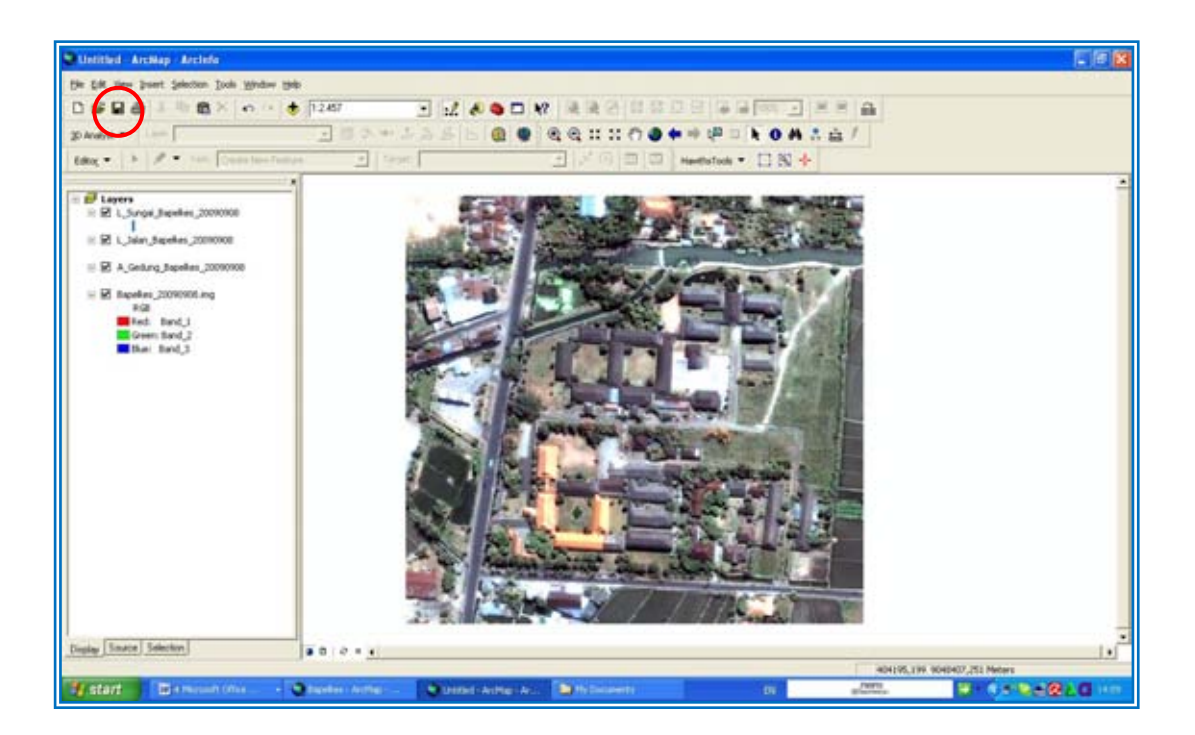

Setelah itu jangan lupa klik pada icon *Save-Save As ( )* untuk merekam proyek yang kita buat dalam satu *Projection File (MXD)* yang kemudian di simpan dalam *Folder D:GIS KESEHATAN/MXD* (atau bisa dengan nama folder: *D:GIS KESEHATAN/PROJECT)*. Setelah klik *Save*, cari *Folder: GIS KESEHATAN/MXD* pada drop down menu *Save in*: Sehingga muncul layar sbb :

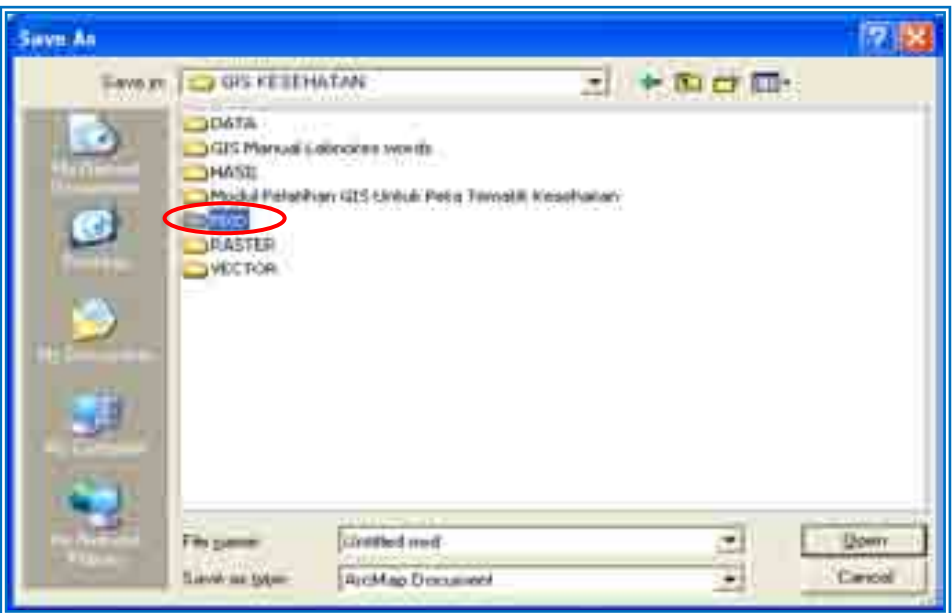

Ganti nama *Untitled.mxd* dengan nama project anda sebagai contoh: *Bapelkes* setelah itu klik *Save* sebagaimana gambar dibawah ini. Upayakan tidak menghilangkan *.mxd* pada saat penggantian nama.

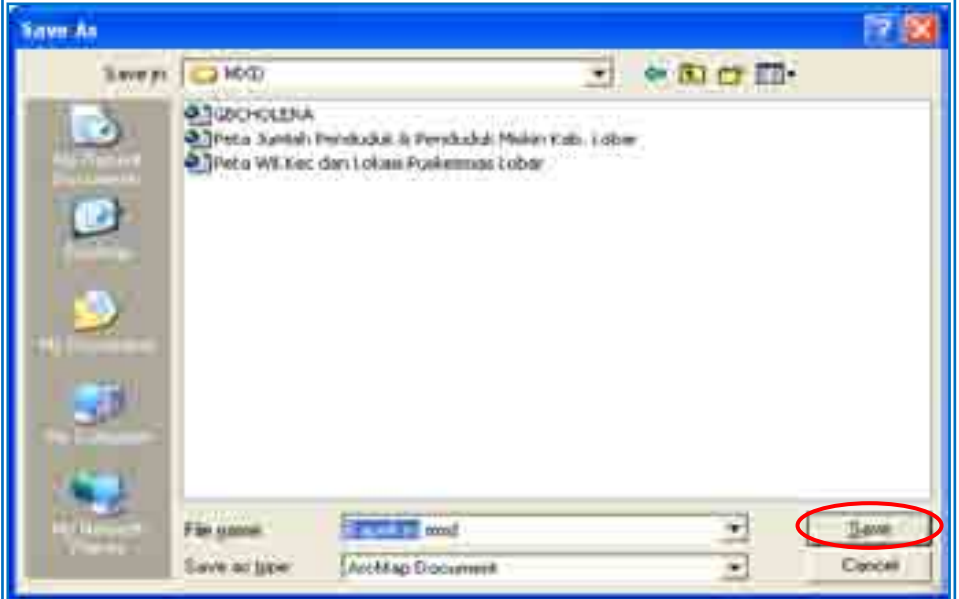

Project Bapelkes akan tersimpan dan nama jendela ArcMap anda otomatis berubah menjadi *Bapelkes.ArcMap.ArcInfo*. Dengan adanya project file ini maka anda dengan mudah akan memanggil kembali susunan file berikut layer-layer yang telah anda susun dengan cara hanya memanggil *File: Bapelkes.mxd* saja. Kini citra Bapelkes pada layar ArcMap siap untuk di-digitasi.

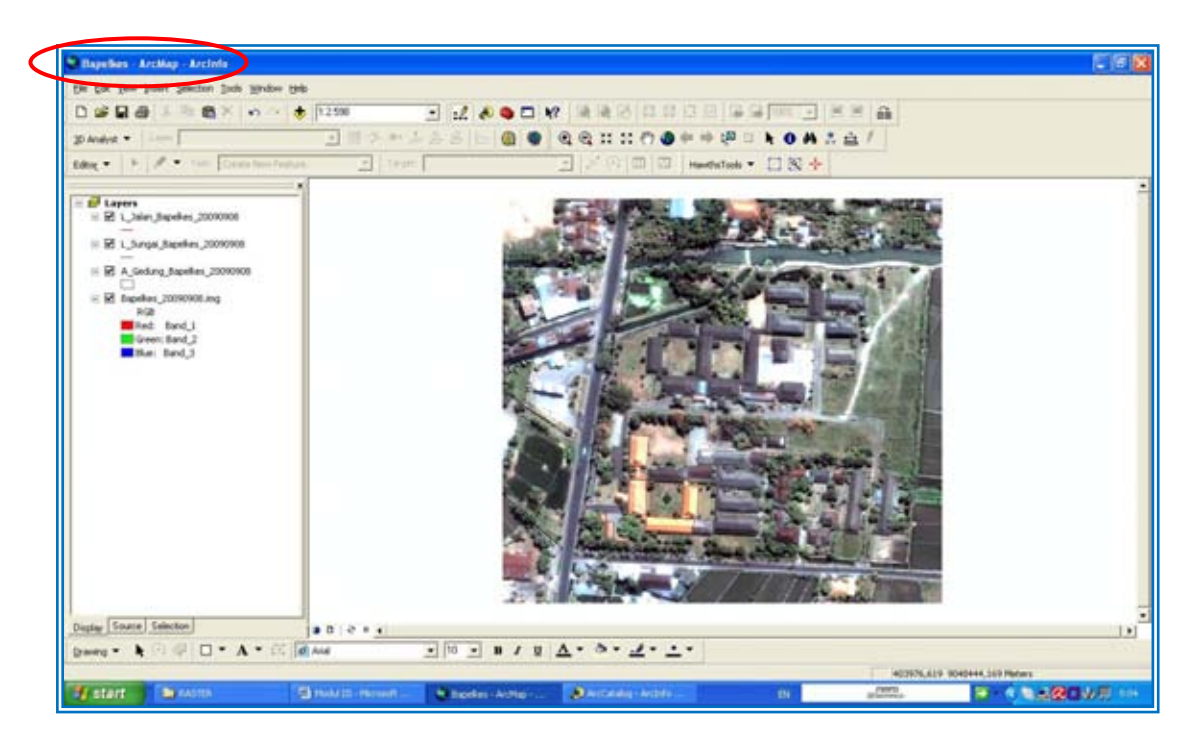

#### **4. Digitasi: Memulai Digitasi**

Munculkan terlebih dahulu tool: *Editor* dengan cara klik pada Menu: *View*  $\cup$  *Toolbars*  $\cup$ *Editor (check).*

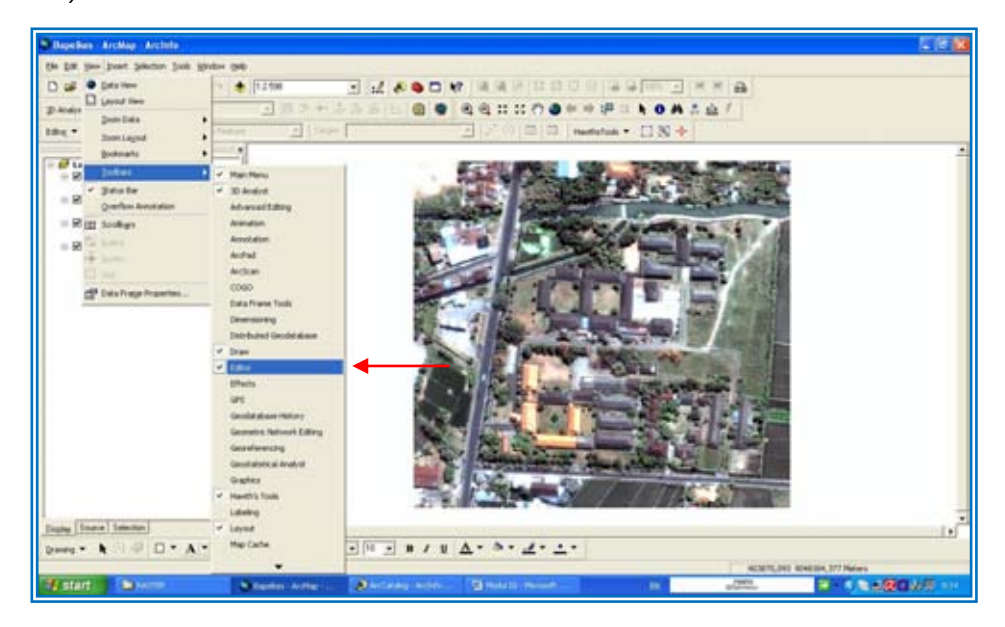

Setelah itu akan muncul *Tool Bar Editor*, sbb :

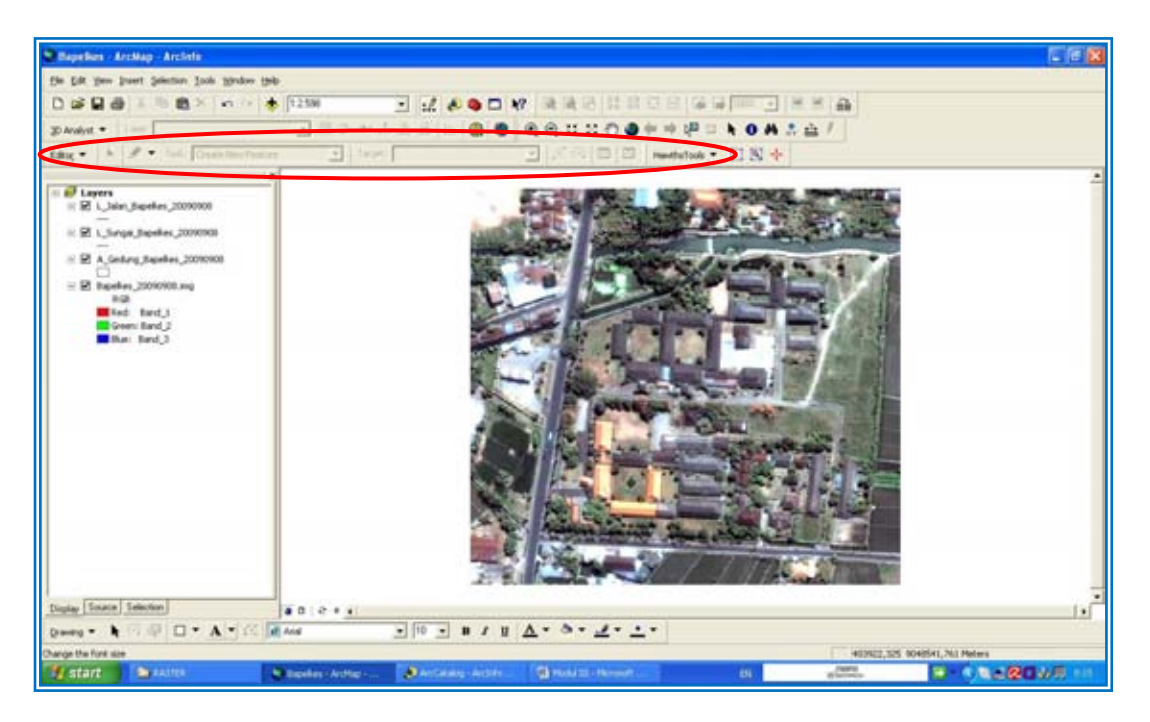

Untuk memulai Digitasi, klik pada drop down menu *Editor Start Editing*, sbb :

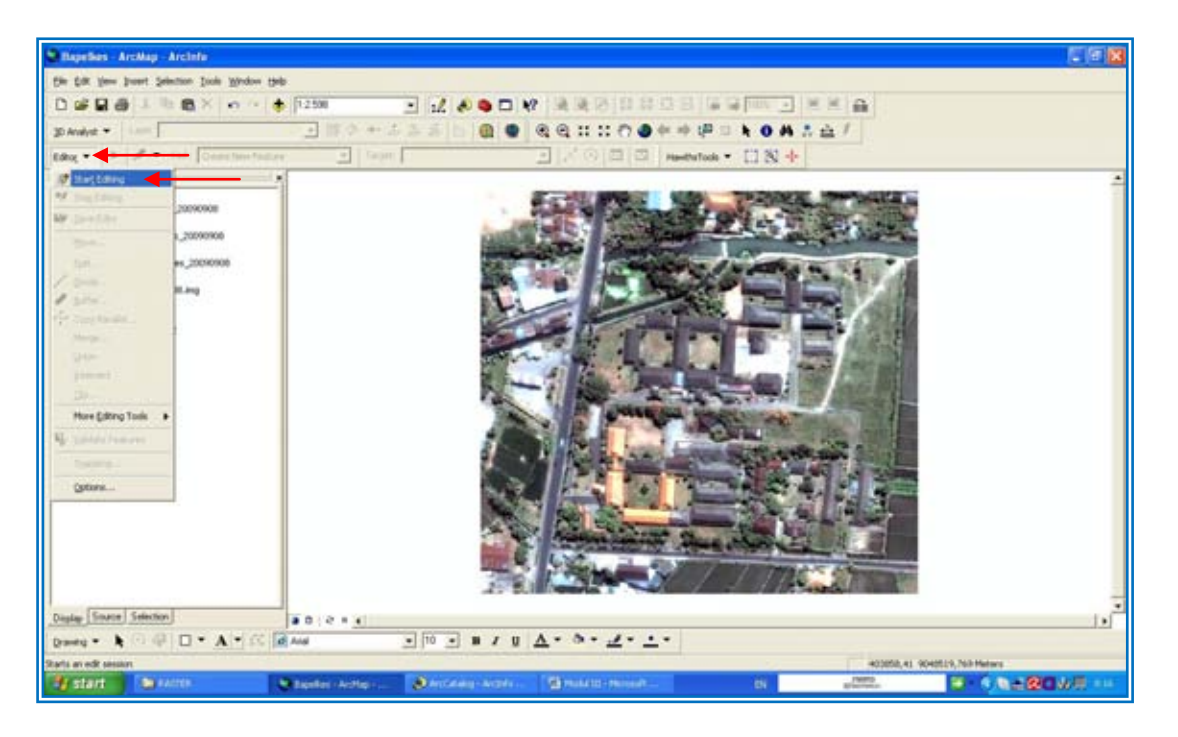

Selanjutnya arahkan kursor pada drop down menu *Target* dan pilih *Shapefile* yang ingin di edit. Contohnya pada modul ini target yang akan digitasi terlebih dahulu adalah gedung-gedung yang ada tergambar dalam citra dimaksud sehingga pilih: *A\_Gedung\_Bapelkes\_20090908.*

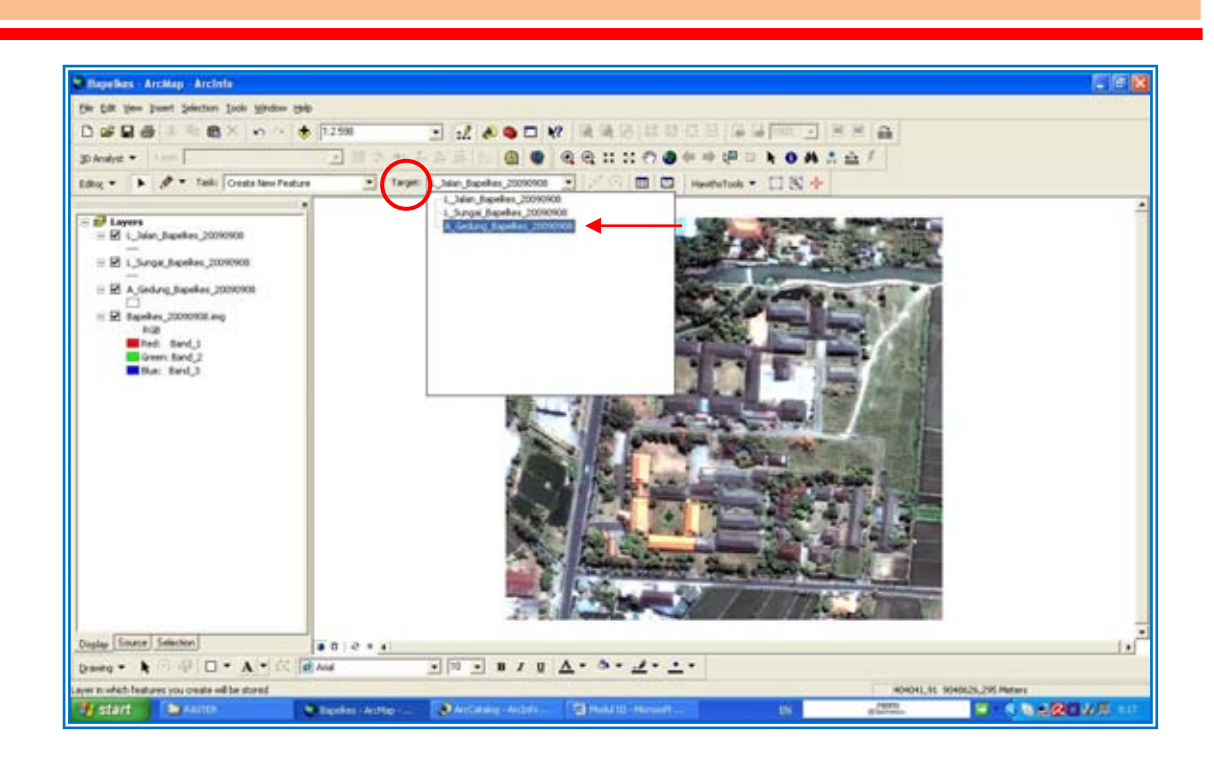

#### **Pengenalan Tool Pada Editor**

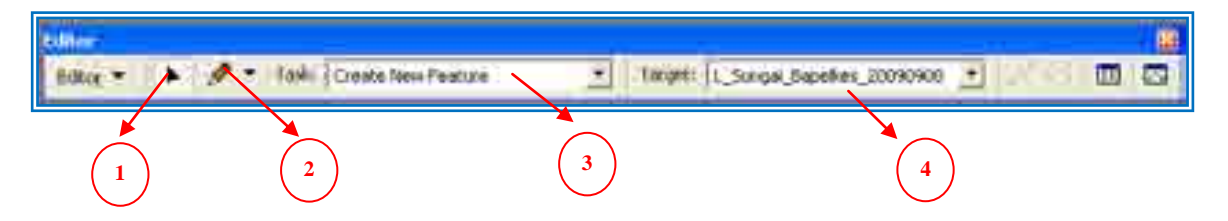

- 1. Edit Tool untuk memilih atau mengklik target shapefile pada layar yang akan diedit.
- 2. Symbol Pensil: Untuk membuat titik (point). garis (line) dan polygon (persegi). (Drop Down Menu).
- 3. Memilih mode digitasi termasuk memotong, memodifikasi dan memanipulasi shapefiles yang sedang diedit (Drop Down Menu).
- 4. Memilih file yang menjadi target untuk di digitasi. (Drop Down Menu).

Untuk memulai Digitasi **:** Pilih *Sketch Tool* (symbol pensil) kursor akan berubah menjadi mirip sasaran tembak  $(\oplus)$  menandakan sketch tool telah aktif.

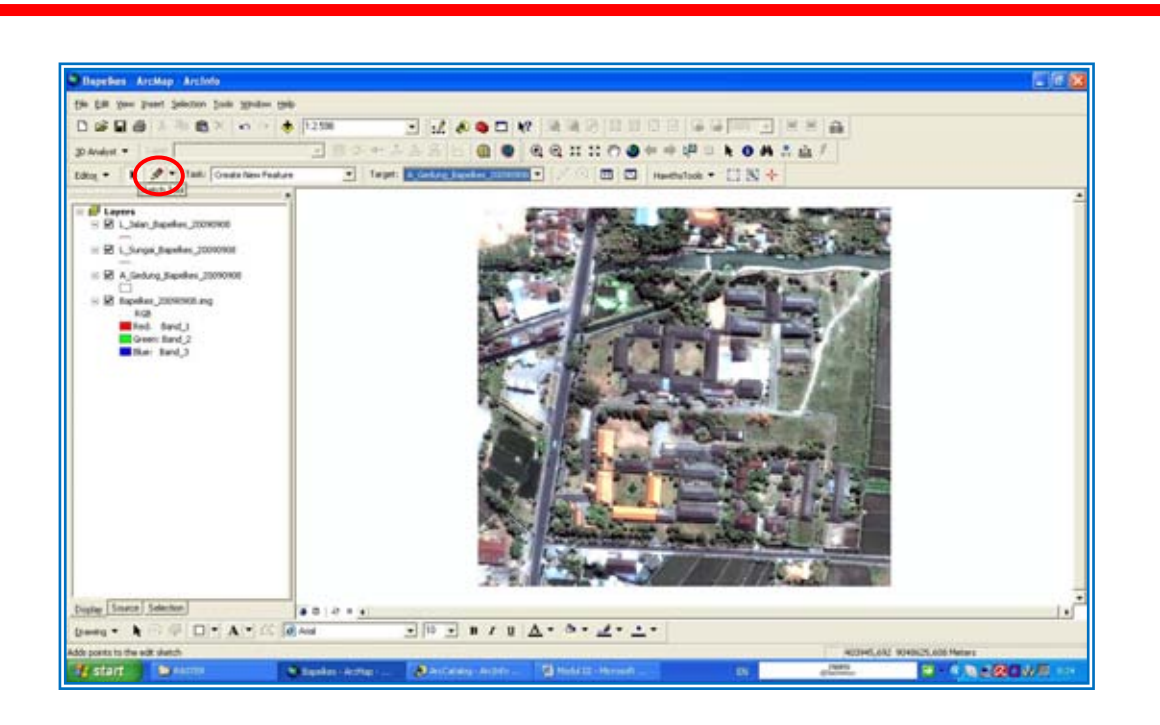

Untuk menghasilkan digitasi yang presisi sesuai dengan bentuk gedung pada citra satelit kompleks Bapelkes maka Zoom In gedung-gedung yang akan di-digitasi terlebih dahulu dengan cara klik pada symbol *Zoom In ( )* untuk perbesaran atau aktifkan tanda *Pan* (**a**) lalu *scroll up mouse* anda untuk Zoom In sebaliknya *scroll down* untuk Zoom Out (perkecilan).

Latihlah hal ini terlebih dahulu sebelum memulai digitasi karena skill ini diperlukan selama melakukan digitasi. Pan juga berfungsi untuk menggeser gambar atau citra pada layar ArcMap dengan dengan cara klik kiri dan menahan tombol kiri mouse anda sambil meggeser gambar.

\* Untuk memunculkan deretan tools ini lakukan seperti pada saat anda memunculkan tool bar Editor dengan cara: *Klik View Toolbars Tools (check)* (detail penjelasan ada pada sesi *d. Digitasi: Memulai Digitasi).*

Klik kembali symbol *pencil* dan posisikan symbol ( $\oplus$ ) persis pada salah satu sisi garis atap gedung yang akan digitasi, setelah tepat *klik kiri* pada tombol mouse anda, maka muncul titik hijau pada sisi garis atap gedung yang anda tuju, hal ini menandakan proses digitasi telah dimulai.

Pindahkan symbol *(* $\theta$ *)* pada sudut-sudut garis atap gedung yang dituju dengan senantiasa meng-klik kiri mouse anda setiap kali mendapatkan garis atap gedung yang tepat. Digitasi untuk sebuah atap gedung selesai setelah semua sudut telah ditandai titik-titik hijau dan untuk mengakhiri digitasi lakukan double klik pada sudut terakhir. Setelah itu akan

muncul kotak yang konturnya sesuai dengan hasil digitasi anda. Lakukan proses diatas untuk setiap tutupan atap gedung secara terpisah.

Berikut adalah tampakkan layar pada saat proses digitasi berlangsung.

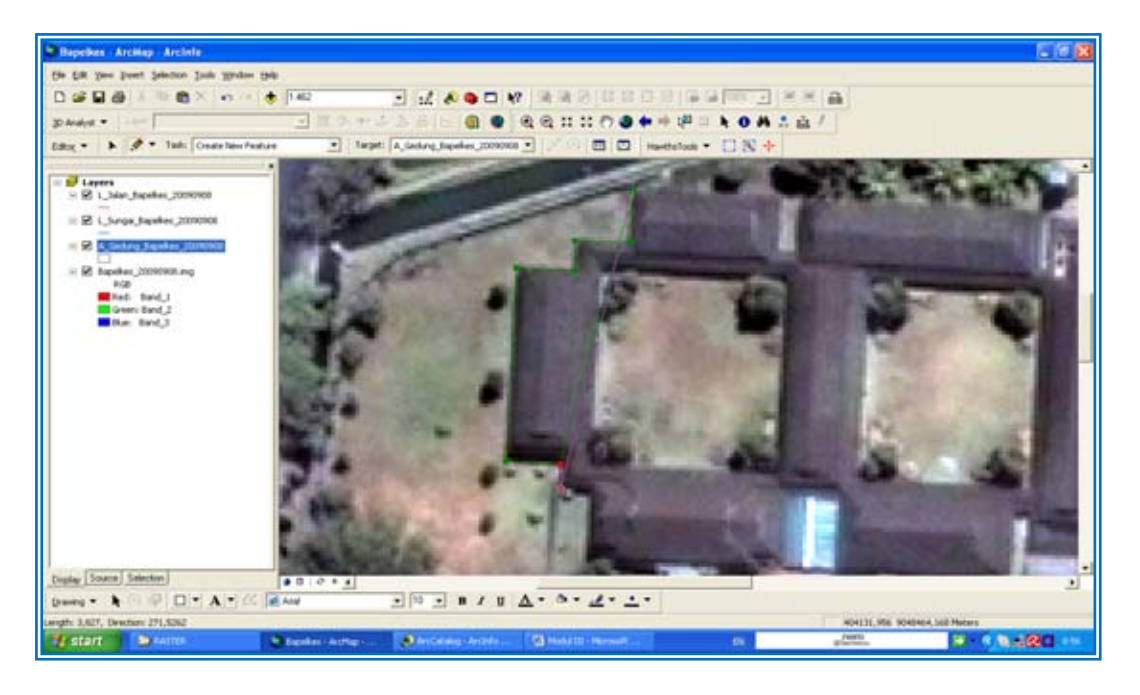

Garis atap gedung yang telah terdigitasi akan nampak seperti gambar dibawah ini.

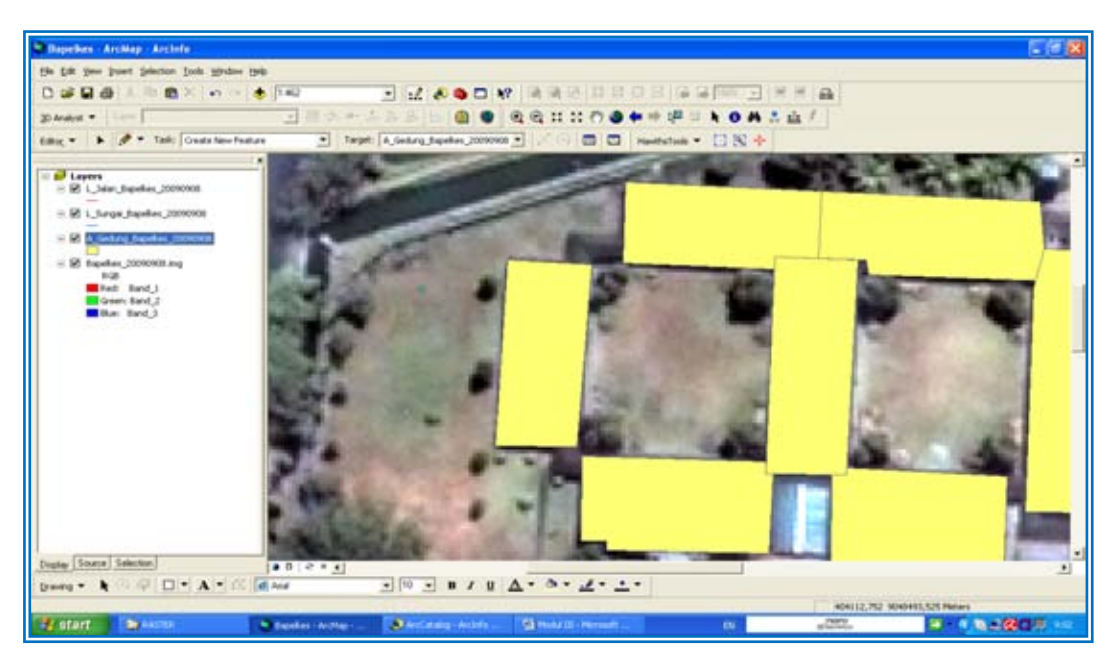

Jangan lupa secara berkala *save digitasi* (bukan save project file) dengan cara klik drop down menu pada *Editor* dan klik *Save Edits*, kini hasil digitasi anda telah terekam sehingga pada saat arus listrik terputus secara tiba-tiba atau terjadi *hang* pada layar ArcMap anda sehingga program harus distop/exit, maka ketika program ArcMap dibuka kembali hasil digitasi yang telah susah payah anda buat tidak akan hilang.

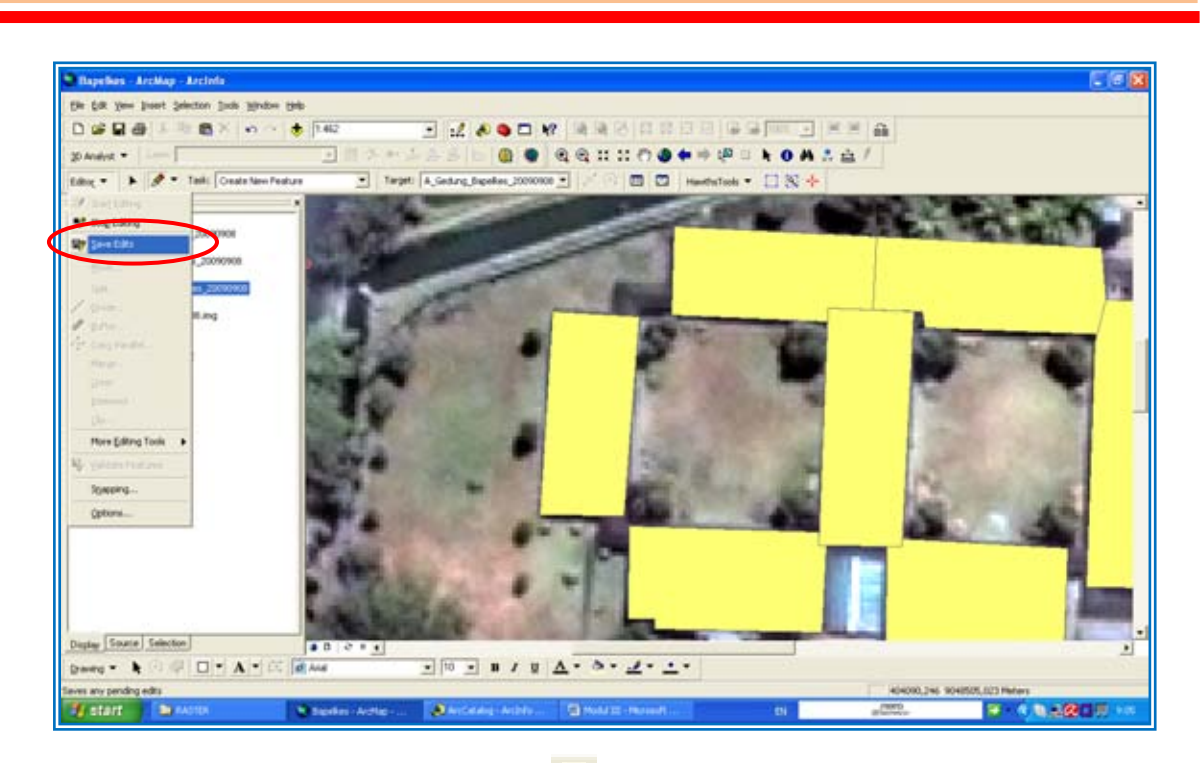

Ada baiknya anda juga *save ( )* project file (MXD) anda sehingga sewaktuwaktu harus distop/exit maka konfigurasi dan modifikasi terakhir yang anda buat pada layar ArcMap akan terekam utuh dan akan muncul seperti situasi terakhir.

## **5. Digitasi: Menghapus, Memotong Dan Mengedit Hasil Digitasi (Contoh Untuk Polygon)**

Jika anda merasa hasil digitasi tidaklah presisi (dibandingkan citra gedung) maka anda dapat menghapus atau mengedit polygon, polyline atau titik dengan cara: pilih *Edit Tool,* pilih symbol mirip mata panah (lihat Pengenalan tool pada Editor diatas). Arahkan *Edit Tool* pada polygon yang tidak presisi dan klik kiri diatas permukaan polygon yang dituju. Polygon yang siap dihapus atau diedit akan aktif ditandai dengan munculnya warna biru terang pada garis batas polygon tersebut dan tanda x pada tengah polygon, sbb :

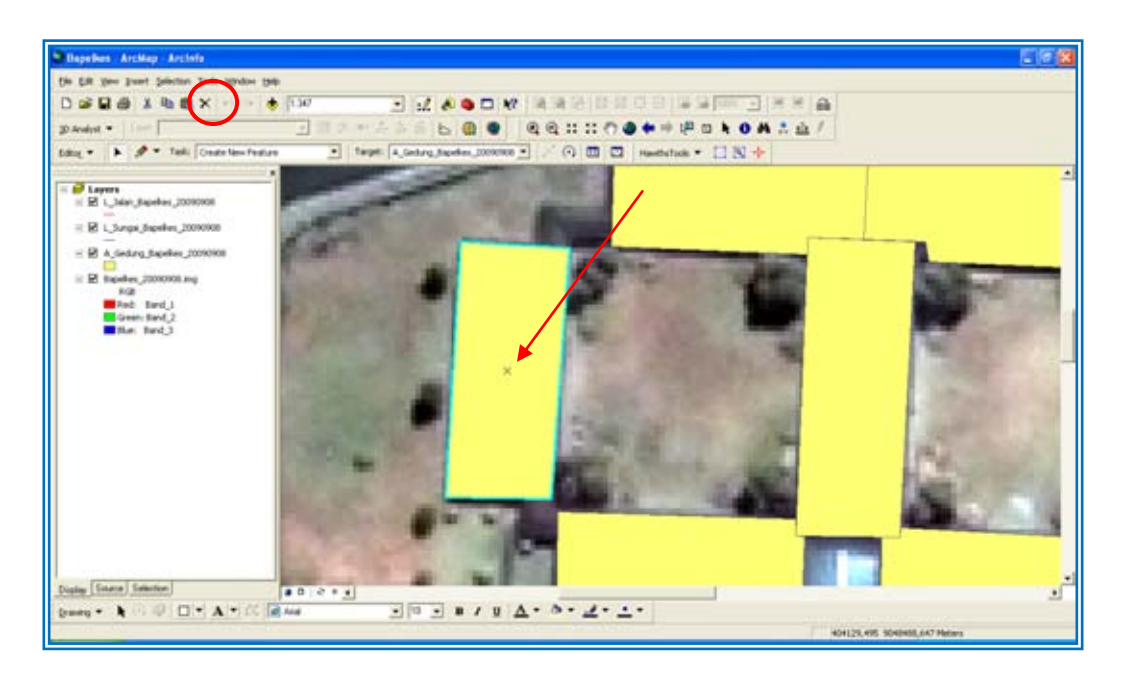

Untuk menghapus polygon aktif ini, klik pada tool *Delete (X)* atau tekan tombol *DEL* pada keyboard anda. Untuk memunculkan Polygon tersebut kembali gunakan *Undo* atau *Redo*.

Sedangkan untuk mengedit (memotong, mengedit tepi polygon dsb) double klik kiri mouse anda pada permukaan polygon sehingga keterangan pada *Task* otomatis berubah menjadi: *Modify Feature* dan tepian polygon menjadi titik hijau yang terhubung dengan garis biru terang yang menandakan polygon siap diedit.

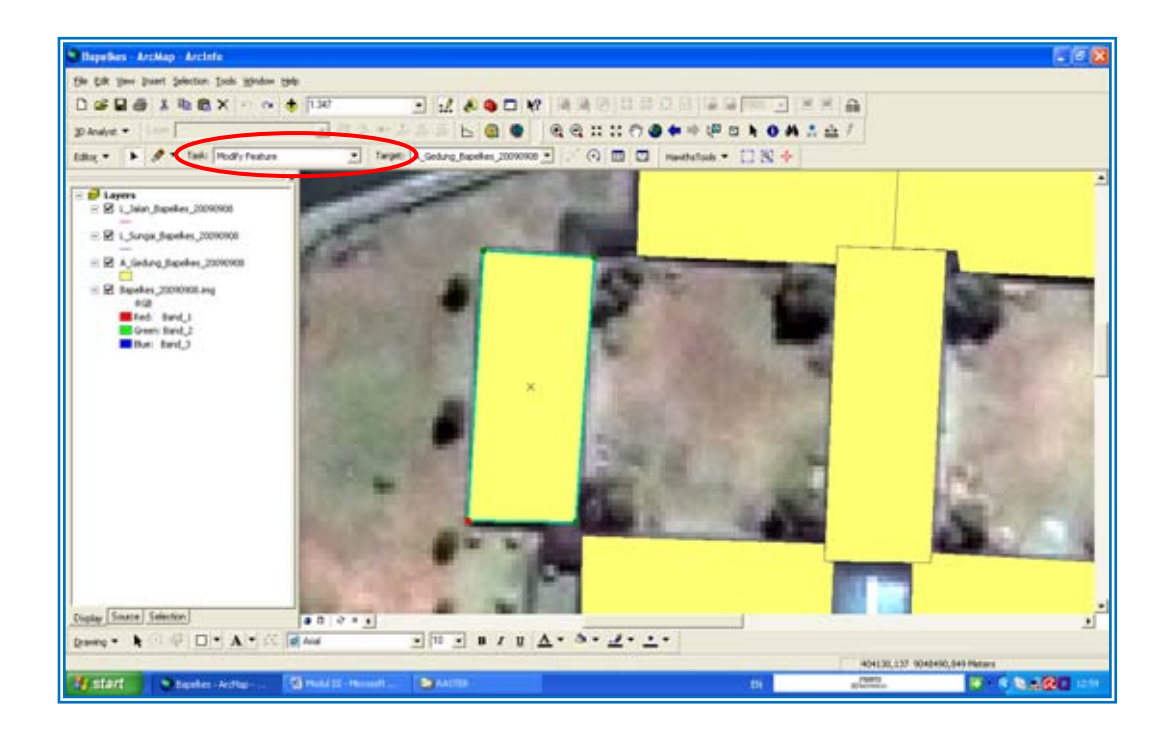

Untuk mengubah tepian polygon arahkan *Edit Tool* pada sudut polygon sampai symbol mata panah berubah menjadi mirip arah mata angin, klik kiri dan tahan mouse serta geser mouse kearah yang diinginkan sampai tepian polygon yang anda edit presisi.

Untuk memotong polygon menjadi dua atau lebih, arahkan *Edit Tool* pada polygon yang hendak dipotong dan klik kiri diatas permukaan polygon yang dituju sehingga ditandai dengan munculnya warna biru terang pada garis batas polygon tersebut dan tanda x pada tengah polygon. Ubah mode pada *Task* pada drop down menunya menjadi *Cut Polygon Features* kemudian pilih *symbol Pensil (Sketch Tool)*. Lakukan digitasi diatas polygon tujuan dan pada akhir titik digitasi double klik kiri mouse anda seketika polygon terpisah dua (note: lebihkan potongan garis digitasi melebihi polygon yang akan dipotong). Potongan digitasi bisa sangat bervariasi tergantung bentuk digitasi yang dibuat diatas polygon yang hendak dipotong. Contoh sbb :

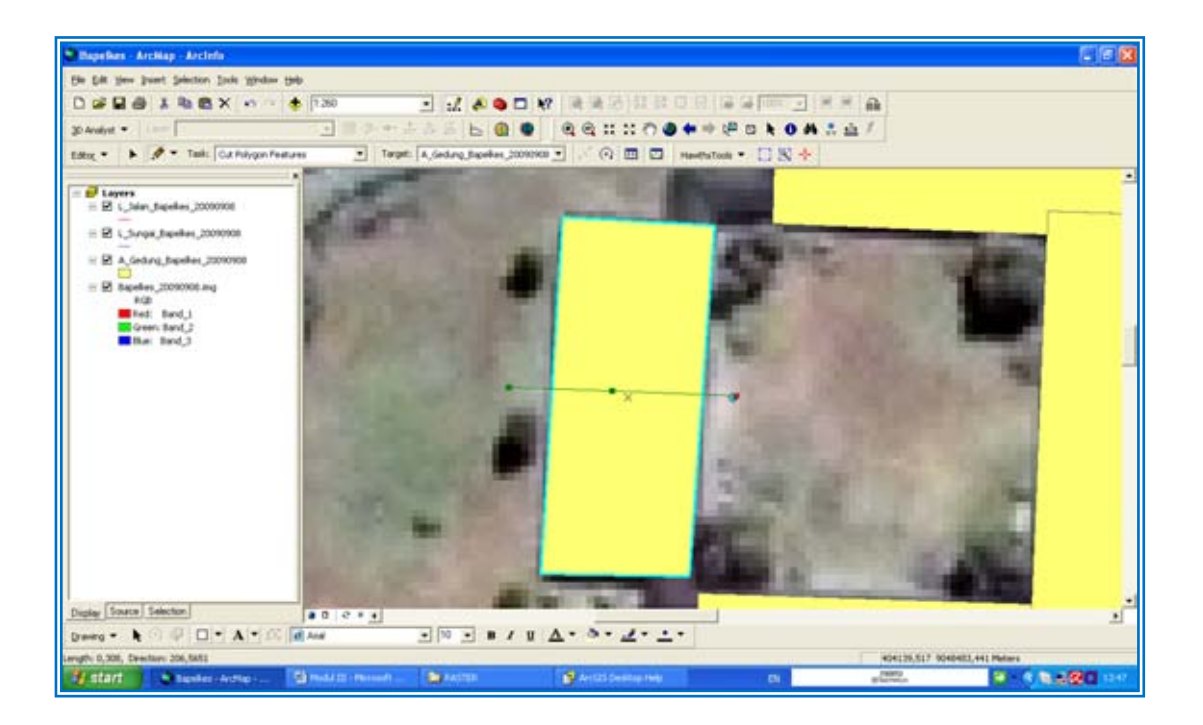

Atau seperti ini :

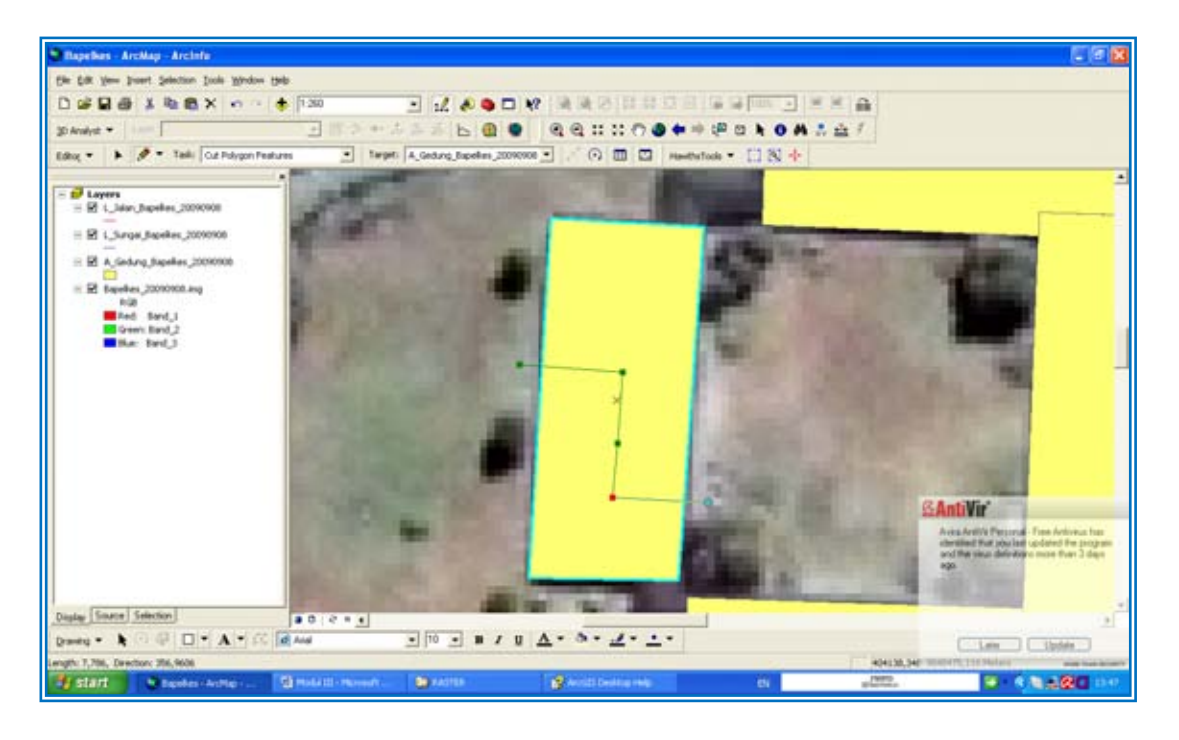

Untuk memperbaiki titik digitasi sebelum mengakhiri digitasi, caranya arahkan kursor mundur selangkah demi selangkah pada titik yang akan diperbaiki klik kanan mouse dan klik pada: *delete vertex*, kini titik digitasi telah hilang dan siap untuk digitasi ulang. Ilustrasi tersaji dibawah ini :

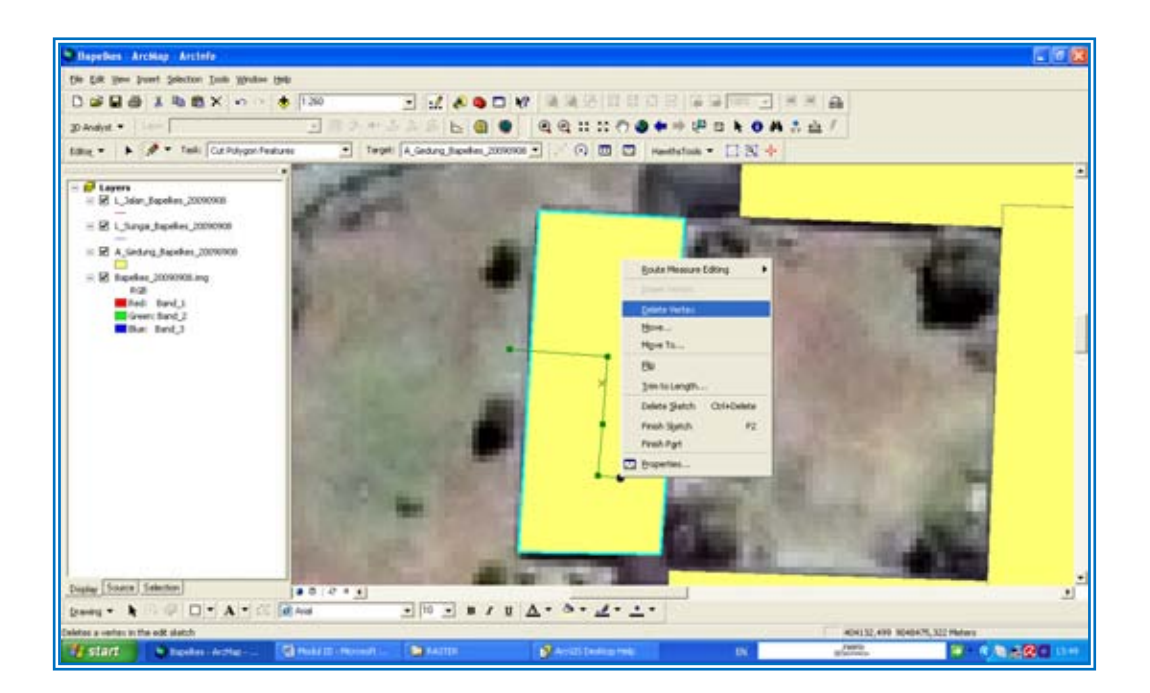

Jika semua gedung telah terdigitasi pada area Bapelkes, maka layar ArcMap akan tampak seperti dibawah ini setelah di Zoom Out atau Klik *Full Extent* (symbol mirip bola dunia  $\bigcirc$ )

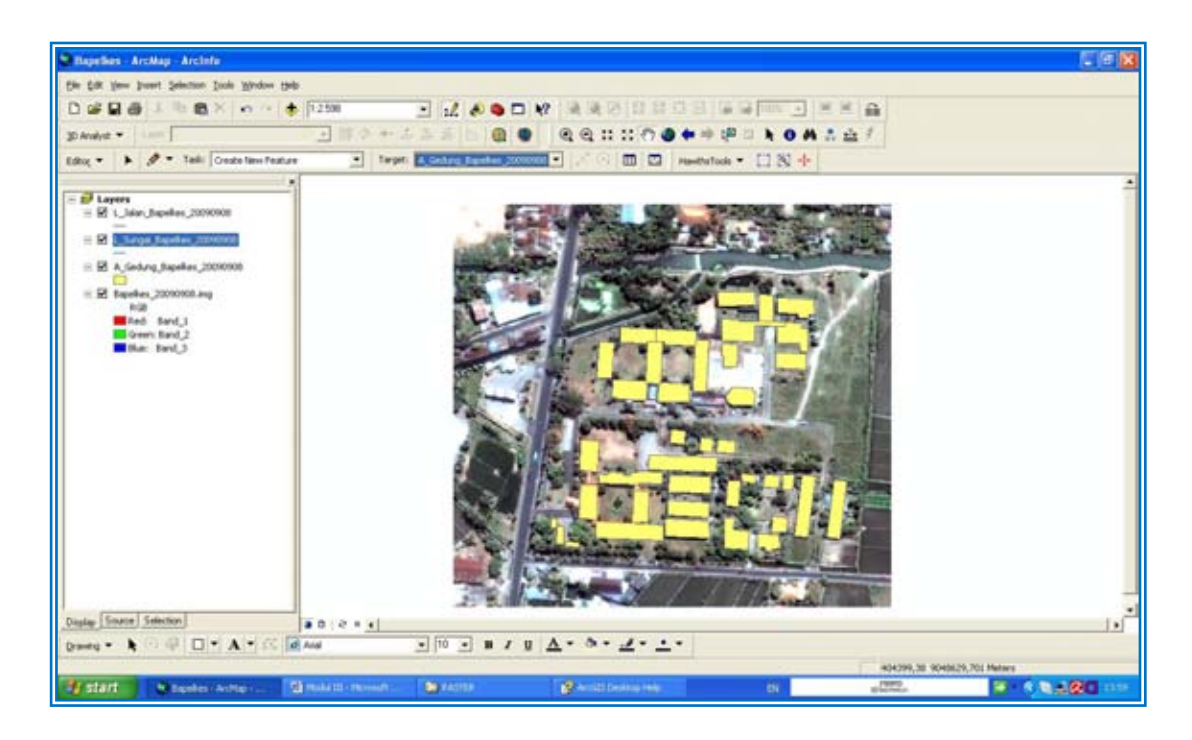

Kini lanjutkan digitasi pada sungai dan jalan dengan cara mengaktifkan *Target: L\_Sungai\_Bapelkes\_20090908*, pilih *Task pada: Create New Feature* dan aktifkan *symbol Pensil (Sketch Tool)*. Lakukan digitasi sungai atau jalan sesuai kontur masing-masing obyek sebagaimana tertera pada citra pada layar ArcMap anda. Contoh digitasi pada Sungai Unus yang belum selesai sbb :

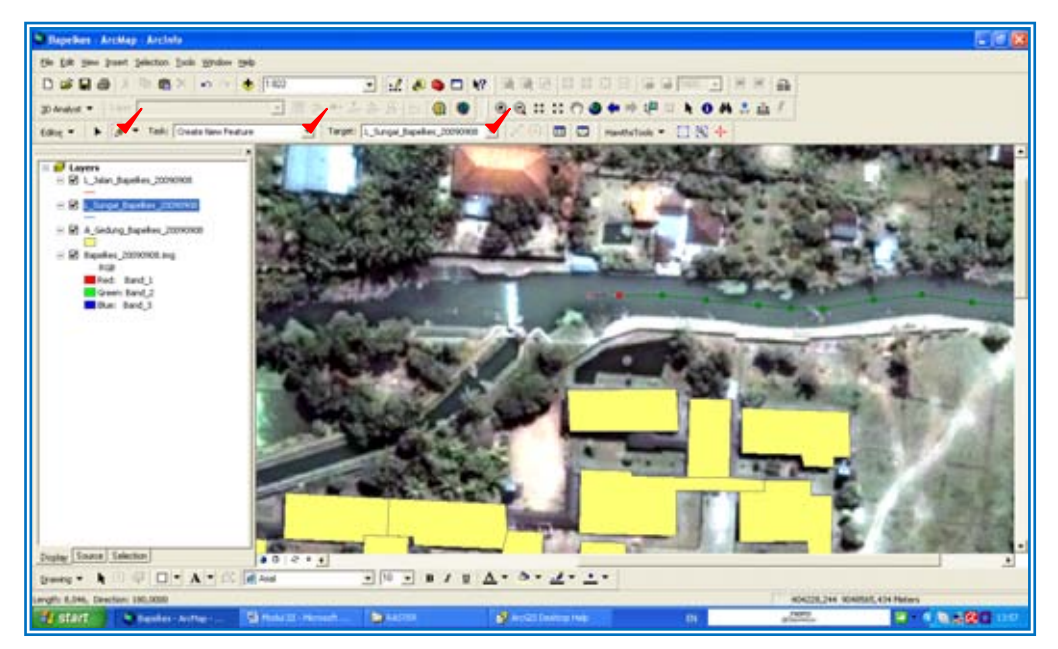
Pada saat mendigitasi garis terkadang diperlukan juga pemotongan garis, adapun caranya sbb :

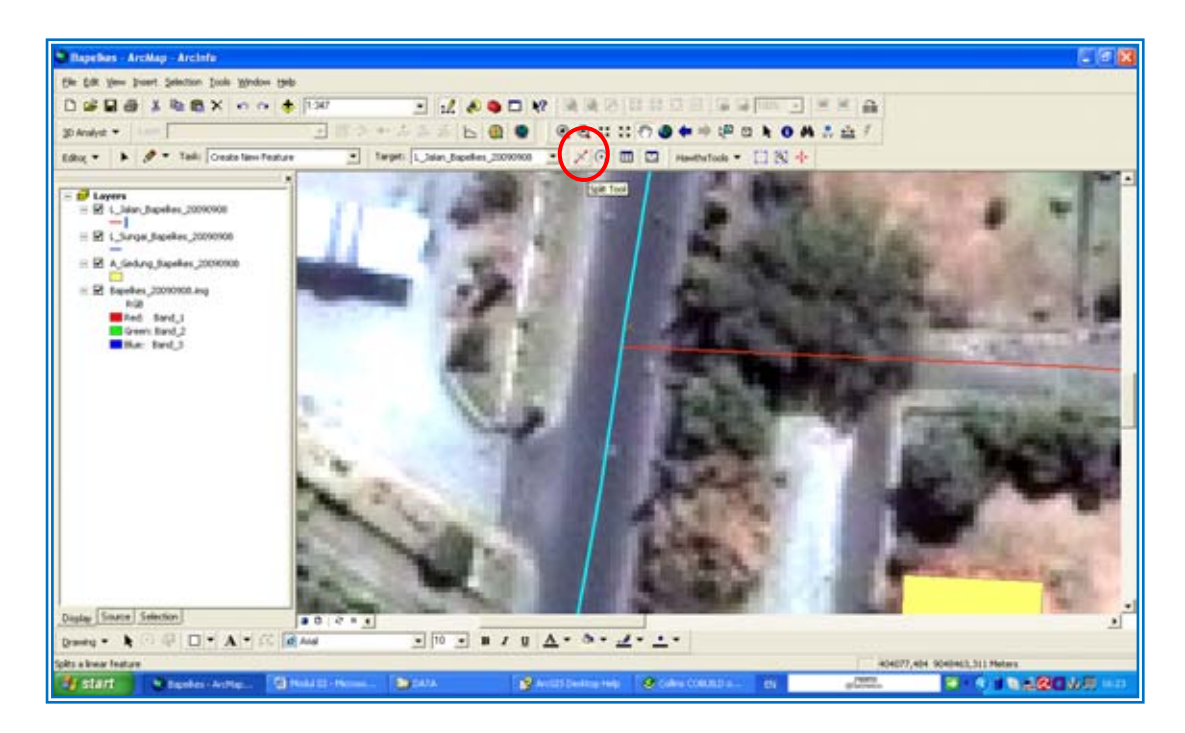

Untuk memotong line (garis jalan sebagai contoh) menjadi dua atau lebih, arahkan *Edit Tool* pada line yang hendak dipotong dan klik kiri diatas permukaan line yang dituju sehingga ditandai dengan munculnya warna biru terang pada garis seluruh garis tersebut dan tanda x pada tengah garis. Klik pada symbol *Split Tool (X, posisikan kursor*) pada titik yang hendak dipotong pada garis tersebut setelah itu klik satu kali, maka seketika garis jalan terpisah, ilustrasi pada gambar dibawah ini.

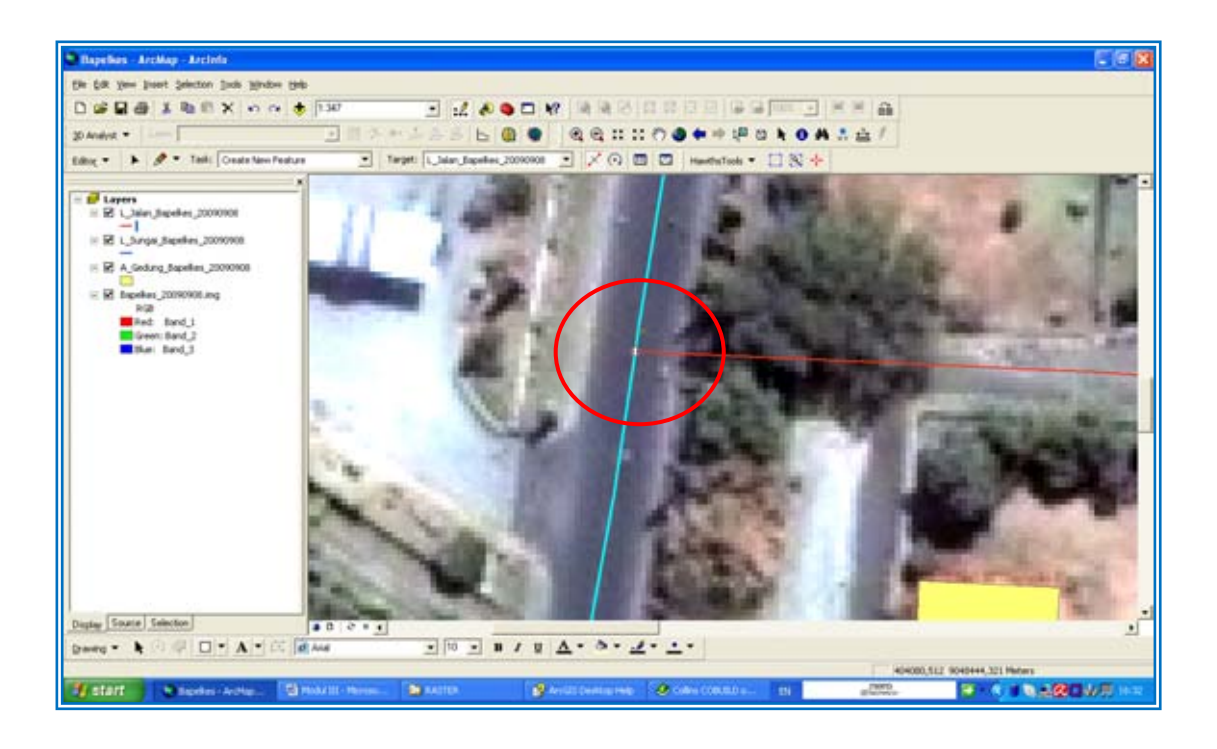

Jika semua obyek telah terdigitasi maka pada layar anda akan nampak sbb :

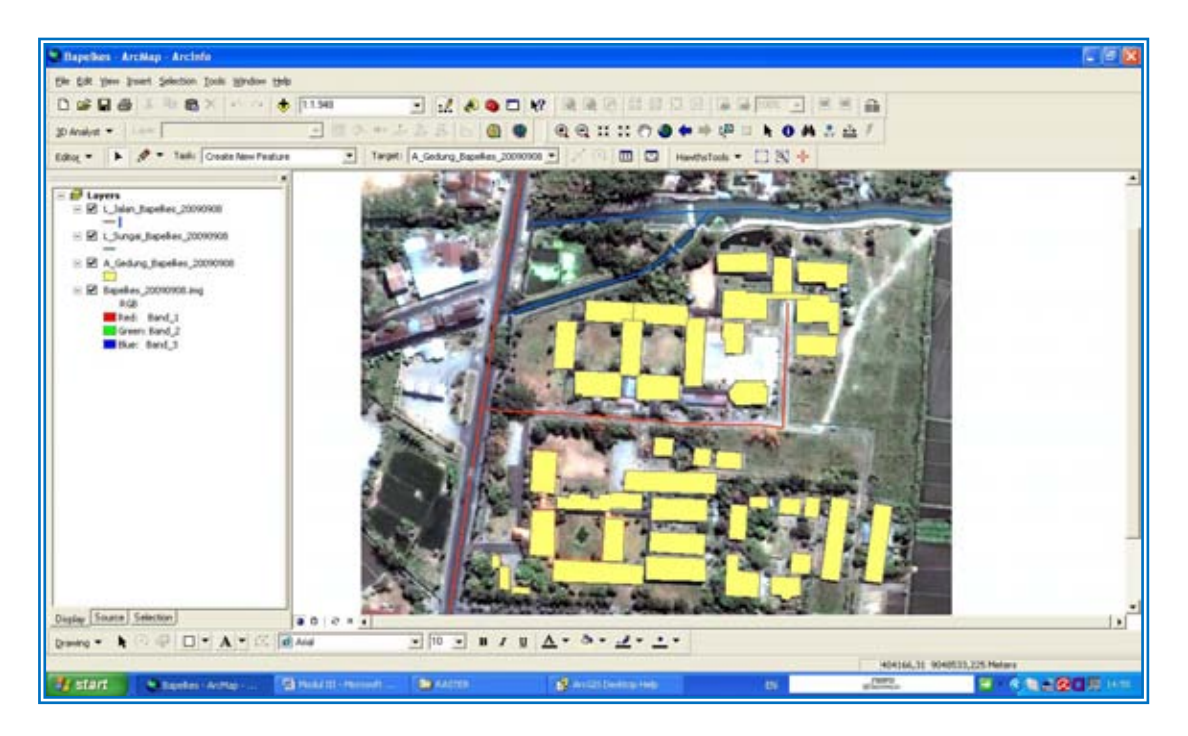

### **6. Digitasi: Snapping (Melakukan Editing)**

Snapping adalah bagian dari *Editor Tool* yang digunakan untuk mempermudah langkah dalam melakukan editing terhadap point, polygon maupun line. Untuk mengaktifkan snapping, klik *Editor* navigasi ke *Snapping* dan klik satu kali. Seperti pada gambar dibawah ini:

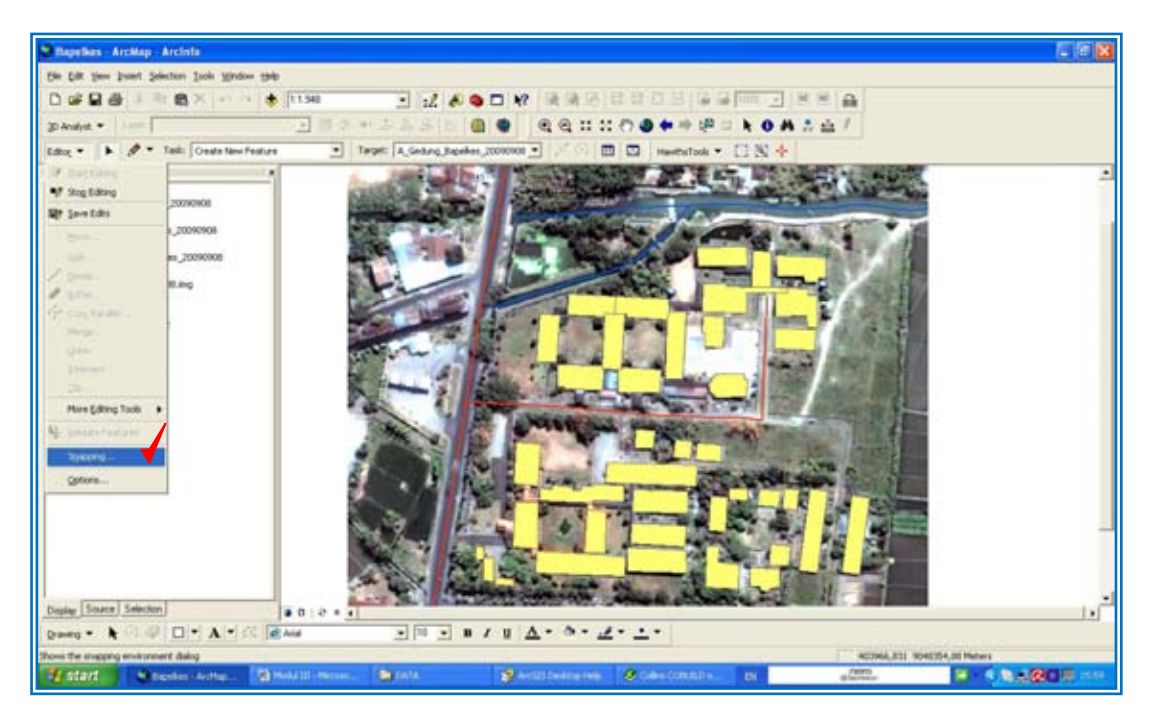

Setelah itu akan muncul jendela layer: *Vertex, Edge* dan *End*. Check pada *Vertex, Edge* dan *End* tersebut, tutup kembali layar tersebut dengan klik pada tanda silang (X) pojok kanan atas layar snapping.

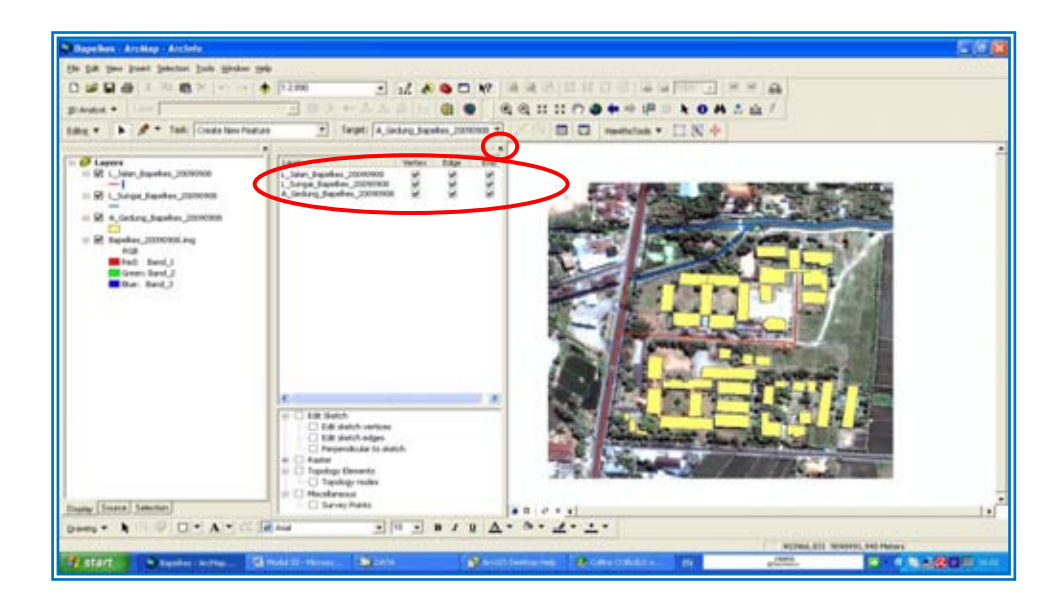

Lanjutkan kegiatan editing dan cobalah melakukan pemotongan dengan menggunakan mode snapping ini. Jika snapping diaktifkan pada saat melakukan editing, kursor anda secara otomatis akan menyesuaikan dengan garis atau titik terdekat, hal ini ditandai dengan adanya tarikan seperti magnet pada kursor anda.

#### **7. Pengelolaan Attribute Tabel**

Attribute Table berguna untuk mengatur, menyimpan dan mengedit data atau metadata pada atribut yang dibuat, termasuk dalam hal ini adalah data vector. Contohnya: Garis Vector Jalan Prabu Rangkasari yang telah didigitasi bisa diberikan tambahan data berupa nama jalan, panjang jalan, arah jalan, jenis permukaan jalan dan jumlah jalur jalan. Cara memunculkan Atrribute Table (contoh Jalan) adalah sbb. : Klik *L\_Jalan\_Bapelkes\_2009008 Open Attribute Table,* sbb :

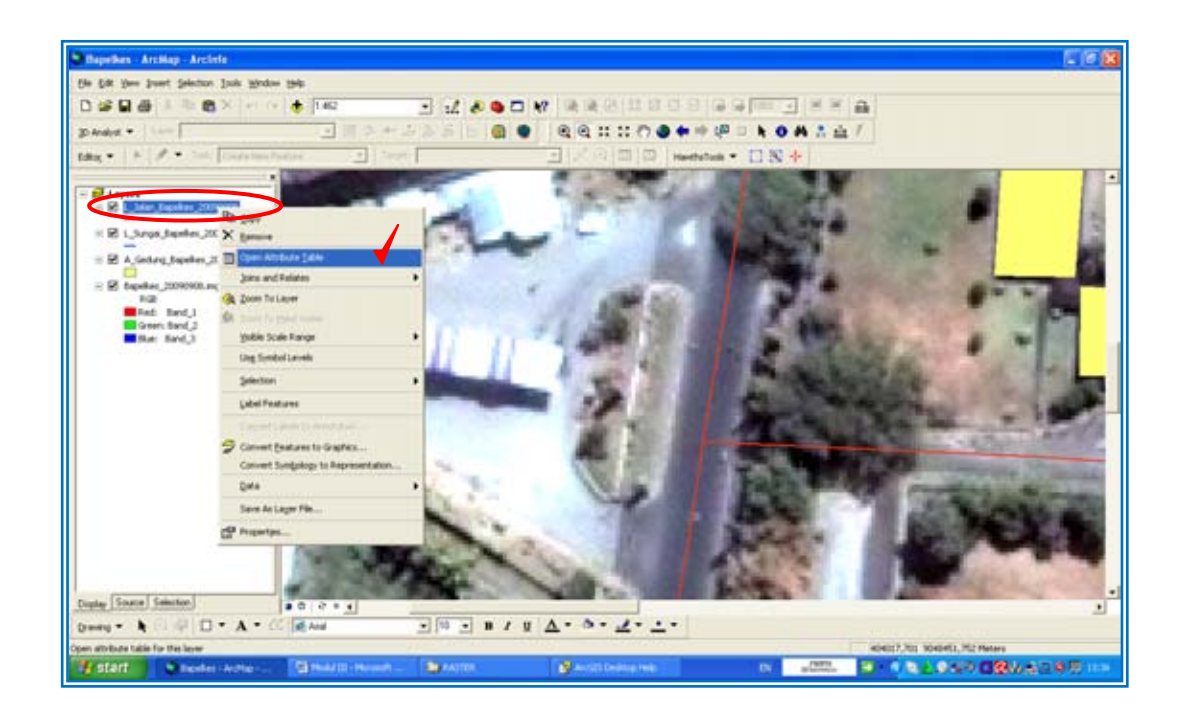

Maka kemudian akan muncul *layar Attribute Table* pada *layar ArcMap* sbb :

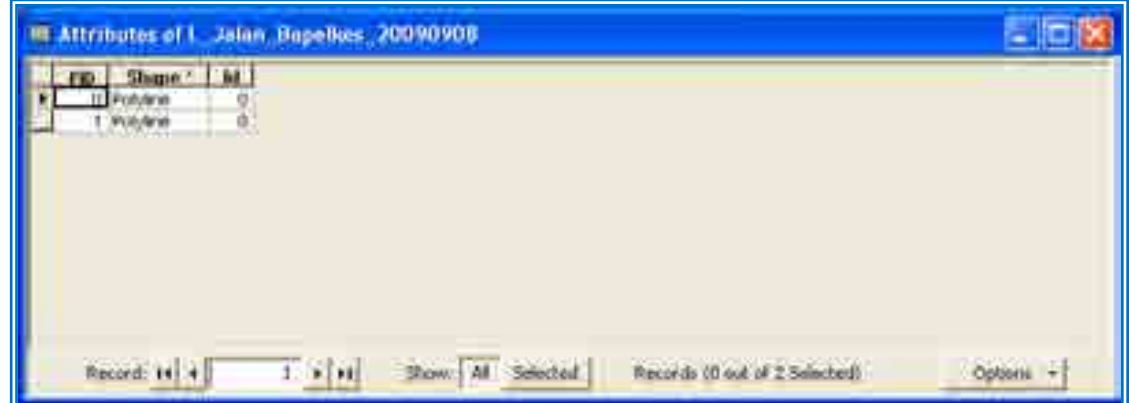

Attribute Table inilah yang kemudian akan kita tambahkan datanya berupa nama jalan, panjang jalan, arah jalan, jenis permukaan jalan dan jumlah jalur jalan. Namun untuk latihan kali ini kita cukup menambahkan atribut: Nama Jalan dan Panjang Jalan.

Untuk penamaan nama dan panjang jalan gunakan standar penamaan dengan menggunakan singkatan seperti misalnya *nm\_jalan* untuk Nama Jalan dan *pjg\_jalan* untuk Panjang Jalan. Hal ini dilakukan karena jumlah karakter yang tersedia pada kolom penamaan pada attribute table sangat terbatas sehingga jika anda memberikan nama terlalu panjang akan muncul layar peringatan yang meminta anda menyingkatnya atau komputer akan menyingkatkannya secara otomatis.

**Perhatian:** Sebelum memulai penambahan sebaiknya anda mempelajari terlebih dahulu jumlah karakter dan jenis data yang akan disimpan dengan merujuk pada Tabel Standar Singkatan, Pengkodean dan Pengkonversian.

Berikut ini adalah ilustrasi dan penjelasan cara melakukan penambahan data pada attribute table (contoh dengan vector jalan) sebelum kita belajar cara memunculkan data ke dalam peta dengan menggunakan *symbology*. Cara menambahkan data ialah dengan klik *Option Add Field*

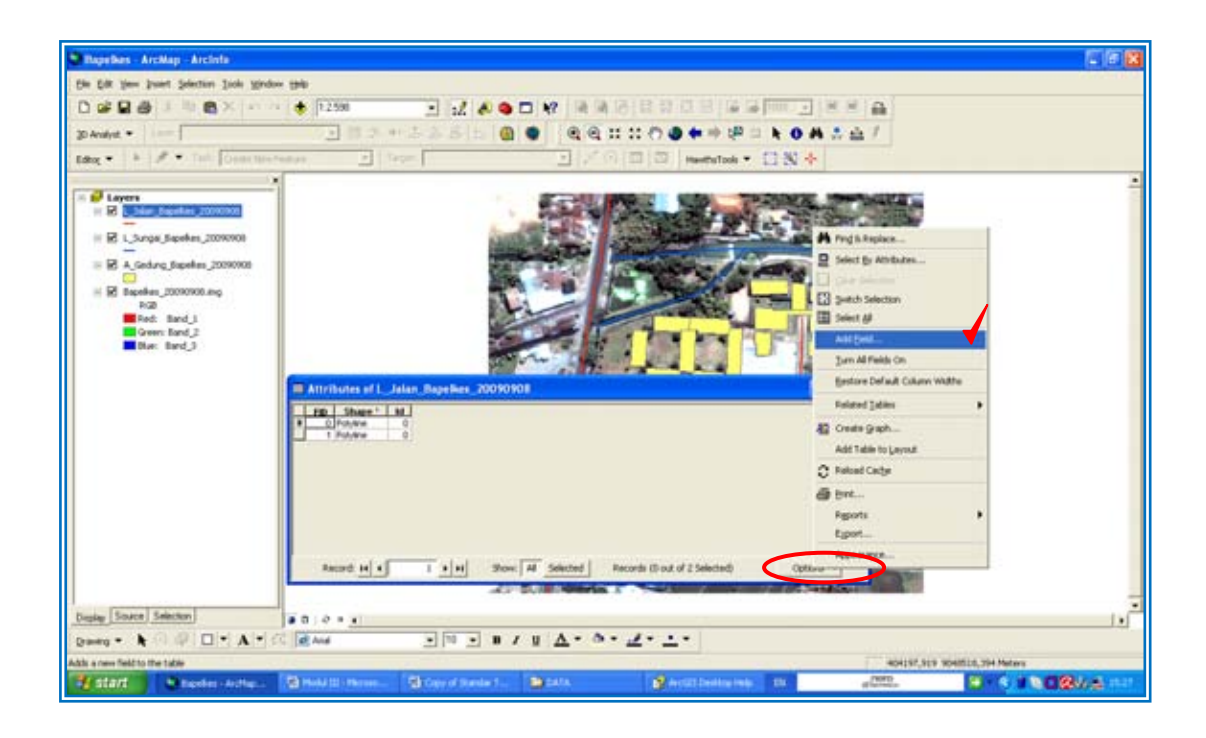

Akan muncul layar (dialog box) *Add Field*, ketik *nm\_jalan* pada *Name*, pilih *Type: Text* dan pada *Field Properties – Length* (Penentuan Jumlah Karakter Huruf yang akan diisi) akan muncul angka otomatis 50. Ubah jumlah karakter menjadi 30 saja dengan asumsi nama jalan di Indonesia umumnya tidak lebih dari 30 karakter. Setelah itu klik *OK*.

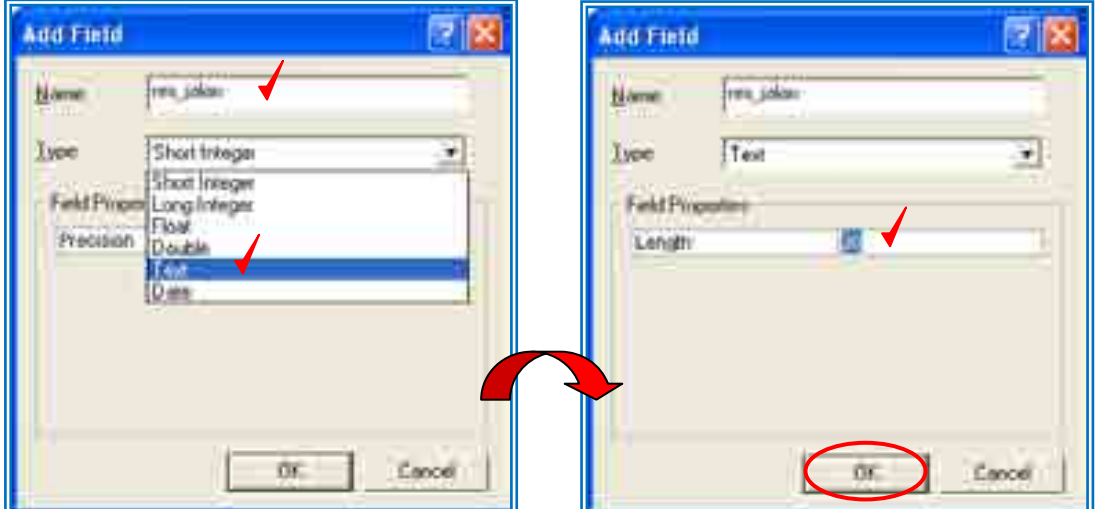

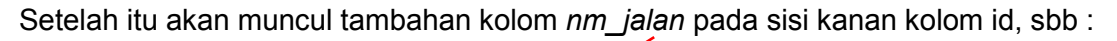

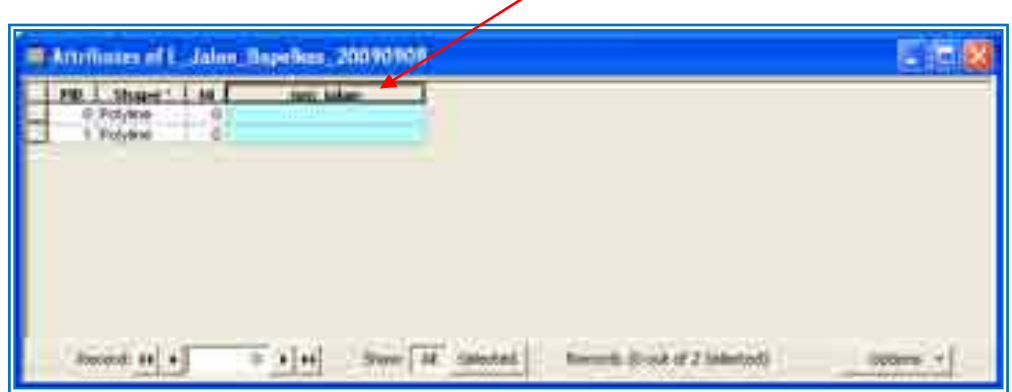

Kemudian untuk menambahkan data panjang jalan yang akan dihitung secara otomatis menggunakan software, caranya serupa dengan cara diatas: *klik Option Add Field, ketik pjg\_jln\_km* (satuannya akan menggunakan kilometer, jika menggunakan meter maka ketik *pjg\_jln\_m*) pada *Name*, pilih *Type: Long Integer* atau *Double* dan pada *Field Properties* **–** *Precission:* ubah angka presisi menjadi *5 dan Scale menjadi 1, klik OK* sbb :

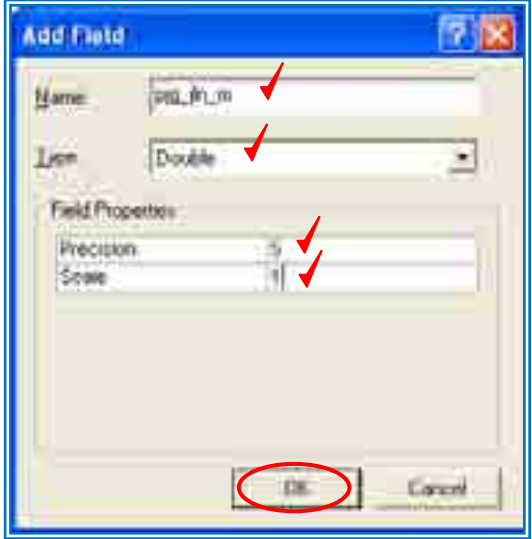

Maka akan muncul dialog box (layar) sebagaimana dibawah ini dengan tambahan kolom *pjg\_jln\_m,* kini data siap ditambahkan pada kolom tabel :

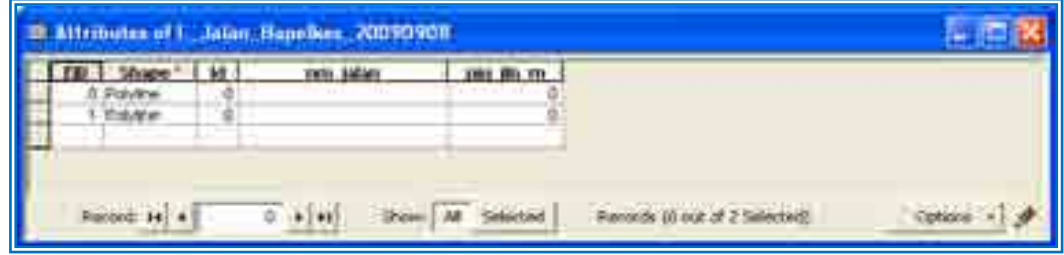

Untuk mengisi data pada kolom pertama-tama Klik *Editor J Start Editing*, maka layar *Attributes of L\_Jalan\_Bapelkes\_20090908* akan aktif.

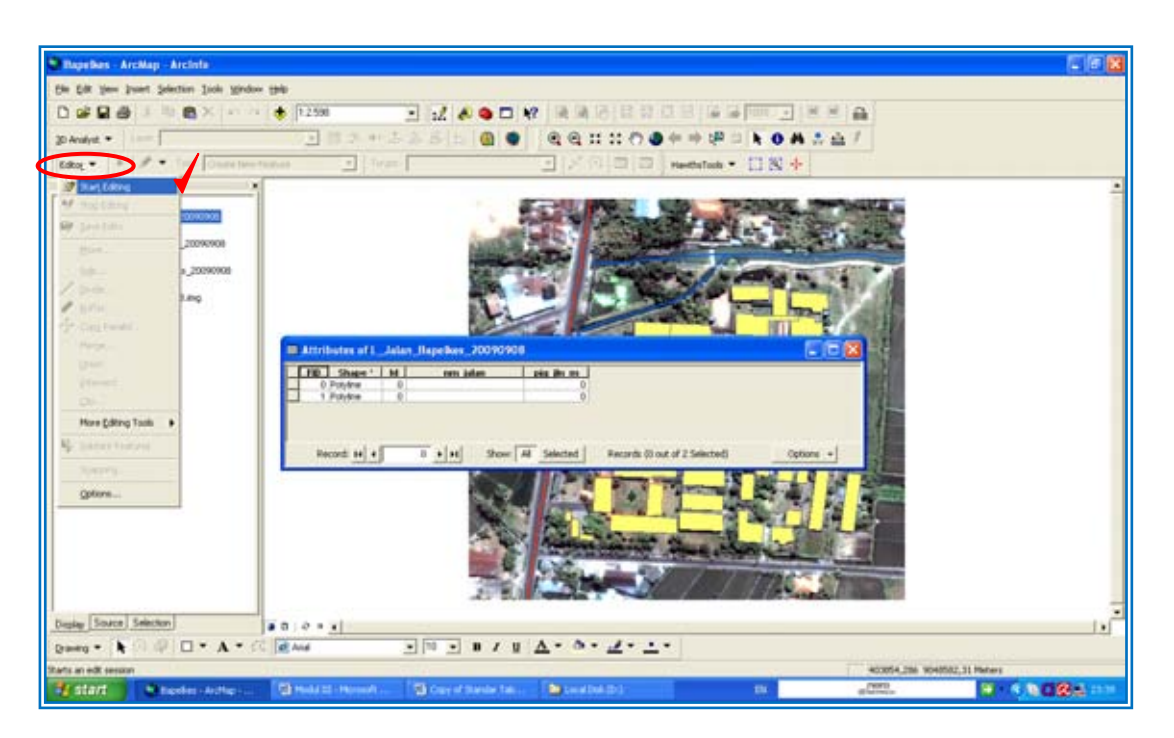

Klik pada lajur yang akan diisikan datanya maka pada layar Attributes table garis batas kotak lajur akan menebal sbb :

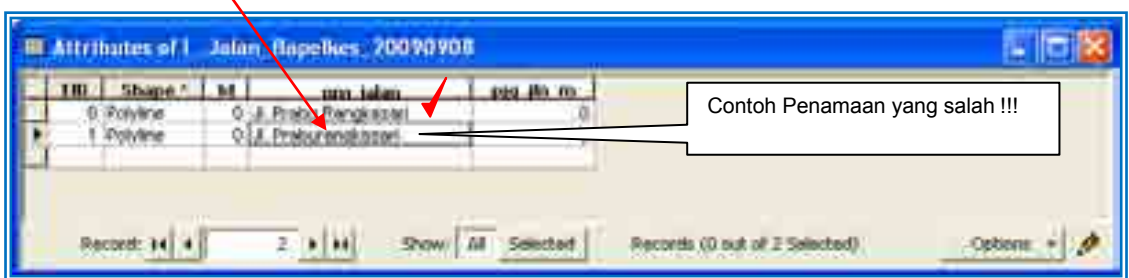

Ketiklah nama jalan: *Jl. Prabu Rangkasari* pada kotak lajur tersebut. **Perhatian** : Pengisian Data adalah Case Sensitive contohnya penulisan *Jl.* (*J* dengan huruf besar, *l* dengan huruf kecil dan diakhiri dengan titik) tekan Spasi ketik *Prabu* (diawali dengan huruf *P* besar) tekan Spasi ketik *Rangkasari* (diawali dengan huruf *R* besar). Penamaan untuk nama jalan yang lain seterusnya harus konsisten seperti contoh diatas sehingga nama jalan yang sama akan terkelompok secara otomatis.

Contoh penamaan yang tidak konsisten adalah sbb : *jl Praburangkasari* atau *Jl.Perkutut* (perhatikan perbedaanya).

Sekarang lakukan pengisian secara otomatis panjang jalan (ArcMap dapat menghitung secara otomatis panjang garis vector mendekati panjang asli obyek sebenarnya di lapangan, untuk itulah digunakan standar proyeksi Universal Transvere Mercator-UTM yang saat ini digunakan dalam modul ini). Caranya ialah dengan arahkan kursor pada judul/kepala kolom tabel dalam hal ini pada *pjg\_jln\_m* sampai muncul tanda panah (↓) kemudian *Klik*-lah. Maka seluruh lajur pada kolom akan aktif ditandai dengan munculnya warna biru.

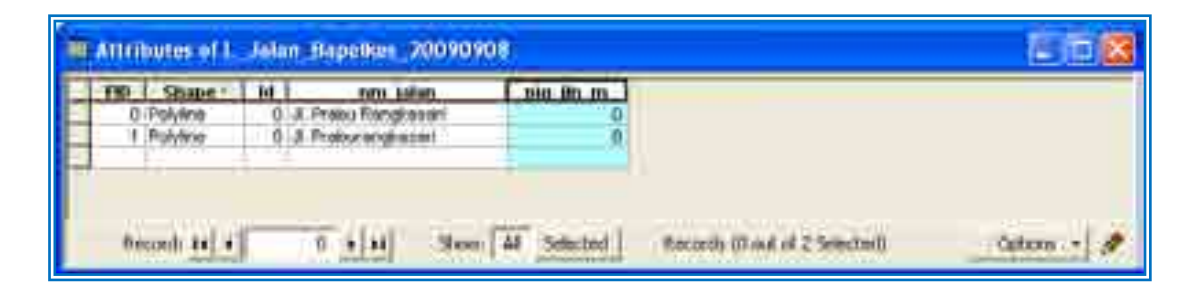

Klik kanan pada kepala/judul *(pjg\_jln\_m) klik Calculate Geometry*

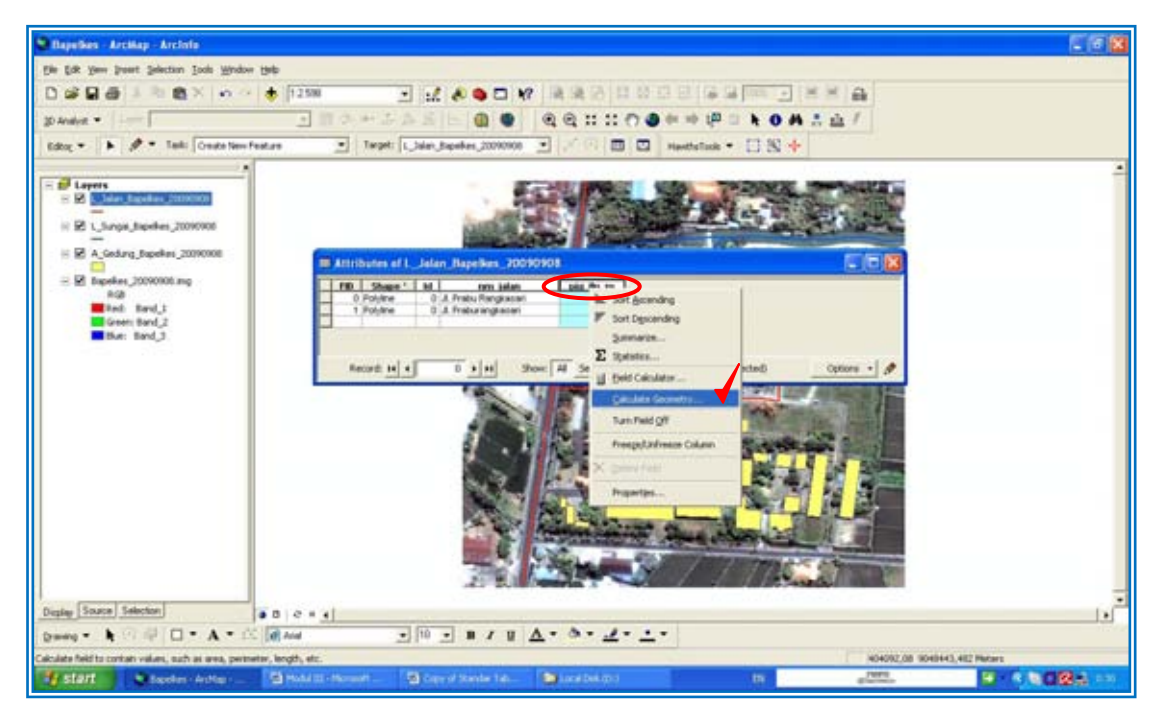

Sampai muncul dialog box *Calculate Geometry* sbb :

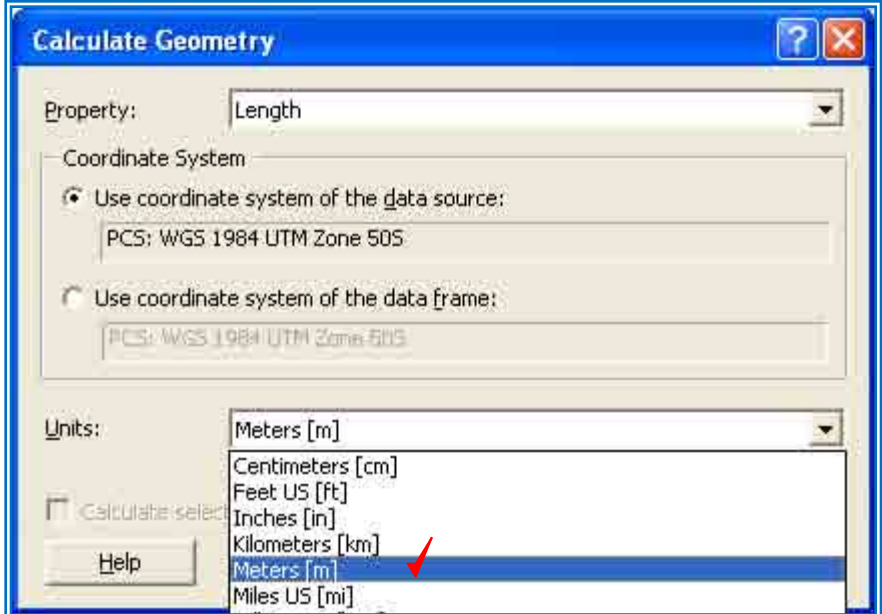

Pilih *Meters [m]* karena kita akan menghitung dengan menggunakan satuan meter dan klik *OK*. Maka sesaat setelah itu panjang jalan telah terhitung secara otomatis, sbb :

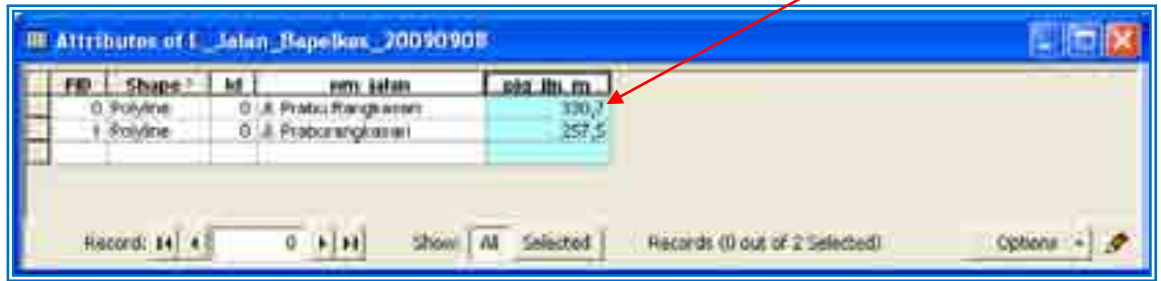

Setelah itu jangan lupa klik *Save Edits* dan *Stop Editing* pada tool box *Editor*. Tutup layar *Attribute Table*.

Lakukan penambahan kolom pada *Vector Polygon Gedung* dengan cara klik kanan pada layar *vector A\_Gedung\_Bapelkes\_20090908 Open Attributes Table Options Add Field* (dst. sama seperti penjelasan prosedur diatas). Untuk pengisian kolom: Klik *Editor Start Editing Target: A\_Gedung\_Bapelkes\_20090908* (dst. sama seperti penjelasan prosedur diatas), penghitungan otomatis yang serupa dengan jalan untuk luas atap gedung dan panjang sungai dapat pula dihitung. Contoh Attributes Table untuk *A\_Gedung\_Bapelkes\_20090908* sbb :

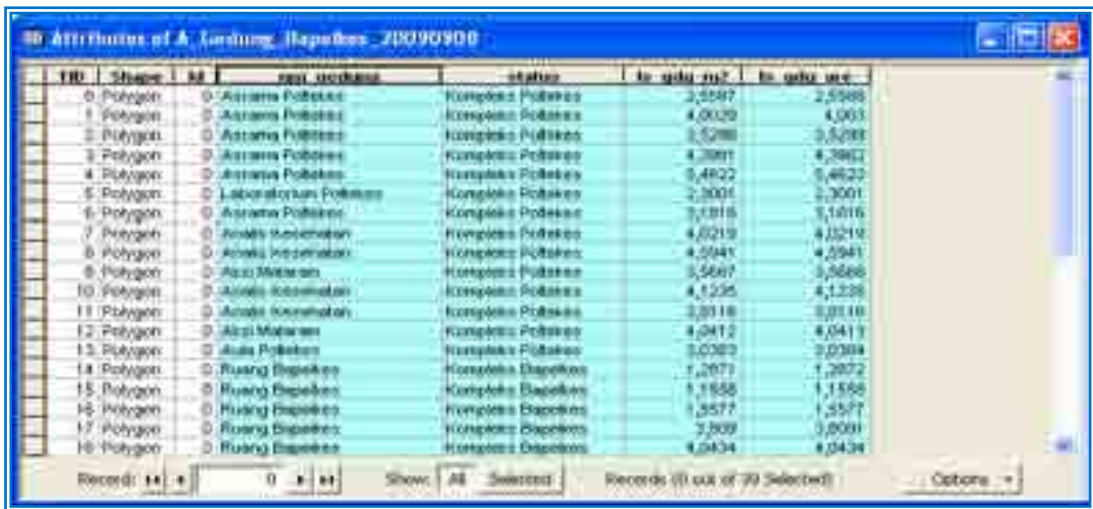

### **8. Symbology (Memunculkan Data Pada Peta)**

Berikut adalah penjelasan tentang cara memunculkan data yang telah diisi pada attribute table masing-masing vector dengan memanfaatkan fasilitas symbology. Misalnya saja memunculkan nama jalan, panjang jalan, nama sungai, panjang sungai dan namanama gedung (kelompok gedung).

Cara memunculkan nama jalan adalah: Klik kanan pada *Vector L\_Jalan\_Bapelkes\_20090908 Klik Properties* 

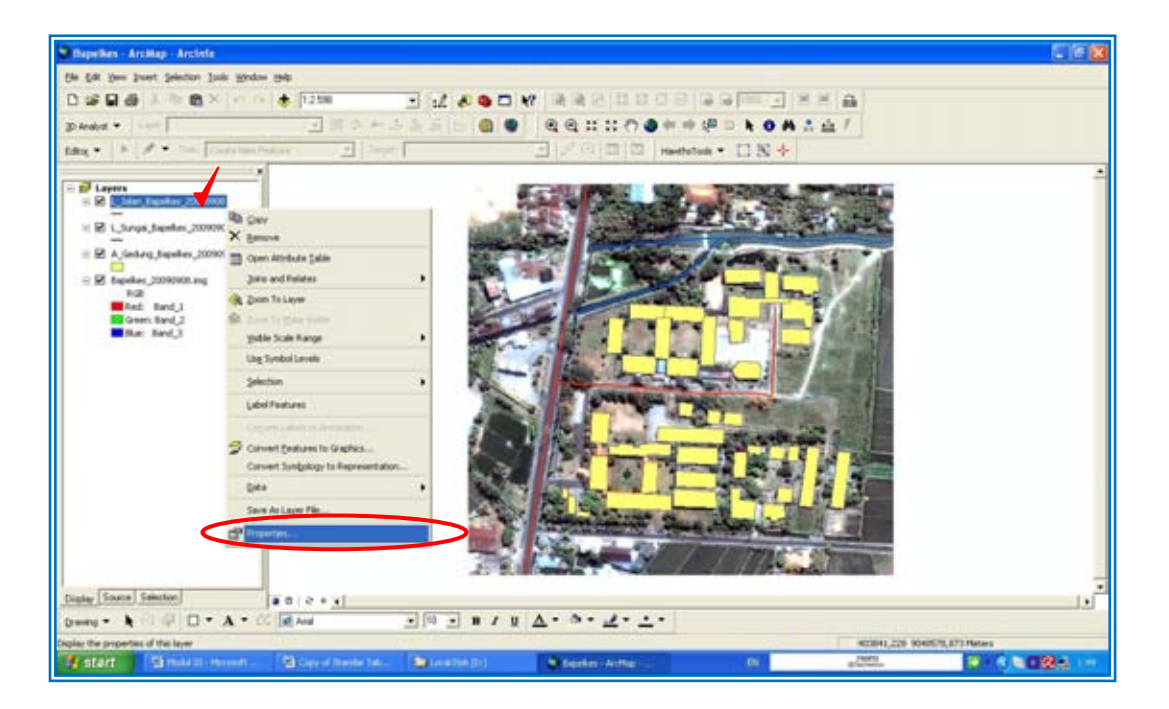

Dialog Box (layar), Layer Properties seperti ini akan muncul. *Check* pada *Label Features in this layer*, pilih *nm\_jalan* (yang datanya akan dimunculkan), sesuaikan besaran Font, dan Klik *OK* sbb : (Lakukan juga hal yang sama untuk layer Sungai)

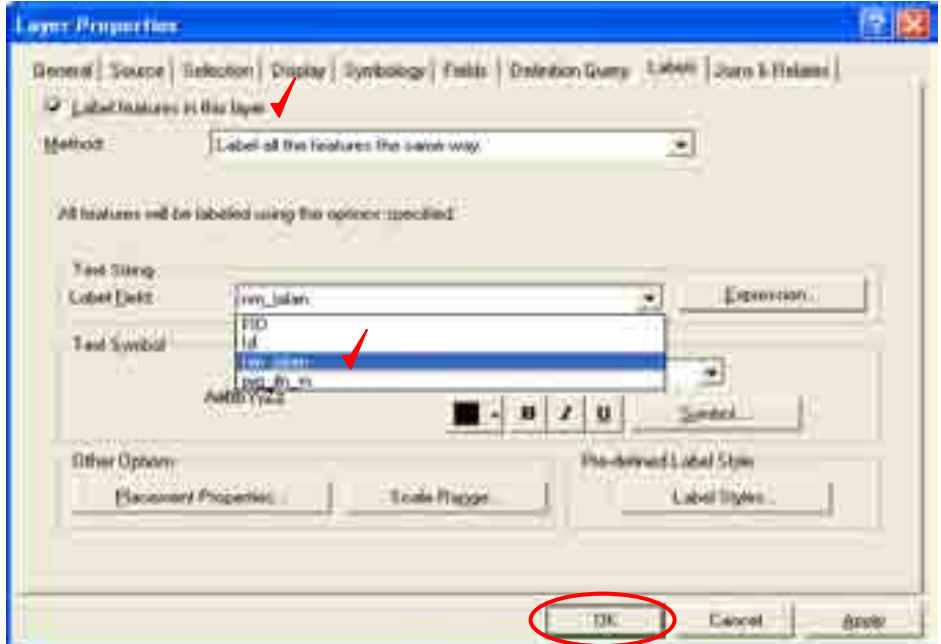

Setelah itu akan muncul label jalan di sekitar garis jalan sbb :

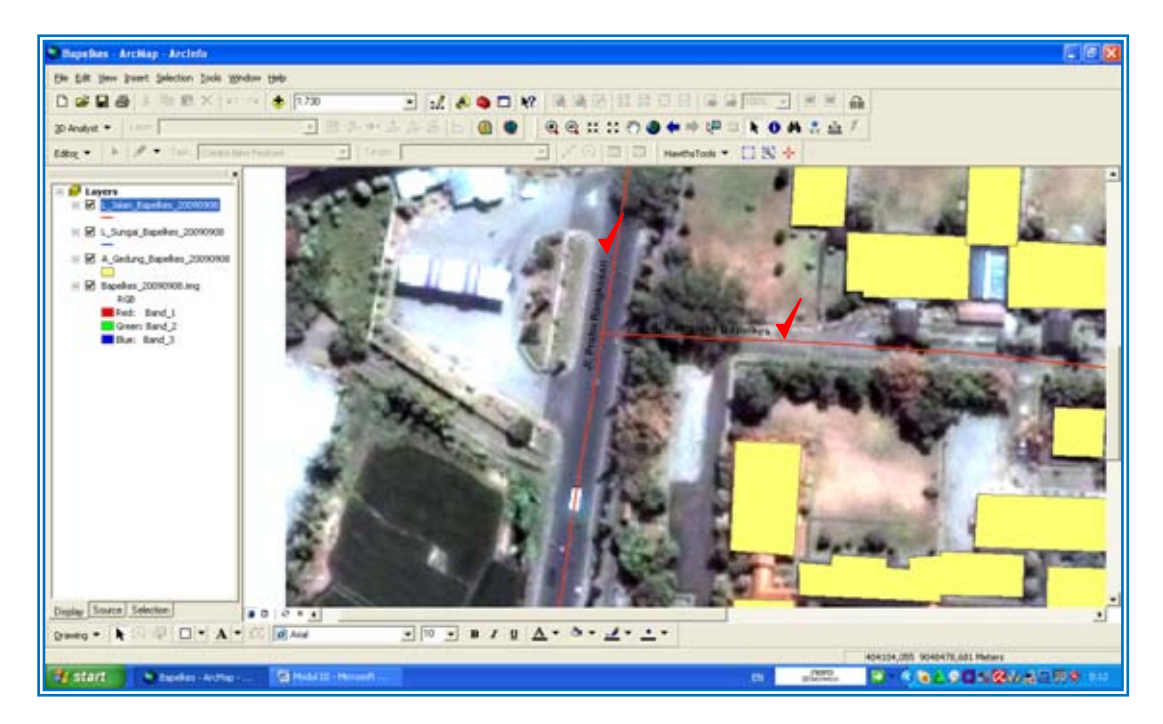

Kini kita akan berlatih membedakan gedung-gedung dan labelnya berdasarkan nama-nama gedung yang senyatanya ada pada Kompleks Bapelkes dengan menggunakan symbology. Untuk itu perlu dilakukan pendataan di lapangan baik secara individual maupun berkelompok untuk mengetahui dengan pasti nama masing-masing gedung tersebut. Jika sudah mendata maka masukkan nama-nama gedung tersebut melalui attribute table sebagaimana penjelasan sebelumnya (Hal. 29 dan Hal. 31). Navigasi kursor pada layer *A\_Gedung\_Bapelkes\_20090908 Klik Kanan Properties Symbology Categories Value Field*  $\cup$  *nm\_gedung* sbb :

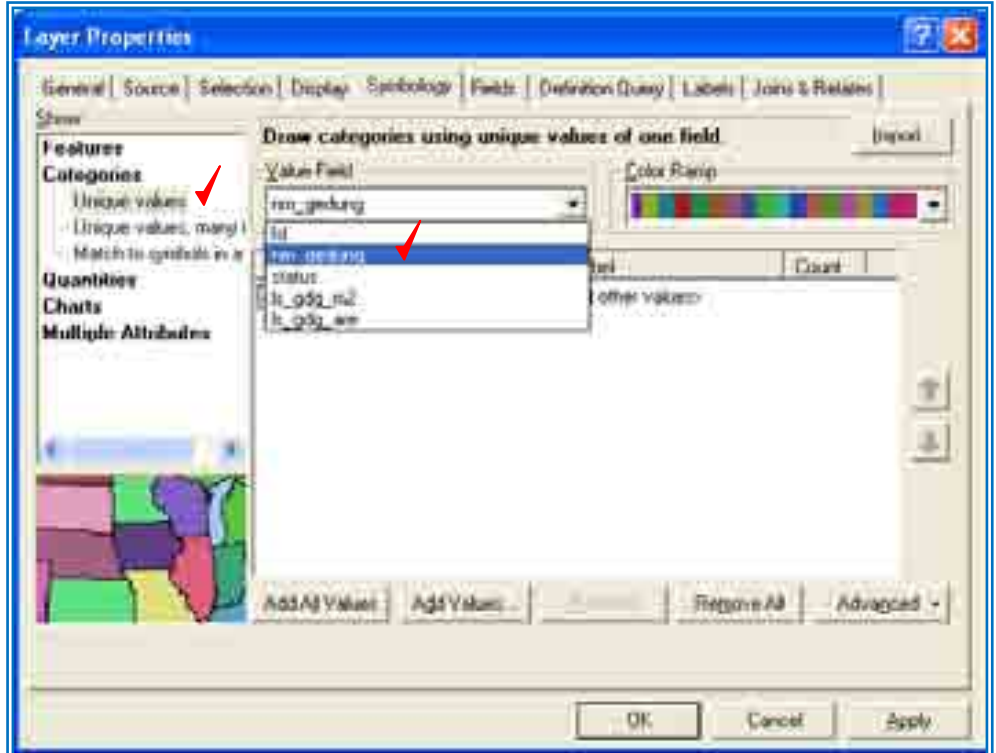

Lanjutkan dengan Klik *Add Values* (Klik Berulang-ulang sampai menemukan komposisi warna sesuai selera) *Uncheck Symbol <All Other Values> OK*

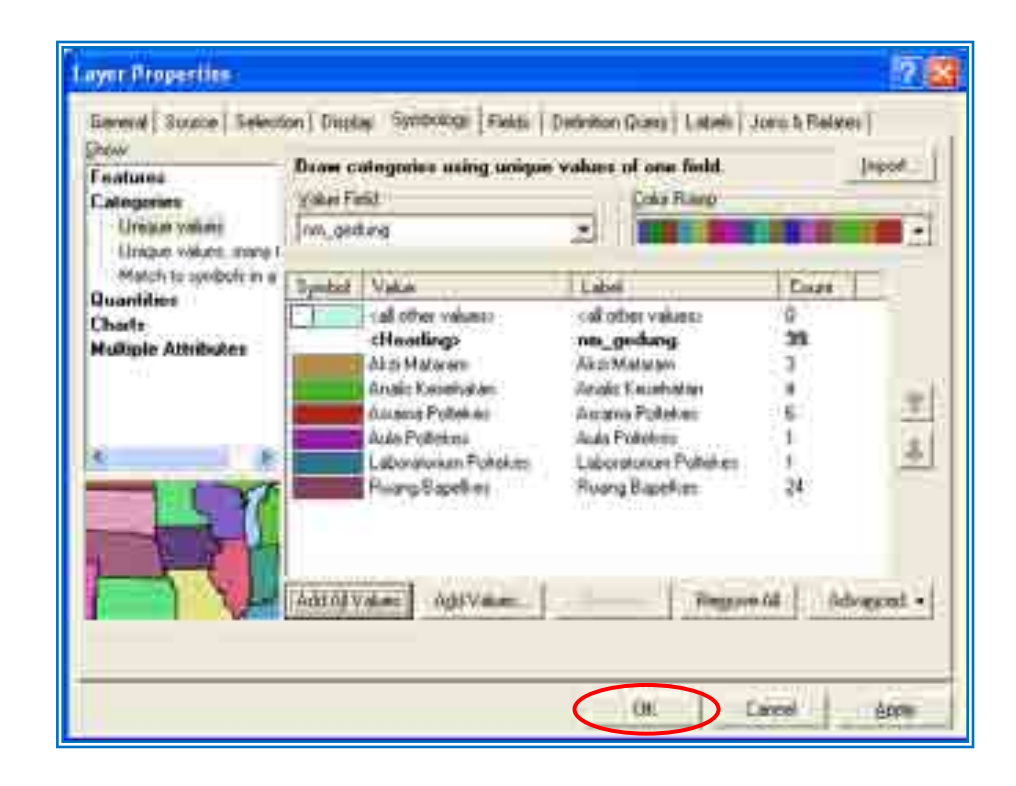

Maka polygon atap gedung akan berubah warna sesuai nama gedung masing-masing. Kini tambahkan label nama pada atap gedung tersebut dengan cara sama seperti pada Hal. I-32: Navigasi kursor pada layer *A\_Gedung\_Bapelkes\_20090908 Klik Kanan Properties Labels*  (pada kolom *Label Field*) Pilih *nm\_gedung Check Label features in this layer Atur Text Symbol OK*

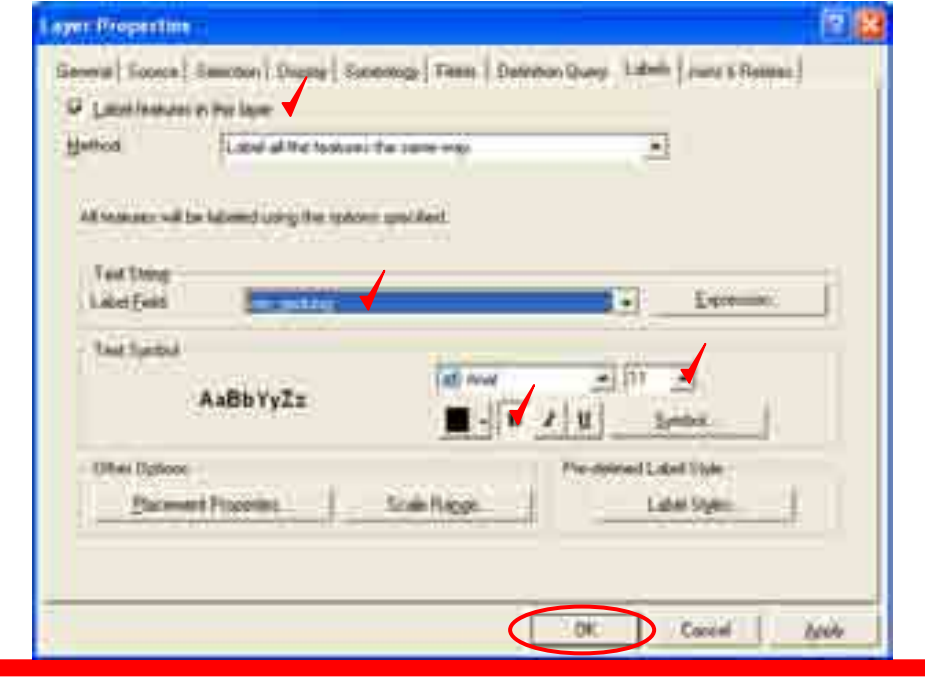

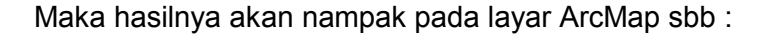

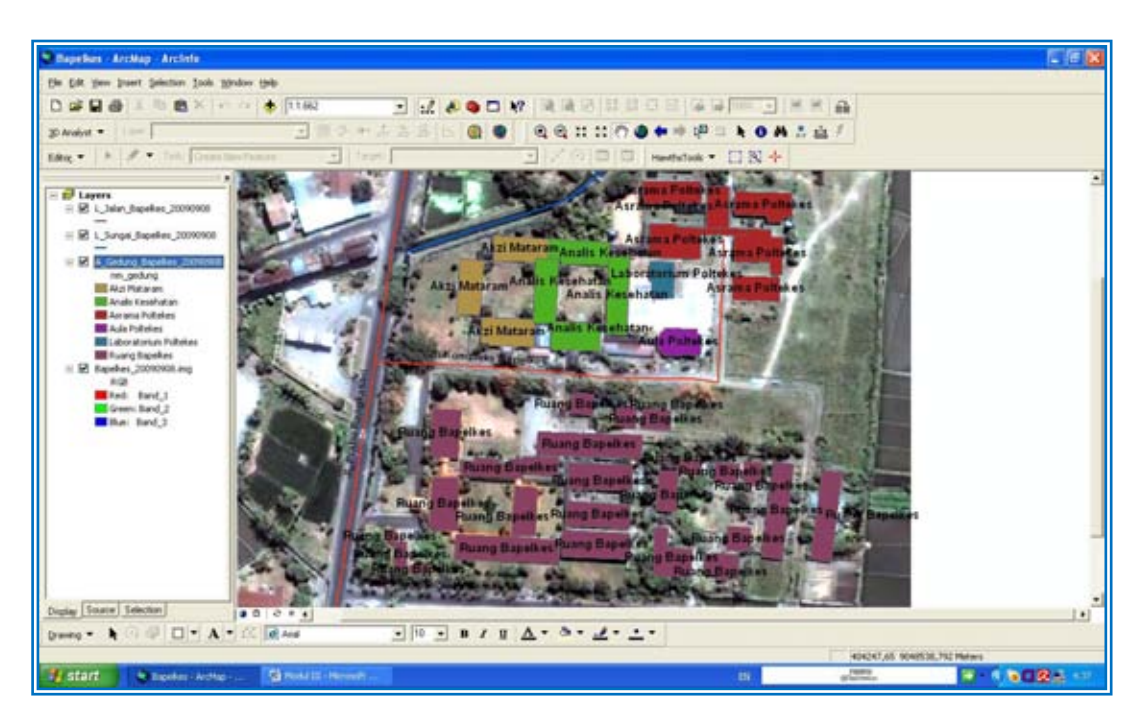

Akan tetapi sebagaimana anda saksikan setiap atap gedung kini dipenuhi oleh label nama gedung sehingga terjadi tumpang tindih, cara untuk menghilangkan duplikasi label nama sehingga nantinya hanya ada satu label untuk setiap warna maka *munculkan kembali layer properties* seperti diatas kemudian Klik *Placement Properties....*(pada *Other Options*) *Navigasi pada kolom Duplicate Labels Remove Duplicate Labels OK* (pada layar *Placement Properties*) *OK* (pada layar *Layer Properties*). Ilustrasi sebagaimana dibawah ini :

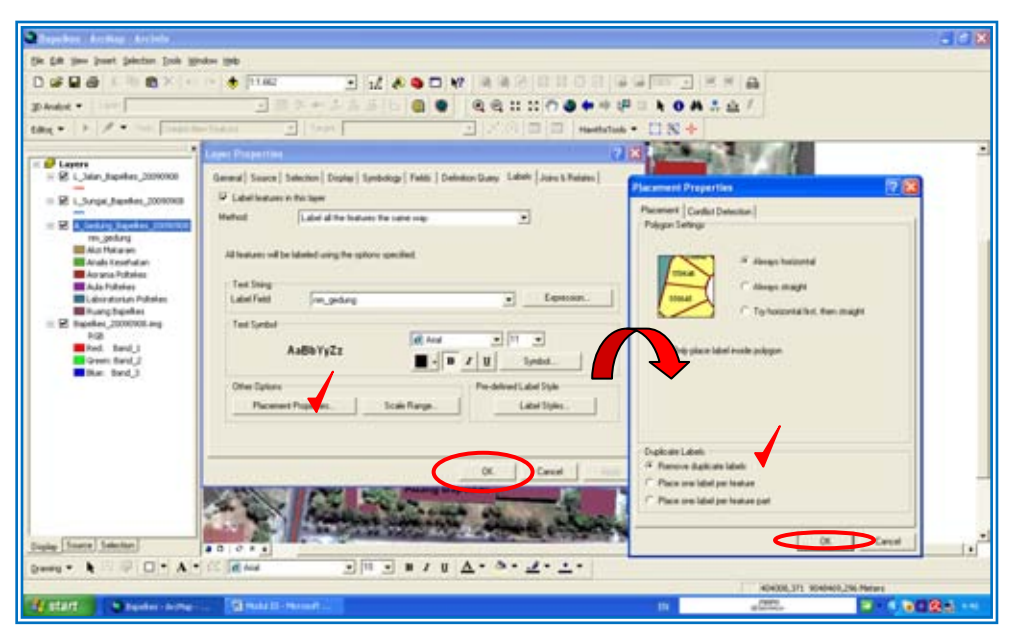

Maka akan muncul perubahan pada layar ArcMap anda dimana label nama gedung sudah tidak tumpang tindih lagi, sbb :

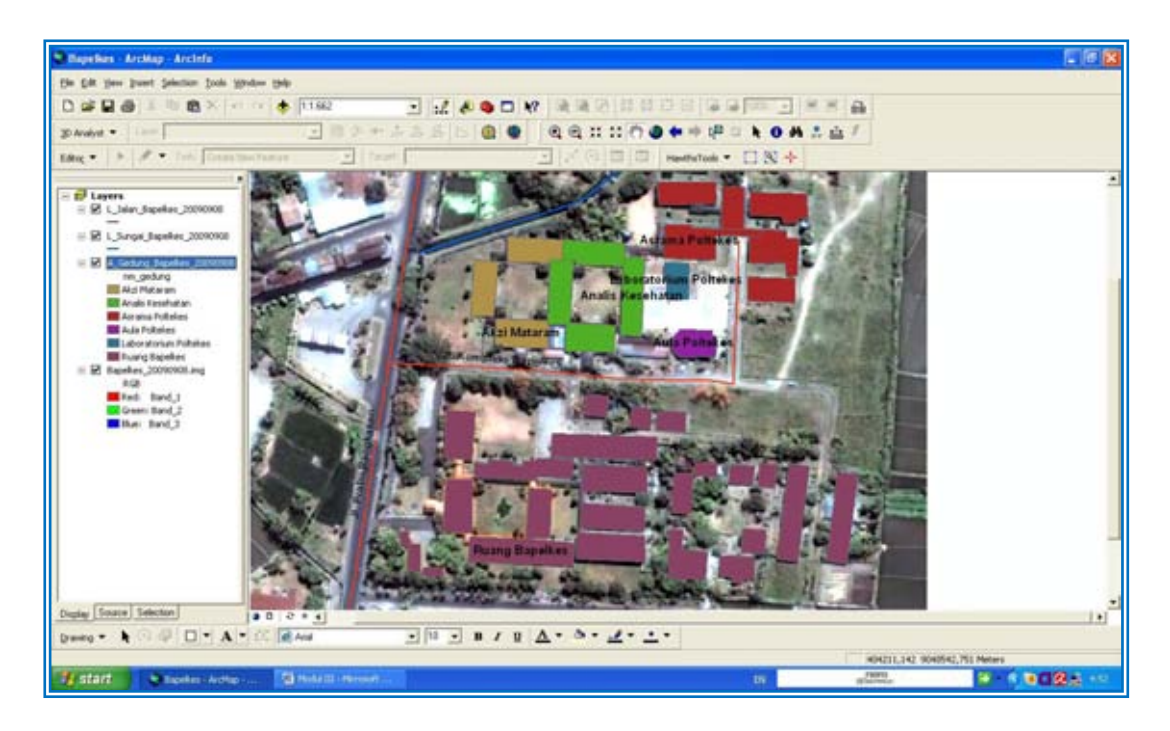

Dengan menggunakan fasilitas *Layer Properties – Labels* dan *Symbology*, kini layer Jalan dan Sungai telah diberikan label dan khusus untuk layer Gedung selain telah diberikan label juga telah dilakukan pengelompokan gedung menurut nama gedung masingmasing. Untuk melihat seluruh hasil pekerjaan kita Klik *Full Extent* (Symbol Bola Dunia ). Maka semua perubahan pada layer akan nampak dibawah ini :

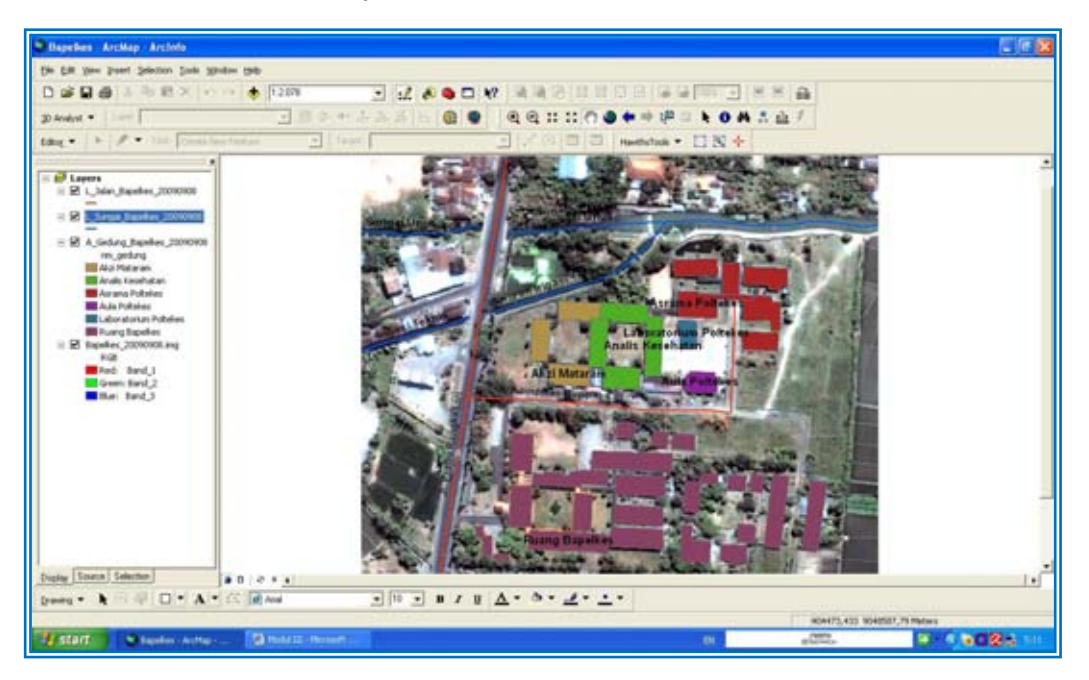

Untuk memunculkan Text Label agar lebih jelas dan letak label persis di tengah-tengah garis dan polygon, munculkan kembali *Layer Properties – Labels (contoh untuk vector Jalan), Klik Placement Properties... Pindahkan Check dari Above ke On the line* (Pada kolom *Position*) *J OK* (pada layar *Placement Properties*) *J Symbol* (pada kolom Text Symbol) sampai muncul Dialog Box *Symbol Selector Properties* pada layar *Symbol Selector* sampai muncul Dialog Box *Editor Pilih Mask Pilih Halo* pada kolom *Style Ubah Size menjadi nilai 1 OK* (pada layar *Editor*) OK (pada layar *Symbol Selector*) *OK* (pada layar *Layer Properties*). Lakukan langkah serupa untuk Garis Sungai dan Polygon.

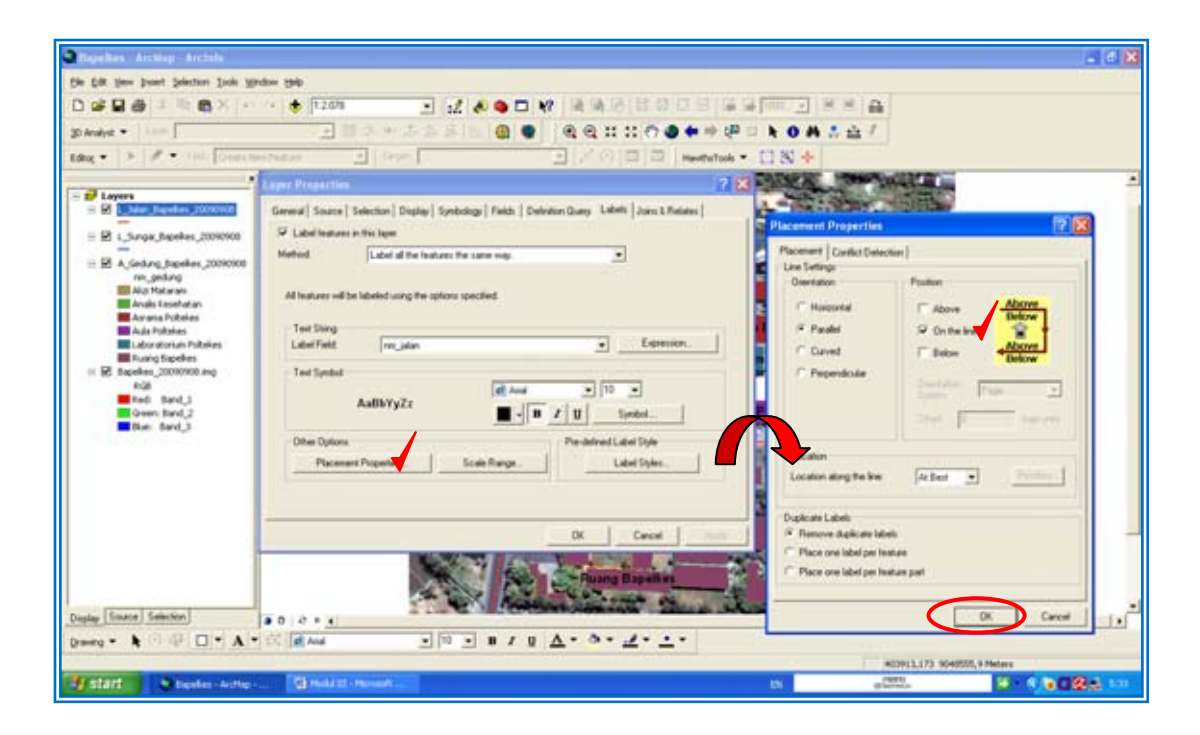

Hasil dari teknik Masking label tersebut memunculkan label nama gedung, jalan dan sungai dengan lebih jelas, sbb :

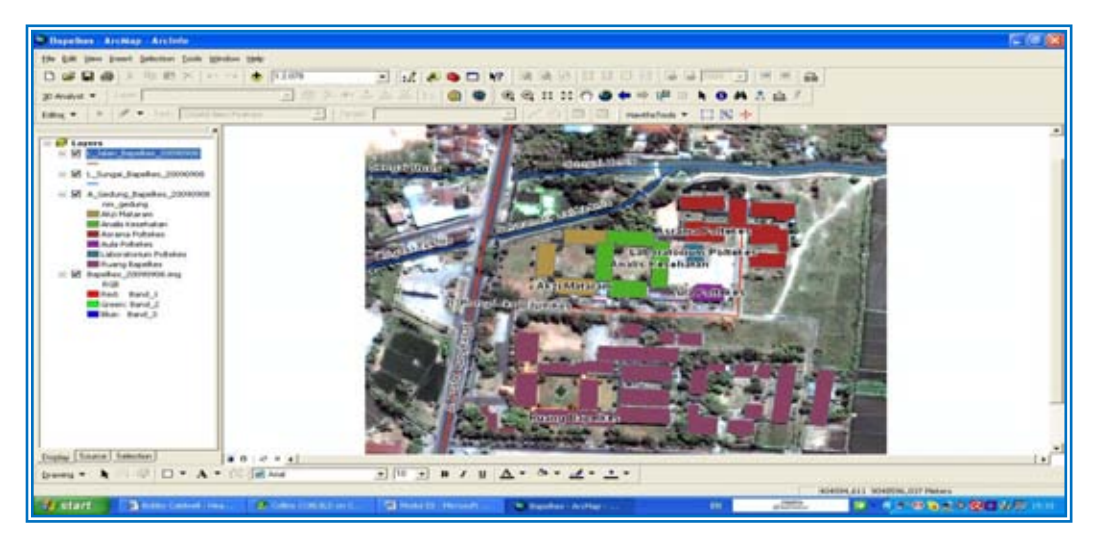

Sekarang *uncheck layer Bapelkes\_20090908\_img* pada kolom layers sehingga yang tertinggal hanya citra vector saja. Hasilnya adalah sbb :

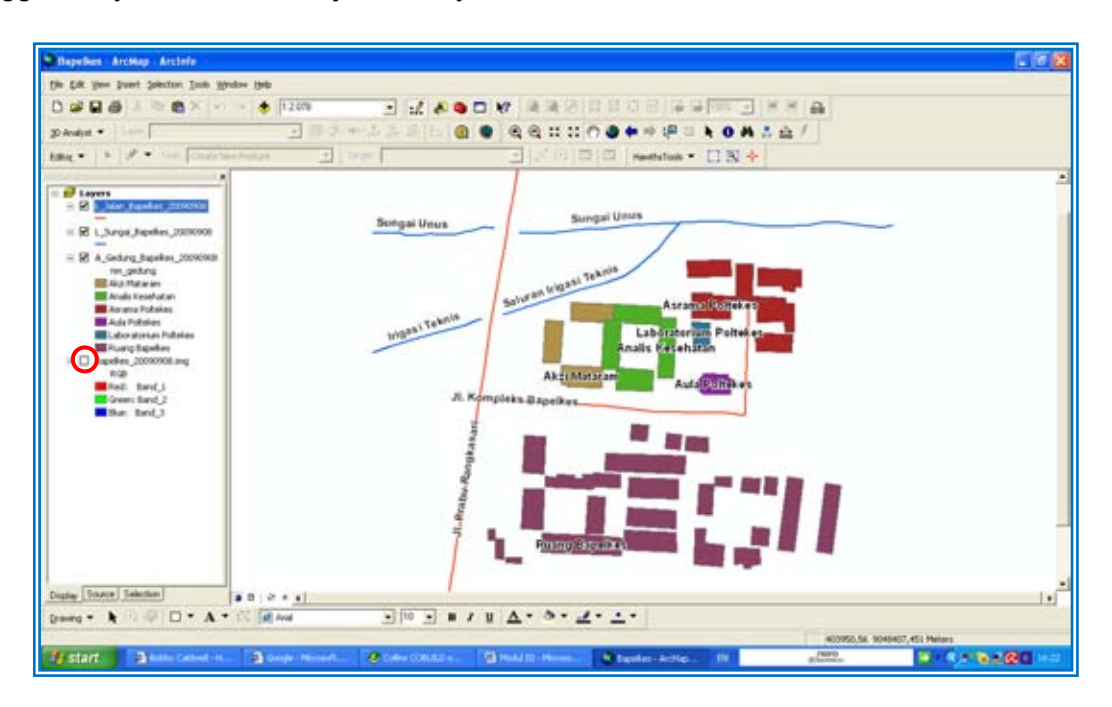

Dengan demikian anda telah menyelesaikan pembuatan peta Denah Kompleks Bapelkes. Namun tahap ini belumlah selesai karena belum sampai pada tahap pembuatan Layout peta sesuai dengan tema yang diinginkan. Adapun proses Pembuatan Layout akan dijelaskan pada Modul IV.

### **B. Pembuatan Peta Dasar Kabupaten Lombok Barat dan Lokasi Puskesmas**

Untuk Pembuatan Peta Dasar Kabupaten Lombok Barat dan Lokasi Puskesmas langkahlangkahnya adalah sbb :

### **Data**

Data vector yang berisi data shapefile atau vector diambil pada Folder: *VECTOR/Shapefiles Lombok Barat dan KLU*. Folder tersebut berada dibawah Folder Induk: *DATA KESEHATAN*.

- **1. Menambahkan Layer (Data Vector) Batas Administrasi Kabupaten Lombok Barat (termasuk batas Kecamatan), Sungai, Jalan dan Lokasi Puskesmas se-Kabupaten Lombok Barat.** 
	- 1. Sebelum membuat peta dasar, pengguna terlebih dahulu membuka program *ArcMap* (Lihat Modul III A. Digitasi)
	- 2. Tambahkan data citra ke dalam layer dan tampilkan dengan cara: klik pada icon *Add Data ( )* arahkan kursor untuk membuka File *GIS KESEHATAN/VECTOR/A\_Bts\_Wil\_Kec.Lobar\_20090911,L\_Jalan\_Lobar\_200909 11, L\_Sungai\_Lobar\_20090911* dan *P\_Lokasi\_Puskesmas\_Lobar\_20090911* kemudian Klik *Add*. Hasilnya adalah sbb :

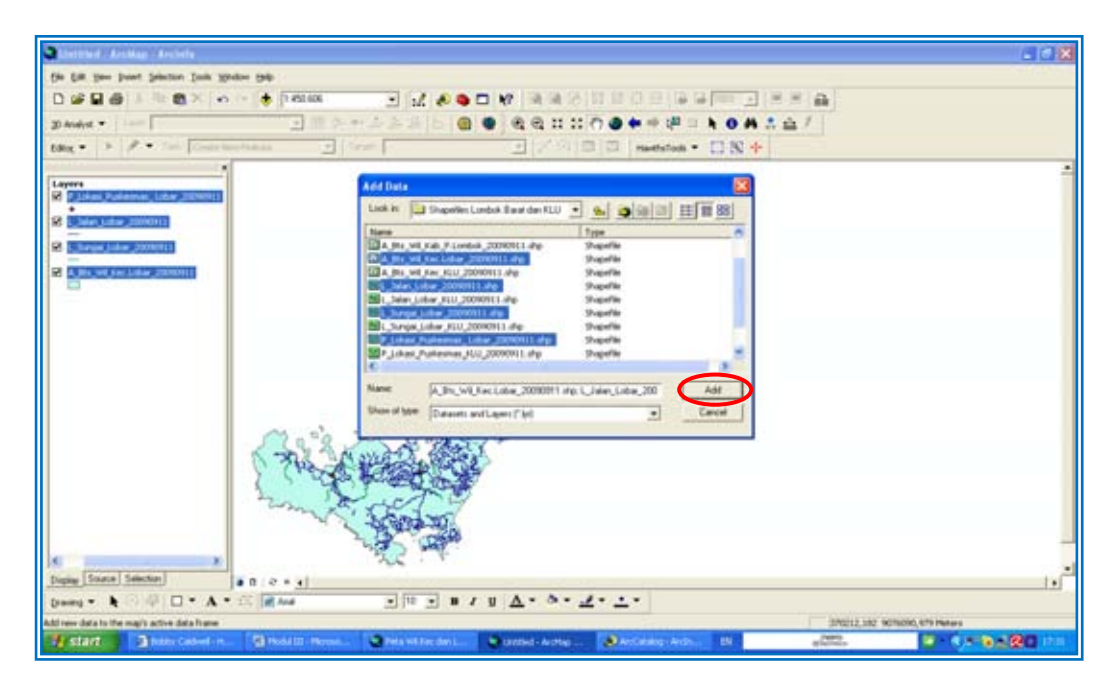

3. Atau dengan menggunakan *ArtCatalog*, arahkan kursor ke File *GIS KESEHATAN/VECTOR/A\_Bts\_Wil\_Kec.Lobar\_20090911,L\_Jalan\_Lobar\_200909 11, L\_Sungai\_Lobar\_20090911* dan *P\_Lokasi\_Puskesmas\_Lobar\_20090911* dan Drag file-file tersebut ke kolom Layers.

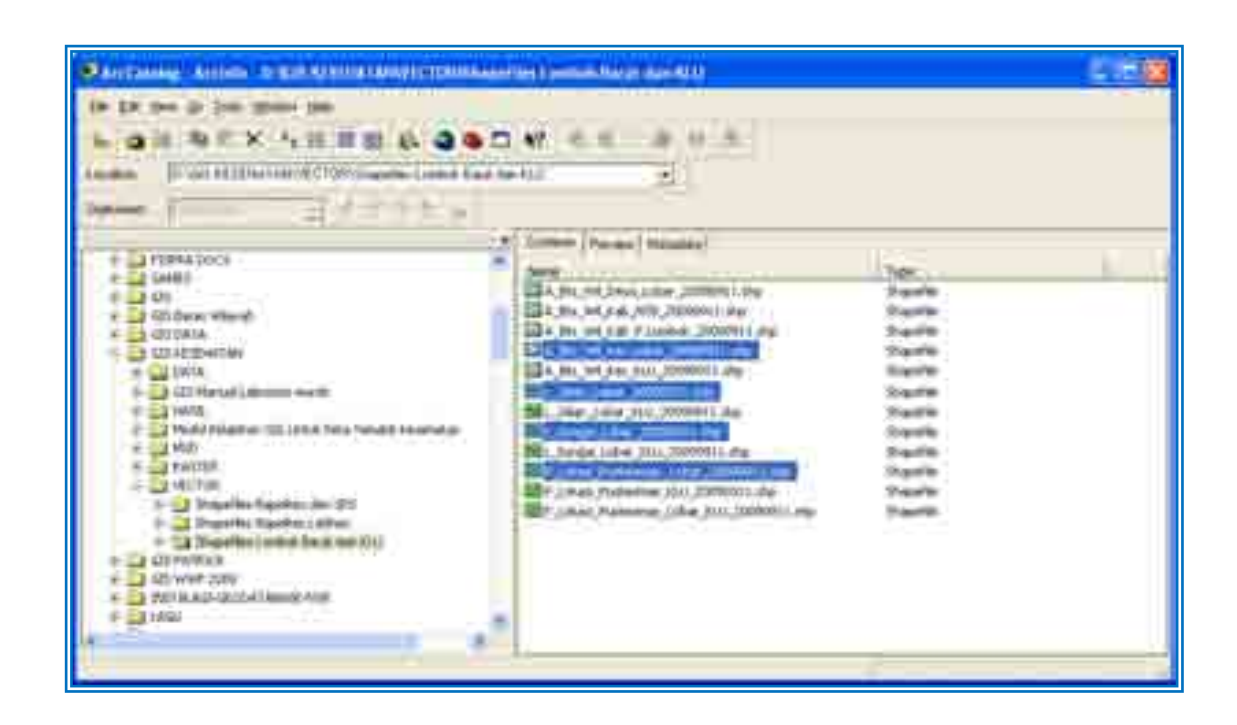

Maka hasilnya adalah sbb :

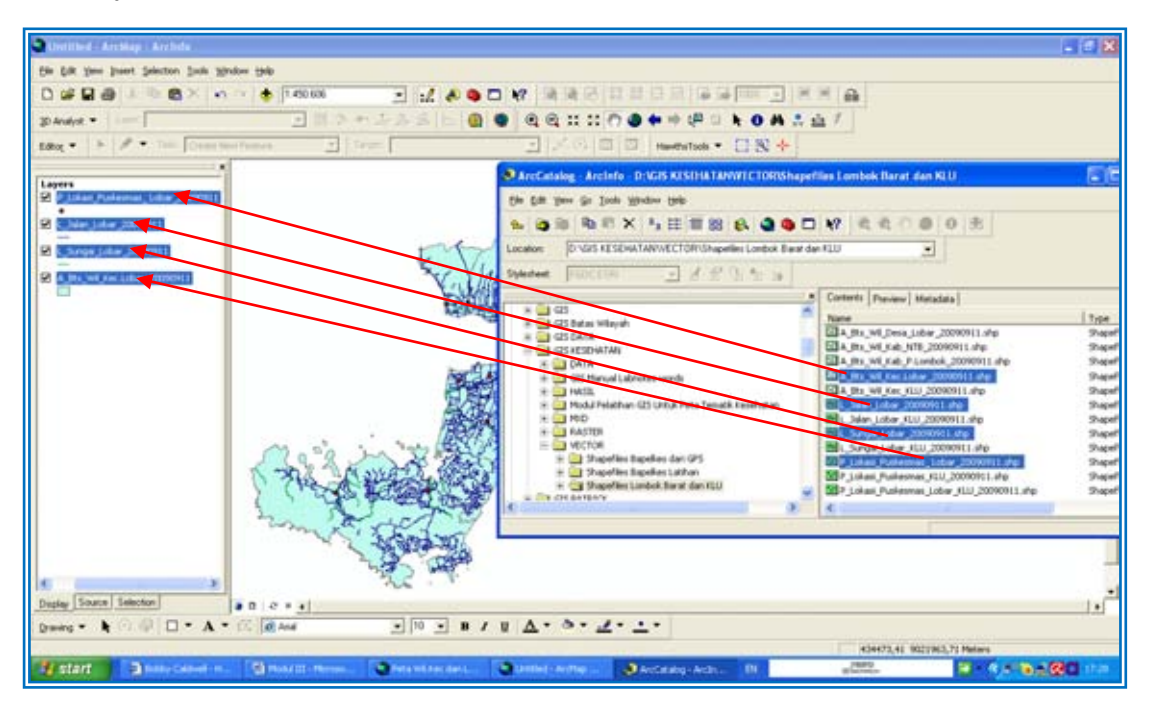

Kini pada layar ArcMap anda telah muncul layer vector-vector sebagai dasar pembuatan peta dasar atau peta tematik dasar lainnya.

**Perhatian:** Vector-vector yang anda tambahkan ke kolom layers telah diisikan data-data pada Attribute Table-nya sehingga tugas selanjutnya dari pengguna modul/peserta pelatihan adalah untuk membuat peta dasar Kabupaten Lombok Barat dengan menggunakan fasilitas Symbology.

Setelah vector-vector pada layar ArcMap terbuka dengan sempurna, ingat untuk *Save project (mxd)* anda dengan nama *Peta Batas Kec. Lobar dan Lokasi Puskesmas Lobar.mxd.* Sehingga tampak keseluruhan dari layar ArcMap anda akan menjadi sbb :

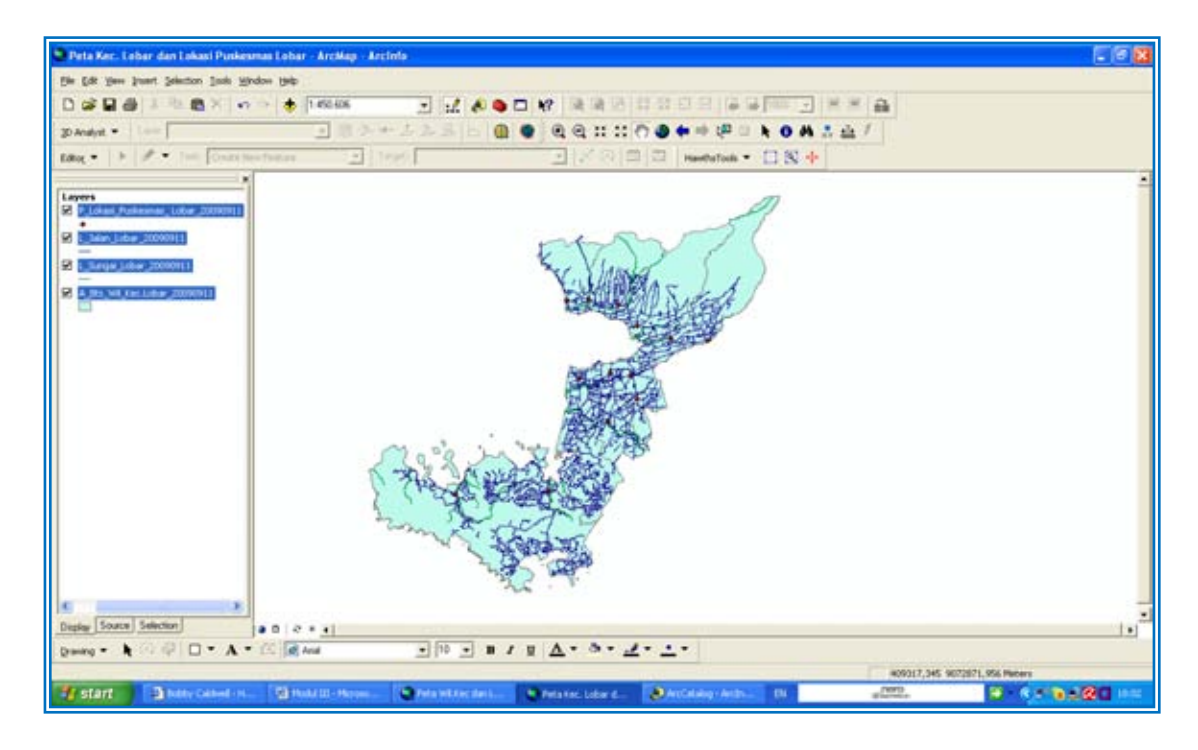

### **2. Symbologi Menurut Batas Administrasi, Sungai, Jalan dan Lokasi**

Kini gunakan fasilitas Symbology seperti pada *section h. Symbology* (Hal III-32)**.** Ubahlah simbol titik lokasi Puskesmas se-Kabupaten Lobar dengan simbol yang lebih jelas dan menarik misalnya dengan simbol berbentuk lingkaran atau pentagon. Adapun contoh cara membuatnya adalah sbb : Double Klik pada simbol Titik di bawah tulisan layer *P\_Lokasi\_Puskesmas\_Lobar\_20090911* maka akan muncul dialog box *Symbol Selector* arahkan kursor pada simbol yang diinginkan (contohnya disini dipilih simbol Pentagon untuk titik lokasi Puskesmas se-Kabupaten Lobar). Setelah itu sesuaikan warna dan ukuran simbol terpilih pada drop down menu color dan size, kemudian klik *OK*.

Maka kini titik koordinat lokasi Puskesmas se Kabupaten Lobar sudah berubah seperti Pentagon, sbb :

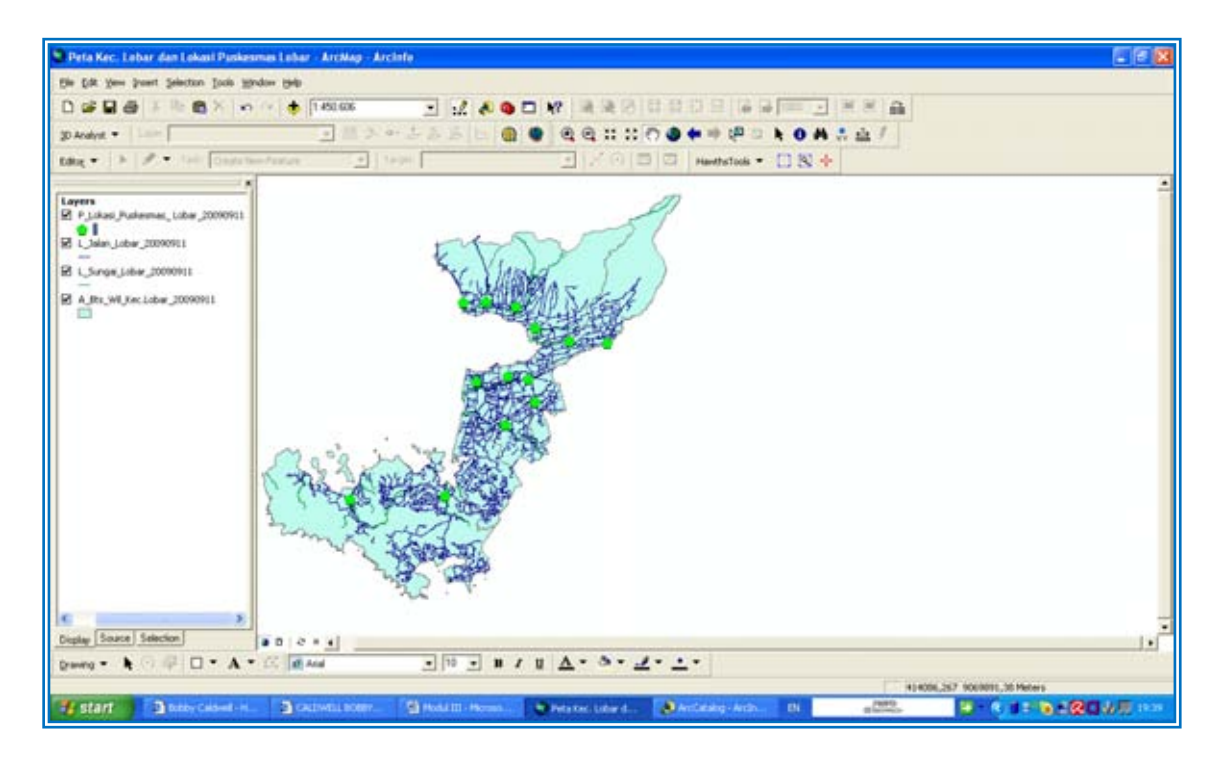

Kini ubah pula warna jalan dan sungai dengan cara seperti diatas. Untuk jalan misalnya bisa menggunakan warna merah atau putih sedangkan untuk warna sungai gunakan warna biru. Untuk *layer A\_Bts\_Wil\_Kec.Lobar\_20090911* yang berbentuk polygon maka cara merubah komposisi warnanya adalah sbb :

Arahkan kursor tepat ke tulisan layer *A\_Bts\_Wil\_Kec.Lobar\_20090911, Klik Kanan Klik Properties* maka akan muncul dialog box *Layer Properties Symbology Catagories Unique Values nm\_kec Add all values uncheck <all other values> OK.*

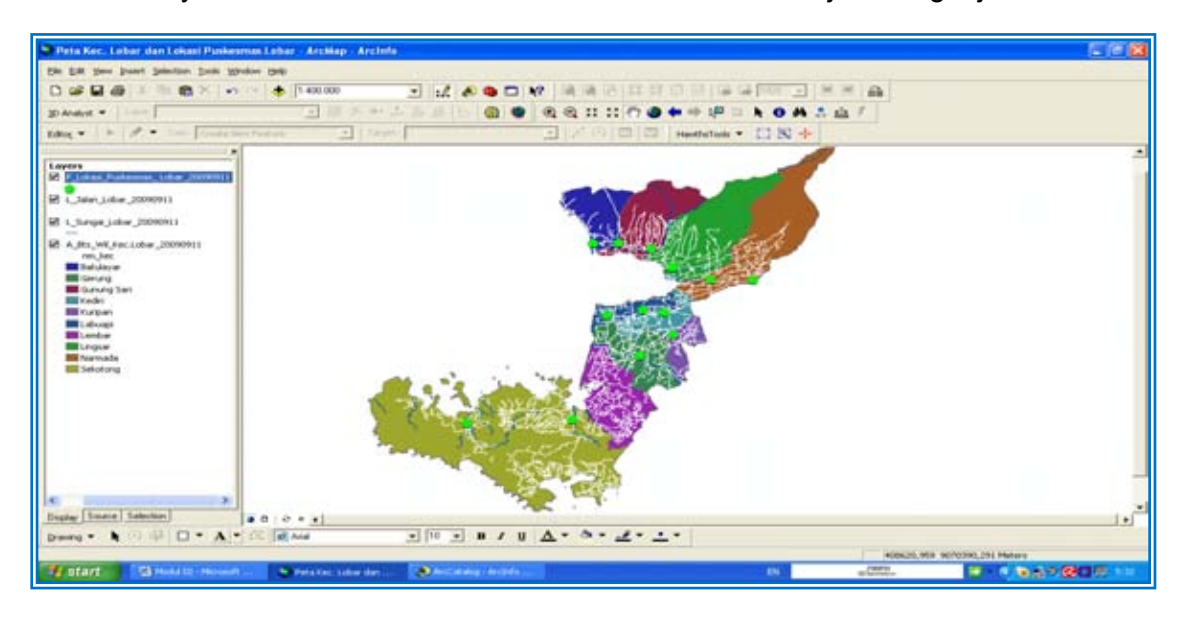

Kini batas wilayah antar kecamatan dan lokasi Puskesmas menjadi sangat jelas, sbb :

### **3. Memberi Label Pada Peta Dasar**

Selanjutnya tambahkan label pada setiap lokasi Puskesmas dan nama tiap kecamatan, dengan cara menggunakan fasilitas dialog box *Layer Properties – Labels* sebagaimana penjelasan pada Hal III-32 tentang Labeling.

Yang perlu diperhatikan pada saat memunculkan label Lokasi Puskesmas adalah pilih *nm\_PSM* untuk nama lokasi Puskesmas dan pilih *nm\_kec* untuk memunculkan nama kecamatan. Bedakan warna label antara nama kecamatan dan nama lokasi Puskesmas, hasilnya adalah sbb :

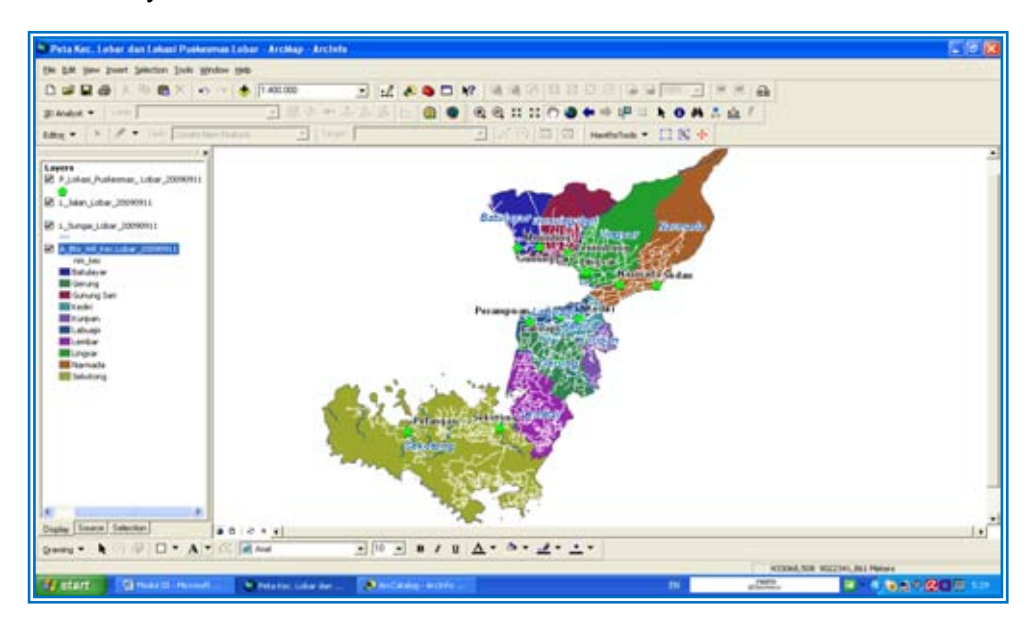

Kini siapkan peta dasar yang telah anda susun untuk disiapkan menjadi sebuah peta siap cetak dengan menggunakan fasilitas Layout View (Modul IV).

Guna memudahkan pembuatan Legenda peta nantinya pada saat layouting, maka lakukanlah *Rename* pada layer-layer atau dengan kata lain ubahlah nama layer-layer (vector) pada kolom layers dengan cara: Klik dua kali (bukan double klik) pada tulisan layer misalnya pada layer *P\_Lokasi\_Puskesmas\_20090911* maka akan muncul kotak *Rename* yang aktif, sbb :

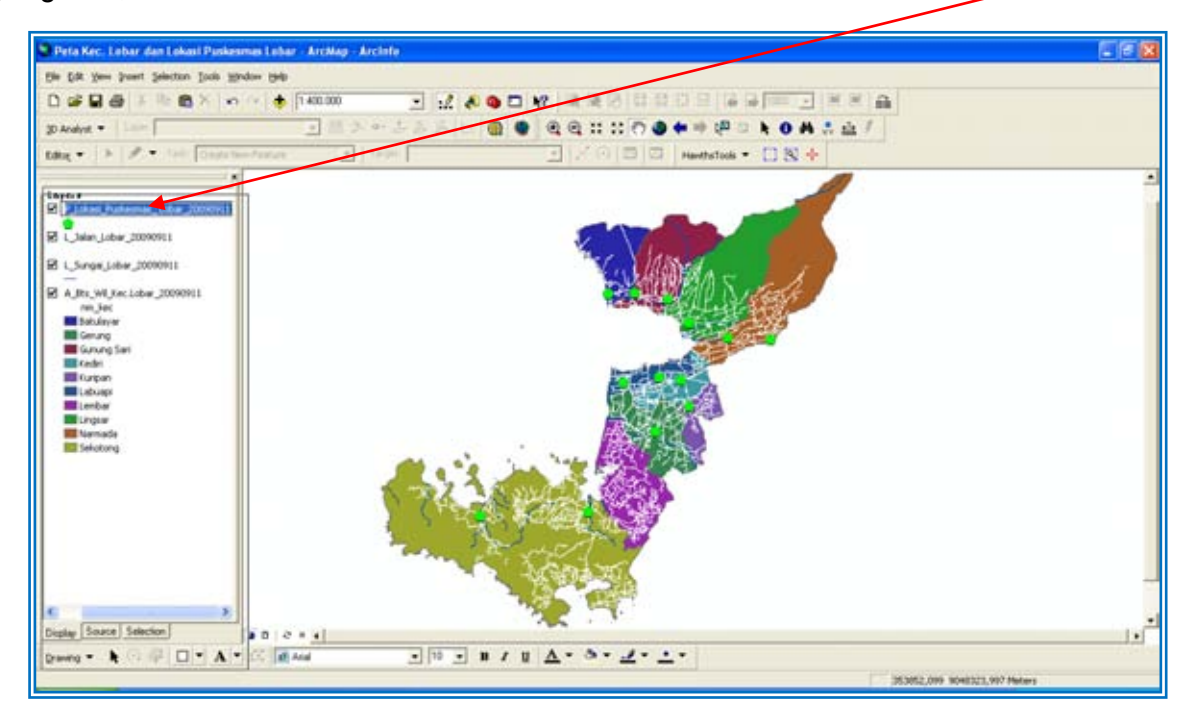

Kini *ketiklah Puskesmas*, maka hasilnya adalah sbb :

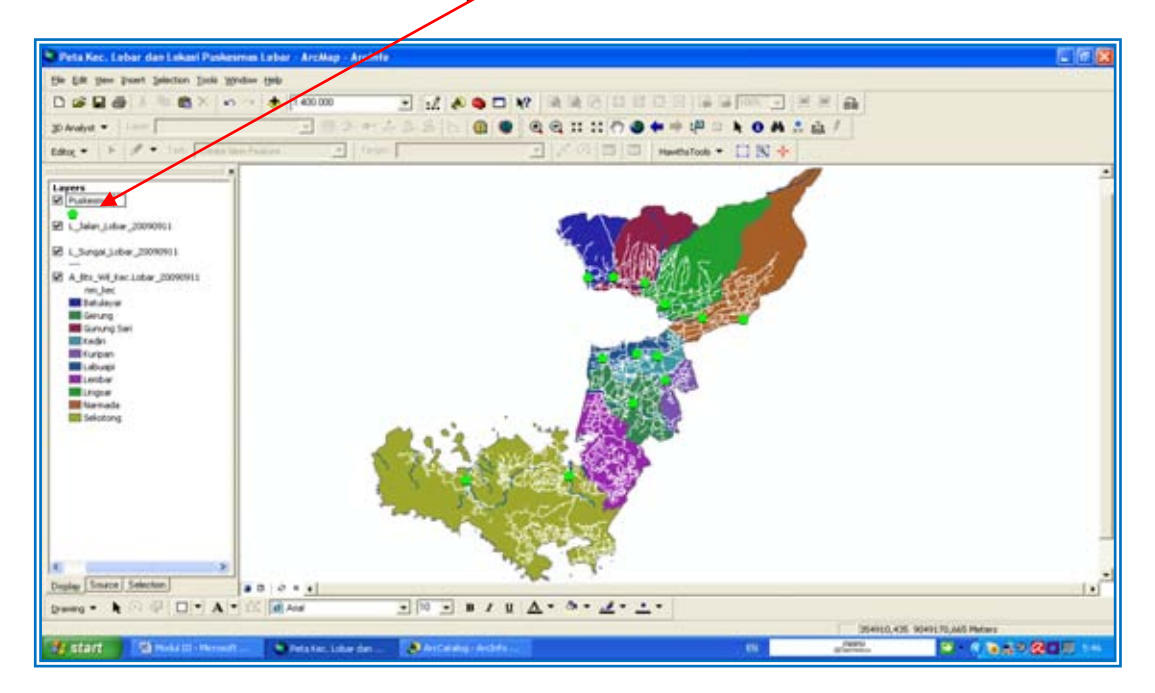

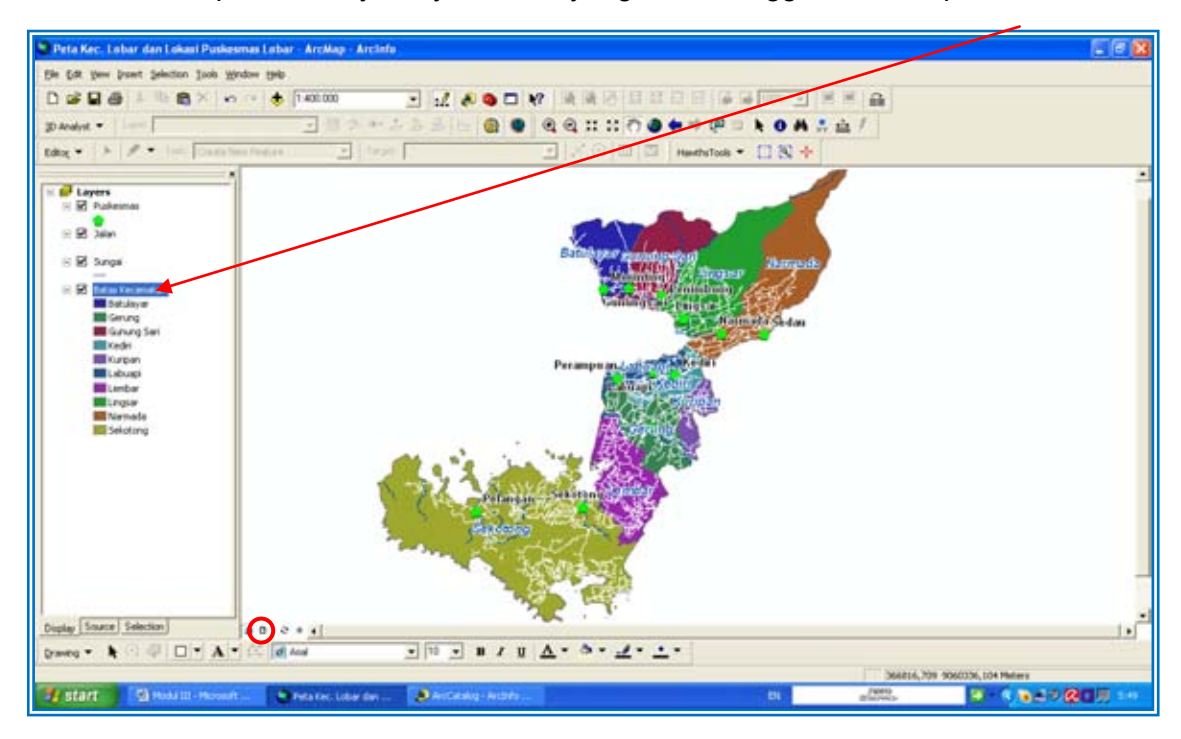

Lakukan hal serupa untuk layer-layer vector yang lain sehingga akan tampak sbb :

Dengan demikian anda telah menyelesaikan pembuatan peda dasar pada layar *Data View* (ArcMap). Kini peta pada Data View tersebut siap diolah dengan menggunakan fasilitas *Layout View* (tanda lingkaran merah pada peta diatas) sehingga pada saat anda melakukan Layouting Peta dengan menggunakan dialog box Legend Wizard akan mudah dilakukan pemberian legenda atau keterangan peta. Latihan ini secara detail akan ditemukan pada Modul IV.

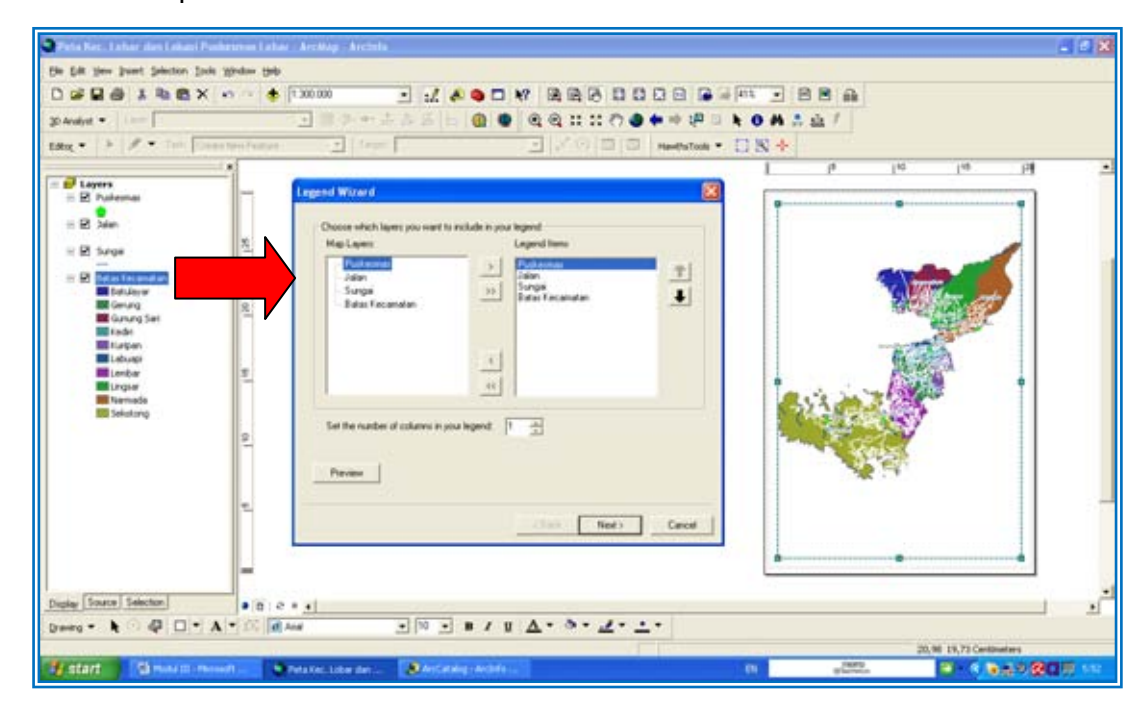

## **Modul IV**

# **LAYOUT PETA**

## **MODUL IV**

### **LAYOUT PETA**

### **Tujuan**

- 1. Menampilkan peta dasar untuk pengolahan data kesehatan
- 2. Mendesain peta dan menambahkan keterangan-keterangan dasar pada peta
- 3. Menyimpan dan mencetak peta

### **Daftar Isi**

- A. Peta Dasar
	- a. Menampilkan Peta Dasar
	- b. Menambahkan Data Dasar
	- c. Mengubah Titik dan Menampilkan Nama Lokasi
	- d. Mengubah warna Area pada Peta
- B. Layout Peta
	- a. Memberi Bingkai
	- b. Menambah Grid
	- c. Menambah Keterangan Peta
		- 1. Penunjuk Arah Mata Angin (North Arrow)
		- 2. Skala Peta
		- 3. Judul Peta
		- 4. Keterangan Peta
		- 5. Menambahkan Data Frame
		- 6. Legenda
		- 7. Logo (gambar)
		- 8. Keterangan Lain
- C. Menyimpan dan Mencetak Peta
	- a. Menyimpan Peta
	- b. Mencetak Peta

### **Sumber Data**

- 1. Bappeda Kota Mataram
- 2. Bappeda Kabupaten Lombok Barat
- 3. BPS Kabupaten Lombok Barat
- 4. Dinas Kesehatan Kabupaten Lombok Barat

### **A. Peta Dasar**

a. Menampilkan Peta Dasar

Add file shp berikut di folder *GIS Kesehatan/Vektor/nama file.shp* 

- *A\_Bts\_Wil\_Kab\_P.Lombok\_20090911*
- *A\_Bts\_Wil\_Kec.Lobar\_20090911*
- *P\_Lokasi\_Puskesmas\_ Lobar\_20090911*

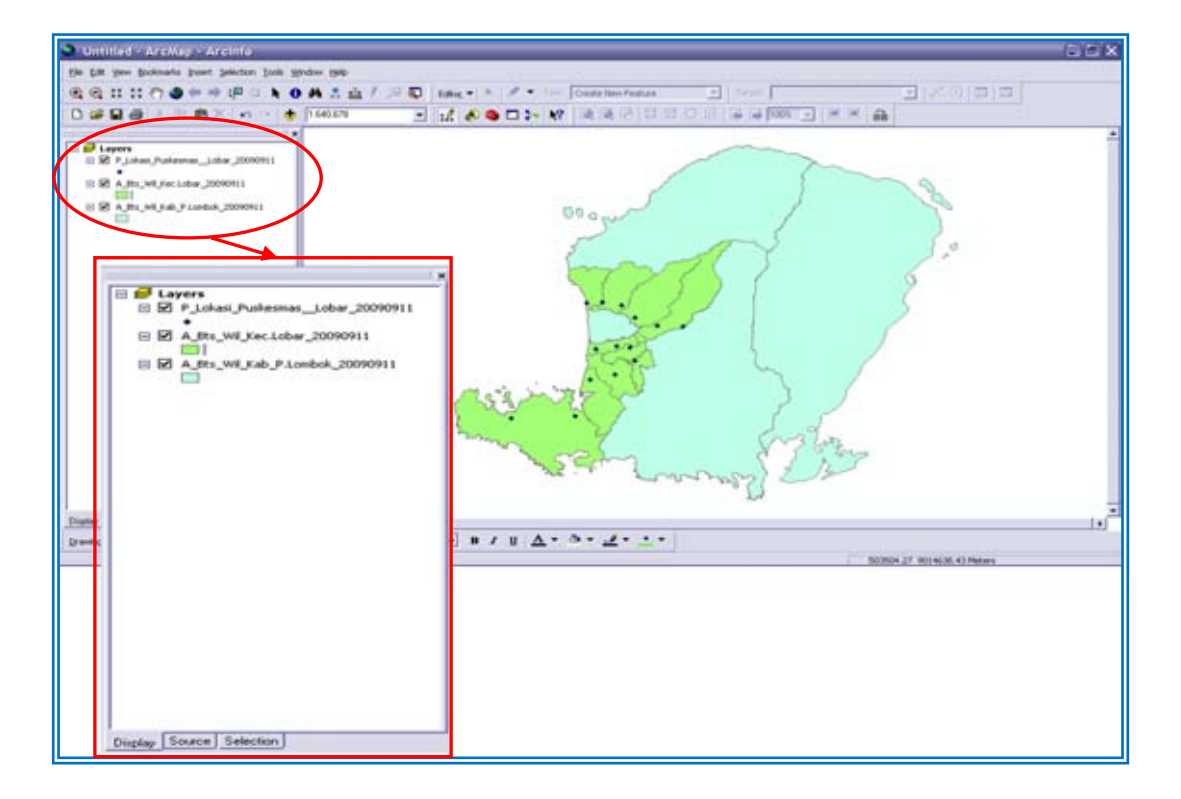

Jika kita sudah mempunyai file MXD maka cukup dengan membuka file tersebut di folder *GIS Kesehatan/MXD/nama file.mxd* 

b. Menambahkan Data Dasar

- Klik kanan pada *P\_Lokasi\_Puskesmas\_ Lobar\_20090911 Properties Symbology*. Atau klik dua kali pada file yang dipilih.
- Pilih *Chart Bar/Column*

Pada Field Selection pilih *field Tng\_gizi* dan *gizi\_buruk* dan pindahkan dengan meng klik tanda > sehingga field *Tng\_gizi* dan *gizi\_buruk* yang terpilih pindah tempatnya pada kolom di sebelah kanan.

- Pilih *Apply* Lalu Klik *OK*

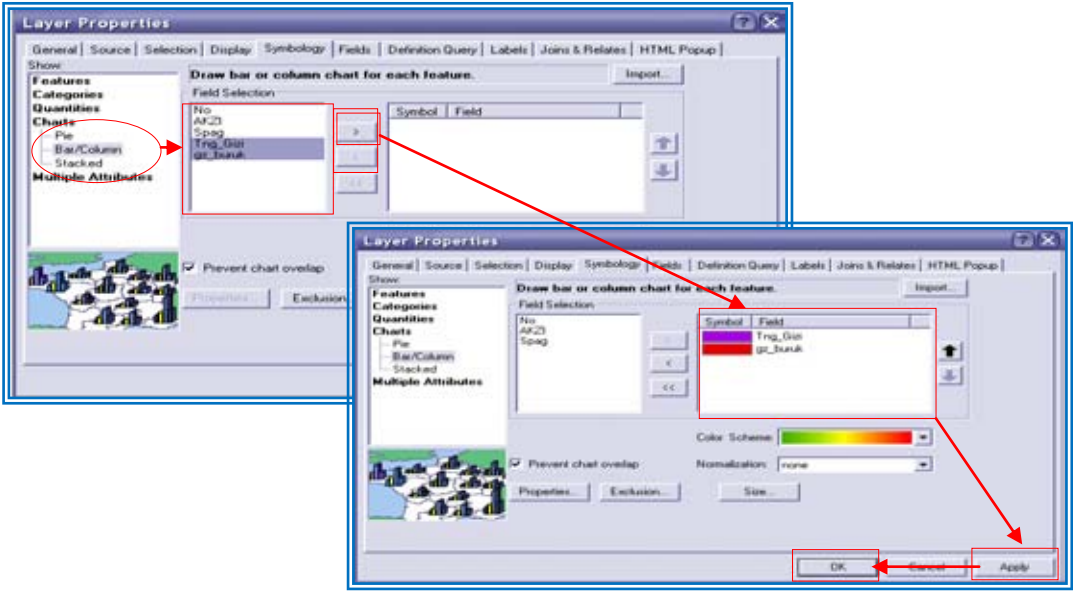

Maka hasilnya akan nampak seperti gambar di bawah :

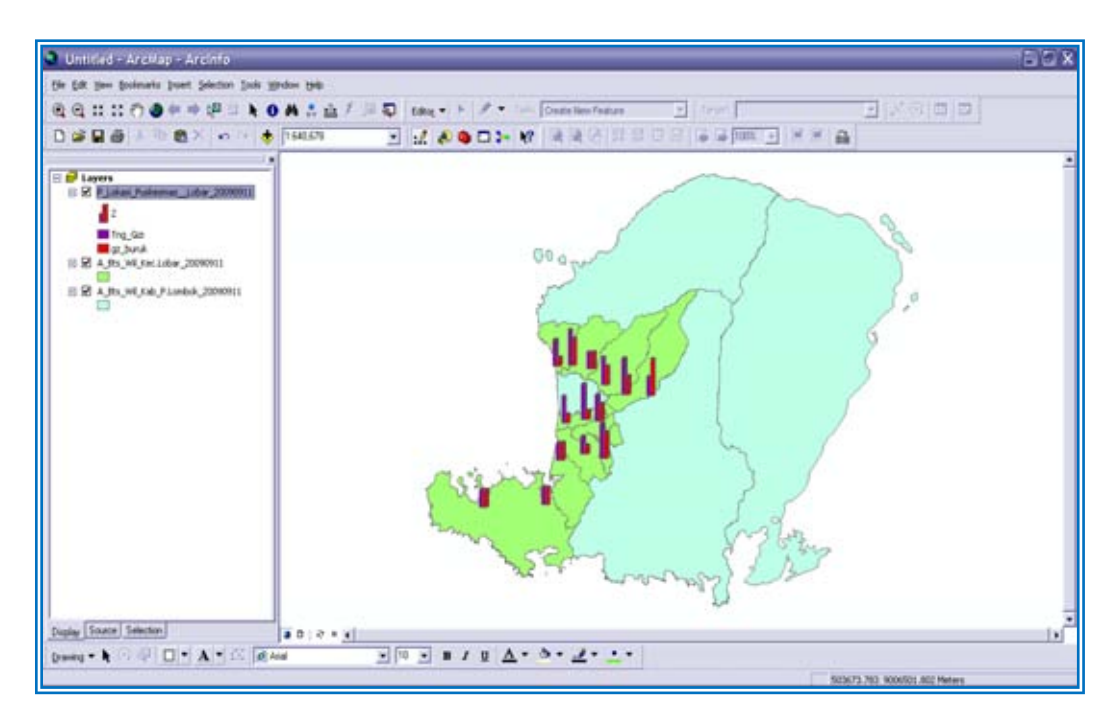

c. Merubah Titik dan Menampilkan Nama Puskesmas

Untuk merubah karakter titik lokasi dan menampilkan nama puskesmas terlebih dahulu kita harus menggandakan layer *P\_Lokasi\_Puskesmas\_ Lobar\_20090911*.

- Klik Kanan pada shape *P\_Lokasi\_Puskesmas\_ Lobar\_20090911* > pilih *Copy* dan pada layers klik kanan sekali lagi lalu pilih *Paste* sehingga tampak seperti gambar :

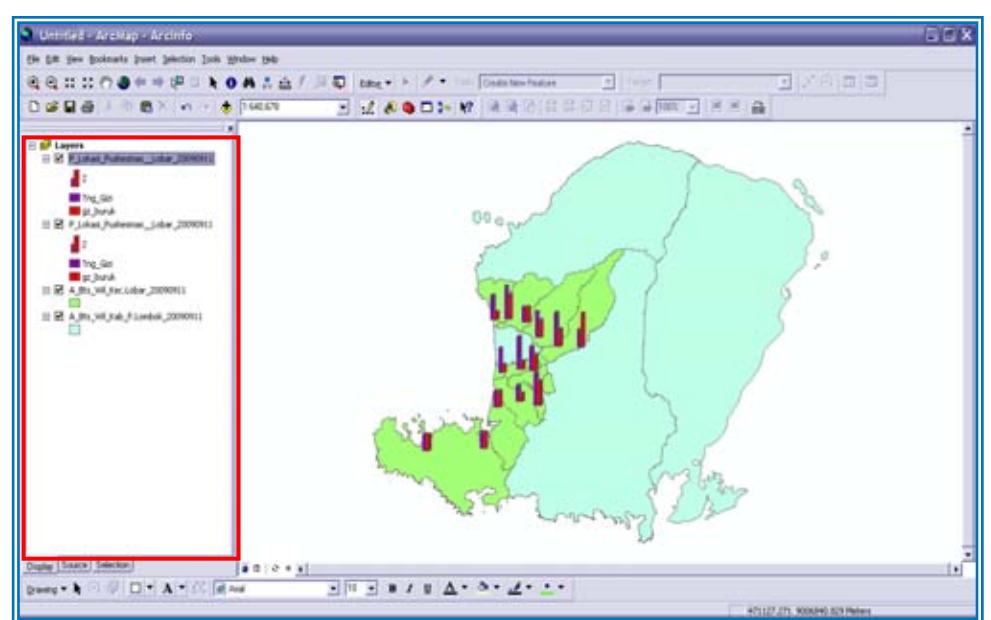

- Pada shape *P\_Lokasi\_Puskesmas\_ Lobar\_20090911* klik kanan pada mouse pilih *Properties Siymbology*  lalu Pilih *Features Single symbol* (seperti pada Gambar)

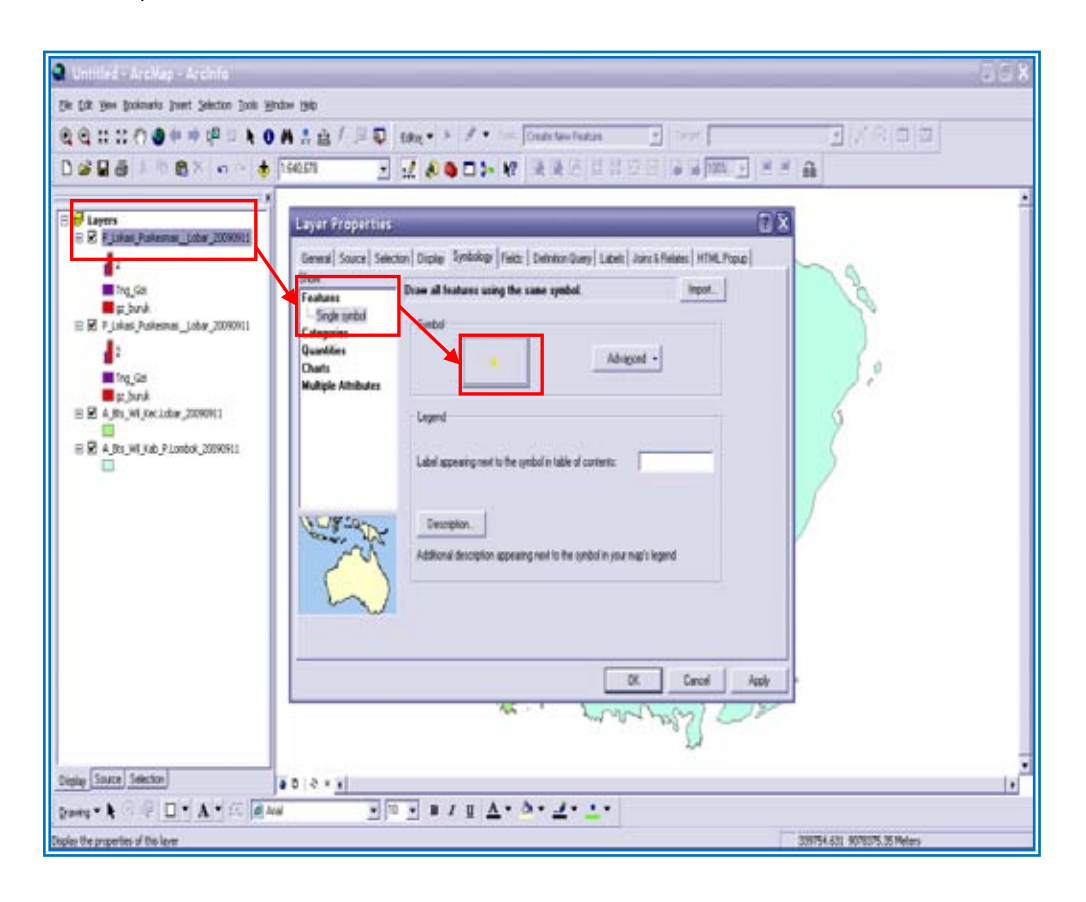

- Kemudian pilih salah satu symbol pada *symbol selector* (mis. Triangle) lalu pilih warna tertentu (mis. Kuning) kemudian *OK* 

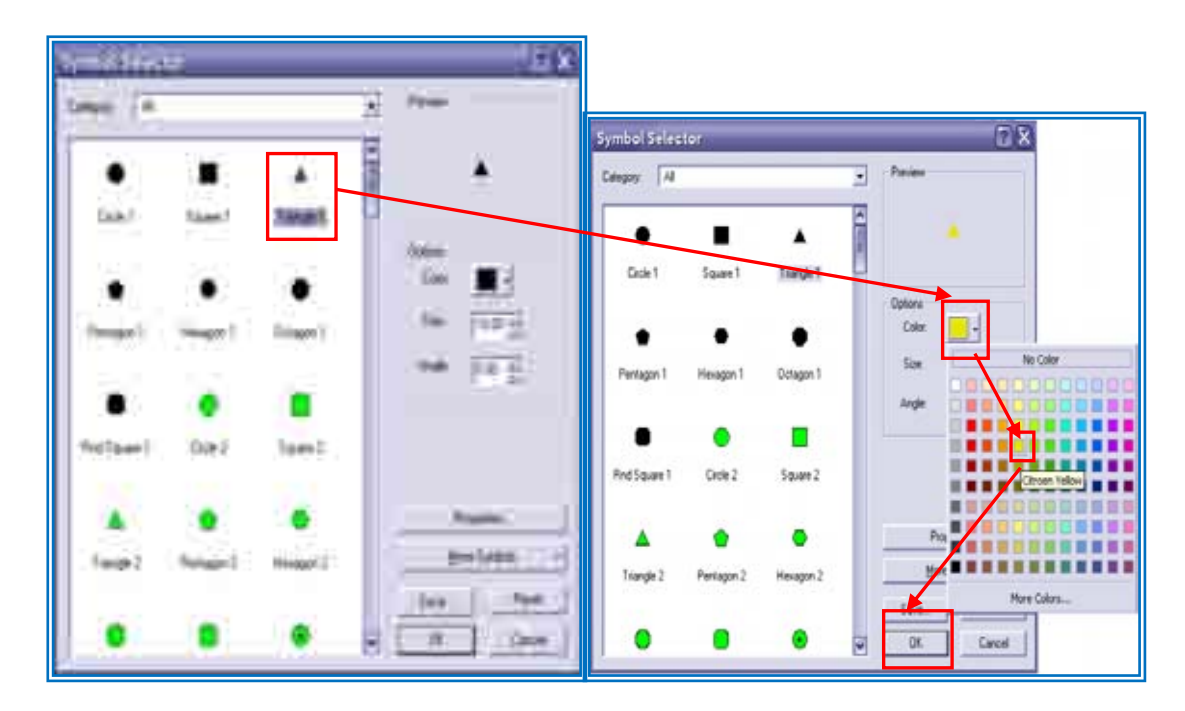

- Untuk menambahkan nama puskesmas maka Pada Layer *P\_Lokasi\_Puskesmas\_ Lobar\_20090911* klik kanan pada mouse pilih *Properties*, Pilih Tab *Labels*, Pada *Label Field* Pilih Field *nm\_PSM*. (Pilih Font dan besar huruf serta warnanya)
- Beri centang Pada *Label Features in The layers*
- Pilih *Apply OK*

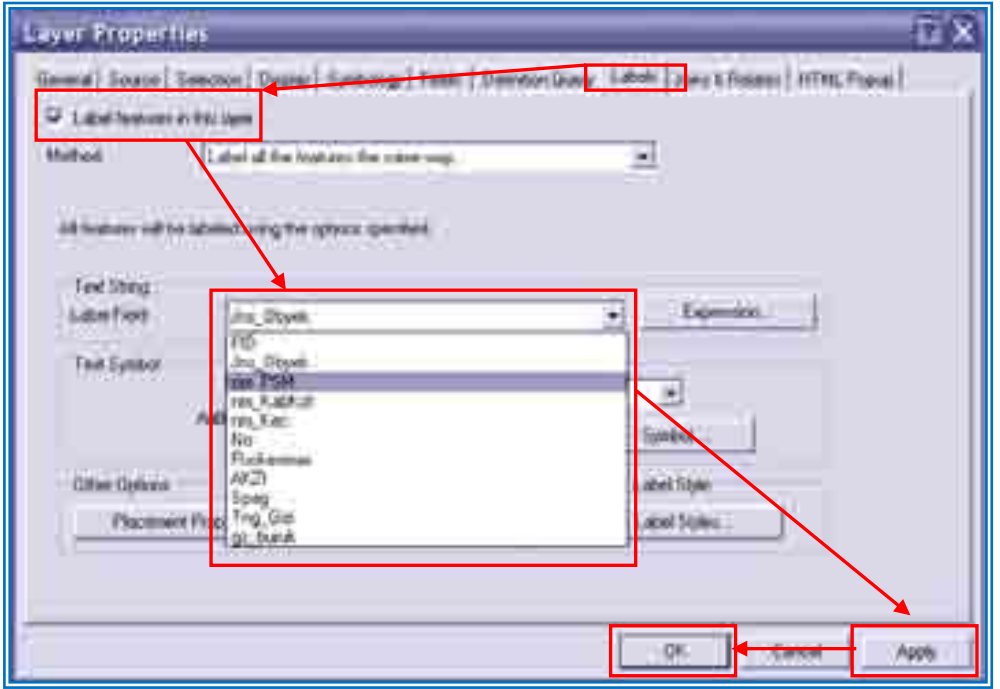

Maka akan nampak seperti berikut :

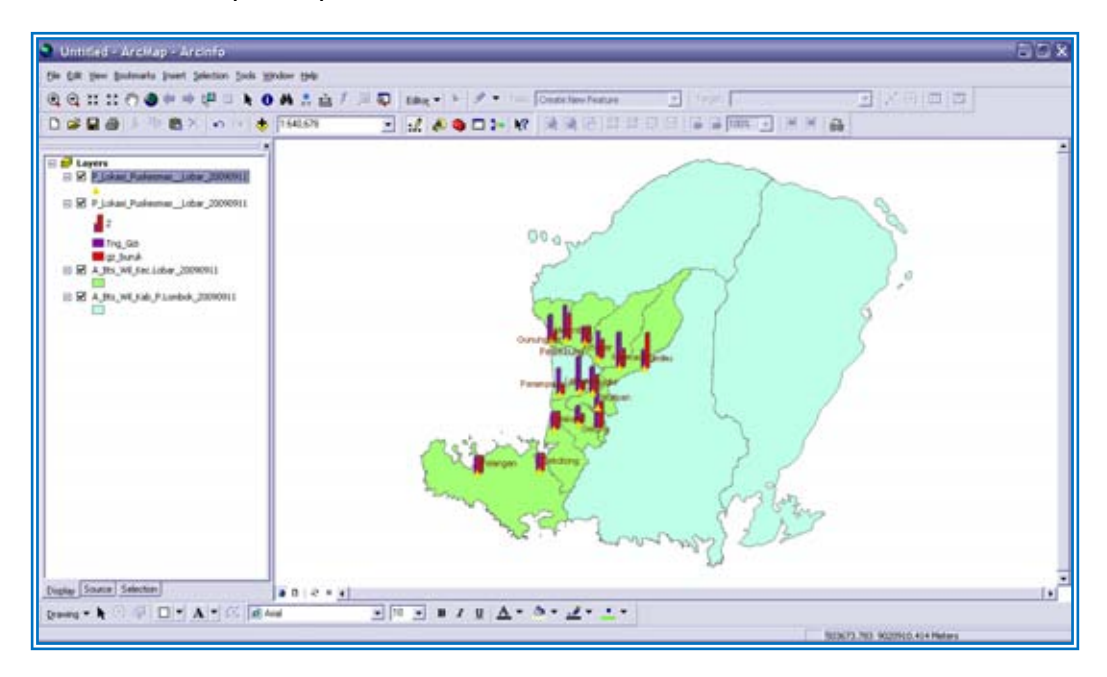

d. Menampilkan nama dan Merubah warna pada area kecamatan

Menampilkan nama kecamatan

- Pada shapefile *A\_Bts\_Wil\_Kec.Lobar\_20090911* Klik Kanan *<sup><i>p*</sup> pilih Properties *Symbology*
- Pilih *Field*
- Centang Label *features in this layer*
- Pilih *nm\_kec* di Label *field*
- Pilih karakter text (nama) pada kotak text symbol
- *Apply OK*

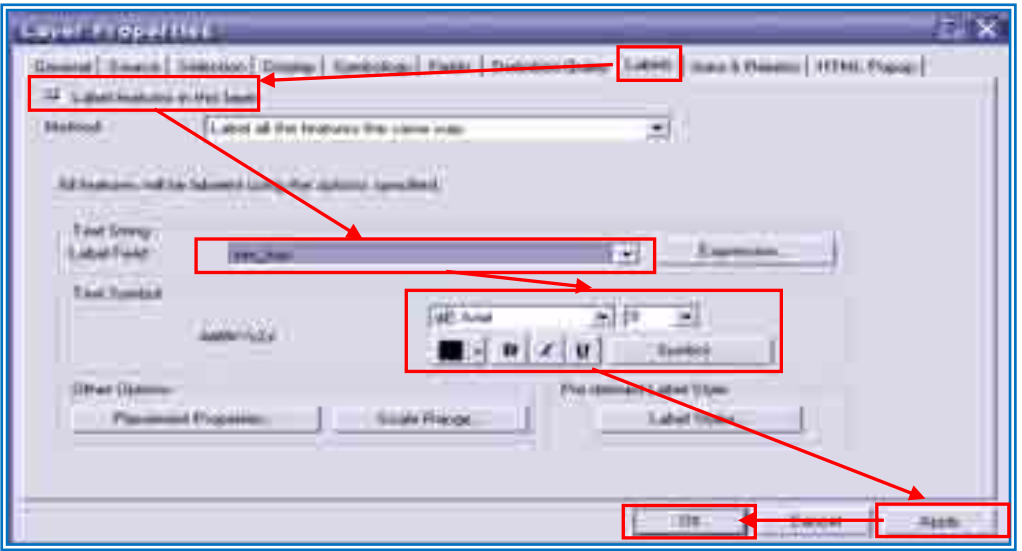

Merubah warna pada area kecamatan

- Pada shape *A\_Bts\_Wil\_Kec.Lobar\_20090911* Klik Kanan *J Properties* J *Symbology*
- Pilih *Quantities Graduated colors*
- Pilih nama field pada kotak *Values*
- Pilih gradasi warna yang diinginkan pada *Color Ramp*
- *Apply* > *OK*

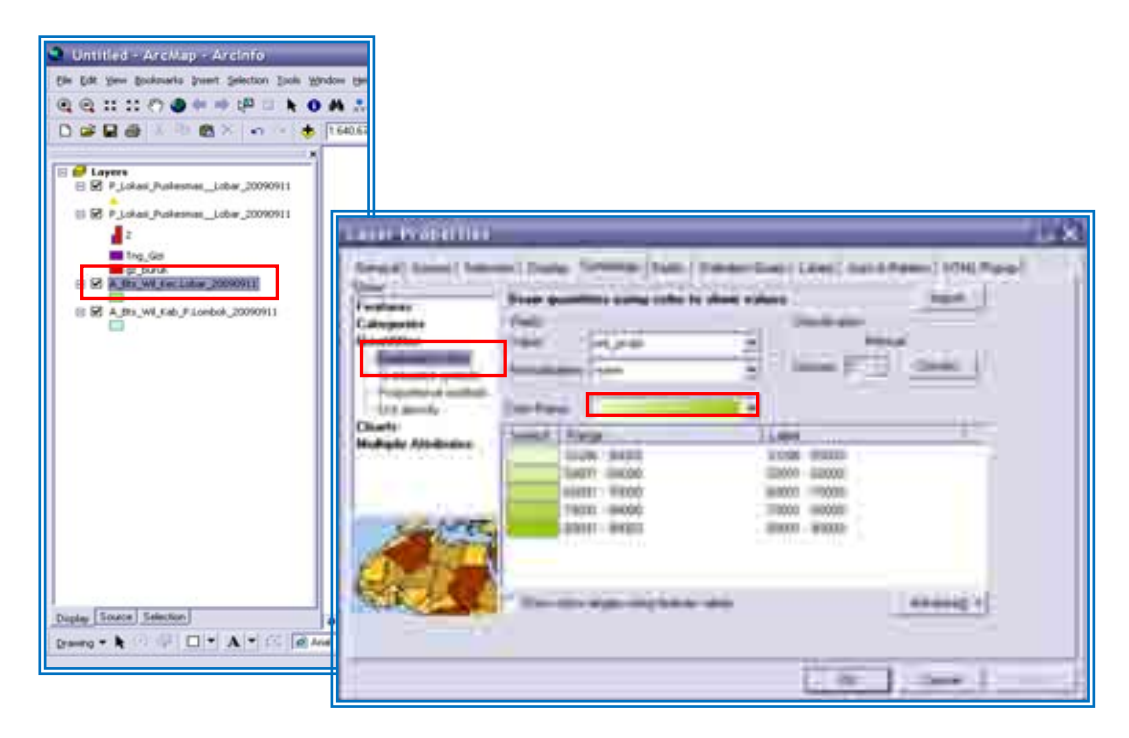

Maka akan muncul nama kecamatan dan warna areanya akan berubah dengan warna yang berbeda-beda seperti gambar berikut :

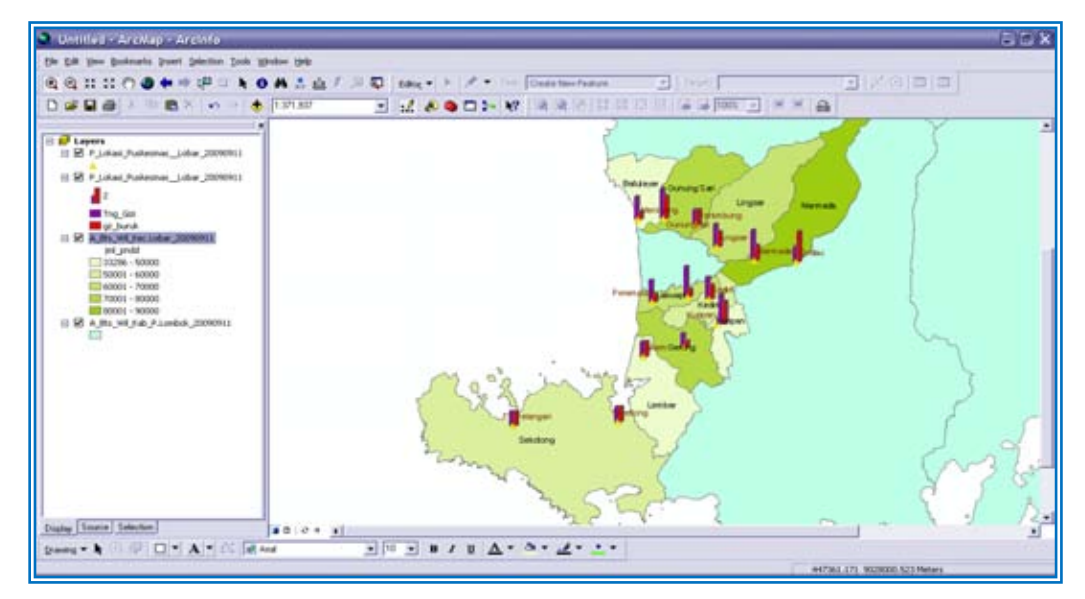

### **B. Layout Peta**

- a. Membingkai Peta
	- Klik *View Layout View* atau klik ikon di bagian bawah halaman data

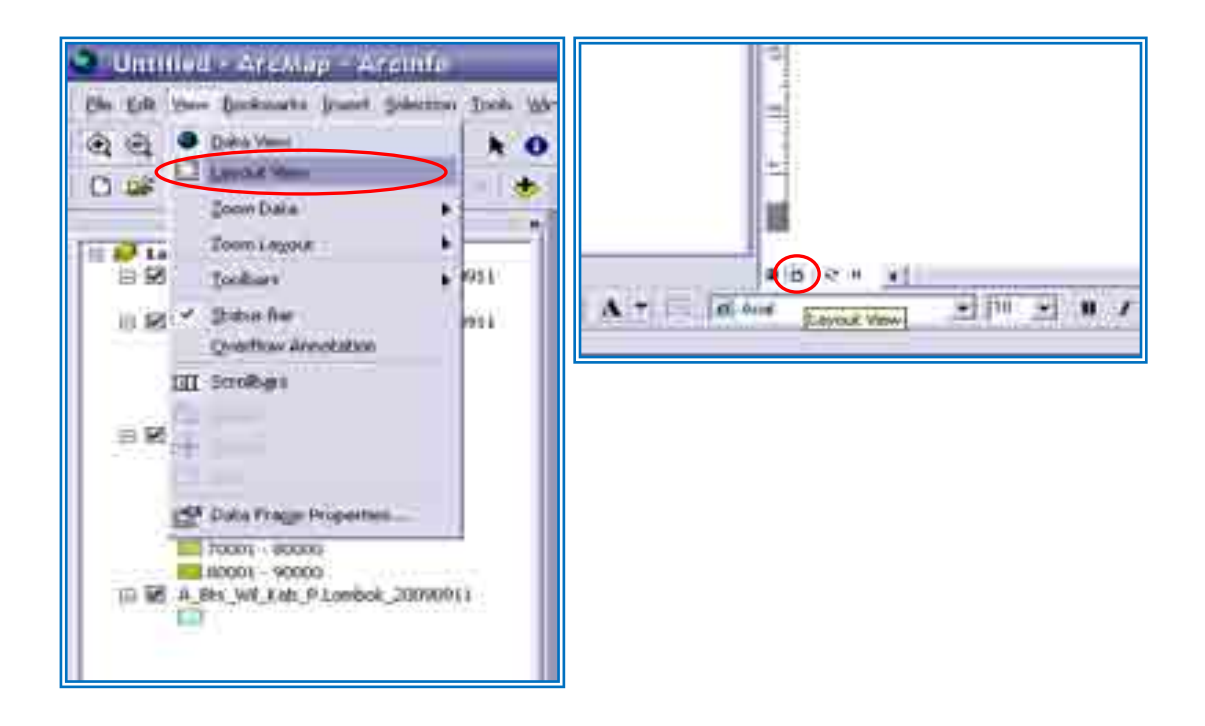

Maka peta akan sudah terbingkai dalam halaman layout seperti di bawah. Halaman layout dapat menampilkan 1 (satu) atau lebih data frame.

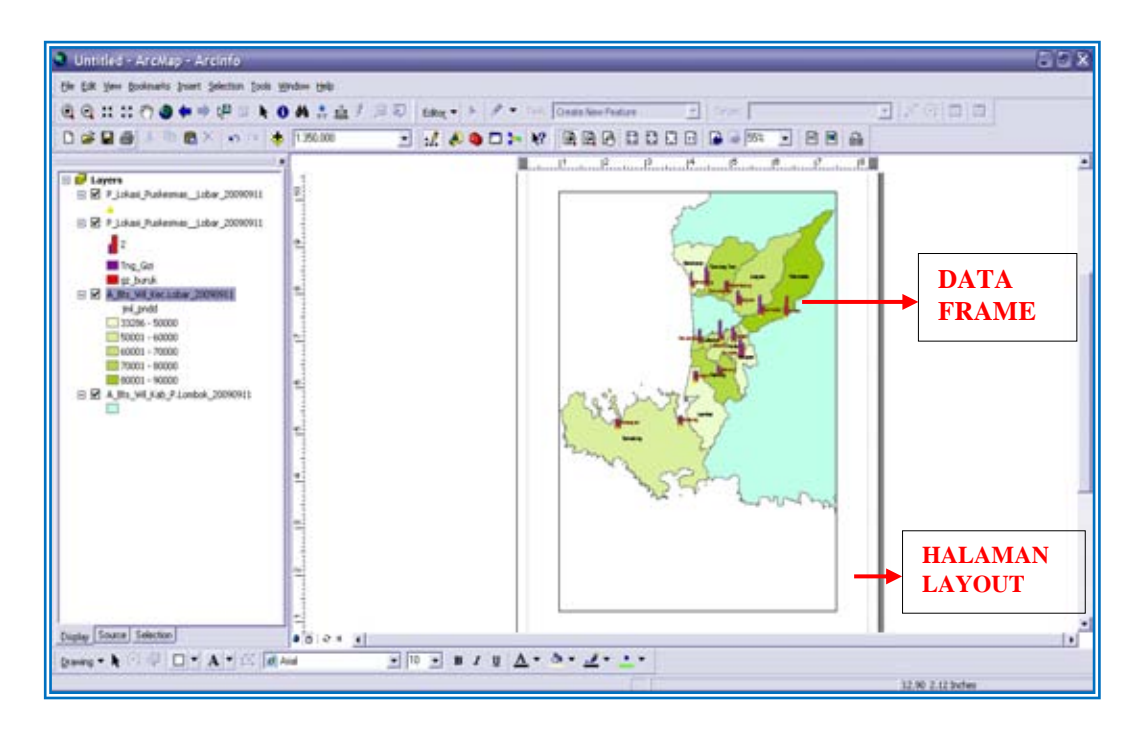

- b. Menambah Grid
	- Klik *View Data Frame Properties*
	- Klik *Grid New Grids*

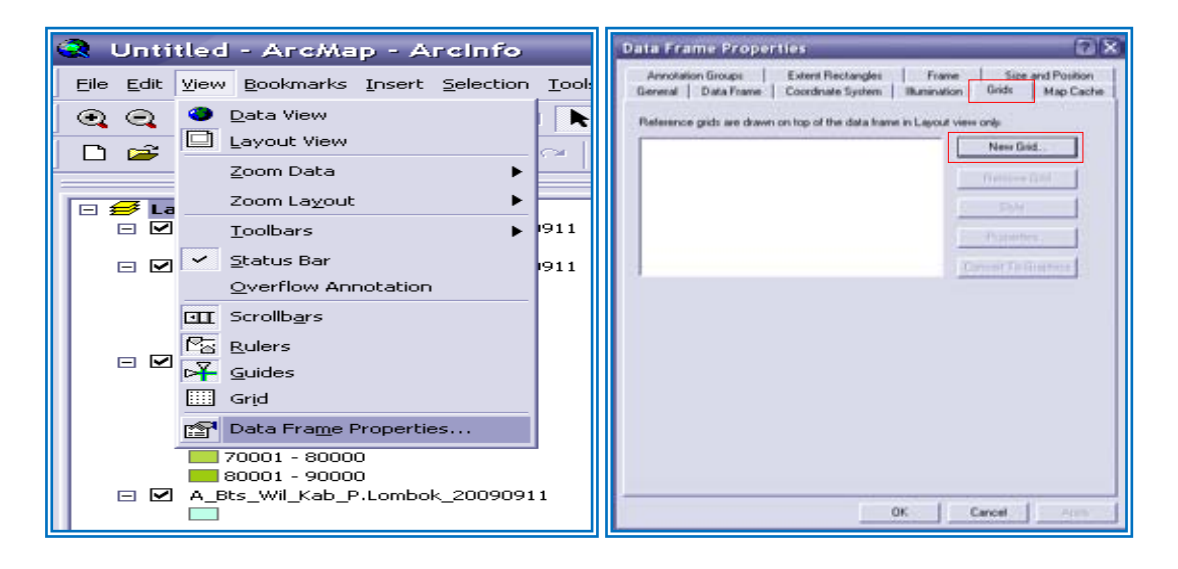

- Pilih *Measured Grid*
- *Next*

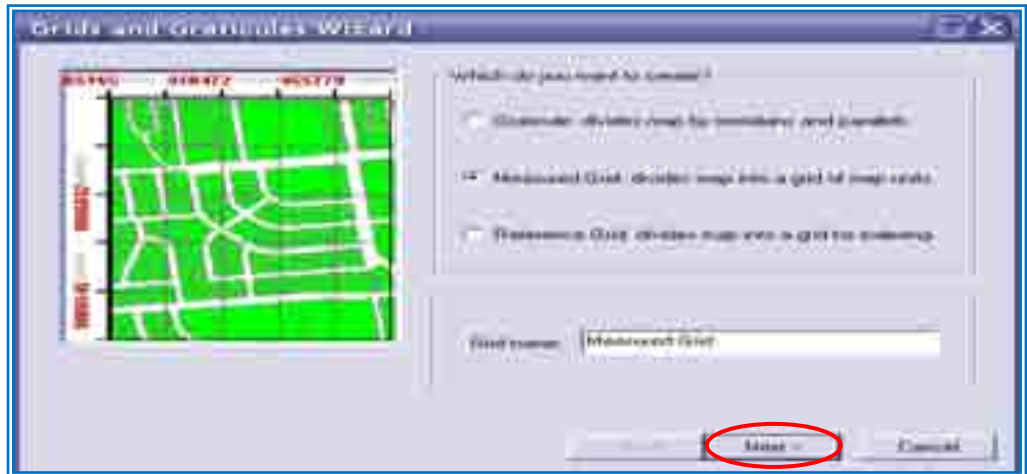

- Klik Grid and Label dan beri interval 10.000 meters untuk masing2 X dan Y axis
- Pilih *next*

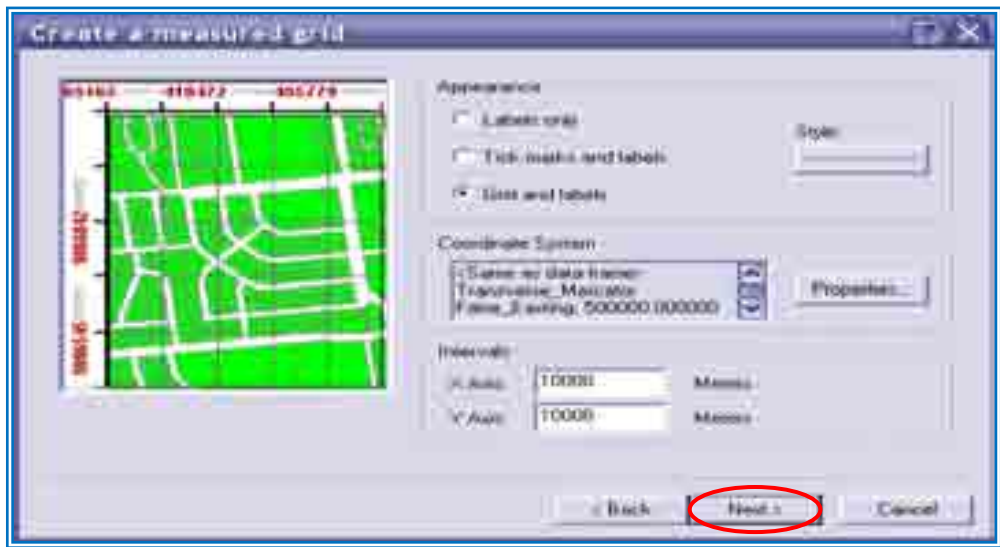

- Centang pada mayor dan minor division ticks
- *next*

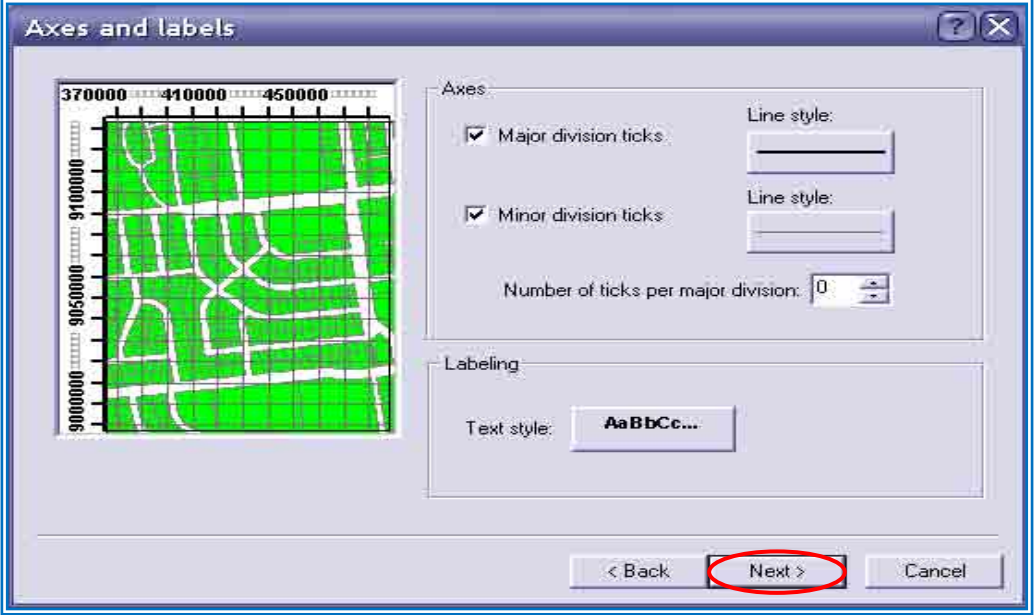

- Klik *Finish*
- Pilih *Apply OK*
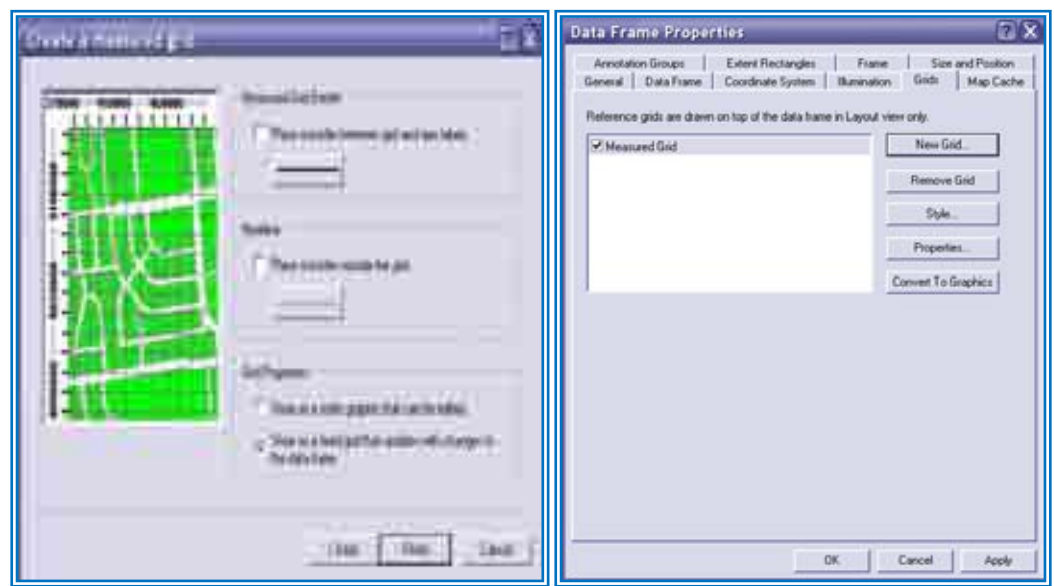

Sekarang Peta sudah nampak dengan garis Grid seperti di bawah ini

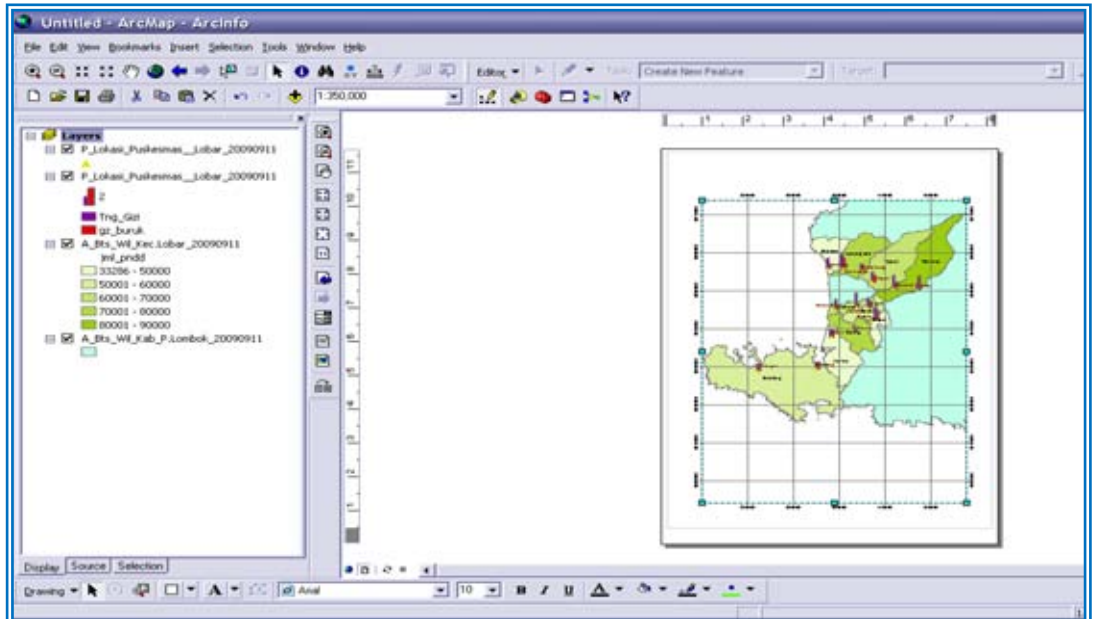

## c. Menambahkan Keterangan Peta

Sebelum menambahkan keterangan peta, terlebih dahulu kita menyediakan ruang kosong di samping kanan peta atau di bawah peta.

- klik peta dasar sehingga muncul kursor akrifnya
- perkecil ukuran petasehingga tersisa ruang kosong dibawah

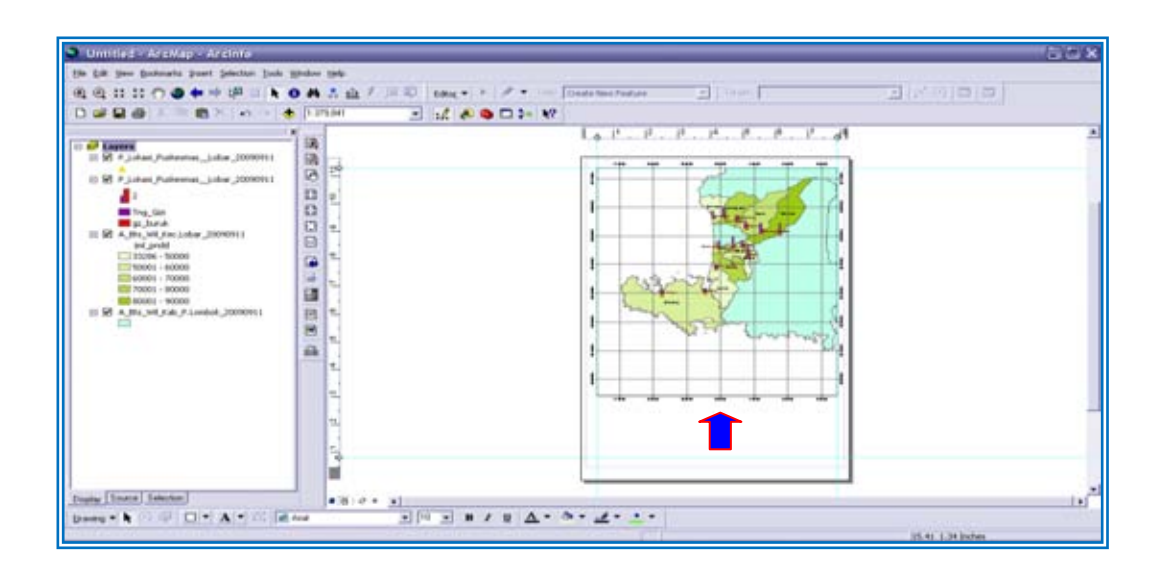

- menambahkan kotak pada ruang yang kosong dengan menggunakan tools rectangle

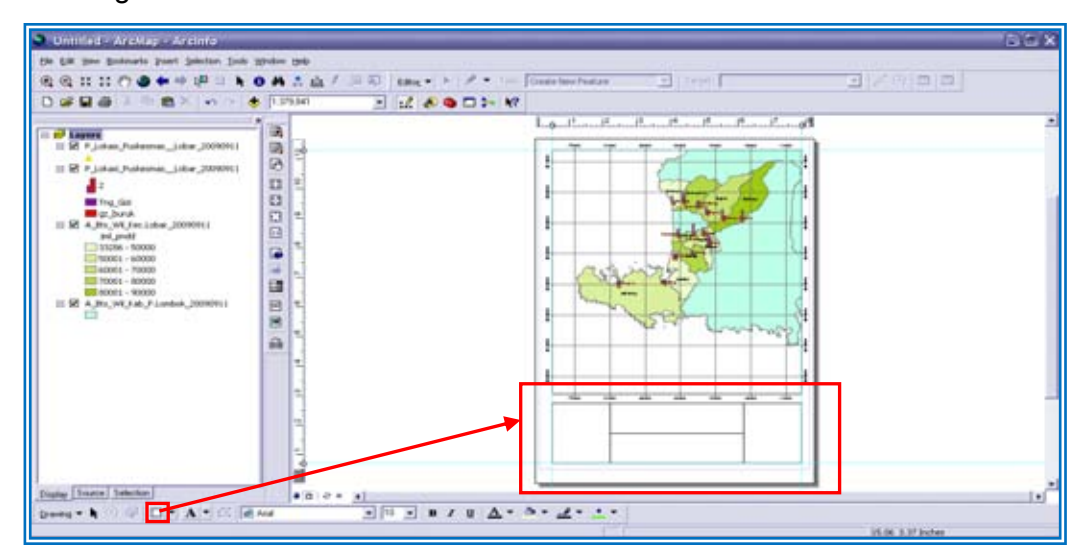

- 1. Penunjuk Arah Mata Angin *(North Arrow)* 
	- Pilih *Insert North Arrow*
	- Pilih salah satu jenis gambar mata angin yang di inginkan
	- *OK*

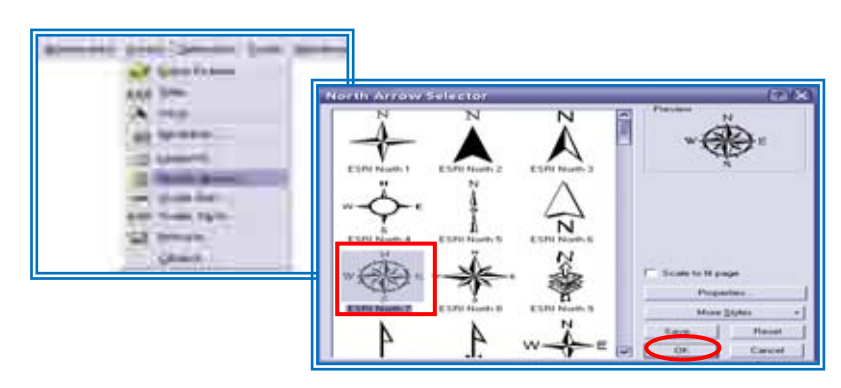

- Geser gambar ke kotak yang kosong tadi

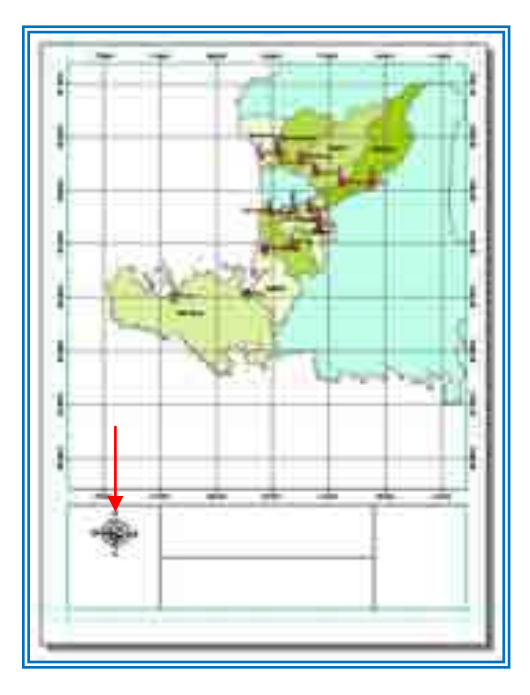

- 2. Skala
	- Klik *insert Scale Bar*
	- Pilih jenis skala pada kotak dialog *Scale Bar Selector*
	- Ubah (edit) skala yang di pilih dengan mengklik *Properties*

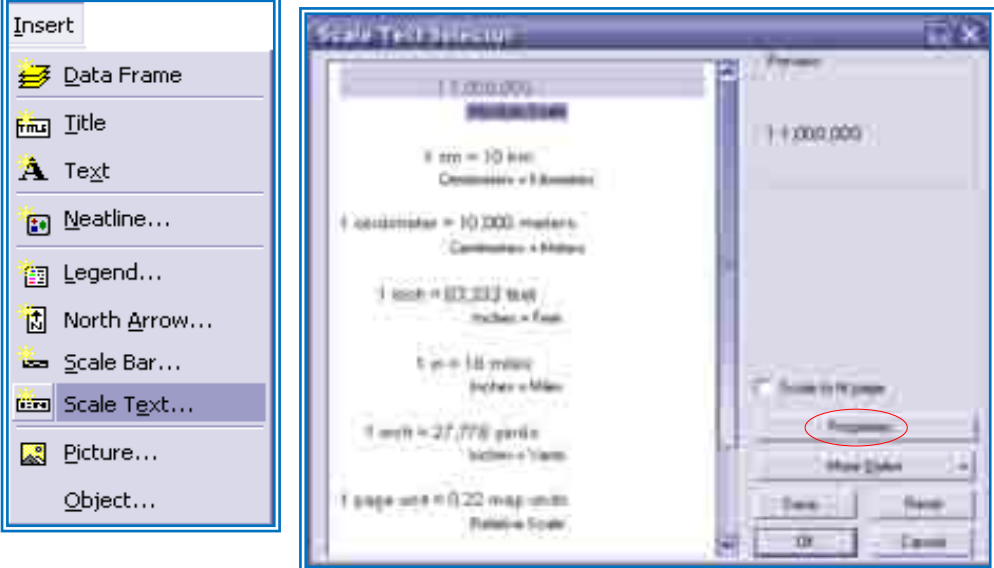

- Klik *OK*
- Tempatkan skala pada kotak

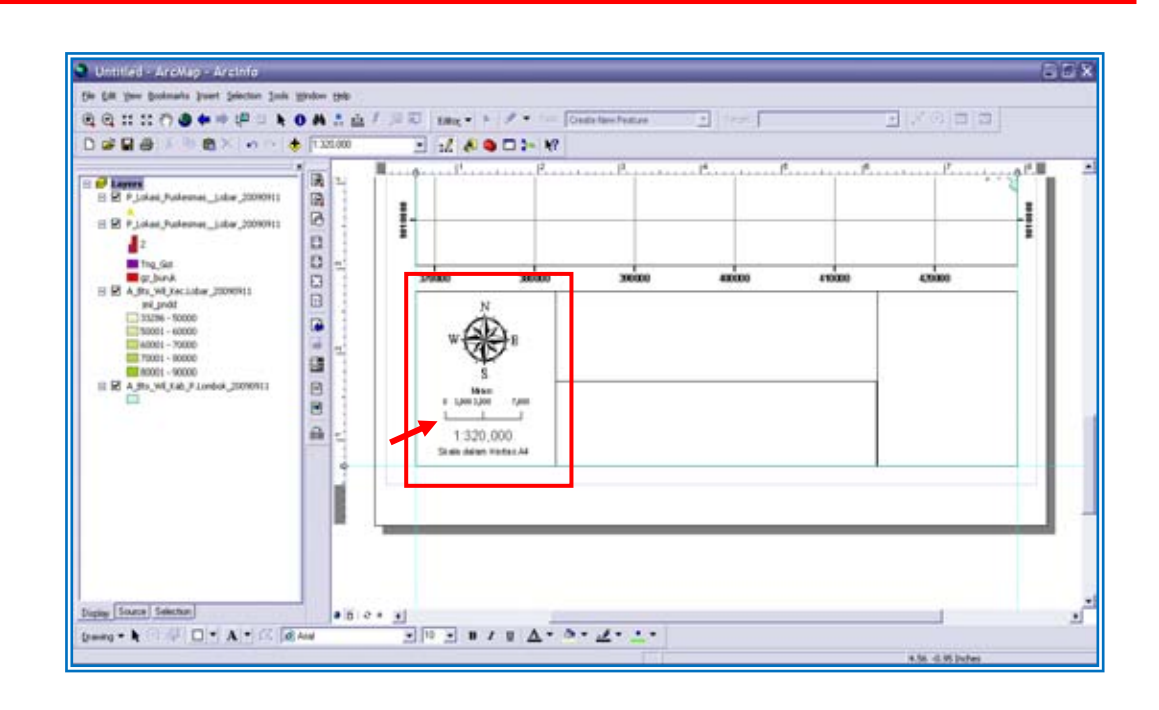

- 3. Judul Peta
	- Klik *insert Title*
	- Setelah muncul *Properties*, ketik judul pada kotak text

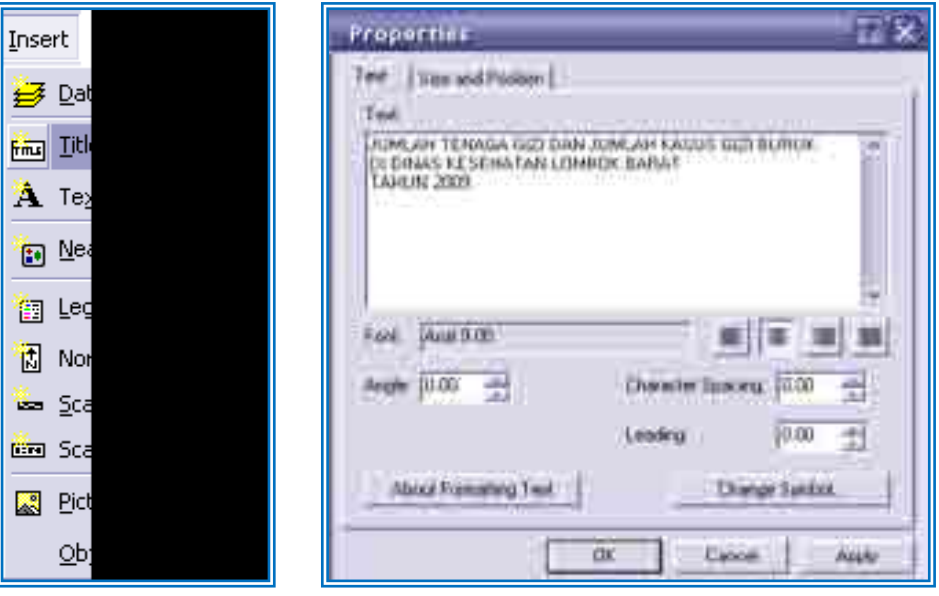

- Klik *Ok*
- Tempatkan pada kotak

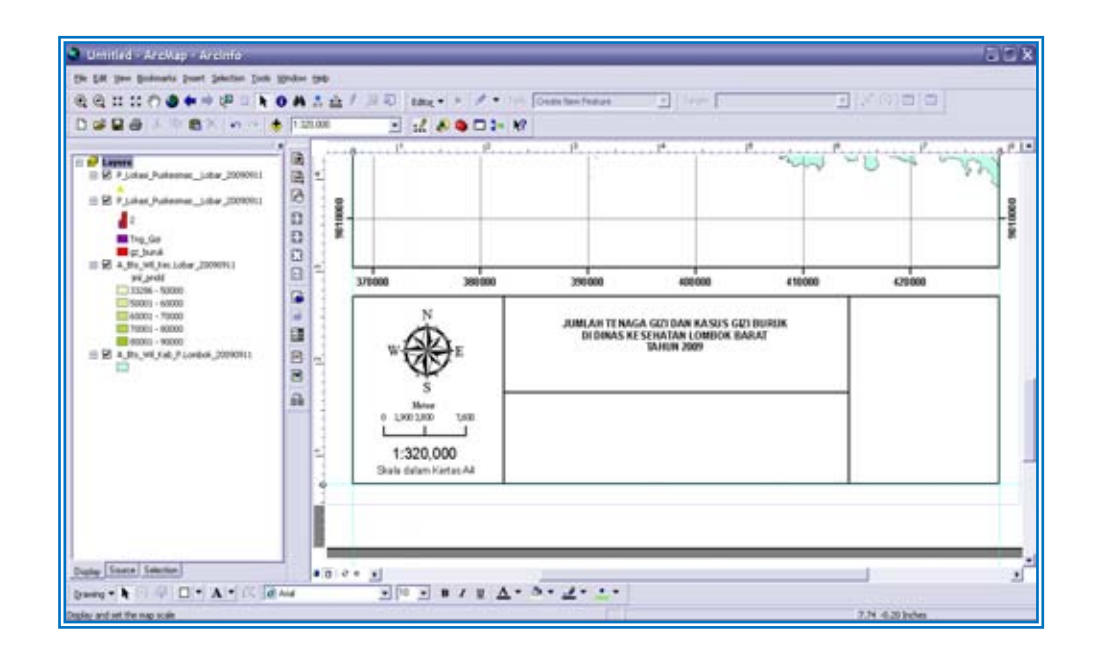

- 4. Text (keterangan) Peta
	- Pilih *Insert Text*
	- Ketik keterangan peta pada kotak text
	- Klik *OK*

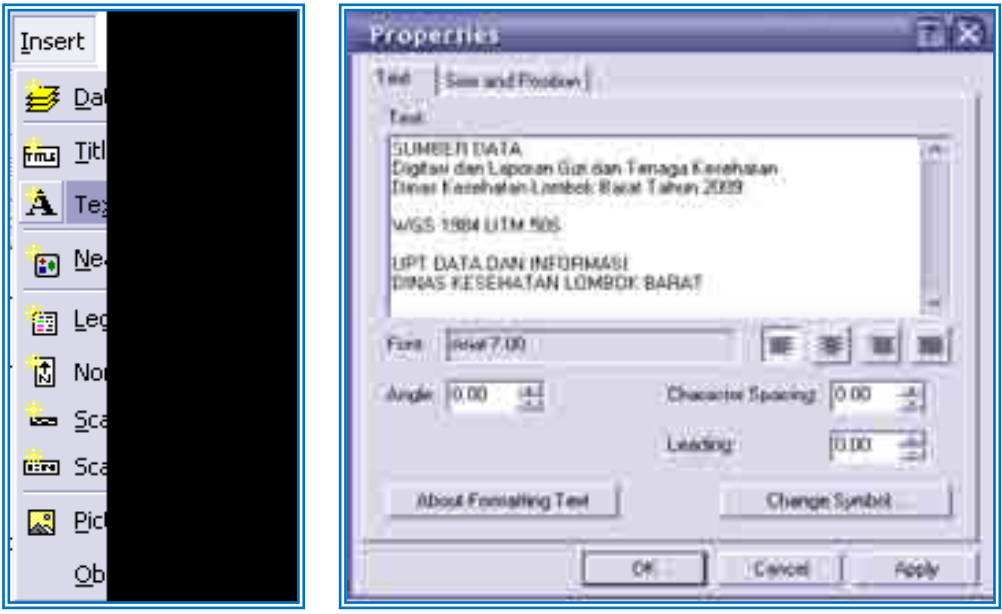

- Tempatkan text di bawah judul peta

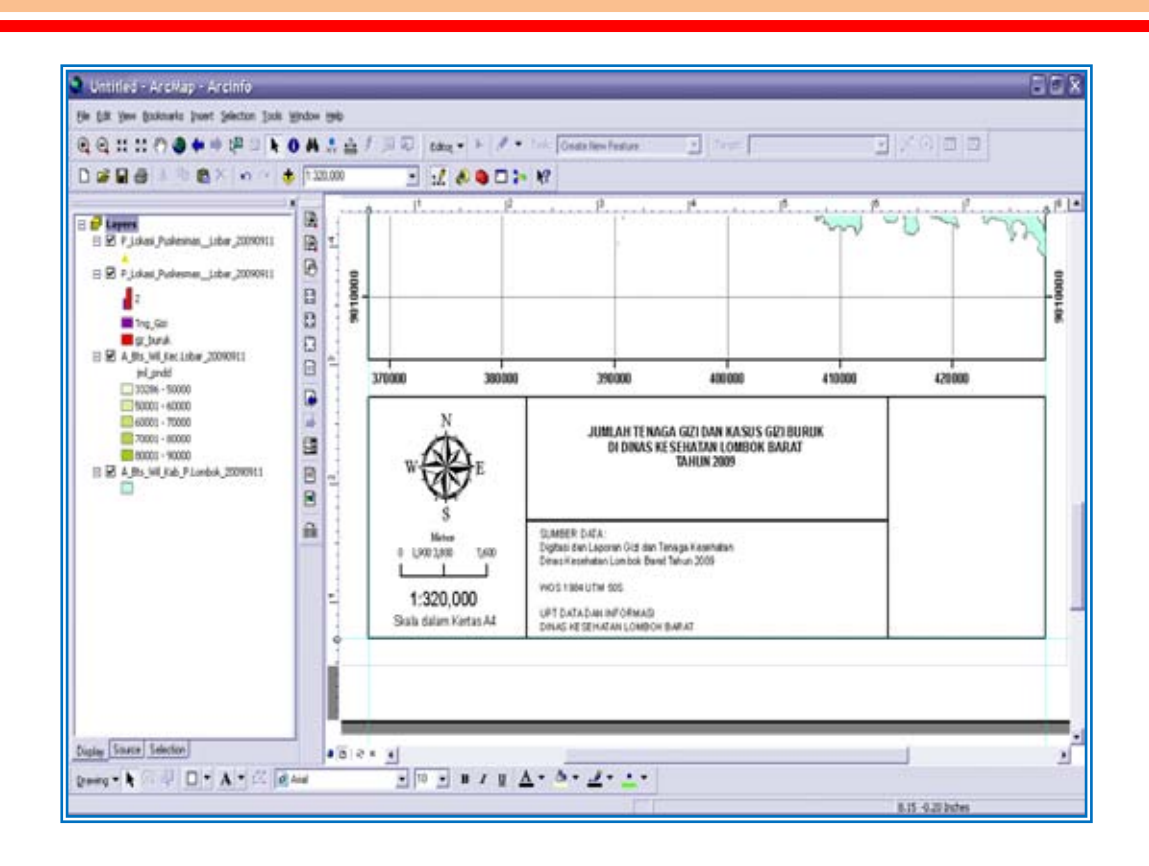

- 5. Menambah Data Frame
- Pilih *Insert Data Frame*
- Tempatkan di bagian atas peta

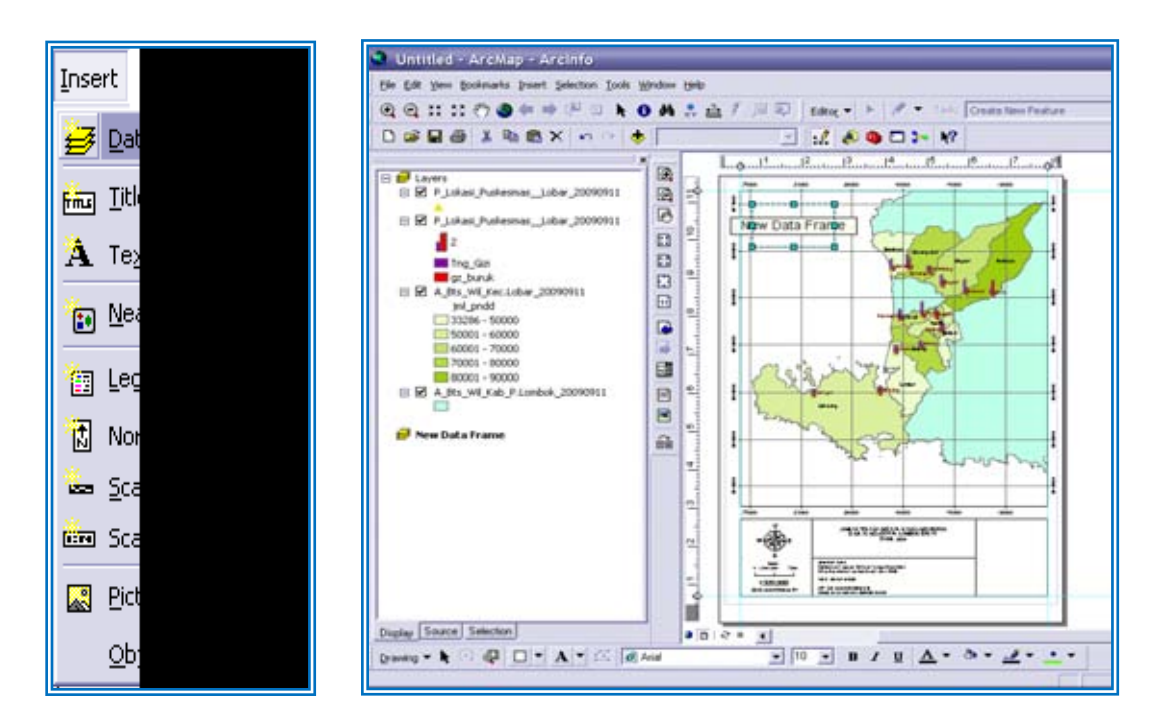

- add data (shp file) *Bts\_Wil\_Kab\_P.Lombok.20090911* di folder vektor

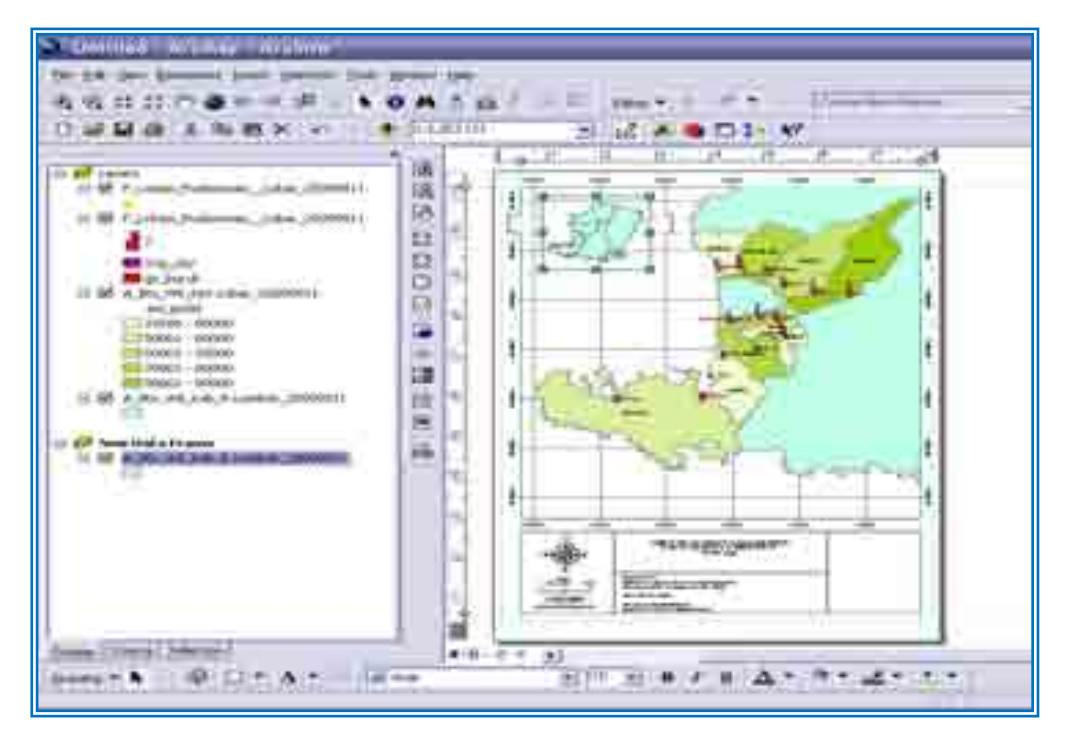

Mengubah warna peta dengan klik kanan pada layer tadi

- Pilih *properties symbology*
- Klik *Categories Unique Values*
- Pilih *nm\_Kab* di kotak *Value field*
- Klik *Add values*
- Pilih Lombok Barat
- Pilih *Apply* lalu *Ok*

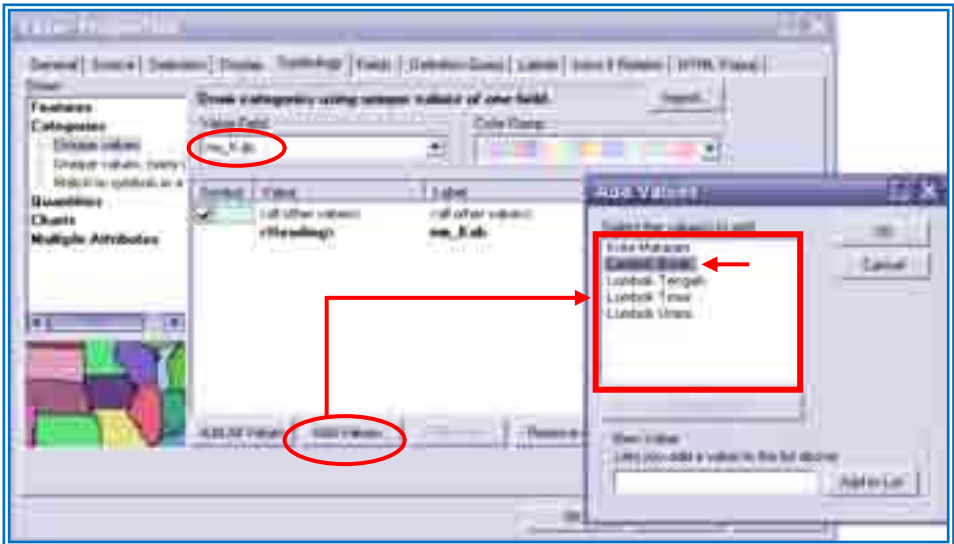

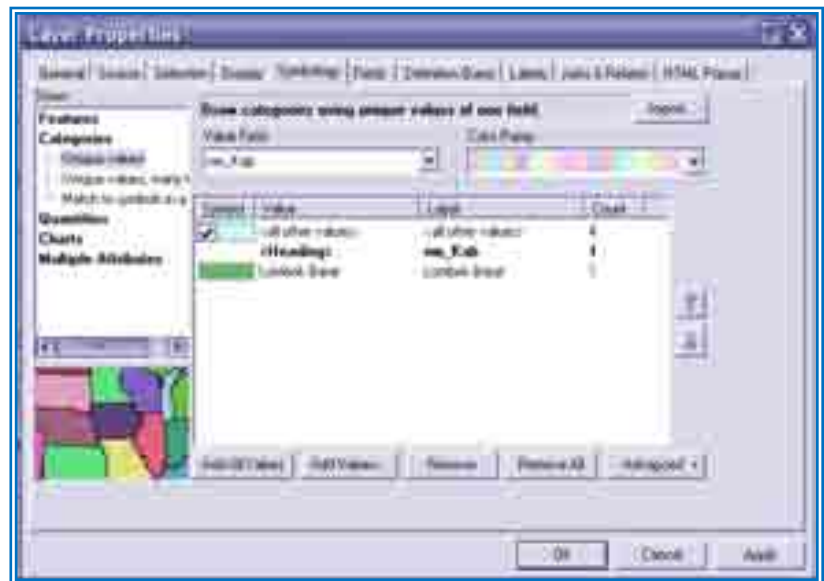

Menampilkan nama Kabupaten di data frame

- Klik kanan di layer yang sama
- *Properties Symbology Label*
- Centang Label *features in this layer*
- Pilih *nm\_Kab* di Label *Field*
- *Apply OK*

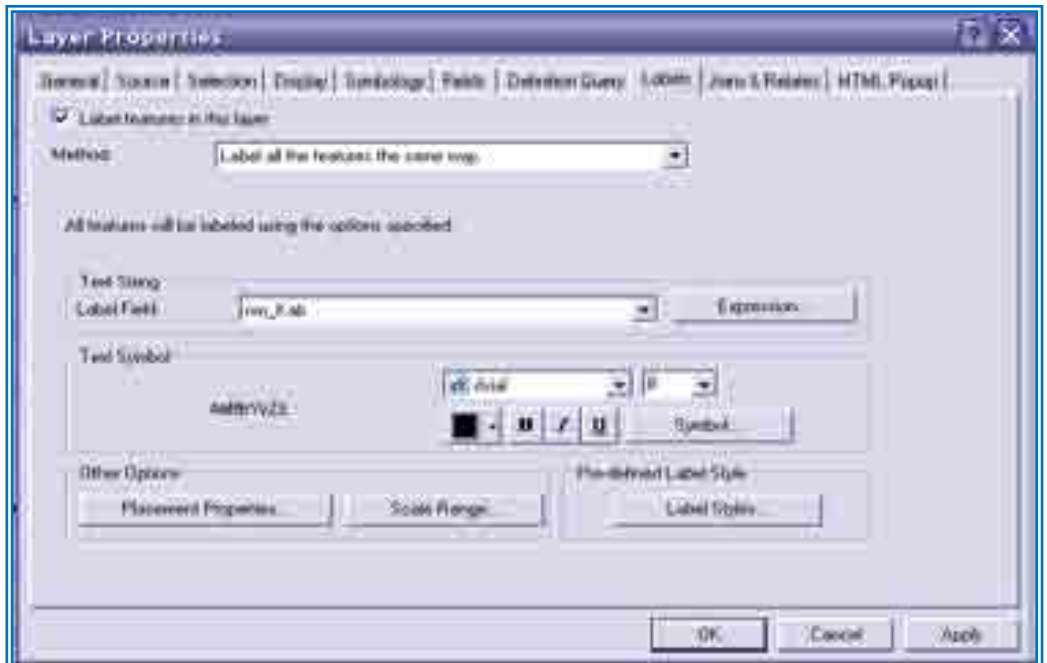

Ubah warna background layer

- Klik kanan di layer *<i>properties*
- *Data frame background*
- Pilih warna sesuai keinginan (mis. Light Blue)

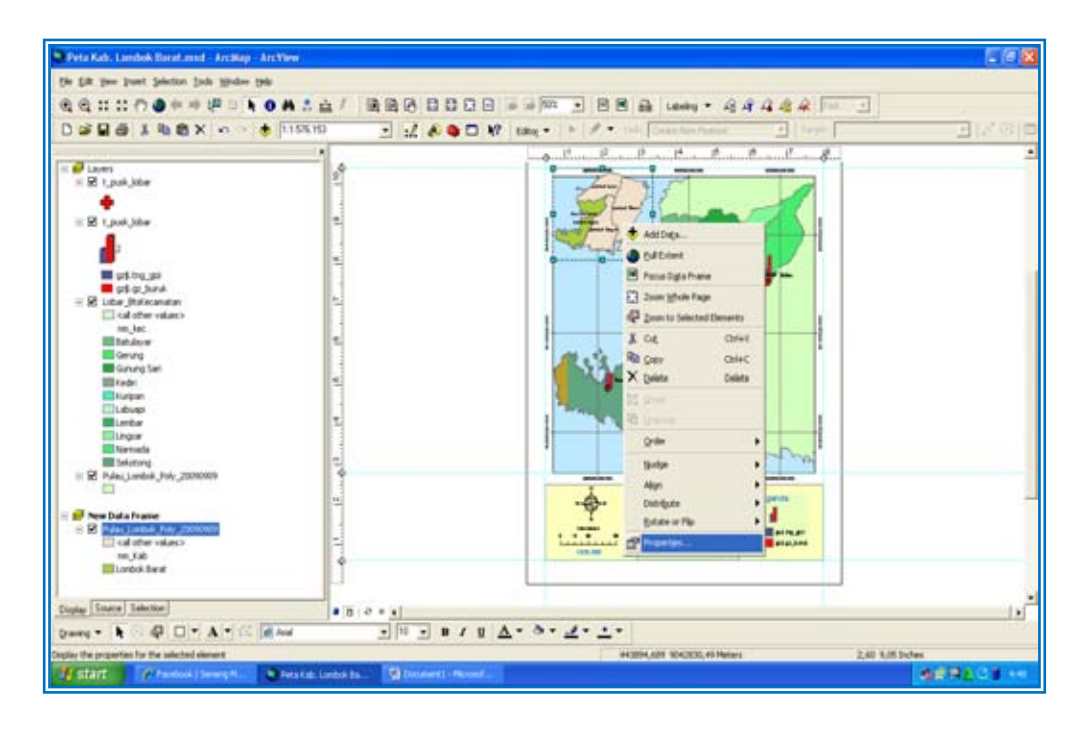

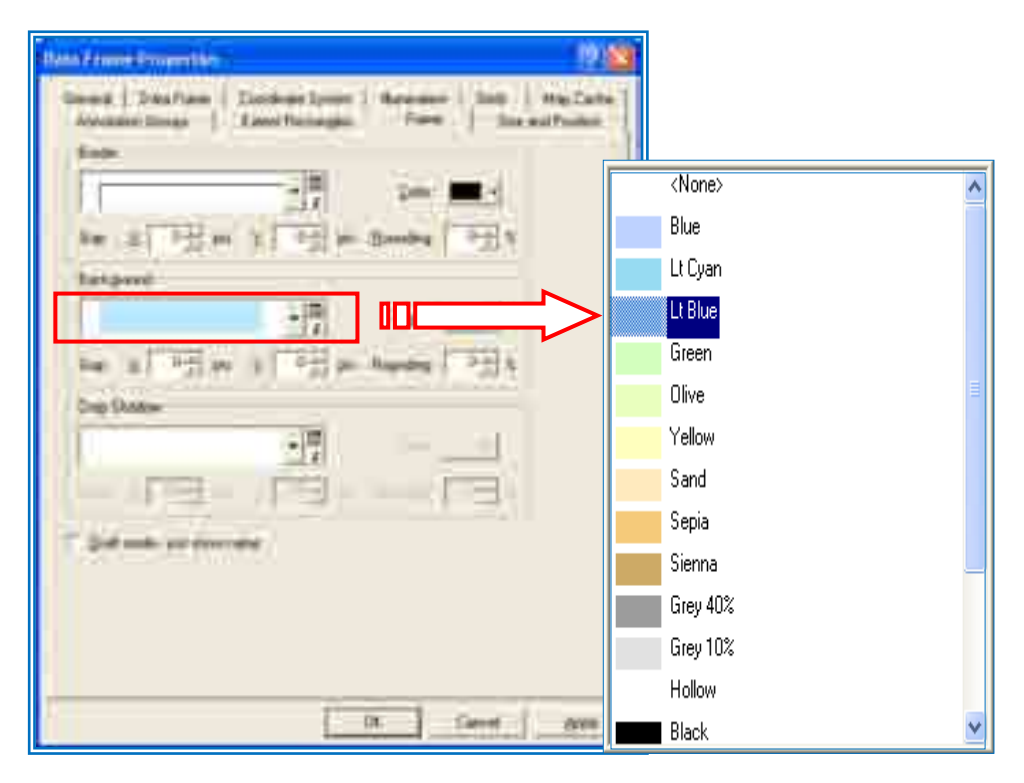

- Klik *OK*

Data frame yang baru akan nampak dengan nama kabupaten dan gradasi warna yang berbeda.

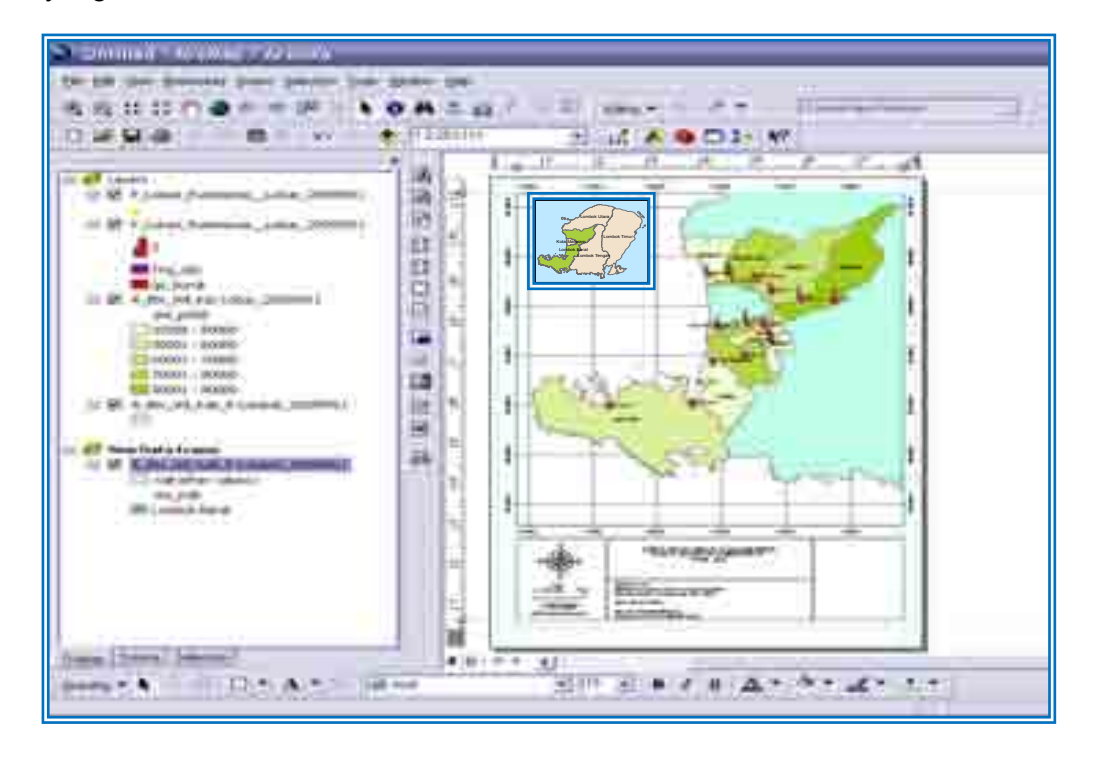

## 6. Legenda

- Pilih *Insert Legend*

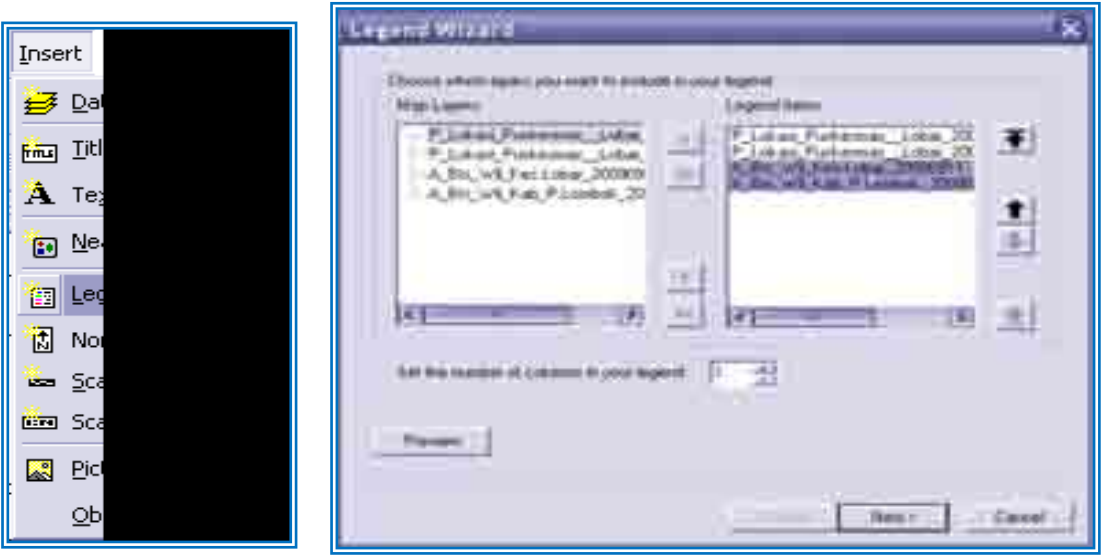

- Pindahkan 2 shapefile di *Legend Items* yang tidak diperlukan ke kotak bagian kiri
- Klik *next* lalu *OK*
- Geser Legenda ke kotak keterangan yang kosong.

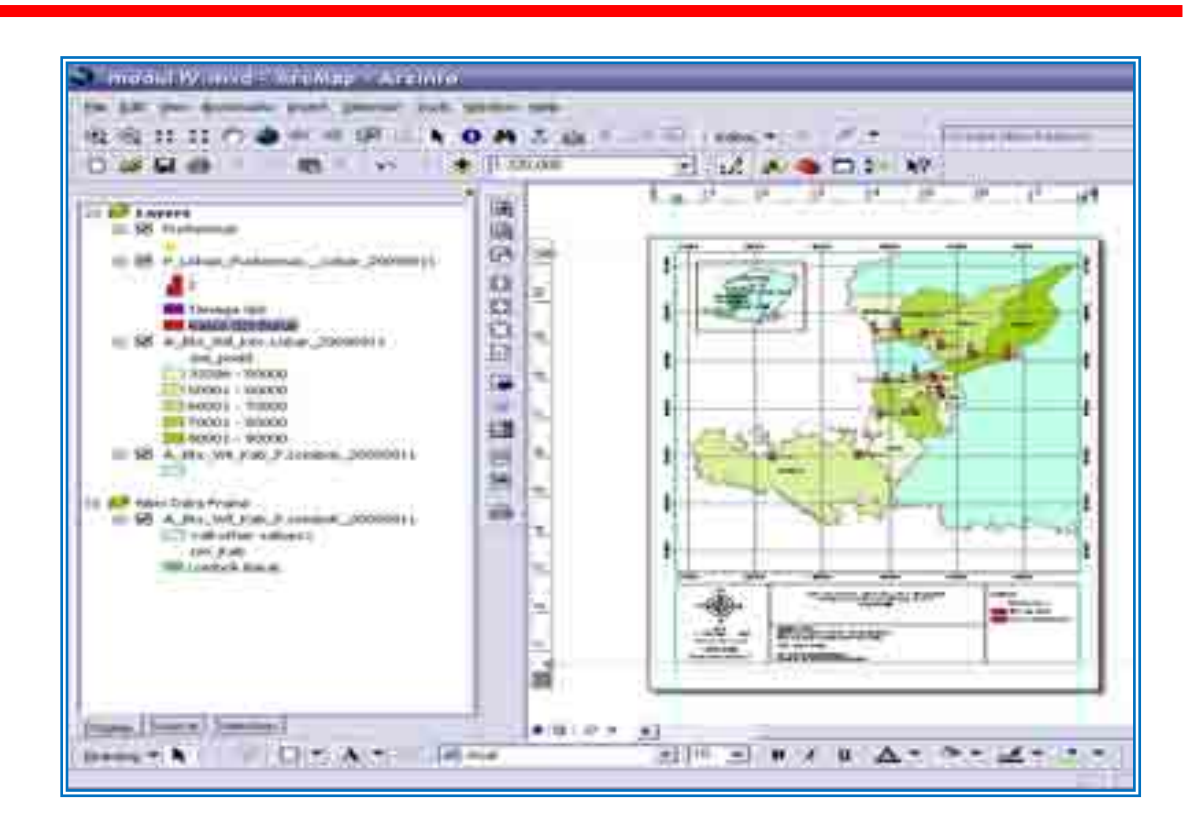

7. Menambah Logo

Kita bisa menambahkan logo atau gambar-gambar lain yang relevan ke dalam peta

- Klik *Insert Picture*
- Pilih gambar/logo yang diinginkan di folder
- Klik *open*
- Geser logo/gambar ke kotak keterangan

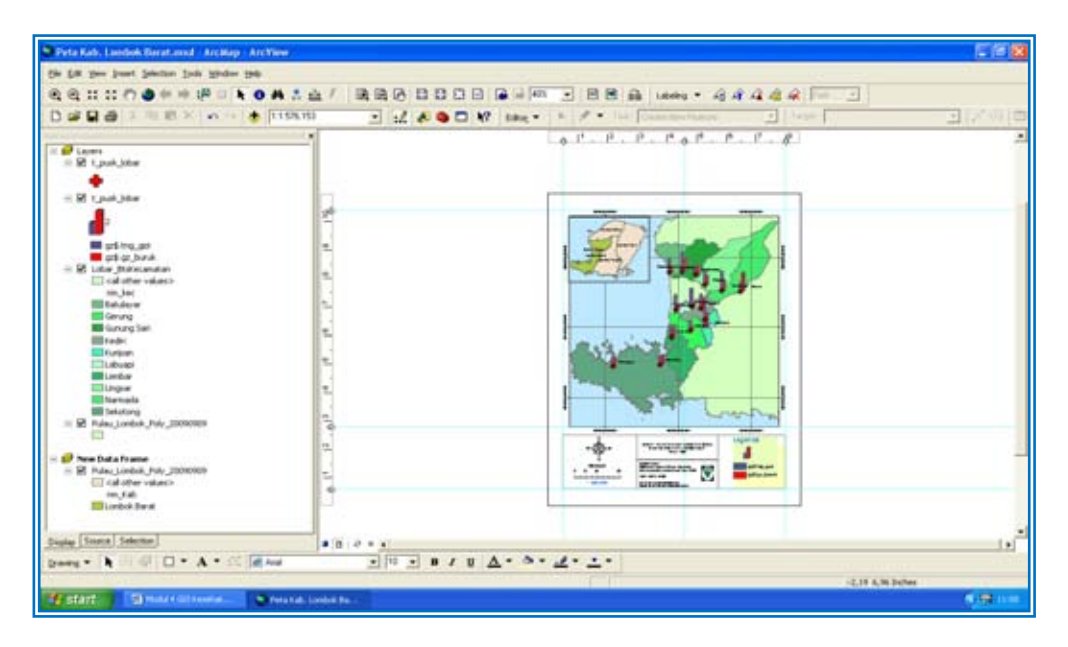

8. Menambahkan keterangan lainnya

Kita bisa menambahkan keterangan-keterangan lainnya dengan menggunakan text. Misalnya nama selat, nama wilayah perbatasan.

- Pilih *Insert* > *Text*. Atau klik ikon text (dalam lingkaran merah) di bagian bawah kiri bawah peta.
- Ketik keterangan yang mau di buat, misalnya *"Selat Lombok"*, "*Kab.Lombok Tengah","Kab. Lombok Utara"* dll*.*
- Jika ingin merubah karakter hurup klik kanan *pada text > Properties > Symbol Text*
- Tempatkan text di tempat yang diinginkan.

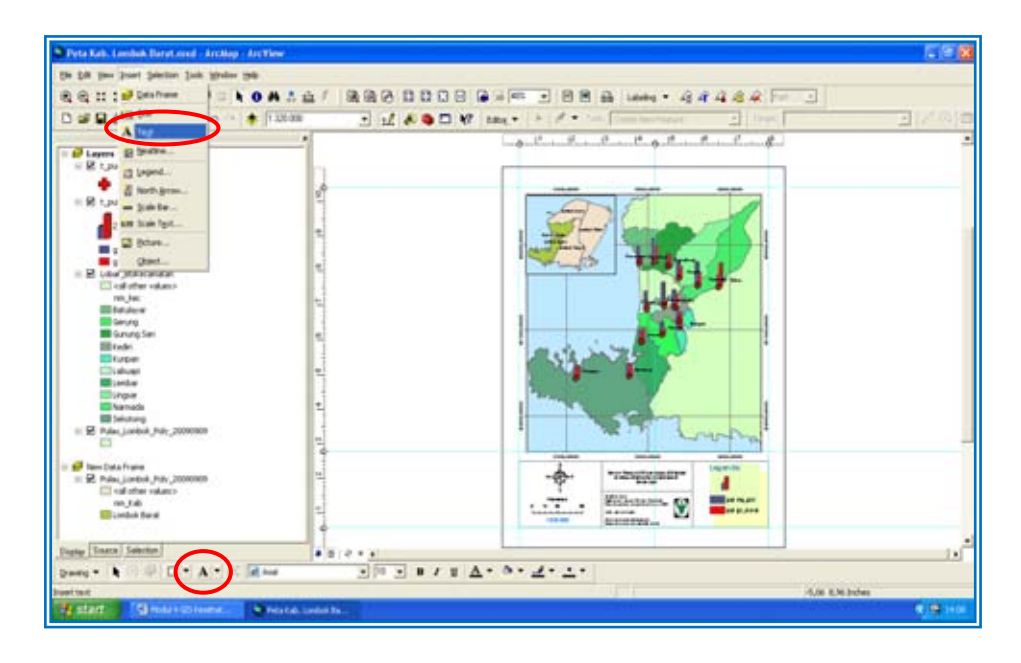

Sehingga peta sudah mempunyai beberapa keterangan tambahan.

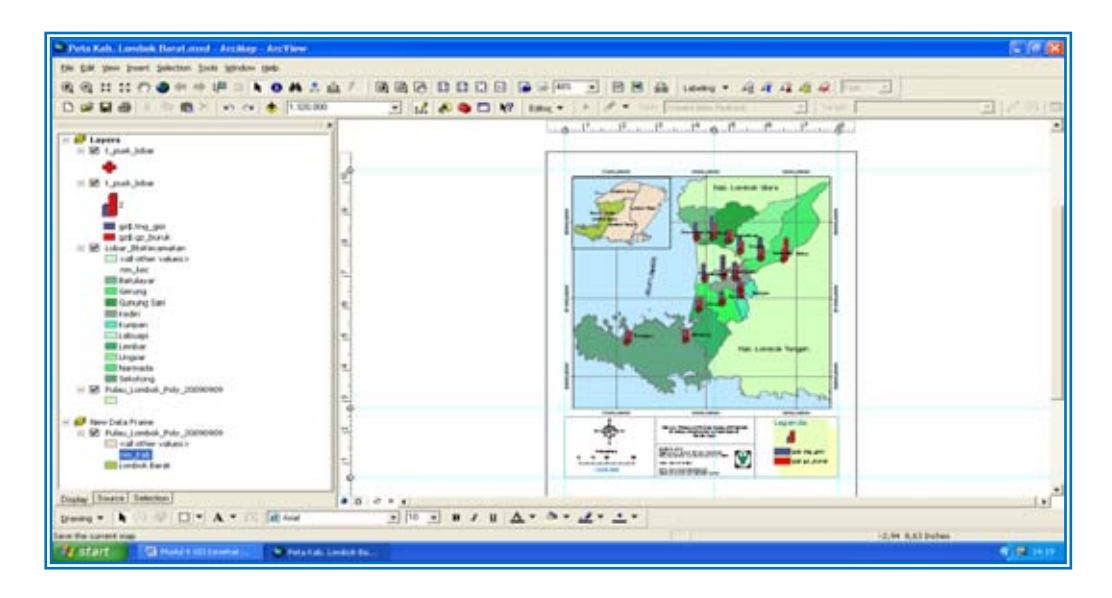

## **C. Menyimpan Dan Mencetak Peta**

- a. Menyimpan Peta
	- Pilih *Export Map*

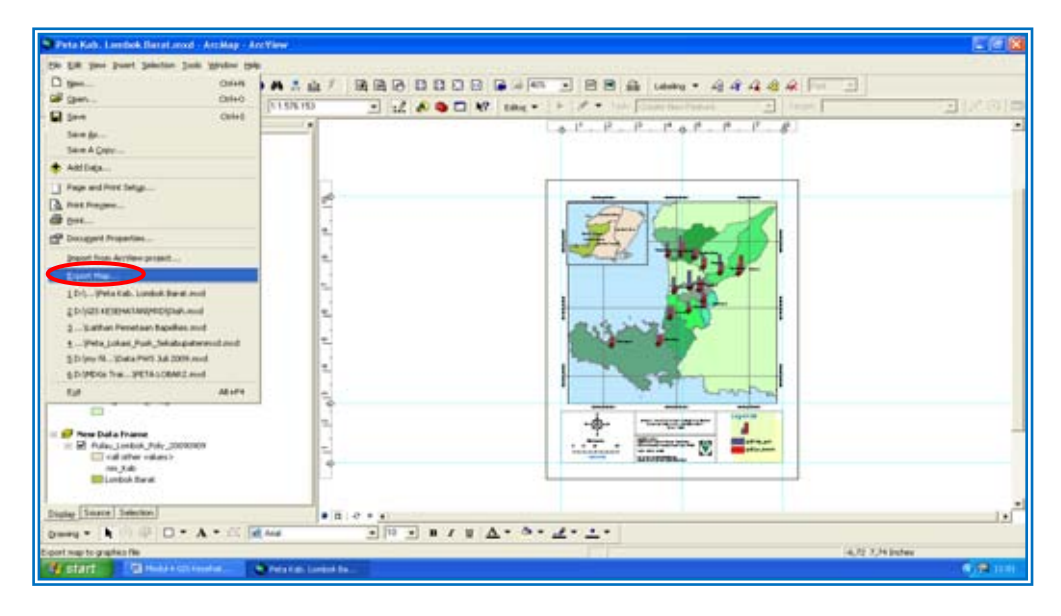

- Simpan di folder *D:/GIS KESEHATAN/Output*
- Ketik nama file *"Peta Gizi Dinas Kesehatan Lombok Barat Tahun 2009"* di File name
- Pada type file bisa disimpan dalam bentuk pdf atau jpg
- Jika memilih type pdf maka ganti resolusinnya lebih tinggi, (300 dpi ke atas)
- Jika memilih type jpeg maka resolusinya cukup 200-300 dpi
- Klik *general > resolution* dan ubah resolusi yang diinginkan
- Klik *save*

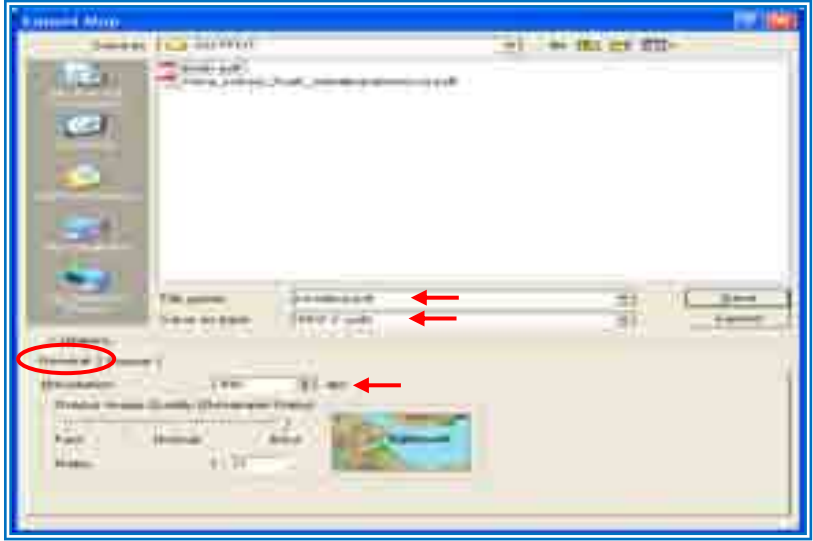

Maka kita akan mendapatkan hasil peta dengan format penyimpanan yang berbeda.

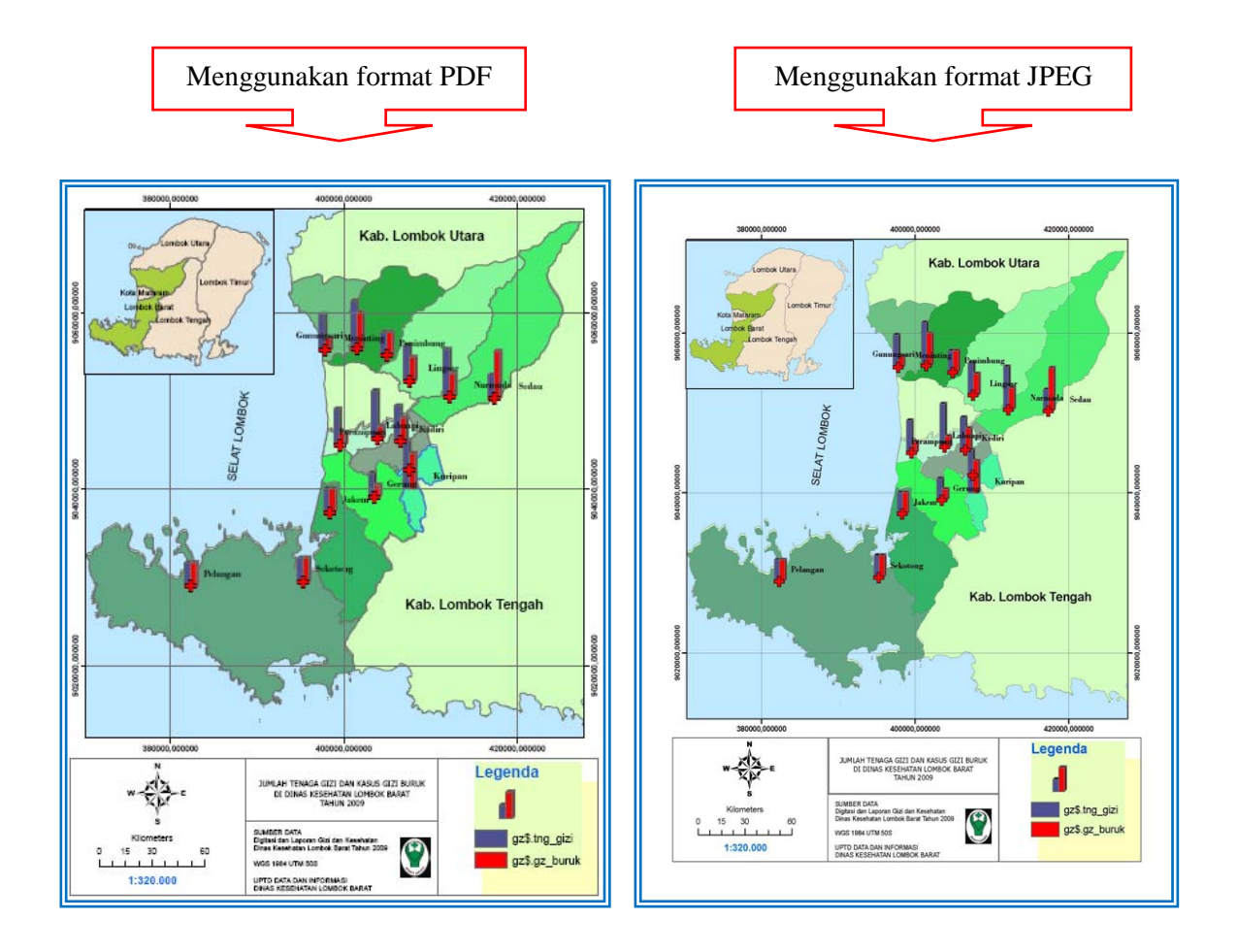

Mencetak Peta

- Pilih *File Page and Print Setup*
- Pilih jenis kertas yang diinginkan, misalnya A4
- Pilih orientasi peta, misalnya portrait jika peta memanjang vertikal dan landscape jika peta memanjang horisontal.
- Pilih *OK*

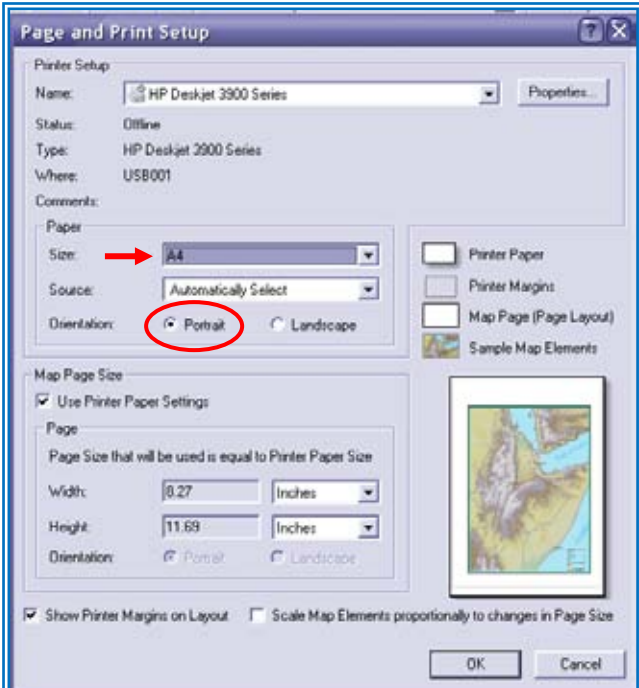

- Pilih *File Print*
- Klik *Properties* jika ingin merubah setting.
- Klik *OK*

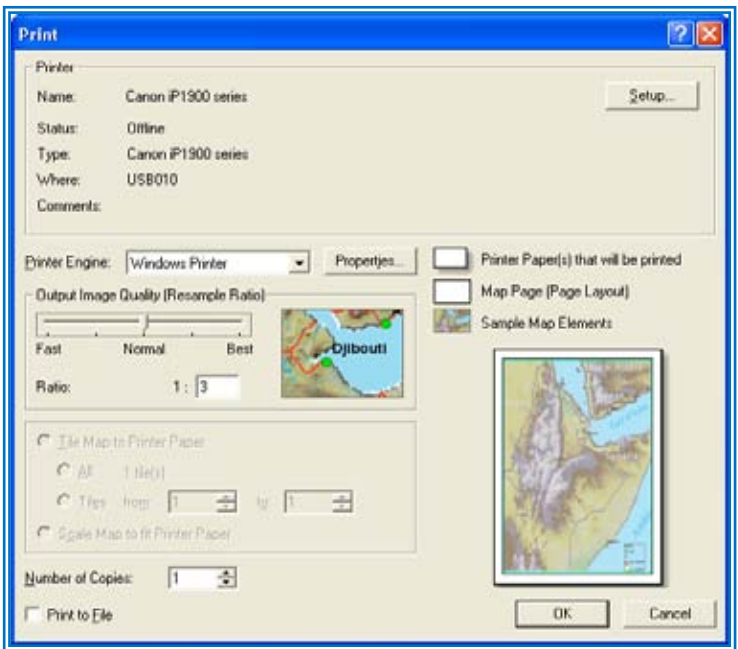

 $\overline{a}$ 

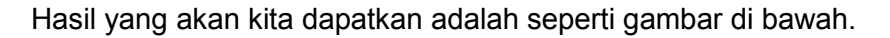

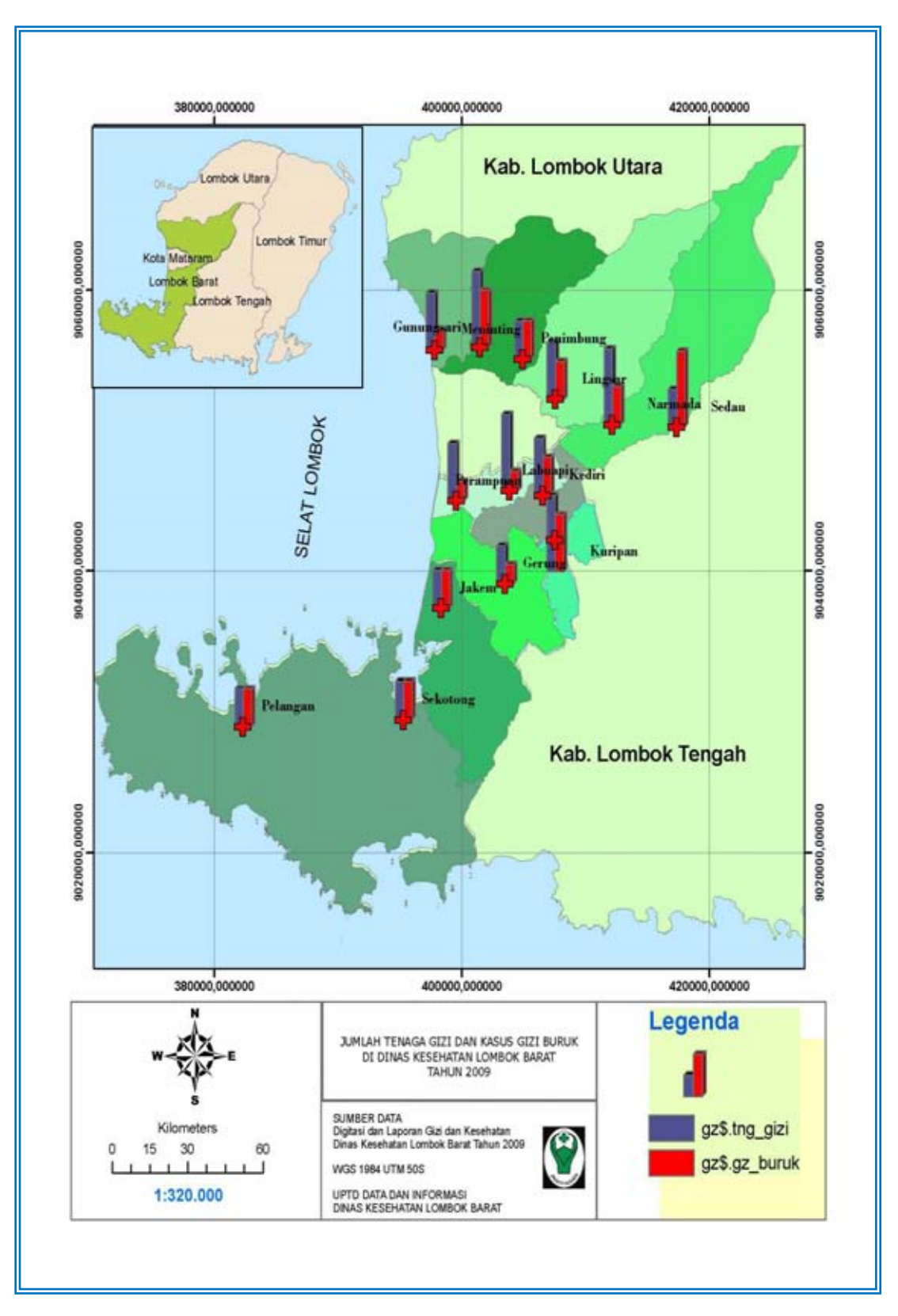

## **LAMPIRAN**

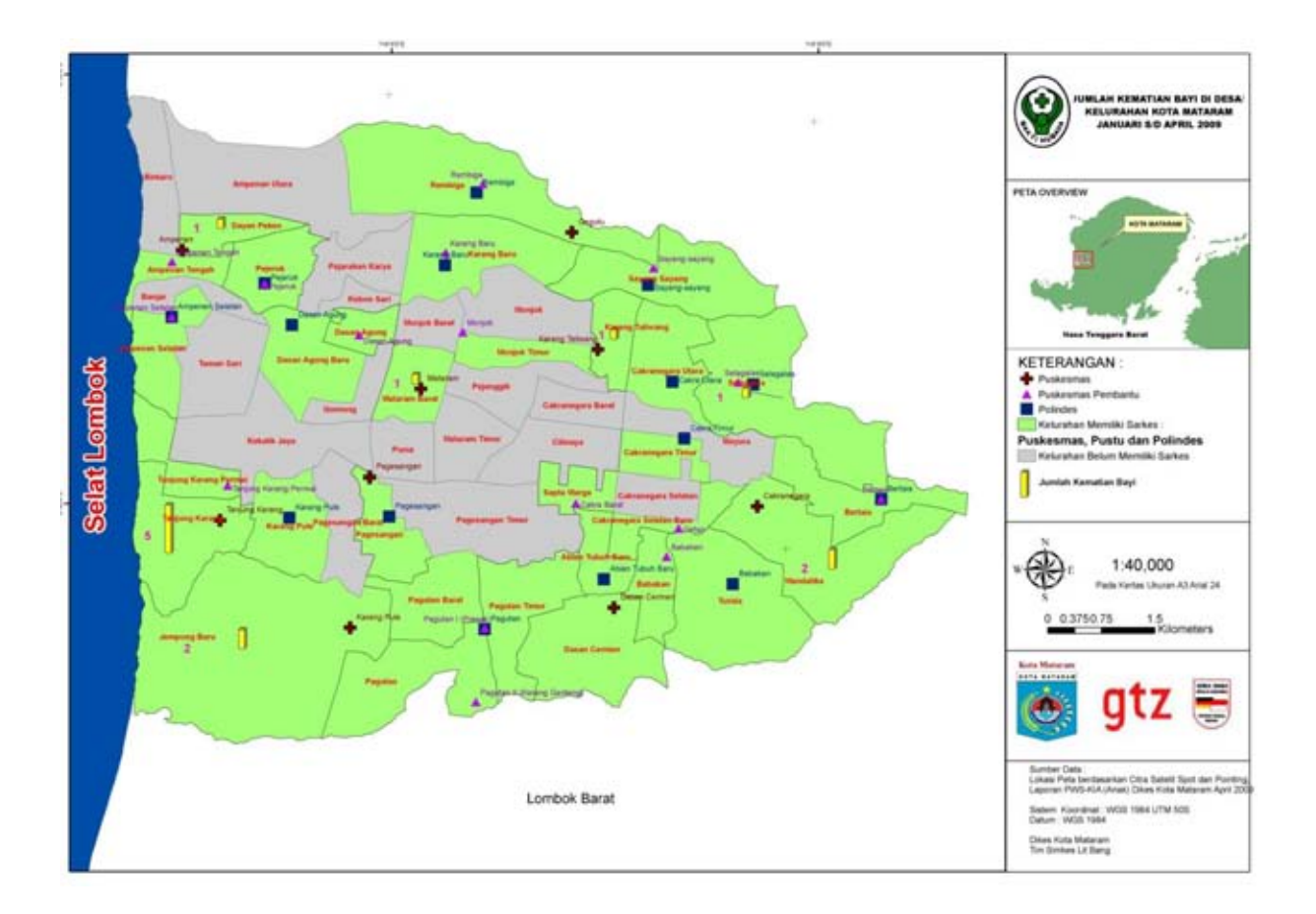

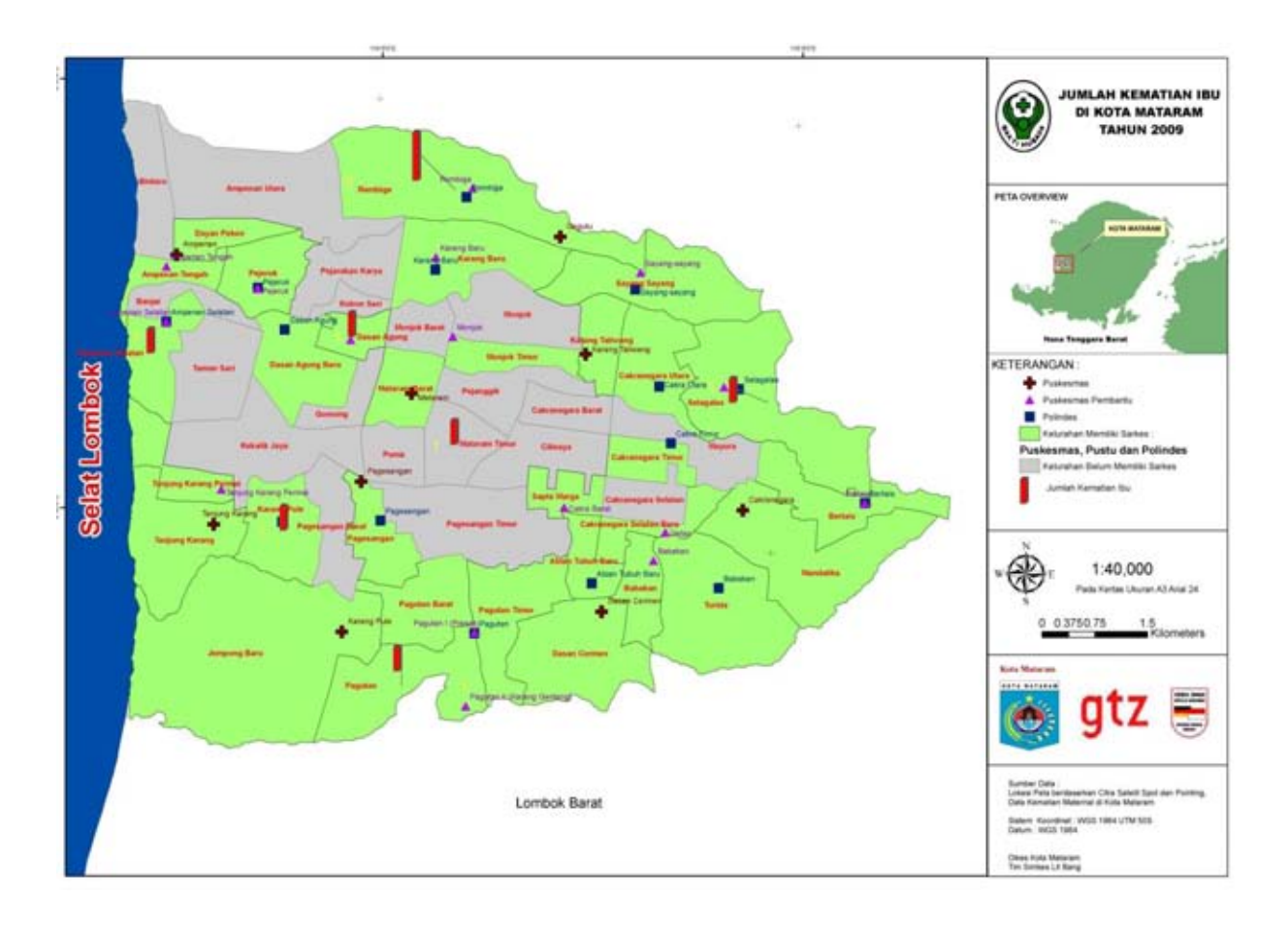

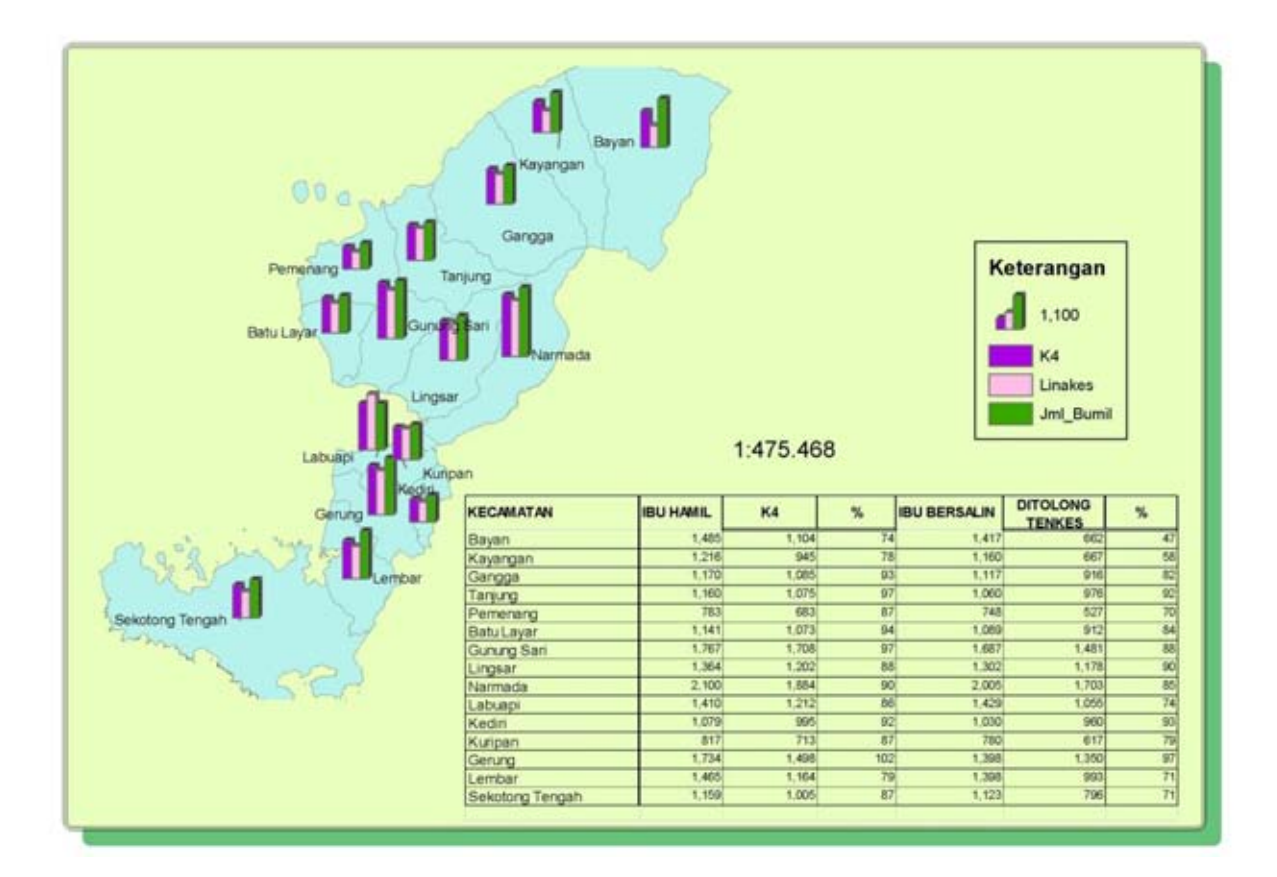

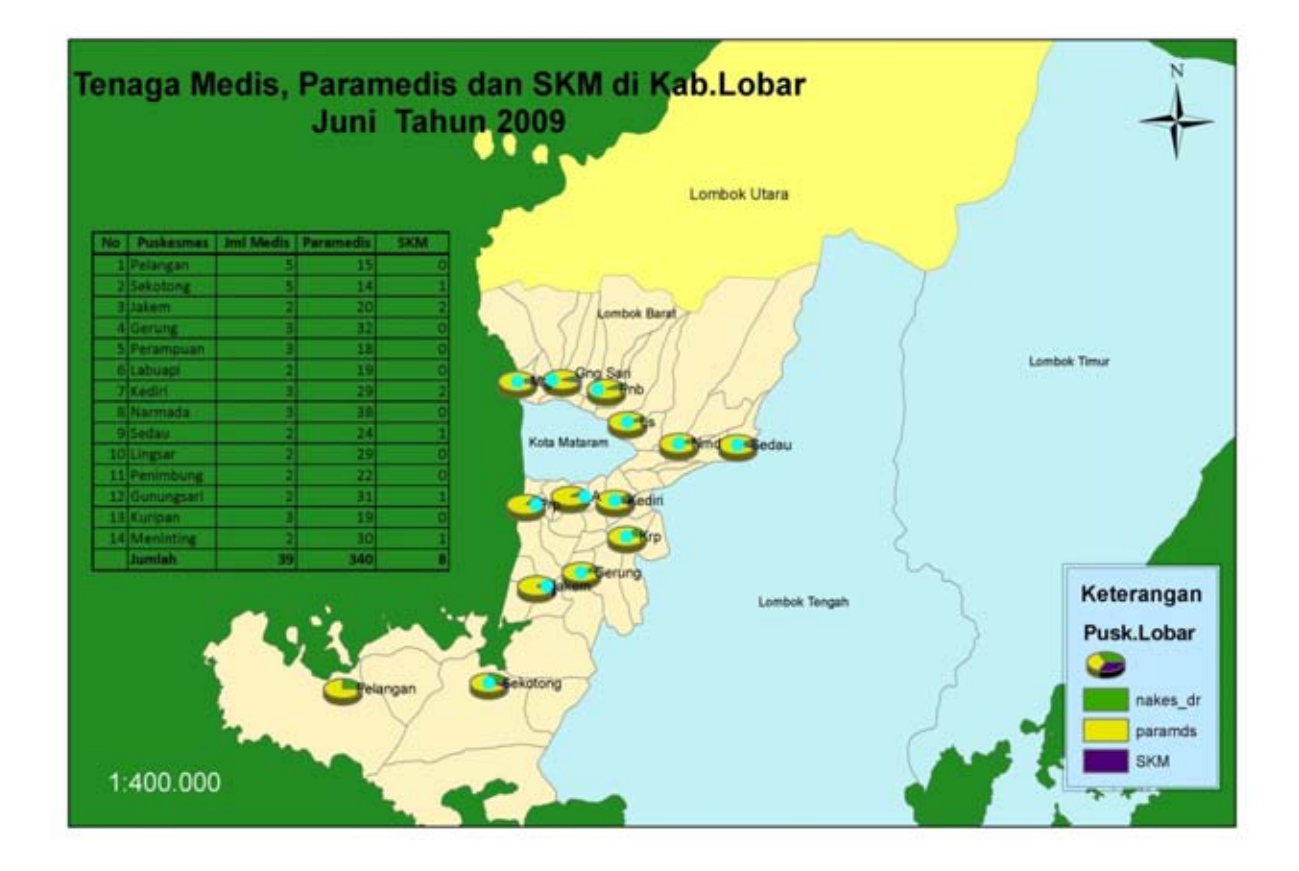

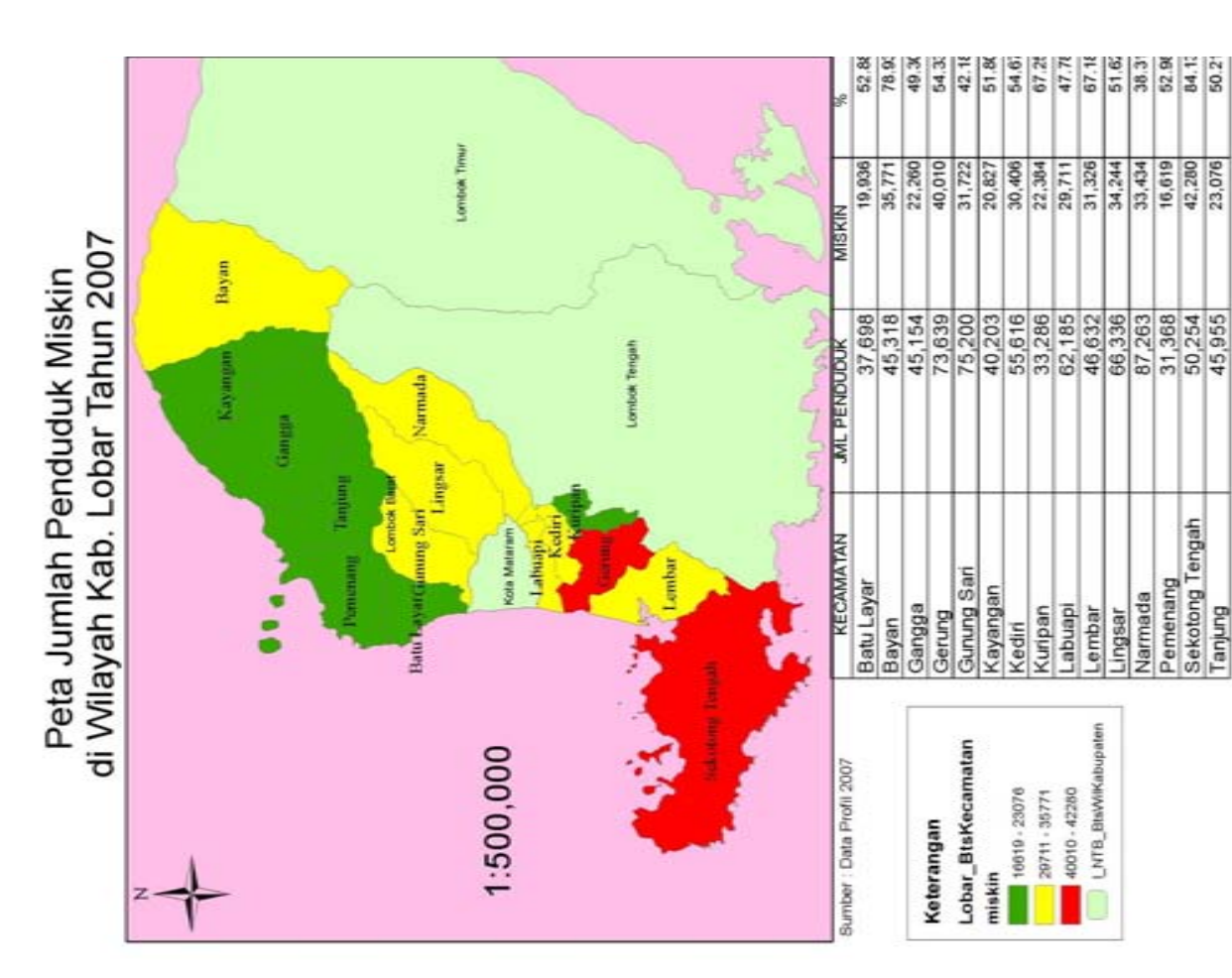

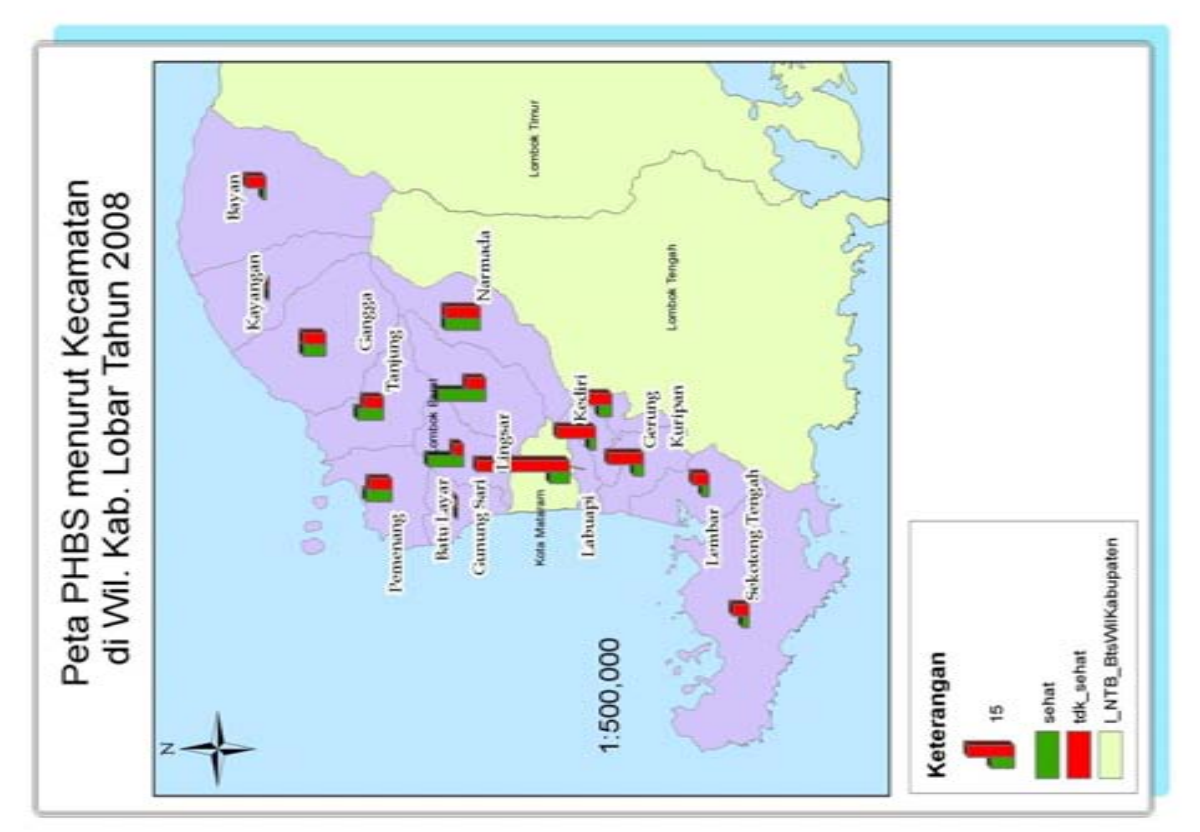

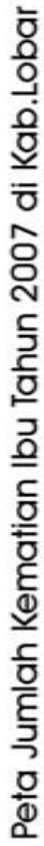

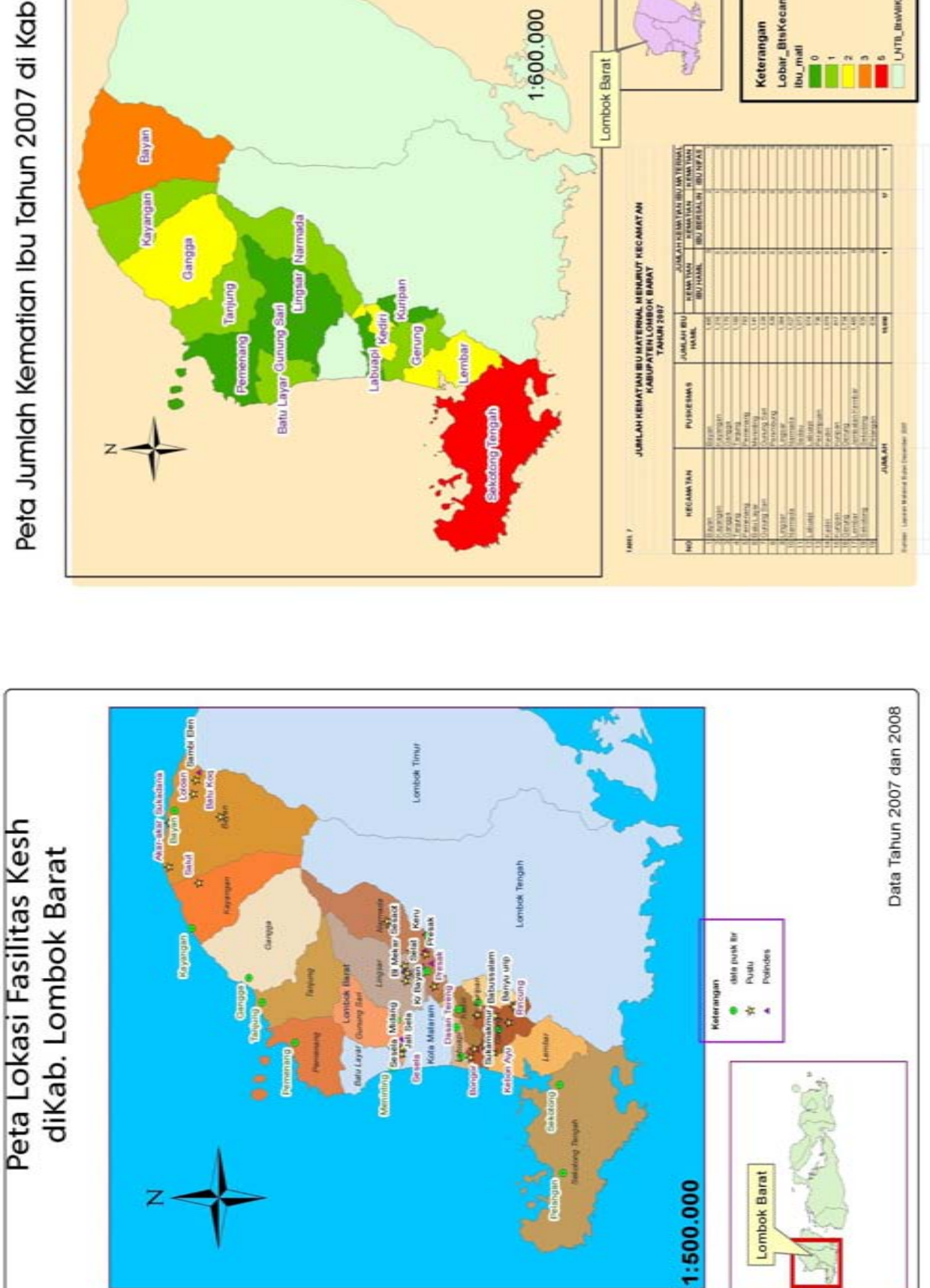

Do

 $12$ 

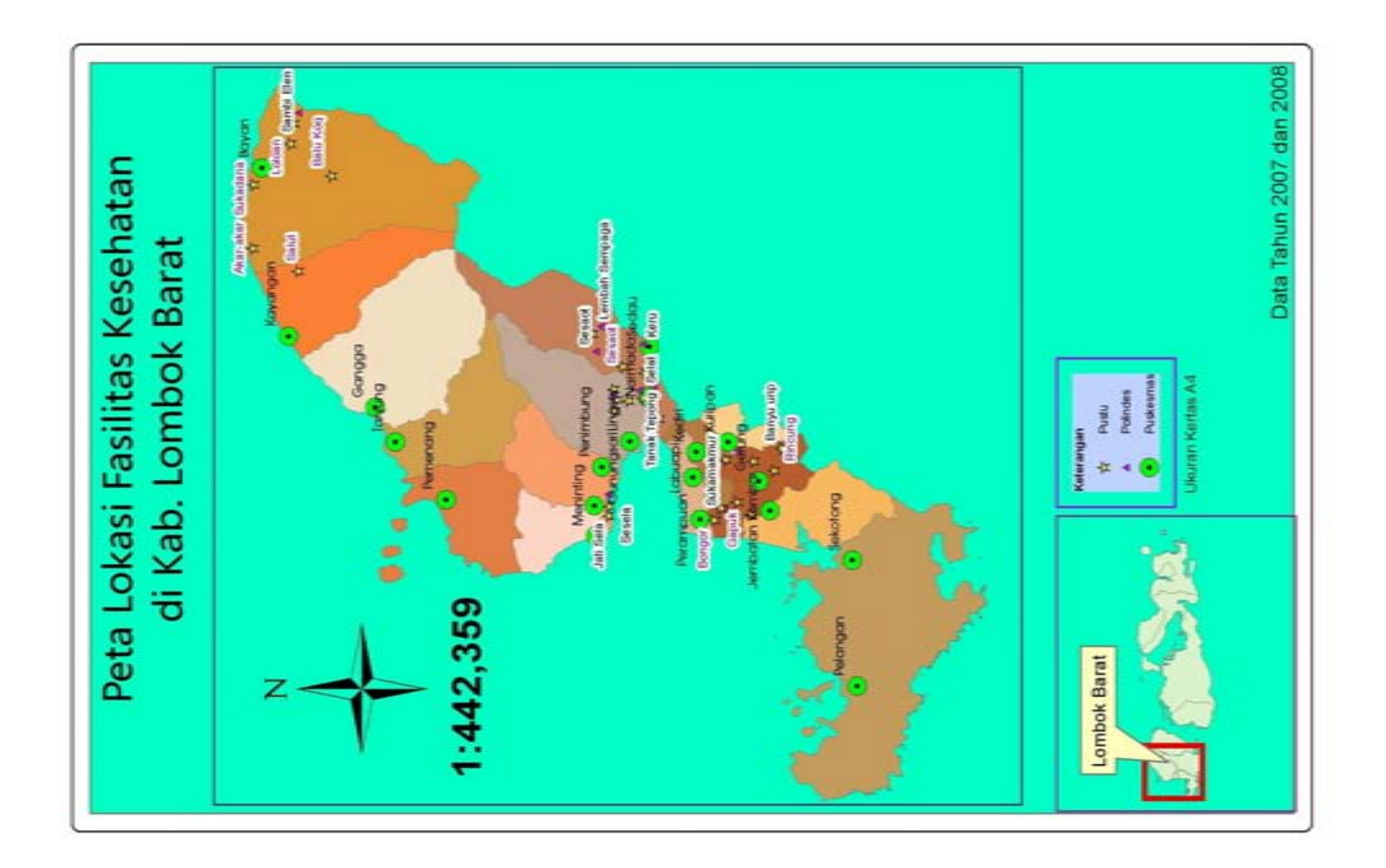

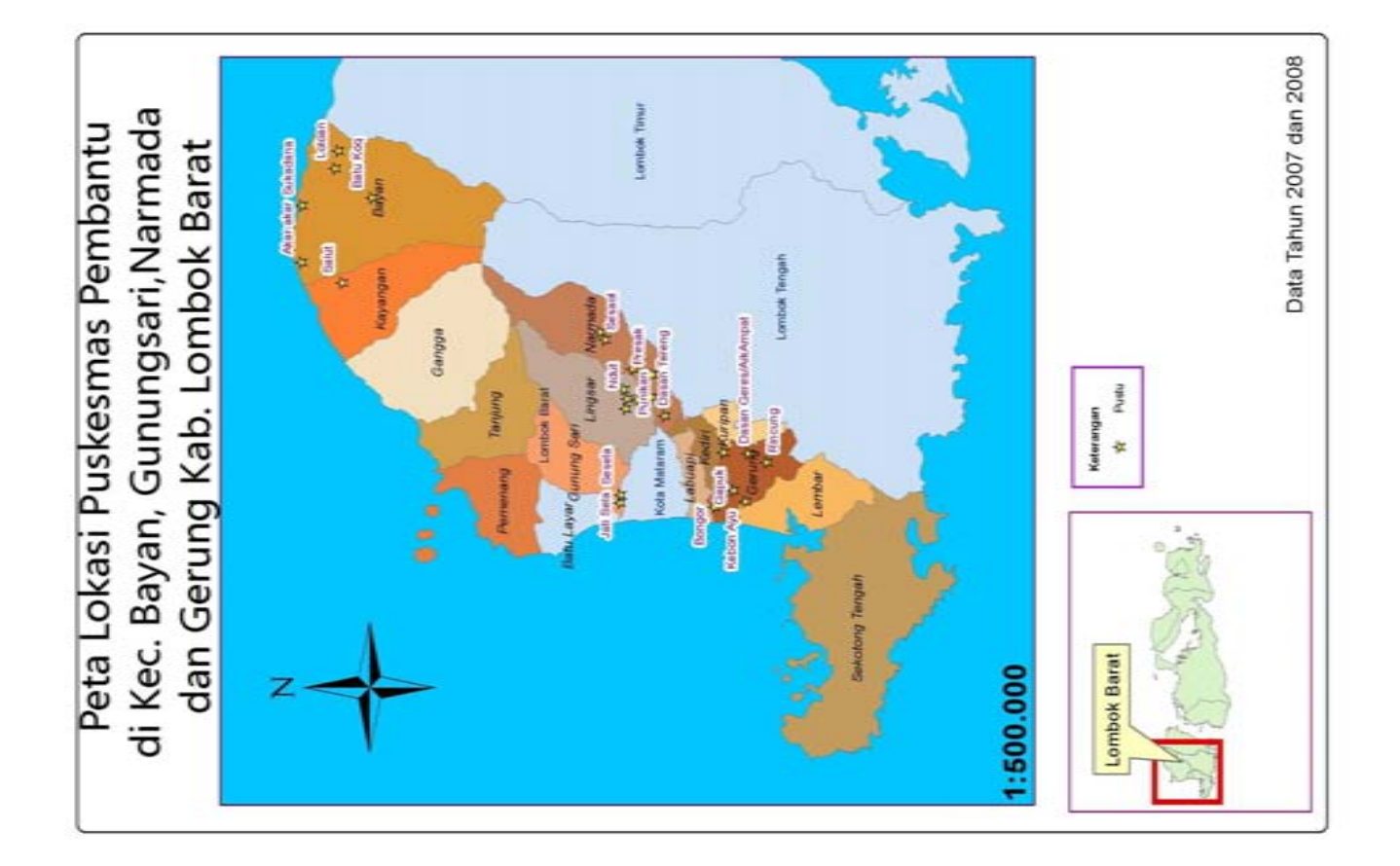

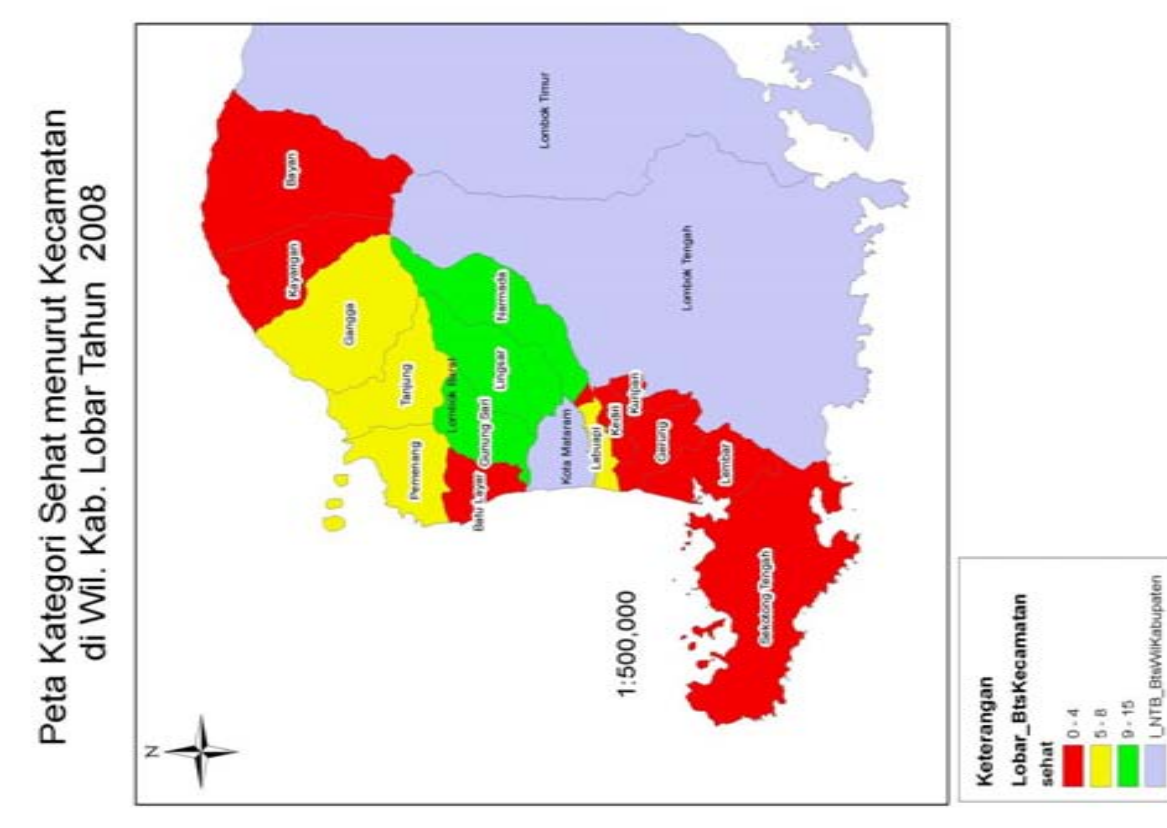

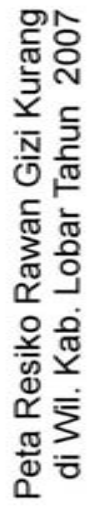

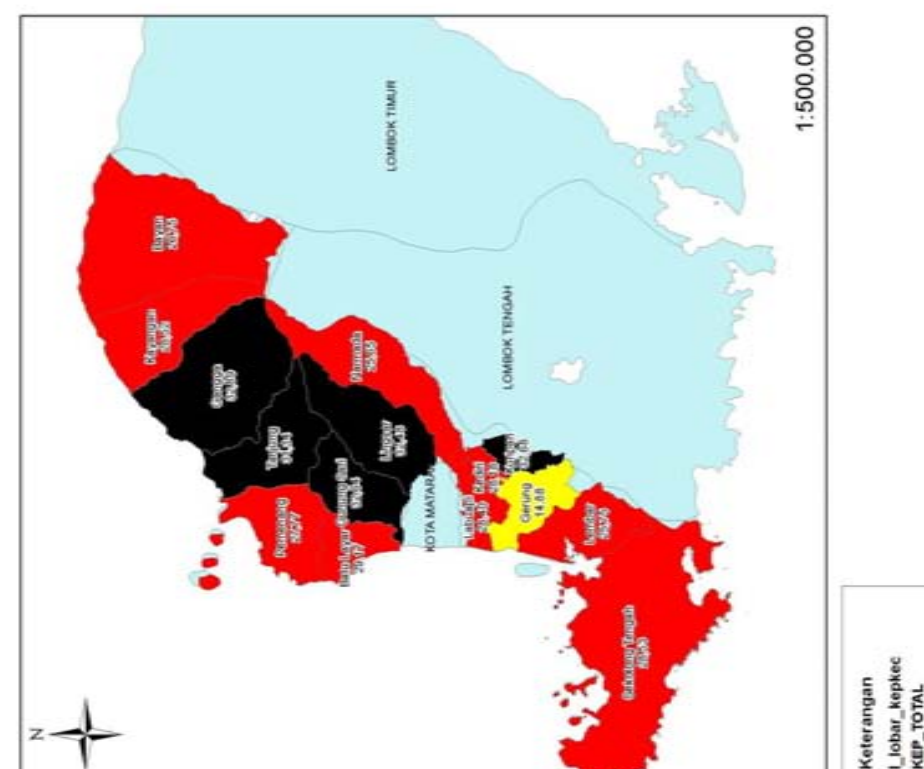

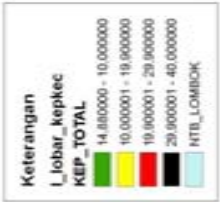

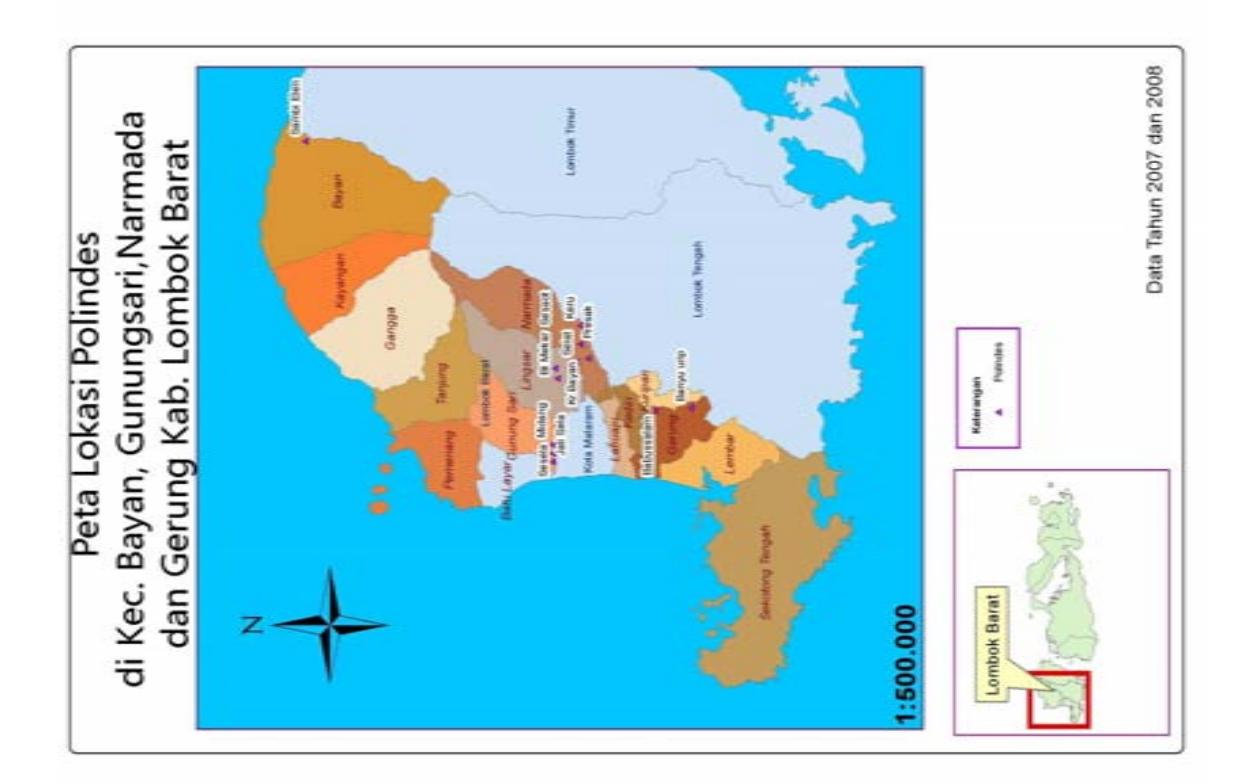

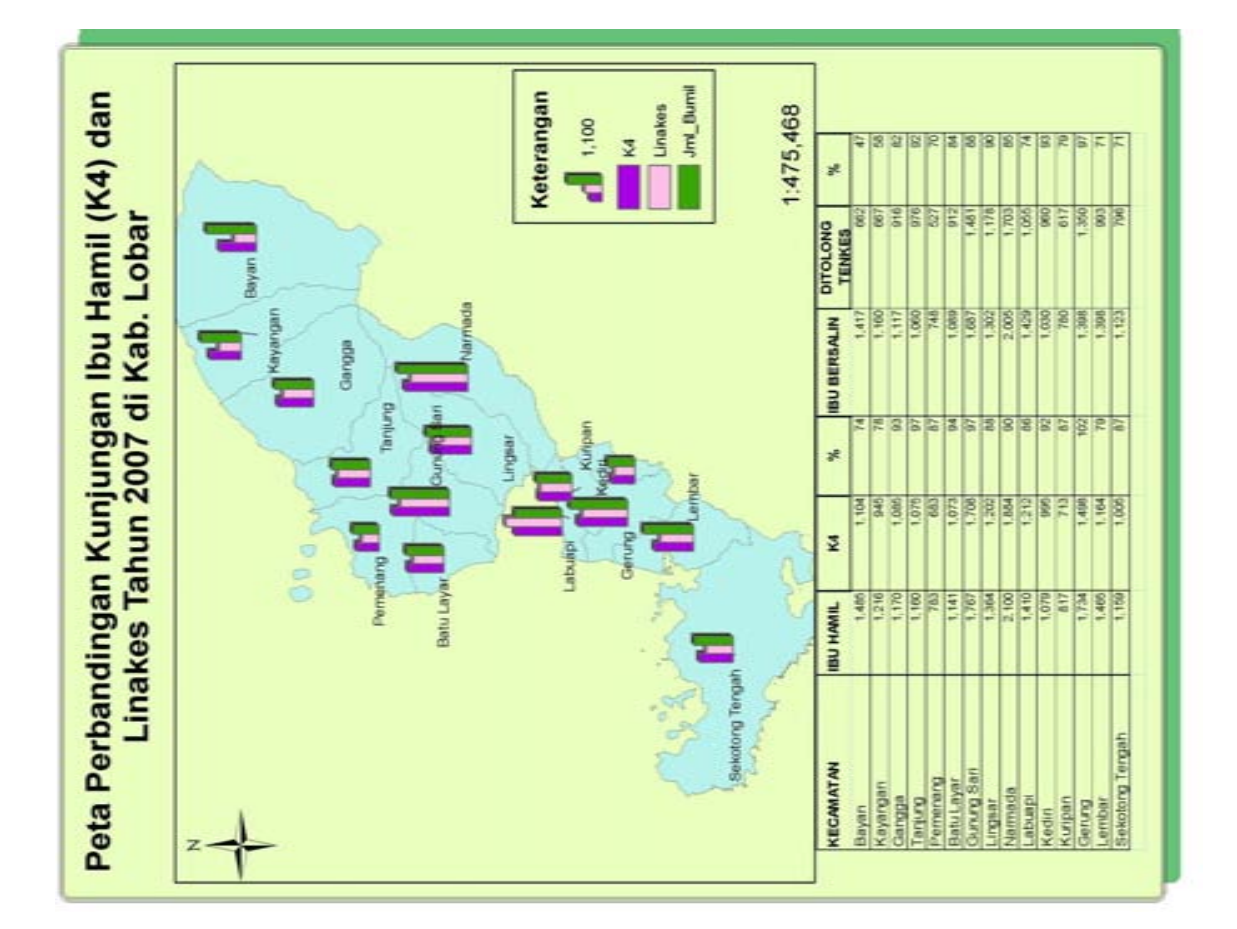

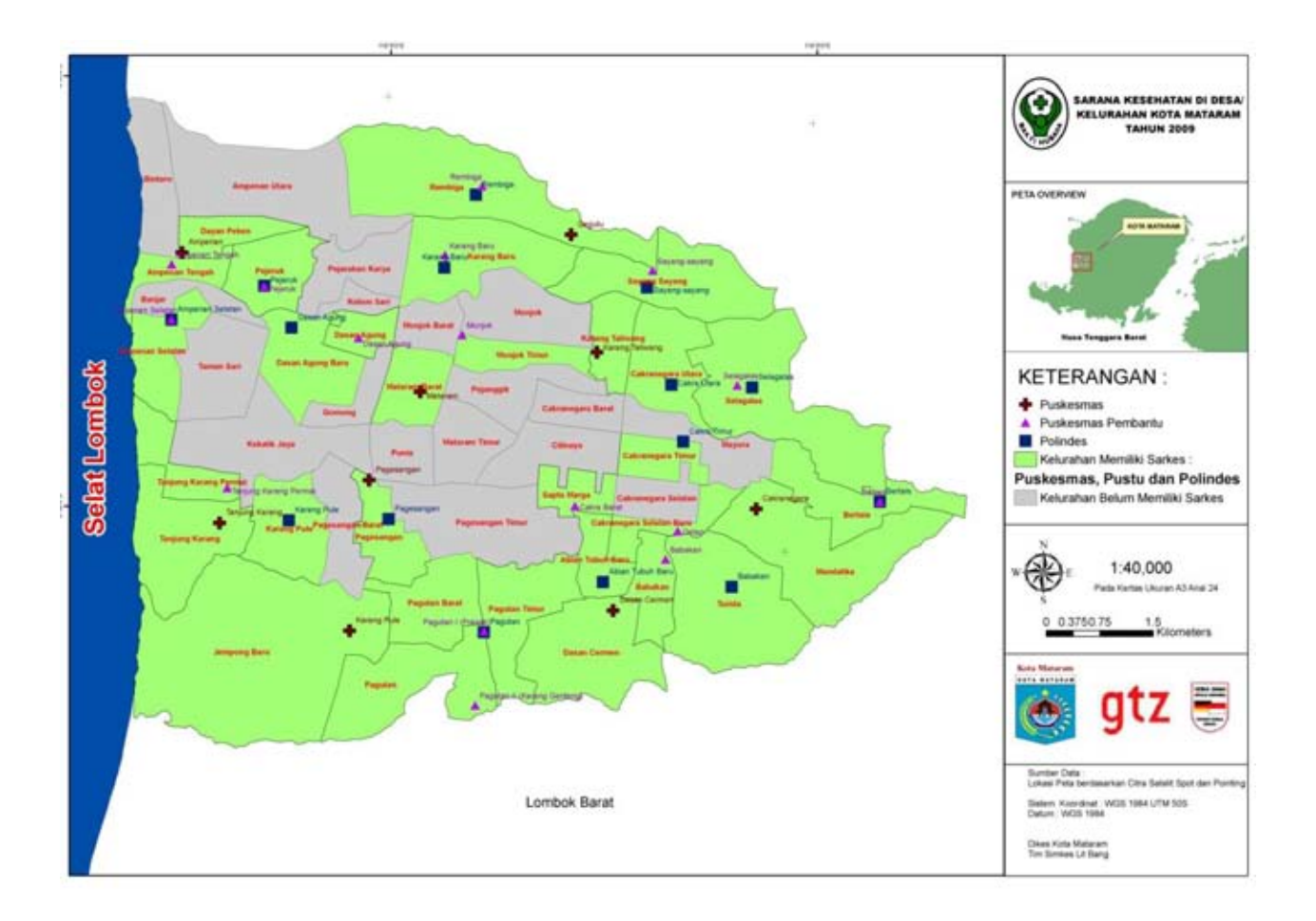

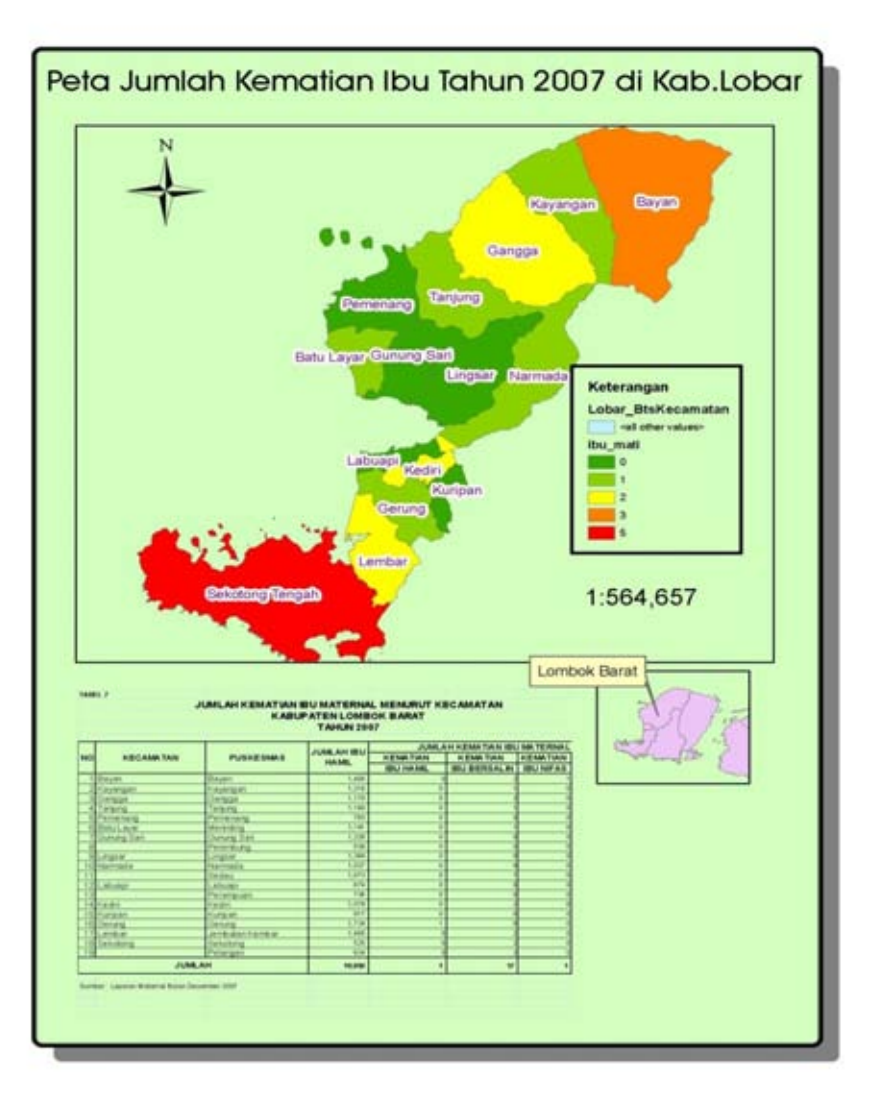